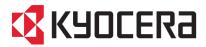

# FS-C2026MFP/FS-C2126MFP

### **OPERATION GUIDE**

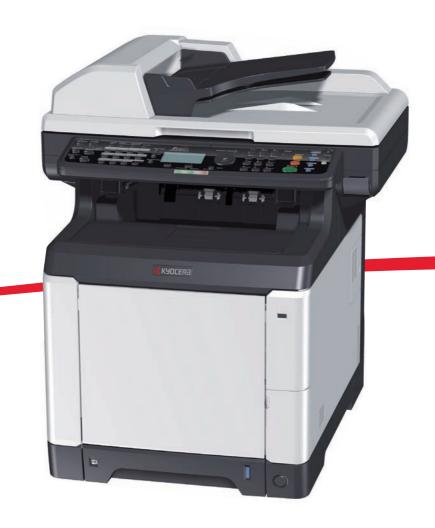

#### Introduction

### Thank you for your purchase of FS-C2026MFP/FS-C2126MFP.

This Operation Guide is intended to help you operate the machine correctly, perform routine maintenance and take a simple troubleshooting action as necessary, so that you can always use the machine in good condition.

Please read this Operation Guide before you start using the machine.

We recommend the use of our own brand supplies. We will not be liable for any damage caused by the use of third party supplies in this machine.

A label shown in the illustration assures that the supplies are our own brand.

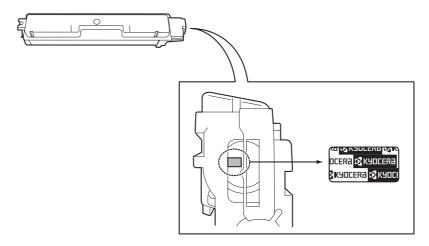

### **Included Guides**

The following guides are supplied with the machine. Refer to them as necessary.

#### **Quick Installation Guide**

Describes the procedures for installation of the machine, frequently-used operations, routine maintenance, and troubleshooting action.

#### **Safety Guide**

Provides safety and cautionary information for the installation and use of the machine. Be sure to read this guide before using the machine.

### Safety Guide (FS-C2026MFP/FS-2126MFP)

Describes the machine installation space, cautionary space, and other information. Be sure to read this guide before using the machine.

### **CD-ROM (Product Library)**

### **Operation Guide (This Guide)**

Describes how to load paper, basic copy, print and scan operations, and troubleshooting.

#### **Fax Operation Guide**

**KYOCERA COMMAND CENTER Operation Guide** 

**Printer Driver Operation Guide** 

**Network FAX Driver Operation Guide** 

**KM-NET for Direct Printing Operation Guide** 

**KMnet Viewer User Guide** 

**PRESCRIBE Commands Technical Reference** 

**PRESCRIBE Commands Command Reference** 

### Safety Conventions in This Guide

The sections of this guide and parts of the machine marked with symbols are safety warnings meant to protect the user, other individuals and surrounding objects, and ensure correct and safe usage of the machine. The symbols and their meanings are indicated below.

**♠** WA

**WARNING**: Indicates that serious injury or even death may result from insufficient attention to or

incorrect compliance with the related points.

**A** CAUTION

Indicates that personal injury or mechanical damage may result from insufficient attention to or incorrect compliance with the related points.

### **Symbols**

The  $\triangle$  symbol indicates that the related section includes safety warnings. Specific points of attention are indicated inside the symbol.

 $\triangle$ 

.... [General warning]

A

.... [Warning of danger of electrical shock]

.... [Warning of high temperature]

The  $\bigcirc$  symbol indicates that the related section includes information on prohibited actions. Specifics of the prohibited action are indicated inside the symbol.

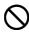

.... [Warning of prohibited action]

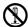

.... [Disassembly prohibited]

The ● symbol indicates that the related section includes information on actions which must be performed. Specifics of the required action are indicated inside the symbol.

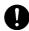

.... [Alert of required action]

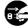

.... [Remove the power plug from the outlet]

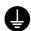

[Always connect the machine to an outlet with a ground connection]

Please contact your service representative to order a replacement if the safety warnings in this Operation Guide are illegible or if the guide itself is missing (fee required).

**NOTE:** An original which resembles a bank note closely may not be copied properly in some rare cases because this machine is equipped with a counterfeiting prevention function.

## **Contents**

|   | Quick Guide                                                                                                    | V                 |
|---|----------------------------------------------------------------------------------------------------|-------------------|
|   | Menu Map                                                                                                    | viii              |
|   | Environment                                                                                                    | xxi               |
|   | Laser Safety (Europe)                                                                                                    | xxiv              |
|   | SAFETY OF LASER BEAM (USA)                                                                                                    | xxv               |
|   | Safety Instructions Regarding the Disconnection of Power (USA)                                                                                                    |                   |
|   | Legal Restriction on Copying/Scanning                                                                                                    |                   |
|   | Legal and Safety Information                                                                                                    |                   |
|   | g                                                                                                    |                   |
| 1 | Part Names                                                                                                    |                   |
|   | Operation Panel                                                                                                    | 1-2               |
|   | Machine                                                                                                    |                   |
|   |                                                                                                    |                   |
| 2 | Preparation before Use                                                                                                    |                   |
|   | Check bundled items                                                                                                    | 2-2               |
|   | Determining the Connection Method and Preparing Cables                                                                                                    |                   |
|   | Connecting Cables                                                                                                    |                   |
|   | Power On/Off                                                                                                    |                   |
|   | Sleep and Auto Sleep                                                                                                    |                   |
|   | Switching the Language for Display [Language]                                                                                                    |                   |
|   | Setting Date and Time                                                                                                    |                   |
|   | Network Setup (LAN Cable Connection)                                                                                                    |                   |
|   | Installing Software                                                                                                    |                   |
|   | COMMAND CENTER (Settings for E-mail)                                                                                                    |                   |
|   | Sending E-mail                                                                                                    |                   |
|   | Loading Paper                                                                                                    |                   |
|   | Loading Originals                                                                                                    |                   |
|   | Installing Printer Driver                                                                                                    |                   |
|   | installing i finter briver                                                                                                    | 2-40              |
| 3 | Basic Operation                                                                                                    |                   |
| _ | Login/Logout                                                                                                    | 3-2               |
|   | One-Touch Keys and Program Keys                                                                                                    |                   |
|   | Message Display                                                                                                    |                   |
|   | Copying                                                                                                    |                   |
|   | Printing - Printing from Applications                                                                                                    |                   |
|   | Sending                                                                                                    |                   |
|   | Preparation for sending a document to a PC                                                                                                    |                   |
|   | Confirm Destination Screen                                                                                                    |                   |
|   | Specifying Destination                                                                                                    |                   |
|   | Scanning using TWAIN.                                                                                                    |                   |
|   | Canceling Jobs                                                                                                    |                   |
|   | Checking Remaining Toner and Paper                                                                                                    |                   |
|   | one and the second second seco |                   |
| 4 | Copying Functions                                                                                                    |                   |
|   | Original Size                                                                                                    | 4-2               |
|   | Paper Selection                                                                                                    |                   |
|   | Original Orientation                                                                                                    |                   |
|   | EcoPrint                                                                                                    |                   |
|   | Combine Mode                                                                                                    |                   |
|   | Continuous Scan                                                                                                    | Λ <sub>-</sub> 1Λ |

| 5 | Job Finish Notice       4         File Name Entry       4         Print Override       4         Color Selection       4         Color Balance       4         Sharpness       4         Background Density       4         Saturation       4    Sending Functions | -17<br>-18<br>-19<br>-20<br>-22<br>-23 |
|---|----------------------------------------------------------------------------------------------------|----------------------------------------|
| 3 | Original Size                                                                                                    | 5-2                                    |
|   | Sending Size                                                                                                    |                                        |
|   | Zoom                                                                                                    |                                        |
|   | Duplex Sending                                                                                                    | 5-8                                    |
|   | Original Orientation                                                                                                    | -10                                    |
|   | File Format                                                                                                    |                                        |
|   | File Separation                                                                                                    |                                        |
|   | Original Image                                                                                                    |                                        |
|   | Adjusting Density                                                                                                    |                                        |
|   | Scan Resolution                                                                                                    |                                        |
|   | Color / Grayscale / Black and White Selection                                                                                                    |                                        |
|   | Continuous Scan                                                                                                    |                                        |
|   | File Name Entry                                                                                                    |                                        |
|   | Sharpness                                                                                                    |                                        |
|   | Background Density                                                                                                    |                                        |
|   | WSD Scan                                                                                                    |                                        |
|   | Job Finish Notice                                                                                                    |                                        |
|   | FTP Encrypted TX                                                                                                    |                                        |
|   | Scanning Image using Application                                                                                                    |                                        |
|   | About Color Profiles                                                                                                    | -31                                    |
| 6 | Document Box Printing Documents Stored in USB Memory                                                                                                    | 6-5<br>6-7                             |
| 7 | Status / Job Cancel                                                                                                    |                                        |
| ′ | Checking Job Status                                                                                                    | 7-2                                    |
|   | Checking Job History                                                                                                    |                                        |
|   | Sending the Job Log History                                                                                                    |                                        |
|   | Pause and Resumption of Jobs                                                                                                    |                                        |
|   | Canceling of Jobs                                                                                                    |                                        |
|   | Device/Communication                                                                                                    | -19                                    |
| 8 | Default Setting (System Menu)                                                                                                    | 0.0                                    |
|   | Copy Settings                                                                                                    |                                        |
|   | Copy Settings                                                                                                    |                                        |
|   | Document Box Settings                                                                                                    |                                        |
|   | Printer Settings                                                                                                    |                                        |
|   | Printing Reports/Sending Notice                                                                                                    |                                        |
|   | Adjustment/Maintenance 8-1                                                                                                    |                                        |

|    | Date/Timer                                               |
|----|----------------------------------------------------------|
|    | Editing Destination (Address Book/Adding One-Touch Keys) |
|    | Restarting the System                                    |
|    | Network Setup                                            |
|    | Network Security                                         |
|    | Interface Block Setting                                  |
|    | Security Level (Security Level setting)                  |
|    | Optional Functions                                       |
| 9  | Maintenance                                              |
|    | Cleaning                                                 |
|    | Toner Container Replacement                              |
|    | Replacing the Waste Toner Box                            |
| 10 | Troubleshooting                                          |
|    | Solving Malfunctions                                     |
|    | Responding to Error Messages                             |
|    | Responding to an ATTENTION Indicator Flashes             |
|    | Clearing Paper Jams                                      |
| 11 | Management                                               |
|    | User Login Administration                                |
|    | Job Accounting                                           |
|    | Checking the Counter                                     |
|    | Appendix                                                 |
|    | Optional Equipment                                       |
|    | Character Entry Method                                   |
|    | Paper                                                    |
|    | Color balance adjustmentAppendix-21                      |
|    | Sharpness adjustment                                     |
|    | Color saturation adjustment                              |
|    | Specifications                                           |
|    | Glossary                                                 |
|    | Index                                                    |

### **Quick Guide**

Be sure to read **Legal and Safety Information** before using this machine.

**Administrator tasks** 

### To make copies

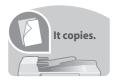

Simply press the **Start** key to make copies. You can also fine tune the copy settings by changing the paper size, adjusting the density, etc.

### To print

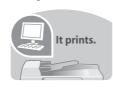

You can print via a network or print a PDF file directly from USB memory.

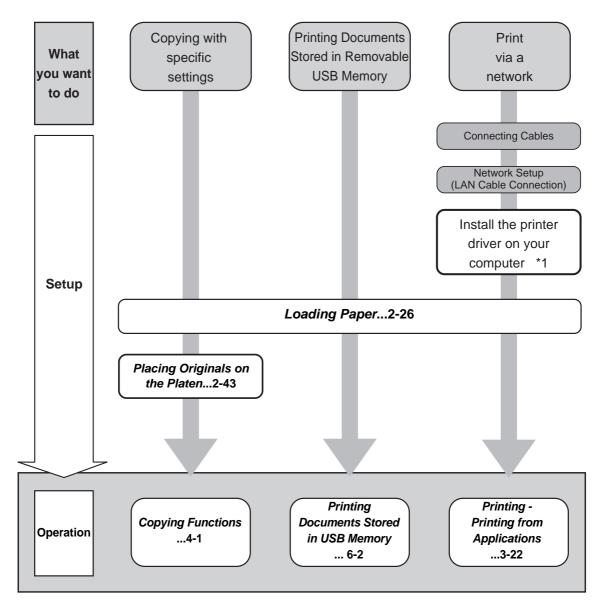

<sup>\*1:</sup> For more information, refer to the Printer Driver User Guide.

### **Administrator tasks**

### To send documents

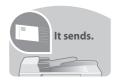

You can send scanned images via a network. Or, you can also store scanned images in USB memory.

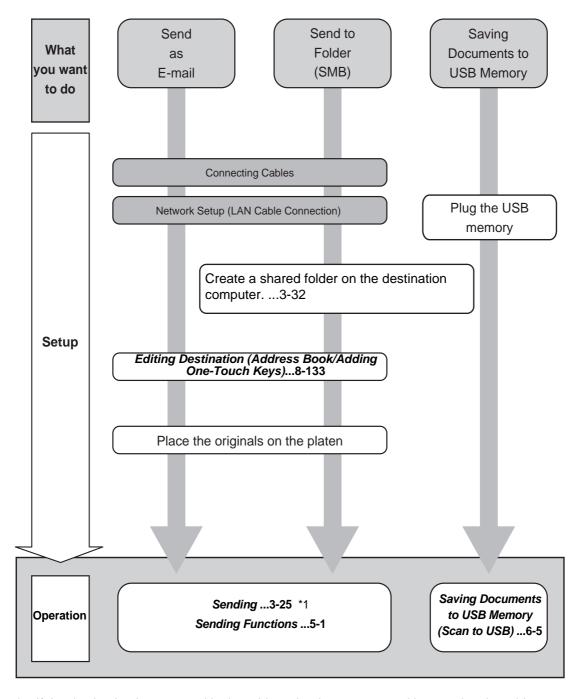

<sup>\*1:</sup> If the destination is not stored in the address book, you can send by entering the address directly.

### **Administrator tasks**

### To send a FAX (Only on products with the fax function installed)

It faxes.

As well as sending a FAX via the telephone lines, you can also send a FAX via a network.

**NOTE:** For more information on setting up and sending a FAX, refer to the *FAX Operation Guide*.

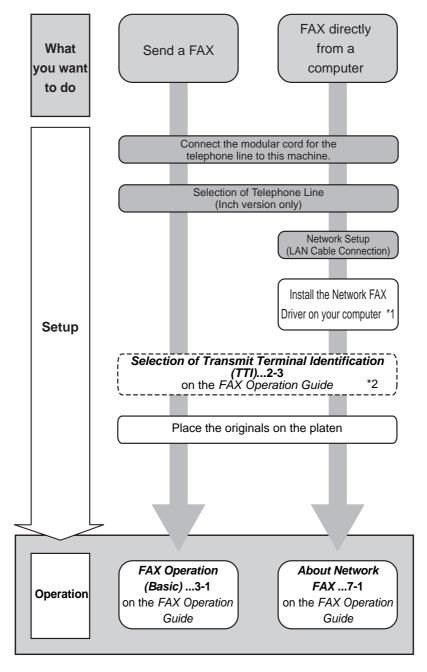

<sup>\*1:</sup> For more information, refer to the Network FAX Driver Operation Guide.

<sup>\*2:</sup> If the destination is not stored in the address book, you can send the FAX by entering the address directly.

### Menu Map

| Copy key | Function Menu key | Paper Selection  | (page 4-4)  |
|----------|-------------------|------------------|-------------|
|          |                   | Collate          | (page 3-20) |
|          |                   | Duplex           | (page 3-16) |
|          |                   | Zoom             | (page 3-13) |
|          |                   | Combine          | (page 4-11) |
|          |                   | Original Size    | (page 4-2)  |
|          |                   | Orig.Orientation | (page 4-8)  |
|          |                   | Original Image   | (page 3-11) |
|          |                   | Density          | (page 3-9)  |
|          |                   | EcoPrint         | (page 4-10) |
|          |                   | Continuous Scan  | (page 4-14) |
|          |                   | File Name Entry  | (page 4-17) |
|          |                   | JobFinish Notice | (page 4-15) |
|          |                   | Print Override   | (page 4-18) |
|          |                   | Color Selection  | (page 4-19) |
|          |                   | Color Balance    | (page 4-20) |
|          |                   | Sharpness        | (page 4-22) |
|          |                   | Backgrnd Density | (page 4-23) |
|          |                   | Saturation       | (page 4-25) |
|          |                   |                  |             |
| Send key | Function Menu key | Color Selection  | (page 5-19) |
|          |                   | Original Size    | (page 5-2)  |
|          |                   | Original Image   | (page 5-15) |
|          |                   | Scan Resolution  | (page 5-18) |
|          |                   | Sending Size     | (page 5-4)  |
|          |                   | Zoom             | (page 5-6)  |
|          |                   | Orig.Orientation | (page 5-10) |
|          |                   | Continuous Scan  | (page 5-20) |
|          |                   | File Format      | (page 5-12) |
|          |                   | File Name Entry  | (page 5-21) |

| Subject Entry    | (page 5-22)              |
|------------------|--------------------------|
| JobFinish Notice | (page 5-28)              |
| FAX Resolution   | (FAX OPERATION<br>GUIDE) |
| FAX Delayed TX   | (FAX OPERATION<br>GUIDE) |
| FAX Direct TX    | (FAX OPERATION<br>GUIDE) |
| FAX RX Polling   | (FAX OPERATION<br>GUIDE) |
| Density          | (page 5-16)              |
| Duplex           | (page 5-8)               |
| FTP Encrypted TX | (page 5-30)              |
| File Separation  | (page 5-14)              |
| Sharpness        | (page 5-23)              |
| Backgrnd Density | (page 5-24)              |

| Document Box key | Sub Address Box | (FAX OPERATION GUIDE) |
|------------------|-----------------|-----------------------|
|                  | Polling Box     | (FAX OPERATION GUIDE) |
|                  | Job Box         | (page 6-8)            |
|                  | USB Memory      | (page 6-2)            |

| Document Box key | Function Menu key<br>USB printing | Collate          | (page 3-20) |
|------------------|-----------------------------------|------------------|-------------|
|                  |                                   | Paper Selection  | (page 4-4)  |
|                  |                                   | Duplex           | (page 3-16) |
|                  |                                   | File Name Entry  | (page 4-17) |
|                  |                                   | JobFinish Notice | (page 4-15) |
|                  |                                   | Print Override   | (page 4-18) |
|                  |                                   | Color Selection  | (page 4-19) |
|                  |                                   | Encrypted PDF    |             |

|                                          | JPEG/TIFF Print  | (page 6-3)            |
|------------------------------------------|------------------|-----------------------|
|                                          | XPS FitTo Page   | (page 6-4)            |
| Function Menu key                        | File Name Entry  | (page 4-17)           |
| Other than USB printing                  | The Name Entry   | (page + 17)           |
|                                          | JobFinish Notice | (page 4-15)           |
|                                          | Print Override   | (page 4-18)           |
|                                          | Del. after Print |                       |
| Function Menu key<br>Scan to Polling Box | Original Size    | (FAX OPERATION GUIDE) |
|                                          | Original Image   | (FAX OPERATION GUIDE) |
|                                          | FAX Resolution   | (FAX OPERATION GUIDE) |
|                                          | Orig.Orientation | (FAX OPERATION GUIDE) |
|                                          | Continuous Scan  | (FAX OPERATION GUIDE) |
|                                          | File Name Entry  | (FAX OPERATION GUIDE) |
|                                          | JobFinish Notice | (FAX OPERATION GUIDE) |
|                                          | Density          | (FAX OPERATION GUIDE) |
|                                          | Duplex           | (FAX OPERATION GUIDE) |
| Function Menu key<br>Scan to USB Memory  | Color Selection  | (page 5-19)           |
|                                          | Original Size    | (page 5-2)            |
|                                          | Original Image   | (page 5-15)           |
|                                          | Scan Resolution  | (page 5-18)           |
|                                          | Storing Size     |                       |
|                                          | Zoom             | (page 5-6)            |
|                                          | Orig.Orientation | (page 5-10)           |
|                                          | Continuous Scan  | (page 5-20)           |
|                                          | File Format      | (page 5-12)           |
|                                          | File Name Entry  | (page 5-21)           |

| JobFinish Notice | (page 5-28) |
|------------------|-------------|
| Density          | (page 5-16) |
| Duplex           | (page 5-8)  |
| Sharpness        | (page 5-23) |
| Backgrnd Density | (page 5-24) |

| Status/Job Cancel key | Print Job Status | (page 7-2)  |
|-----------------------|------------------|-------------|
|                       | Send Job Status  | (page 7-2)  |
|                       | Store Job Status | (page 7-2)  |
|                       | Scheduled Job    | (page 7-8)  |
|                       | Print Job Log    | (page 7-8)  |
|                       | Send Job Log     | (page 7-8)  |
|                       | Store Job Log    | (page 7-8)  |
|                       | Scanner          | (page 7-19) |
|                       | Printer          | (page 7-19) |
|                       | FAX              | (page 7-20) |
|                       | Toner Status     | (page 3-51) |
|                       | Paper Status     | (page 3-51) |
|                       | USB Memory       | (page 7-20) |
|                       | USB Keyboard     | (page 7-21) |

| System Menu/Counter key | Report | Report Print       | Menu Map            |               | (page 8-95)                 |
|-------------------------|--------|--------------------|---------------------|---------------|-----------------------------|
|                         | •      |                    | Status Page         |               | (page 8-95)                 |
|                         |        |                    | Font List           |               | (page 8-96)                 |
|                         |        | Admin Rpt<br>Set.  | Outgoing<br>FAX Rpt |               | (FAX<br>OPERATION<br>GUIDE) |
|                         |        |                    | Incoming<br>FAX Rpt |               | (FAX<br>OPERATION<br>GUIDE) |
|                         |        | Result Rpt<br>Set. | Send Result         | E-mail/Folder | (page 8-99)                 |

| FAX RX Result                                                                                                    |         |              | FAX          | (page 8-99)      |
|----------------------------------------------------------------------------------------------------|---------|--------------|--------------|------------------|
| Result   OPERATION GUIDE                                                                                                    |         |              |              | (page 8-99)      |
| Notice                                                                                                    |         |              |              | <b>OPERATION</b> |
| Send History                                                                                                    |         |              |              |                  |
| History   Send History   (page 7-13)     Destination   (page 7-13)     Subject   (page 7-13)     SSFC Log Subject     Destination   (page 11-33)     SSFC Log Subject     Destination   (page 11-33)     Destination   (page 11-33)     Destination    |         |              |              |                  |
| Destination   Subject   SSFC Log Subject                                                                                                    |         | Auto Sending |              | (page 7-13)      |
| Subject   SSFC Log Subject                                                                                                    |         | Send History |              | (page 7-13)      |
| SSFC Log Subject   Subject                                                                                                    |         | Destination  |              | (page 7-13)      |
| Subject   Dy Function   Subject   Dy Function   Subject   Dy Function   Dy Function   Dy Function   Dy Function   Dy Paper Size   Dy Paper Size   Dy Paper Size   Dy Paper Size   Dy Paper Size   Dy Paper Size   Dy Paper Size   Dy Paper Subject   Dy Paper Subject   Dy Paper Subj |         | Subject      |              | (page 7-13)      |
| Pages   by Paper   Full Color   (page 11-33)                                                                                                    |         |              |              |                  |
| Size   Black & White   (page 11-33)                                                                                                    | Counter | by Function  |              | (page 11-33)     |
| Scanned Pages   Protocol Detail   Page 8-150                                                                                                    |         |              | Full Color   | (page 11-33)     |
| Pages   TCP/IP   TCP/IP   (page 8-149)                                                                                                    |         |              |              | (page 11-33)     |
| Setting   Settings   IPv4 Setting   (page 8-150)     IPv6 Setting   (page 8-150)     Protocol   (page 8-157)     Detail   (page 8-157)     AppleTalk   (page 8-153)     WSD-SCAN   (page 8-154)     WSD-PRINT   (page 8-155)     IPSec   (page 8-166)     Secure   SSL   (page 8-160)                                                                                                    |         |              |              | (page 11-33)     |
| IPv6 Setting                                                                                                    | System  |              | TCP/IP       | (page 8-149)     |
| Protocol Detail   (page 8-157)     NetWare                                                                                                    |         |              | IPv4 Setting | (page 8-150)     |
| NetWare                                                                                                    |         |              | IPv6 Setting | (page 8-150)     |
| AppleTalk (page 8-153)  WSD-SCAN (page 8-154)  WSD-PRINT (page 8-155)  IPSec (page 8-166)  Secure SSL (page 8-160)                                                                                                    |         |              |              | (page 8-157)     |
| WSD-SCAN (page 8-154)  WSD-PRINT (page 8-155)  IPSec (page 8-166)  Secure SSL (page 8-160)                                                                                                    |         | NetWare      |              | (page 8-151)     |
| WSD-PRINT (page 8-155)  IPSec (page 8-166)  Secure SSL (page 8-160)                                                                                                    |         | AppleTalk    |              | (page 8-153)     |
| IPSec (page 8-166) Secure SSL (page 8-160)                                                                                                    |         | WSD-SCAN     |              | (page 8-154)     |
| Secure SSL (page 8-160)                                                                                                    |         | WSD-PRINT    |              | (page 8-155)     |
| , ,                                                                                                    |         | IPSec        |              | (page 8-166)     |
|                                                                                                    |         |              | SSL          | (page 8-160)     |

|                     |                     |                     | IDD Coourity      | (nogo 9 161)                |
|---------------------|---------------------|---------------------|-------------------|-----------------------------|
|                     |                     |                     | IPP Security      | (page 8-161)                |
|                     |                     |                     | HTTP<br>Security  | (page 8-162)                |
|                     |                     |                     | LDAP<br>Security  | (page 8-164)                |
|                     |                     | Host Name           |                   |                             |
|                     |                     | LAN Interface       |                   | (page 8-149)                |
|                     | I/F Block Set.      | USB Host            |                   | (page 8-168)                |
|                     |                     | USB Device          |                   | (page 8-169)                |
|                     |                     | Option I/F 1        |                   | (page 8-171)                |
|                     |                     | Option I/F 2        |                   | (page 8-171)                |
|                     | Security<br>Level   |                     |                   | (page 8-173)                |
|                     | Restart             |                     |                   | (page 8-148)                |
|                     | Op Functions        |                     |                   | (page 8-174)                |
| User/Job<br>Account | User Login<br>Set.  | User Login          |                   | (page 11-3)                 |
|                     |                     | Local User<br>List  |                   | (page 11-3)                 |
|                     |                     | IC Card<br>Settings | Key Login         |                             |
|                     |                     |                     | Password<br>Login |                             |
|                     |                     | Group Auth.         |                   | (page 11-10)                |
|                     |                     | NW User<br>Property |                   | (page 11-11)                |
|                     | Job<br>Account.Set. | Job<br>Accounting   |                   | (page 11-13)                |
|                     |                     | Account.<br>Report  |                   | (page 11-31)                |
|                     |                     | Total<br>Accounting | Printed Pages     | (page 11-27)                |
|                     |                     |                     | Scanned<br>Pages  | (page 11-27)                |
|                     |                     |                     | FAX TX<br>Pages   | (FAX<br>OPERATION<br>GUIDE) |

|                    |                     |                     | FAX TX Time         | (FAX<br>OPERATION<br>GUIDE) |
|--------------------|---------------------|---------------------|---------------------|-----------------------------|
|                    |                     |                     | Counter<br>Reset    | (page 11-27)                |
|                    |                     | Each Job<br>Account |                     | (page 11-28)                |
|                    |                     | Account. List       |                     | (page 11-16)                |
|                    |                     | Default<br>Setting  | Apply Limit         | (page 11-23)                |
|                    |                     |                     | Copy/Print<br>Count | (page 11-19)                |
|                    |                     |                     | Counter Limit       | (page 11-25)                |
|                    | Unknown ID<br>Job   |                     |                     | (page 11-12)                |
| Common<br>Settings | Language            |                     |                     | (page 8-3)                  |
|                    | Default<br>Screen   |                     |                     | (page 8-5)                  |
|                    | Sound               | Buzzer              | Key<br>Confirmation | (page 8-6)                  |
|                    |                     |                     | Job Finish          | (page 8-6)                  |
|                    |                     |                     | Ready               | (page 8-6)                  |
|                    |                     |                     | Warning             | (page 8-6)                  |
|                    |                     |                     | Keyboard<br>Confirm | (page 8-6)                  |
|                    |                     | FAX Speaker         |                     | (FAX<br>OPERATION<br>GUIDE) |
|                    |                     | FAX Monitor         |                     | (FAX<br>OPERATION<br>GUIDE) |
|                    | Display<br>Bright.  |                     |                     | (page 8-7)                  |
|                    | Orig./Paper<br>Set. | Custom<br>Orig.Size |                     | (page 8-8)                  |
|                    |                     | Def. Orig.<br>Size  |                     | (page 8-10)                 |
|                    |                     | Custom<br>PaperSize |                     | (page 8-11)                 |

|                   | Custom<br>PaperSize  | Cassette 1<br>Size | (page 8-13)  |
|-------------------|----------------------|--------------------|--------------|
|                   |                      | Cassette 1<br>Type | (page 8-13)  |
|                   | Cassette 2<br>Set.   | Cassette 2<br>Size | (page 8-13)  |
|                   |                      | Cassette 2<br>Type | (page 8-13)  |
|                   | Cassette 3<br>Set.   | Cassette 3<br>Size | (page 8-13)  |
| ·                 |                      | Cassette 3<br>Type | (page 8-13)  |
|                   | MP Tray Set.         | MP Tray Size       | (page 8-15)  |
|                   |                      | MP Tray<br>Type    | (page 8-15)  |
|                   | Media Type<br>Set.   |                    | (page 8-17)  |
|                   | Media for<br>Auto    | Full Color         | (page 8-22)  |
| ·                 |                      | Black &<br>White   | (page 8-22)  |
|                   | Def.<br>PaperSource  |                    | (page 8-21)  |
|                   | SpcialPaper<br>Act.  |                    | (page 8-23)  |
| Preset Limit      |                      | !                  | (page 8-25)  |
| Measurement       |                      |                    | (page 8-26)  |
| Error<br>Handling | DuplexPaper<br>Error |                    | (page 8-27)  |
|                   | PaperMismat<br>chErr |                    | (page 8-27)  |
| Date Setting      | Date/Time            |                    | (page 8-117) |
|                   | Date Format          |                    | (page 8-119) |
|                   | Time Zone            |                    | (page 8-120) |
|                   | Summer<br>Time       |                    | (page 8-121) |
| Timer Setting     | Err. Clear<br>Timer  |                    | (page 8-123) |

|                     | Sleep Timer          |                   | (page 8-125)                |
|---------------------|----------------------|-------------------|-----------------------------|
|                     | Sleep Level          | Quick<br>Recovery | (page 8-126)                |
|                     |                      | Energy Saver      | (page 8-126)                |
|                     | PanelReset<br>Timer  |                   | (page 8-129)                |
|                     | Auto Err.<br>Clear   |                   | (page 8-122)                |
|                     | Auto Panel<br>Reset  |                   | (page 8-128)                |
|                     | Unusable<br>Time     |                   | (page 8-130)                |
| Function<br>Default | Color<br>Selection   |                   | (page 8-33)                 |
|                     | Scan<br>Resolution   |                   | (page 8-32)                 |
|                     | FAX<br>Resolution    |                   | (FAX<br>OPERATION<br>GUIDE) |
|                     | Original<br>Image    |                   | (page 8-31)                 |
|                     | Density              |                   | (page 8-37)                 |
|                     | Zoom                 |                   | (page 8-38)                 |
|                     | Collate              |                   | (page 8-42)                 |
|                     | Orig.Orientati<br>on |                   | (page 8-29)                 |
|                     | EcoPrint             |                   | (page 8-43)                 |
|                     | File Name<br>Entry   |                   | (page 8-39)                 |
|                     | Subject/Body         |                   | (page 8-40)                 |
|                     | Continuous<br>Scan   |                   | (page 8-30)                 |
|                     | File Format          |                   | (page 8-36)                 |
|                     | File<br>Separation   |                   | (page 8-46)                 |
|                     | JPEG/TIFF<br>Print   |                   | (page 8-44)                 |

|         |                     | XPS FitTo<br>Page   |                     | (page 8-45) |
|---------|---------------------|---------------------|---------------------|-------------|
|         |                     | Detail Setting      | 2 in 1 Layout       | (page 8-47) |
|         |                     |                     | 4 in 1 Layout       | (page 8-48) |
|         |                     |                     | Border Line         | (page 8-50) |
|         |                     |                     | Orig. Binding       | (page 8-51) |
|         |                     |                     | Finish.<br>Binding  | (page 8-53) |
|         |                     |                     | Image<br>Quality    | (page 8-54) |
|         |                     |                     | Color TIFF<br>Comp. | (page 8-55) |
|         |                     |                     | PDF/A               | (page 8-56) |
|         | Login<br>Operation  |                     |                     | (page 8-58) |
|         | Optional<br>Memory  | Normal              |                     | (page 8-59) |
|         |                     | Printer<br>Priority |                     | (page 8-59) |
|         |                     | Copy Priority       |                     | (page 8-59) |
|         | RAM Disk<br>Setting |                     | •                   | (page 8-60) |
| Сору    | Photo<br>Processing |                     |                     | (page 8-62) |
|         | Paper<br>Selection  |                     |                     | (page 8-63) |
|         | AutoPaperSe lect.   |                     |                     | (page 8-64) |
|         | Auto %<br>Priority  |                     |                     | (page 8-65) |
|         | DP Read<br>Action   |                     |                     | (page 8-66) |
|         | Select Key<br>Set.  | Left                |                     | (page 8-68) |
|         |                     | Right               |                     | (page 8-68) |
| Printer | Emulation<br>Set.   | PCL6                |                     | (page 8-79) |
|         |                     | KPDL                |                     | (page 8-80) |

|   |                 |                      | KPDL(Auto)          |       | (page 8-81)                 |
|---|-----------------|----------------------|---------------------|-------|-----------------------------|
|   |                 | Color Setting        |                     | I     | (page 8-82)                 |
|   |                 | EcoPrint             |                     |       | (page 8-82)                 |
|   |                 | Override A4/<br>LTR  |                     |       | (page 8-83)                 |
|   |                 | Duplex               |                     |       | (page 8-84)                 |
|   |                 | Copies               |                     |       | (page 8-85)                 |
|   |                 | Orientation          |                     |       | (page 8-87)                 |
|   |                 | Gloss Mode           |                     |       | (page 8-88)                 |
|   |                 | Wide A4              |                     |       | (page 8-89)                 |
|   |                 | FormFeed<br>TimeOut  |                     |       | (page 8-89)                 |
|   |                 | LF Action            |                     |       | (page 8-90)                 |
|   |                 | CR Action            |                     |       | (page 8-91)                 |
|   |                 | Print Offset         |                     |       | (page 8-92)                 |
|   |                 | Paper Feed<br>Mode   |                     |       | (page 8-93)                 |
|   | Send            | Select Key<br>Set.   | Left                |       | (page 8-70)                 |
|   |                 |                      | Right               |       | (page 8-70)                 |
|   |                 | Destination<br>Check | Check<br>beforeSend |       | (page 8-72)                 |
|   |                 |                      | Check New<br>Dest.  |       | (page 8-72)                 |
|   | FAX             |                      |                     |       | (FAX<br>OPERATION<br>GUIDE) |
|   | Document<br>Box | Sub Address<br>Box   |                     |       | (FAX<br>OPERATION<br>GUIDE) |
| • |                 | Job Box              |                     |       | (page 8-76)                 |
|   |                 | Polling Box          |                     |       | (FAX<br>OPERATION<br>GUIDE) |
|   |                 | Select Key<br>Set.   | Print               | Left  | (page 8-74)                 |
|   |                 |                      |                     | Right | (page 8-74)                 |
|   |                 |                      |                     |       |                             |

|                     |                      | Store                | Left              | (page 8-74)  |
|---------------------|----------------------|----------------------|-------------------|--------------|
|                     |                      |                      | Right             | (page 8-74)  |
| Edit<br>Destination | Address<br>Book      |                      |                   | (page 8-143) |
|                     | Print List           |                      |                   | (page 8-143) |
| Adjust/Maint.       | Copy Denst.<br>Adj.  | Auto                 |                   | (page 8-101) |
|                     |                      | Manual               |                   | (page 8-101) |
|                     | Send/Box<br>Density  | Auto                 |                   | (page 8-102) |
|                     |                      | Manual               |                   | (page 8-102) |
|                     | AutoColor<br>Correct |                      |                   | (page 8-103) |
|                     | Color<br>Calibration |                      |                   | (page 8-104) |
|                     | Color Regist.        | Normal               | Print Chart       | (page 8-105) |
|                     |                      |                      | Adjust<br>Magenta | (page 8-105) |
|                     |                      |                      | Adjust Cyan       | (page 8-105) |
|                     |                      |                      | Adjust Yellow     | (page 8-105) |
|                     |                      | Detail               | Print Chart       | (page 8-107) |
|                     |                      |                      | Adjust<br>Magenta | (page 8-107) |
|                     |                      |                      | Adjust Cyan       | (page 8-107) |
|                     |                      |                      | Adjust Yellow     | (page 8-107) |
|                     | Correct. Bk<br>Line  |                      |                   | (page 8-111) |
|                     | Service<br>Setting   | Service<br>Status    |                   |              |
|                     |                      | Network<br>Status    |                   |              |
|                     |                      | Test Page            |                   |              |
|                     |                      | Developer<br>Setting |                   |              |
|                     |                      | Developer<br>Refresh |                   |              |

| LaserScanner<br>Cln |                                                                                                    | (page 8-112)                                                                                          |
|---------------------|----------------------------------------------------------------------------------------------------|----------------------------------------------------------------------------------------------------|
| Drum<br>Refresh     |                                                                                                    | (page 8-113)                                                                                          |
| Altitude Adj.       |                                                                                                    | (page 8-114)                                                                                          |
| MC                  |                                                                                                    | (page 8-115)                                                                                          |
| FAX Country<br>Code |                                                                                                    |                                                                                                    |
| FAX Call Set.       |                                                                                                    |                                                                                                    |
| Remote<br>Diag.Set. |                                                                                                    |                                                                                                    |
| Remote Diag.<br>ID  |                                                                                                    |                                                                                                    |
|                     | CIn  Drum Refresh  Altitude Adj.  MC  FAX Country Code  FAX Call Set.  Remote Diag.Set.  Remote Diag. | CIn  Drum Refresh  Altitude Adj.  MC  FAX Country Code  FAX Call Set.  Remote Diag.Set.  Remote Diag. |

### **Environment**

The service environmental conditions are as follows:

Temperature: 50 to 90.5 °F (10 to 32.5 °C)

Humidity: 15 to 80 %

However, adverse environmental conditions may affect the image quality. Avoid the following locations when selecting a site for the machine.

- Avoid locations near a window or with exposure to direct sunlight.
- · Avoid locations with vibrations.
- Avoid locations with drastic temperature fluctuations.
- Avoid locations with direct exposure to hot or cold air.
- · Avoid poorly ventilated locations.

If the floor is delicate against casters, when this machine is moved after installation, the floor material may be damaged.

During copying, some ozone is released, but the amount does not cause any ill effect to one's health. If, however, the machine is used over a long period of time in a poorly ventilated room or when making an extremely large number of copies, the smell may become unpleasant. To maintain the appropriate environment for copy work, it is suggested that the room be properly ventilated.

### Cautions when handling consumables

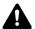

### **A** CAUTION

Do not attempt to incinerate the toner container or the waste toner box. Dangerous sparks may cause burns.

Keep the toner container and the waste toner box out of the reach of children.

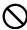

If toner happens to spill from the toner container or the waste toner box, avoid inhalation and ingestion, as well as contact with your eyes and skin.

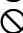

- If you do happen to inhale toner, move to a place with fresh air and gargle thoroughly with a large amount of water. If coughing develops, contact a physician.
- If you do happen to ingest toner, rinse your mouth with water and drink 1 or 2 cups of water to dilute the contents of your stomach. If necessary, contact a physician.
- If you do happen to get toner in your eyes, flush them thoroughly with water. If there is any remaining tenderness, contact a physician.
- If toner does happen to get on your skin, wash with soap and water.

Do not attempt to force open or destroy the toner container or the waste toner box.

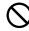

### Other precautions

Return the exhausted toner container and waste toner box to your dealer or service representative. The collected toner container and waste toner box will be recycled or disposed in accordance with the relevant regulations.

Store the machine while avoiding exposure to direct sunlight.

Store the machine in a place where the temperature stays below 40°C while avoiding sharp changes of temperature and humidity.

If the machine will not be used for an extended period of time, remove the paper from the cassette and the Multi Purpose (MP) Tray, return it to its original package and reseal it.

If using the products with the fax function installed the main power switch is off, transmitting/receiving Fax is disabled. Do not turn off the main power switch, but press the **Power** key on the operation panel to enter Sleep mode.

### Laser Safety (Europe)

Laser radiation could be hazardous to the human body. For this reason, laser radiation emitted inside this machine is hermetically sealed within the protective housing and external cover. In the normal operation of the product by user, no radiation can leak from the machine.

This machine is classified as Class 1 laser product under IEC 60825-1:2007.

Caution: Performance of procedures other than those specified in this manual may result in hazardous radiation exposure.

These labels are attached to the laser scanner unit inside the machine and are not in a user access area.

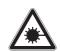

**DANGER** • CLASS 3B INVISIBLE LASER RADIATION WHEN OPEN. AVOID DIRECT EXPOSURE TO BEAM.

ATTENTION • CLASE 3B RAYONNEMENT
LASER INVISIBLE EN CAS D'OUVERTURE.
EXPOSITION DANGEREUSE AU FAISCEAU.

VORSICHT • KLASE 3B RADIACIONE
LASER INVISIBLE CUANDO SE ABRE.
EVITAR EXPONERSE AL RAYO.

VAROI • AVATTAESSA OLET ALŢTIINA LUOKAN

**VORSICHT** · KLASSE 3B UNSICHTBARE LASERSTRAHLUNG, WENN ABDECKUNG GEÖFFNET. NICHT DEM STRAHL AUSSETZEN.

ATTENZIONE · CLASSE 3B RADIAZIONE LASER INVISIBILE IN CASO DI APERTURA. EVITARE L'ESPOSIZIONE AL FASCIO.

3B NÄKYMÄTTÖMÄLLE LASERSÄTEILYLLE. ÄLÄ KATSO SÄTEESEEN.

警告・该产品为3B类不可见激光产品, 打开盖子后会有激光辐射,请避免光束照射。

警告·該產品爲3B類不可見激光產品, 打開蓋子後會有激光輻射,請避免光束照射。

위험 · CLASS 3B 불가시 레이저광선을 직접 보지마십시오.

警告・ここを開くとクラス3B不可視レーザー光がでます。ビームを直接見たり、触れないでください。

The label shown below is attached on the rear side of the machine.

**CLASS 1 LASER PRODUCT KLASSE 1 LASER PRODUKT** 

### **SAFETY OF LASER BEAM (USA)**

### 1. Safety of laser beam

This machine has been certified by the manufacturer to Class 1 level under the radiation performance standards established by the U.S.DHHS (Department of Health and Human Services) in 1968. This indicates that the product is safe to use during normal operation and maintenance. The laser optical system, enclosed in a protective housing and sealed within the external covers, never permits the laser beam to escape.

### 2. The CDRH Act

A laser-product-related act was implemented on Aug. 2, 1976, by the Center for Devices and Radiological Health (CDRH) of the U.S. Food and Drug Administration (FDA). This act prohibits the sale of laser products in the U.S. without certification, and applies to laser products manufactured after Aug. 1, 1976. The label shown below indicates compliance with the CDRH regulations and must be attached to laser products marketed in the United States. On this machine, the label is on the rear.

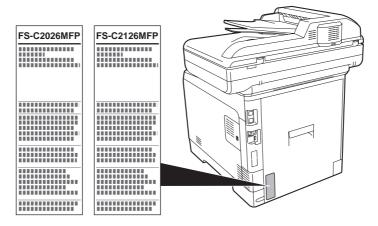

### 3. Optical unit

When checking the optical unit, avoid direct exposure to the laser beam, which is invisible. Shown at below is the label located on the cover of the optical unit.

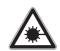

DANGER · CLASS 3B INVISIBLE LASER RADIATION WHEN OPEN. AVOID DIRECT EXPOSURE TO BEAM.

ATTENTION · CLASE 3B RAYONNEMENT LASER INVISIBLE EN CAS D'OUVERTURE. EXPOSITION DANGEREUSE AU FAISCEAU. VORSICHT · KLASSE 3B UNSICHTBARE LASERSTRAHLUNG, WENN ABDECKUNG GEÖFFNET. NICHT DEM STRAHL AUSSETZEN.

ATTENZIONE CLASSE 3B RADIAZIONE LASER INVISIBILE IN CASO DI APERTURA. EVITARE L'ESPOSIZIONE AL FASCIO. PRECAUCION CLASSE 3B RADIACIONE LASER INVISIBLE CUANDO SE ABRE. EVITAR EXPONERSE AL RAYO.

VAROI - AVATTAESSA OLET ALTTIINA LUOKAN 3B NÄKYMÄTTÖMÄLLE LASERSÄTEILYLLE. ÄLÄ KATSO SÄTEESEEN.

警告・该产品为3B类不可见激光产品, 打开盖子后会有激光辐射,请避免光束照射。

警告・該産品爲3B類不可見激光産品, 打開蓋子後會有激光輻射,請避免光束照射。

위험 · CLASS 3B 불가시 레이저광선을 직접 보지마십시오.

警告 ・ここを開くとクラス3B不可視レーザー光が でます。ビームを直接見たり、触れないでください。

### 4. Maintenance

For safety of the service personnel, follow the maintenance instructions in the other section of this manual.

### Safety Instructions Regarding the Disconnection of Power (USA)

**Caution:** The power plug is the main isolation device! Other switches on the equipment are only functional switches and are not suitable for isolating the equipment from the power source.

**Attention:** Le débranchement de la fiche secteur est le seul moyen de mettre l'appareil hors tension. Les interrupteurs sur l'appareil ne sont que des interrupteurs de fonctionnement: ils ne mettent pas l'appareil hors tension.

### **WARNING**

This equipment has been tested and found to comply with the limits for a Class B digital device, pursuant to Part 15 of the FCC Rules. These limits are designed to provide reasonable protection against harmful interference in a residential installation. This equipment generates, uses and can radiate radio frequency energy and, if not installed and used in accordance with the instructions, may cause harmful interference to radio communications. However, there is no guarantee that interference will not occur in a particular installation. If this equipment does cause harmful interference to radio or television reception, which can be determined by turning the equipment off and on, the user is encouraged to try to correct the interference by one or more of the following measures:

- · Reorient or relocate the receiving antenna.
- Increase the separation between the equipment and receiver.
- Connect the equipment into an outlet on a circuit different from that to which the receiver is connected.
- Consult the dealer or an experienced radio/TV technician for help.
- The use of a non-shielded interface cable with the referenced device is prohibited.

CAUTION — The changes or modifications not expressly approved by the party responsible for compliance could void the user's authority to operate the equipment.

This device complies with Part 15 of FCC Rules and RSS-Gen of IC Rules.

Operation is subject to the following two conditions; (1) this device may not cause interference, and (2) this device must accept any interference, including interference that may cause undesired operation of the device.

\* The above warning is valid only in the United States of America.

### Radio Tag Technology

In some countries the radio tag technology used in this equipment to identify the toner container may be subject to authorization and the use of this equipment may consequently be restricted.

### **MERCURY WARNING**

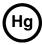

THE LAMP(S) INSIDE THIS PRODUCT CONTAIN MERCURY AND MUST BE RECYCLED OR DISPOSED OF ACCORDING TO LOCAL, STATE OR FEDERAL LAWS.

### Other precautions (for users in California, the United States)

This product contains a CR Coin Lithium Battery which contains Perchlorate Material - special handling may apply. See www.dtsc.ca.gov/hazardouswaste/perchlorate.

### **Warranty (USA)**

## FS-C2026MFP/FS-C2126MFP MULTIFUNCTIONAL PRODUCT LIMITED WARRANTY

Kyocera Mita America, Inc. and Kyocera Mita Canada, Ltd. (both referred to as "Kyocera") warrant the Customer's new Multifunctional Product (referred to as "MFP"), and the new accessories installed with the initial installation of the MFP, against any defects in material and workmanship for a period of one (1) year, or 200,000 copies/prints from date of installation, whichever first occurs. In the event the MFP or an accessory is found to be defective within the warranty period, Kyocera's only obligation and the Customer's exclusive remedy shall be replacement of any defective parts. Kyocera shall have no obligation to furnish labor.

This warranty is valid only for the original retail purchaser (referred to as the "Customer") of a new Kyocera MFP in the United States of America or Canada, based upon the country of purchase.

In order to obtain performance of this warranty, the Customer must immediately notify the Authorized Kyocera Dealer from whom the product was purchased. If the Kyocera Dealer is not able to provide service, write to Kyocera at the address below for the name and address of the Authorized Kyocera Dealer in your area or check Kyocera's website at <a href="https://www.kyoceramita.com/us">www.kyoceramita.com/us</a>.

This warranty does not cover MFP's or accessories, which: (a) have become damaged due to operator negligence, misuse, accidents, improper storage or unusual physical or electrical stress, (b) have used parts or supplies which are not genuine Kyocera brand parts or supplies, (c) have been installed or serviced by a technician not employed by Kyocera or an Authorized Kyocera Dealer, or (d) have had the serial number modified, altered, or removed.

This warranty does not cover Maintenance Kits or the components of Maintenance Kits, which consist of the drum unit, the developing unit, the transfer belt, and the fixing unit which have a separate warranty.

This warranty gives the Customer specific legal rights. The Customer may also have other rights, which vary from state to state, or province to province. Neither the seller, nor any other person, is authorized to extend the time period or expand this warranty on behalf of Kyocera.

THIS WARRANTY IS MADE IN LIEU OF ALL OTHER WARRANTIES AND CONDITIONS, EXPRESS OR IMPLIED, AND KYOCERA SPECIFICALLY DISCLAIMS ANY IMPLIED WARRANTY OR CONDITION OF MERCHANTABILITY OR FITNESS FOR A PARTICULAR PURPOSE. THIS WARRANTY SHALL NOT EXTEND TO, AND KYOCERA SHALL NOT BE LIABLE FOR, ANY INCIDENTAL OR CONSEQUENTIAL DAMAGES WHICH MAY ARISE OUT OF THE USE OF, OR INABILITY TO USE, THE MFP.

KYOCERA MITA AMERICA, INC.

225 Sand Road Fairfield, New Jersey 07004-0008, USA KYOCERA MITA CANADA, LTD.

6120 Kestrel Road Mississauga, Ontario L5T 1S8 Canada

### **Legal Restriction on Copying/Scanning**

- It may be prohibited to copy/scan copyrighted material without permission of the copyright owner.
- Copying/Scanning the following items is prohibited and may be penalized by low.
   It may not be limited to these items. Do not knowingly copy/scan the items that are not to be copied/scanned.

Paper money Bank note Securities Stamp

Passport Certificate

• Local laws and regulations may prohibit or restrict copying/scanning of other items not mentioned above.

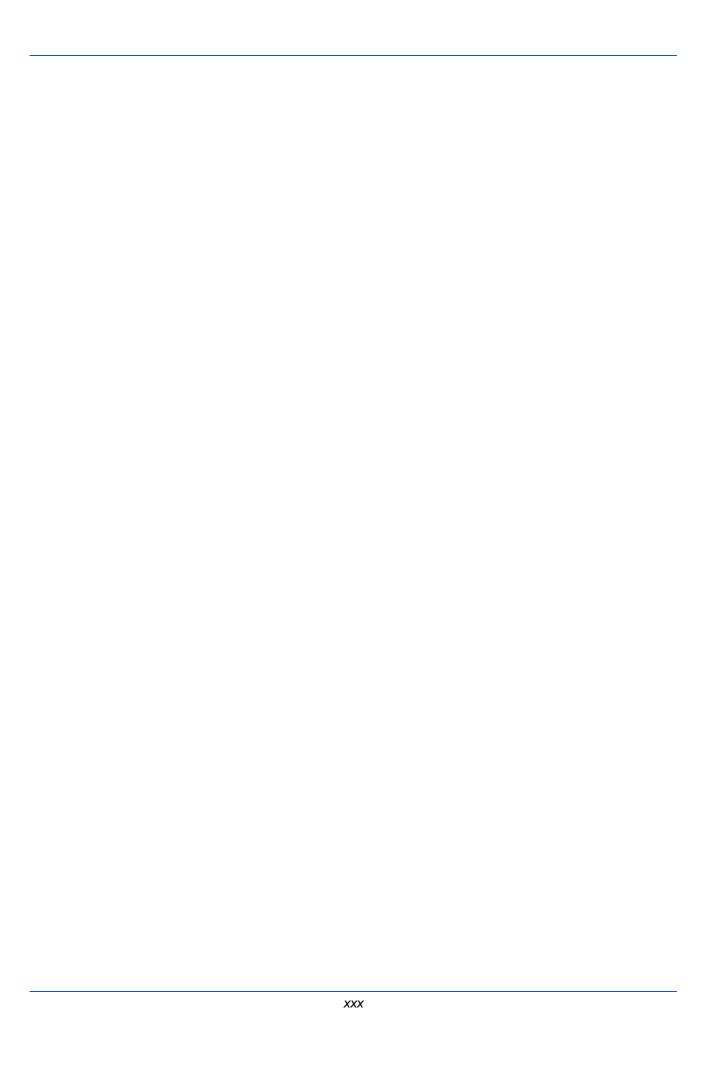

## **Legal and Safety Information**

Please read this information before using your machine. This chapter provides information on the following topics.

| • | Legal Information                  | xxxii   |
|---|------------------------------------|---------|
| • | Regarding Trade Names              | xxxiii  |
| • | Energy Saving Control Function     | xxxvii  |
| • | Automatic 2-Sided Copy Function    | xxxvii  |
| • | Paper Recycling                    | xxxvii  |
| • | Energy Star (ENERGY STAR®) Program | xxxvii  |
| • | About this Operation Guide         | xxxviii |
| • | Conventions in This Guide          | xxxix   |

| Legal Information                                                                                                    |
|----------------------------------------------------------------------------------------------------|
| Copying or other reproduction of all or part of this guide without the prior written consent of Kyocera Mita Corporation is prohibited. |
|                                                                                                    |
|                                                                                                    |
|                                                                                                    |
|                                                                                                    |
|                                                                                                    |
|                                                                                                    |
|                                                                                                    |
|                                                                                                    |
|                                                                                                    |
|                                                                                                    |
|                                                                                                    |
|                                                                                                    |
|                                                                                                    |
|                                                                                                    |
|                                                                                                    |
|                                                                                                    |
|                                                                                                    |
|                                                                                                    |
|                                                                                                    |
|                                                                                                    |
|                                                                                                    |
| xxxii                                                                                                    |
|                                                                                                    |

### **Regarding Trade Names**

- PRESCRIBE and ECOSYS are trademarks of Kyocera Corporation.
- KPDL is a trademark of Kyocera Corporation.
- Microsoft, MS-DOS, Windows and Internet Explorer are registered trademarks of Microsoft Corporation in the U.S.A. and/or other countries.
- Windows Me, Windows XP, Windows Vista and Windows 7 are trademarks of Microsoft Corporation.
- PCL is a trademark of Hewlett-Packard Company.
- · Adobe Acrobat, Adobe Reader and PostScript are trademarks of Adobe Systems, Incorporated.
- Ethernet is a registered trademark of Xerox Corporation.
- Novell and NetWare are registered trademarks of Novell, Inc.
- IBM and IBM PC/AT are trademarks of International Business Machines Corporation.
- Power PC is a trademark of IBM in the U.S.A. and/or other countries.
- AppleTalk is a registered trademark of Apple Computer, Inc.
- TrueType is a registered trademark of Apple Computer, Inc.
- TypeBankG-B, TypeBankM-M and Typebank-OCR are trademarks of TypeBank<sup>®</sup>.
- All European language fonts installed in this machine are used under licensing agreement with Monotype Imaging Inc.
- Helvetica, Palatino and Times are registered trademarks of Linotype-Hell AG.
- ITC Avant Garde Gothic, ITC Bookman, ITC ZapfChancery and ITC ZapfDingbats are registered trademarks of International Type-face Corporation.
- UFST™ MicroType<sup>®</sup> fonts by Monotype Imaging Inc. are installed in this machine.
- This machine contains the software having modules developed by Independent JPEG Group.
- ThinPrint is a trademark of ThinPrint GmbH in Germany and other countries.

All other brands and product names are registered trademarks or trademarks of their respective companies. The designations ™ and ® will not be used in this Operation Guide.

#### **GPL**

Firmware of this machine is using in part the GPL applied codes (www.fsf.org/copyleft/gpl.html). Please access "http://www.kyoceramita.com/gpl" for more information on how to make GPL applied codes available.

### **Open SSLeay License**

### Copyright (c) 1998-2006 The OpenSSL Project. All rights reserved.

Redistribution and use in source and binary forms, with or without modification, are permitted provided that the following conditions are met:

- 1 Redistributions of source code must retain the above copyright notice, this list of conditions and the following disclaimer.
- 2 Redistributions in binary form must reproduce the above copyright notice, this list of conditions and the following disclaimer in the documentation and/or other materials provided with the distribution.
- 3 All advertising materials mentioning features or use of this software must display the following acknowledgment:
  "This product includes software developed by the OpenSSL Project for use in the OpenSSL Toolkit. (http://www.commons.com/pensors/normal/commons.com/pensors/normal/com/pensors/normal/com/pensors/normal/com/
  - "This product includes software developed by the OpenSSL Project for use in the OpenSSL Toolkit. (http://www.openssl.org/)"
- The names "OpenSSL Toolkit" and "OpenSSL Project" must not be used to endorse or promote products derived from this software without prior written permission.

  For written permission, please contact openssl-core@openssl.org.
- **5** Products derived from this software may not be called "OpenSSL" nor may "OpenSSL" appear in their names without prior written permission of the OpenSSL Project.
- **6** Redistributions of any form whatsoever must retain the following acknowledgment: "This product includes software developed by the OpenSSL Project for use in the OpenSSL Toolkit (http://www.openssl.org/)"

THIS SOFTWARE IS PROVIDED BY THE OpenSSL PROJECT "AS IS" AND ANY EXPRESSED OR IMPLIED WARRANTIES, INCLUDING, BUT NOT LIMITED TO, THE

IMPLIED WARRANTIES OF MERCHANTABILITY AND FITNESS FOR A PARTICULAR PURPOSE ARE DISCLAIMED. IN NO EVENT SHALL THE OpenSSL PROJECT OR ITS CONTRIBUTORS BE LIABLE FOR ANY DIRECT, INDIRECT, INCIDENTAL, SPECIAL, EXEMPLARY, OR CONSEQUENTIAL DAMAGES (INCLUDING, BUT NOT LIMITED TO, PROCUREMENT OF SUBSTITUTE GOODS OR SERVICES; LOSS OF USE, DATA, OR PROFITS; OR BUSINESS INTERRUPTION) HOWEVER CAUSED AND ON ANY THEORY OF LIABILITY, WHETHER IN CONTRACT, STRICT LIABILITY, OR TORT (INCLUDING NEGLIGENCE OR OTHERWISE) ARISING IN ANY WAY OUT OF THE USE OF THIS SOFTWARE, EVEN IF ADVISED OF THE POSSIBILITY OF SUCH DAMAGE.

### **Original SSLeay License**

#### Copyright (C) 1995-1998 Eric Young (eay@cryptsoft.com) All rights reserved.

This package is an SSL implementation written by Eric Young (eay@cryptsoft.com). The implementation was written so as to conform with Netscapes SSL.

This library is free for commercial and non-commercial use as long as the following conditions are aheared to. The following conditions apply to all code found in this distribution, be it the RC4, RSA, lhash, DES, etc., code; not just the SSL code. The SSL documentation included with this distribution is covered by the same copyright terms except that the holder is Tim Hudson (tjh@cryptsoft.com).

Copyright remains Eric Young's, and as such any Copyright notices in the code are not to be removed.

If this package is used in a product, Eric Young should be given attribution as the author of the parts of the library used.

This can be in the form of a textual message at program startup or in documentation (online or textual) provided with the package.

Redistribution and use in source and binary forms, with or without modification, are permitted provided that the following conditions are met:

- 1 Redistributions of source code must retain the copyright notice, this list of conditions and the following disclaimer.
- 2 Redistributions in binary form must reproduce the above copyright notice, this list of conditions and the following disclaimer in the documentation and/or other materials provided with the distribution.
- **3** All advertising materials mentioning features or use of this software must display the following acknowledgement:
  - "This product includes cryptographic software written by Eric Young (eay@cryptsoft.com)" The word 'cryptographic' can be left out if the rouines from the library being used are not cryptographic related :-).
- If you include any Windows specific code (or a derivative thereof) from the apps directory (application code) you must include an acknowledgement:
  - "This product includes software written by Tim Hudson (tjh@cryptsoft.com)"

THIS SOFTWARE IS PROVIDED BY ERIC YOUNG "AS IS" AND ANY EXPRESS OR IMPLIED WARRANTIES, INCLUDING, BUT NOT LIMITED TO, THE IMPLIED WARRANTIES OF MERCHANTABILITY AND FITNESS FOR A PARTICULAR PURPOSE ARE DISCLAIMED. IN NO EVENT SHALL THE AUTHOR OR CONTRIBUTORS BE LIABLE FOR ANY DIRECT, INDIRECT, INCIDENTAL, SPECIAL, EXEMPLARY, OR CONSEQUENTIAL DAMAGES (INCLUDING, BUT NOT LIMITED TO, PROCUREMENT OF SUBSTITUTE GOODS OR SERVICES; LOSS OF USE, DATA, OR PROFITS; OR BUSINESS INTERRUPTION) HOWEVER CAUSED AND ON ANY THEORY OF LIABILITY, WHETHER IN CONTRACT, STRICT LIABILITY, OR TORT (INCLUDING NEGLIGENCE OR OTHERWISE) ARISING IN ANY WAY OUT OF THE USE OF THIS SOFTWARE, EVEN IF ADVISED OF THE POSSIBILITY OF SUCH DAMAGE.

The licence and distribution terms for any publically available version or derivative of this code cannot be changed. i.e. this code cannot simply be copied and put under another distribution licence [including the GNU Public Licence.]

## **Monotype Imaging License Agreement**

- 1 Software shall mean the digitally encoded, machine readable, scalable outline data as encoded in a special format as well as the UFST Software.
- You agree to accept a non-exclusive license to use the Software to reproduce and display weights, styles and versions of letters, numerals, characters and symbols (*Typefaces*) solely for your own customary business or personal purposes at the address stated on the registration card you return to Monotype Imaging. Under the terms of this License Agreement, you have the right to use the Fonts on up to three printers. If you need to have access to the fonts on more than three printers, you need to acquire a multiuser license agreement which can be obtained from Monotype Imaging. Monotype Imaging retains all rights, title and interest to the Software and Typefaces and no rights are granted to you other than a License to use the Software on the terms expressly set forth in this Agreement.
- 3 To protect proprietary rights of Monotype Imaging, you agree to maintain the Software and other proprietary information concerning the Typefaces in strict confidence and to establish reasonable procedures regulating access to and use of the Software and Typefaces.
- 4 You agree not to duplicate or copy the Software or Typefaces, except that you may make one backup copy. You agree that any such copy shall contain the same proprietary notices as those appearing on the original.
- This License shall continue until the last use of the Software and Typefaces, unless sooner terminated. This License may be terminated by Monotype Imaging if you fail to comply with the terms of this License and such failure is not remedied within thirty (30) days after notice from Monotype Imaging. When this License expires or is terminated, you shall either return to Monotype Imaging or destroy all copies of the Software and Typefaces and documentation as requested.
- **6** You agree that you will not modify, alter, disassemble, decrypt, reverse engineer or decompile the Software.
- Monotype Imaging warrants that for ninety (90) days after delivery, the Software will perform in accordance with Monotype Imaging-published specifications, and the diskette will be free from defects in material and workmanship. Monotype Imaging does not warrant that the Software is free from all bugs, errors and omissions.
  - The parties agree that all other warranties, expressed or implied, including warranties of fitness for a particular purpose and merchantability, are excluded.
- Your exclusive remedy and the sole liability of Monotype Imaging in connection with the Software and Typefaces is repair or replacement of defective parts, upon their return to Monotype Imaging.

  In no event will Monotype Imaging be liable for lost profits, lost data, or any other incidental or consequential damages, or any damages caused by abuse or misapplication of the Software and Typefaces.
- **9** Massachusetts U.S.A. law governs this Agreement.
- You shall not sublicense, sell, lease, or otherwise transfer the Software and/or Typefaces without the prior written consent of Monotype Imaging.
- 11 Use, duplication or disclosure by the Government is subject to restrictions as set forth in the Rights in Technical Data and Computer Software clause at FAR 252-227-7013, subdivision (b)(3)(ii) or subparagraph (c)(1)(ii), as appropriate. Further use, duplication or disclosure is subject to restrictions applicable to restricted rights software as set forth in FAR 52.227-19 (c)(2).
- You acknowledge that you have read this Agreement, understand it, and agree to be bound by its terms and conditions. Neither party shall be bound by any statement or representation not contained in this Agreement. No change in this Agreement is effective unless written and signed by properly authorized representatives of each party. By opening this diskette package, you agree to accept the terms and conditions of this Agreement.

# **Energy Saving Control Function**

The device comes equipped with a **Sleep Mode** where copier, printer and fax functions remain in a waiting state but power consumption is still reduced to a minimum when there is no activity with the device within a set amount of time.

## Sleep

The device automatically enters Sleep when 1 minute has passed since the device was last used. Automatic authentication does not take place in sleep mode or energy saver mode. To continue the installation, press the **Power** key to wake the machine from sleep mode or energy saver mode.

# **Automatic 2-Sided Copy Function**

This device includes 2-sided copying as a standard function. For example, by copying two 1-sided originals onto a single sheet of paper as a 2-sided copy, it is possible to lower the amount of paper used. For more information see *Duplex Copying on page 3-16*.

# **Paper Recycling**

This device supports the recycled paper which reduces the load on the environment. Your sales or service representative can provide information about recommended paper types.

# Energy Star (ENERGY STAR®) Program

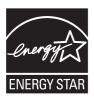

We have determined as a participating company in the International Energy Star Program that this product is compliant with the standards laid out in the International Energy Star Program.

## **About this Operation Guide**

This Operation Guide contains the following chapters.

#### Chapter 1 - Part Names

Identifies machine parts and operation panel keys.

#### Chapter 2 - Preparation before Use

Explains adding paper, placing originals, connecting the machine, and necessary configurations before first use.

#### Chapter 3 - Basic Operation

Describes the procedures for basic copying, printing and scanning.

#### Chapter 4 - Copying Functions

Describes the functions you can use when copying.

#### Chapter 5 - Sending Functions

Describes the functions you can use when sending originals.

#### Chapter 6 - Document Box

Provides a basic guide to using document boxes.

#### Chapter 7 - Status / Job Cancel

Explains how to check the job status and job history and how to cancel jobs being printed or waiting to print. Also explains how to check the remaining paper and device status and how to cancel a transmission

#### Chapter 8 - Default Setting (System Menu)

Describes the System Menu options for general machine operation.

#### Chapter 9 - Maintenance

Describes cleaning and toner or waste toner box replacement.

#### Chapter 10 - Troubleshooting

Explains how to handle error messages, paper jams and other problems.

#### Chapter 11 - Management

Explains user login administration and job accounting.

#### **Appendix**

Explains how to enter characters, and lists the machine specifications.

Introduces the convenient optional equipment available for this machine.

Provides information on media types and paper sizes. Also includes a glossary of terms.

# **Conventions in This Guide**

The following conventions are used depending on the nature of the description.

| Convention       | Description                                                                                                    | Example                                                       |
|------------------|----------------------------------------------------------------------------------------------------|---------------------------------------------------------------|
| Bold             | Indicates the operation panel keys or a computer screen.                                                                                                    | Press the <b>Start</b> key.                                   |
| [Regular]        | Indicates a selection item on the Message Display.                                                                                                    | Select [System].                                              |
| Italic           | Indicates a message displayed on the Message Display.                                                                                                    | Ready to copy is displayed.                                   |
|                  | Used to emphasize a key word, phrase or references to additional information.                                                                                                    | For details on Network FAX, refer to the FAX Operation Guide. |
| Note             | Indicates supplemental information or operations for reference.                                                                                                    | NOTE:                                                         |
| Important        | Indicates items that are required or prohibited so as to avoid problems.                                                                                                    | IMPORTANT:                                                    |
| Caution          | Indicates what must be observed to prevent injury or machine breakdown and how to deal with it.                                                                                                    | CAUTION:                                                      |
| <u>Underline</u> | A link function allows you to jump to a related page. Position the pointer over the underlined text until the pointer changes to a hand with appointing finger ( ( ( In the Contents, Index and Menu Map, the linked areas are not underlined.) | Refer to <u>Contents</u> .                                    |

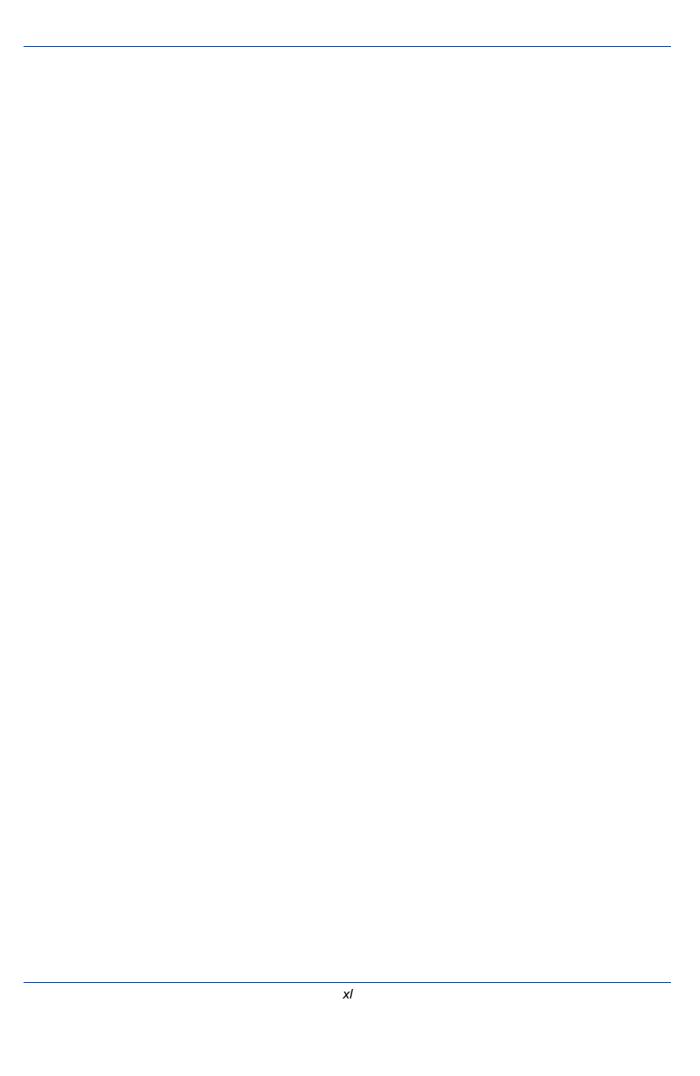

# 1 Part Names

This chapter identifies the machine parts and operation panel keys.

| • | Operation Panel | 1-2 |
|---|-----------------|-----|
| • | Machine         | 1-4 |

# **Operation Panel**

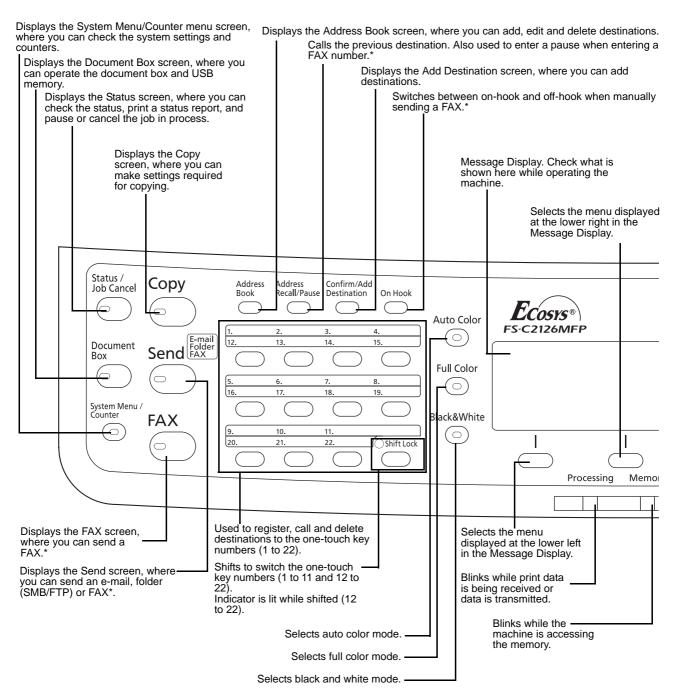

\* Only on products with the fax function installed.

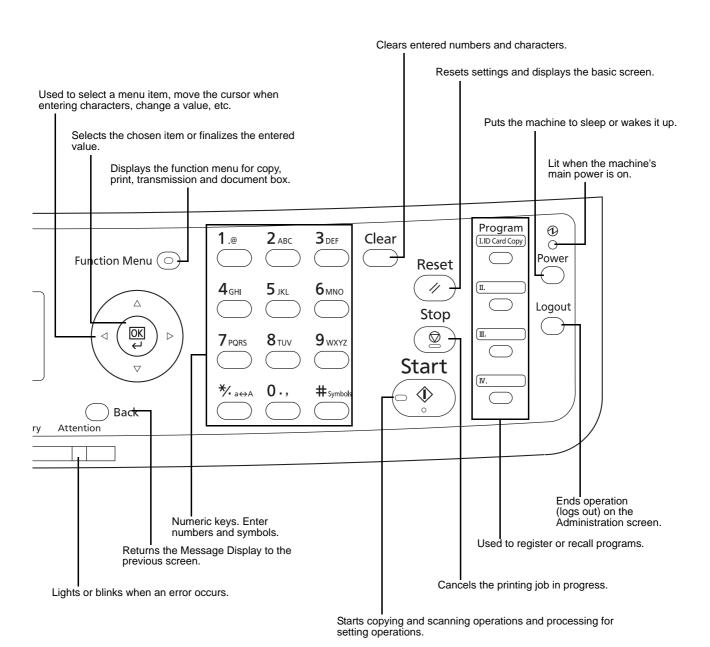

# **Machine**

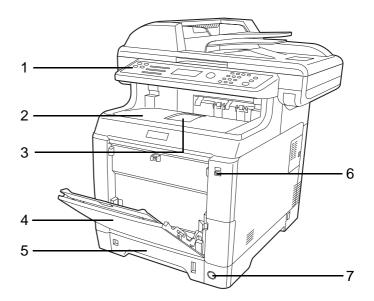

- 1 Operation Panel
- 2 Top Cover (Top Tray)
- 3 Paper Stopper
- 4 MP (Multi-Purpose) Tray
- 5 Paper Cassette
- 6 USB Memory Slot
- 7 Main Power Switch

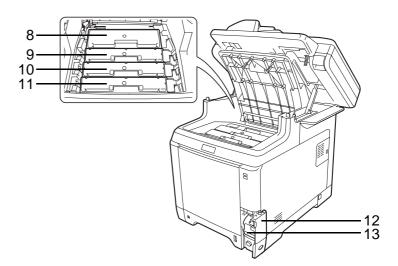

- 8 Black Toner Container (K)
- 9 Magenta Toner Container (M)
- **10** Cyan Toner Container (C)
- 11 Yellow Toner Container (Y)
- 12 Waste Toner Cover
- 13 Waste Toner Box

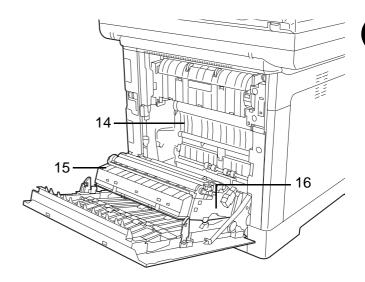

- 14 Paper Transfer Unit
- 15 Paper Ramp
- 16 Duplex Unit

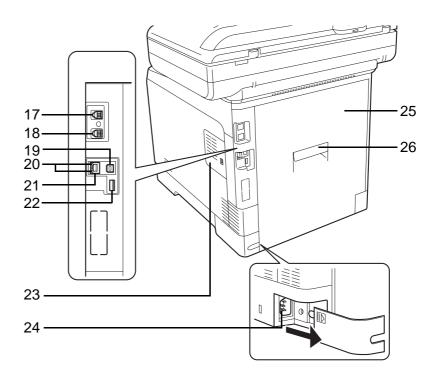

- 17 LINE connector\*
- 18 TEL connector\*
- 19 Network Interface Connector
- 20 Network Indicators
- 21 Network Interface Connector
  - \* Only on products with the fax function installed

- 22 USB Memory Slot
- 23 Right Cover
- 24 Power Cord Connector
- 25 Rear Cover
- 26 Rear Cover Lever

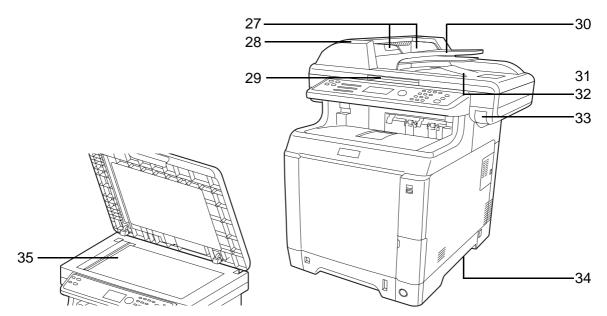

- 27 Original Width Guides
- 28 Document Processor Cover
- 29 Opening Handle\*
- 30 Original Table
- 31 Original Stopper
- 32 Original Eject Table
- 33 Top Cover Lever\*
- 34 Handles for moving
- 35 Platen
  - \* To prevent toppling, the top tray and document processor cannot be opened at the same time.

# 2 Preparation before Use

This chapter explains the preparations before using this equipment for the first time as well as the procedures for loading papers and originals.

| • | Check bundled items                                    | 2-2  |
|---|--------------------------------------------------------|------|
| • | Determining the Connection Method and Preparing Cables | 2-3  |
| • | Connecting Cables                                      | 2-5  |
| • | Power On/Off                                           | 2-7  |
| • | Sleep and Auto Sleep                                   | 2-9  |
| • | Switching the Language for Display [Language]          | 2-10 |
| • | Setting Date and Time                                  | 2-11 |
| • | Network Setup (LAN Cable Connection)                   | 2-14 |
| • | Installing Software                                    | 2-22 |
| • | COMMAND CENTER (Settings for E-mail)                   | 2-23 |
| • | Sending E-mail                                         | 2-24 |
| • | Loading Paper                                          | 2-26 |
| • | Loading Originals                                      | 2-43 |
| • | Installing Printer Driver                              | 2-46 |

## **Check bundled items**

Check that the following items have been bundled.

- Quick Installation Guide
- · Safety Guide
- Safety Guide (FS-C2026MFP/FS-C2126MFP)
- CD-ROM (Product Library)
- CD-ROM (TWAIN compatible application)

#### **Documents Contained in the Included CD-ROM**

The following documents are contained in the included CD-ROM (Product Library). Refer to them as necessary.

#### **Documents**

**Operation Guide (This Guide)** 

**Fax Operation Guide** 

**KYOCERA COMMAND CENTER Operation Guide** 

**Printer Driver User Guide** 

**Network FAX Driver Operation Guide** 

**KM-NET for Direct Printing Operation Guide** 

**KMnet Viewer User Guide** 

**PRESCRIBE Commands Technical Reference** 

**PRESCRIBE Commands Command Reference** 

# **Determining the Connection Method and Preparing Cables**

Check the method to connect the equipment to a PC or network, and prepare the necessary cables.

## **Connection Example**

Determine the method to connect the equipment to a PC or network by referring to the illustration below.

# Connecting a scanner to your PC network with a network cable (100BASE-TX or 10BASE-T)

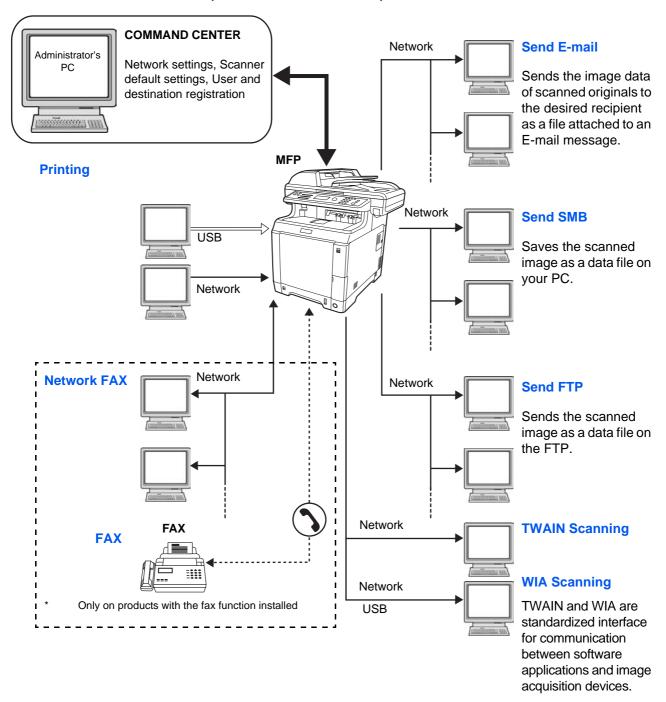

# **Preparing Necessary Cables**

The following interfaces are available to connect the equipment to a PC. Prepare the necessary cables according to the interface you use.

#### **Available Standard Interfaces**

| Function                                                               | Interface         | Necessary Cable                                                              |
|------------------------------------------------------------------------|-------------------|------------------------------------------------------------------------------|
| Printer/Scanner<br>/TWAIN<br>Scanning/WIA<br>Scanning/<br>Network FAX* | Network interface | LAN (10Base-T or<br>100Base-TX, Shielded)                                    |
| Printer/WIA<br>Scanning                                                | USB interface     | USB2.0 compatible cable<br>(Hi-Speed USB compliant,<br>Max. 5.0 m, Shielded) |

<sup>\*</sup> Network FAX and FAX functions available only on products with the fax function installed. For details on Network FAX, refer to the FAX Operation Guide.

# **Connecting Cables**

Follow the steps below to connect cables to the machine.

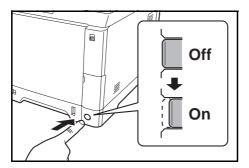

- If the machine power is on, press the power key on the operation panel and make sure that the message displayed and memory light are off. Then, press the main power switch to turn off the power.
- **2** Connect the machine to the PC or your network device. When using the network interface, remove the cap.

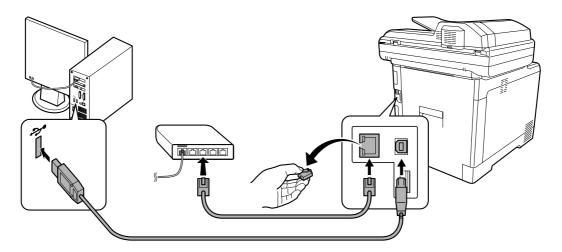

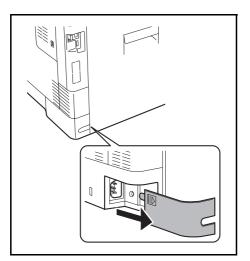

**3** Remove the Power Cord Connector Cover.

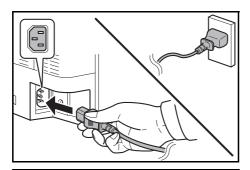

4 Connect one end of the supplied power cable to the machine and the other end to a power outlet.

**IMPORTANT:** Only use the power cable that comes with the machine.

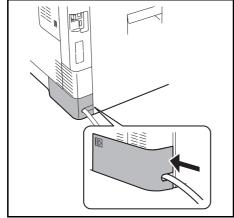

**5** Replace the Power Cord Connector Cover.

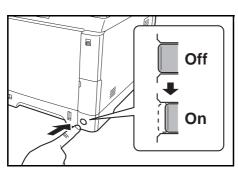

**6** Turn the main power switch on. The machine begins to warm up.

7 When connecting the network cable, configure the network. For details, refer to <u>Network Setup (LAN Cable Connection) on page 2-14</u>.

## Power On/Off

#### **Power On**

When the main power indicator is lit...

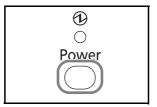

Press the Power key.

## When the main power indicator is off...

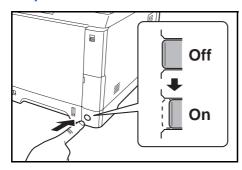

Turn the main power switch on.

**IMPORTANT:** When turning off the main power switch, do not turn on the main power switch again immediately. Wait more than 5 seconds, and then turn on the main power switch.

#### **Power Off**

Before turning off the main power switch, press the **Power** key on the operation panel to off. Make sure that the memory indicator is off before turning off the main power switch.

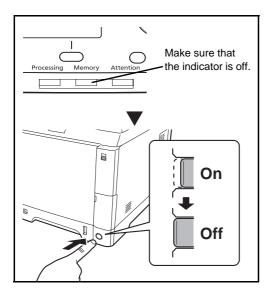

### In case of not using the machine for a extended period of time

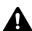

CAUTION: If this machine will be left unused for an extended period (e.g. overnight), turn it off at the main power switch. If the machine will not be used for an even longer period of time (e.g. vacation), remove the power plug from the outlet as a safety precaution. If using the products equipped with the fax function, note that turning the machine off at the main power switch disables fax transmission and reception.

**IMPORTANT:** Remove paper from the cassettes and seal it in the paper storage bag to protect it from humidity.

## **Sleep and Auto Sleep**

#### Sleep

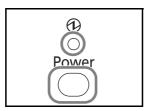

To enter Sleep, press the **Power** key. Message Display and all indicators on the operation panel will go out to save a maximum amount of power except the Main Power indicator. This status is referred to as Sleep.

If print data is received during Sleep, the print job is performed while the Message Display remains unlit.

If you are using the products equipped with the fax function, received fax data is printed out while the operation panel also remains unlit.

To resume, press the **Power** key. The machine will be ready to operate in about 20 seconds.

Note that ambient environmental conditions, such as ventilation, may cause the machine to respond more slowly.

#### **Auto Sleep**

Auto Sleep automatically switches the machine into Sleep Mode if left idle for 1 minute.

## Energy Saver (products that is not equipped with the fax function)

This mode reduces power consumption even more than normal sleep mode, and allows sleep mode to be set separately for each function. Settings can be specified to prevent access from a computer, such as printing from a computer or accessing COMMAND CENTER, while the machine is asleep.

To use the machine, press the **Power** key. The time required for the machine to wake up from power save mode and resume normal operation will be longer than for sleep mode.

**NOTE:** Energy Saver mode settings, see <u>Sleep</u> <u>Level on page 8-126</u>.

# **Switching the Language for Display [Language]**

Select the language displayed on the Message Display.

Use the procedure below to select the language.

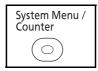

1 Press the **System Menu/Counter** key on the main unit operation panel.

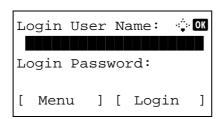

When you are performing user management and have not logged in, a login screen will appear. Then, enter the Login User Name and Login Password to log in.

**NOTE:** The default settings of the Login User Name and Login Password are both "2600". If user management is selected in [Network Setting], press [Menu] (the **Left Select** key) to authenticate. Refer to <u>Character Entry Method on Appendix-7</u> for details on entering characters.

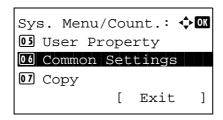

2 In the Sys. Menu/Count. menu, press the △ or ∇ key to select [Common Settings].

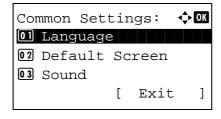

3 Press the OK key. The Common Settings menu appears.

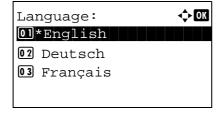

- 4 Press the △ or ∇ key to select [Language].
- **5** Press the **OK** key. Language appears.

6 Press the △ or ∇ key to select the desired language and then press the OK key.

Completed. is displayed and the screen returns to the Common Settings menu.

# **Setting Date and Time**

Follow the steps below to set the local date and time at the place of installation.

When you send an E-mail using the transmission function, the date and time as set here will be printed in the header of the E-mail message. Set the date, time and time difference from GMT of the region where the machine is used.

**NOTE:** Be sure to set the time difference before setting the date and time.

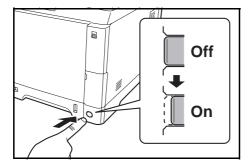

1 Turn on the main power switch.

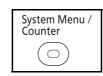

2 Press the **System Menu/Counter** key on the main unit operation panel.

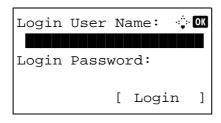

When you are performing user management and have not logged in, a login screen will appear. Then, enter the Login User Name and Login Password to log in.

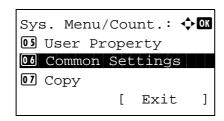

3 In the Sys. Menu/Count. menu, press the △ or ∇ key to select [Common Settings].

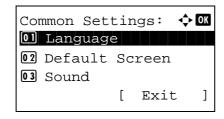

4 Press the **OK** key. The Common Settings menu appears.

**5** Press the  $\triangle$  or  $\nabla$  key to select [Date Setting].

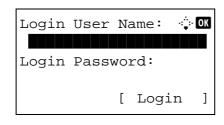

6 A login screen will appear. Then, enter the Login User Name and Login Password to log in.

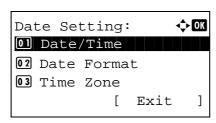

Press [Login] (the **Right Select** key). The Date Setting menu appears.

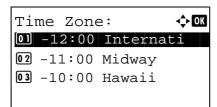

- **8** Press the  $\triangle$  or  $\nabla$  key to select [Time Zone].
- **9** Press the **OK** key. Time Zone appears.

**10** Press the △ or ∇ key to select your region and then press the **OK** key.

Completed. is displayed and the screen returns to the Date Setting menu.

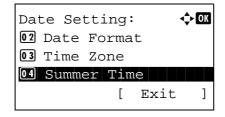

**11** Press the  $\triangle$  or  $\nabla$  key to select [Summer Time].

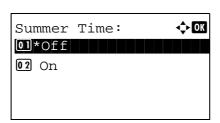

**12** Press the **OK** key. Summer Time appears.

13 Press the  $\triangle$  or  $\nabla$  key to select [On] or [Off] and then press the **OK** key.

Completed. is displayed and the screen returns to the Date Setting menu.

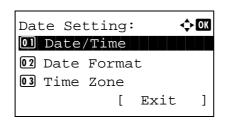

**14** Press the  $\triangle$  or  $\nabla$  key to select [Date/Time].

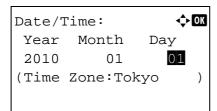

**15** Press the **OK** key. Date/Time appears.

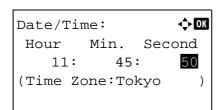

16 Press the ⊲ or ⊳ key to move the cursor position, press the △ or ∇ key to enter year, month and day, and then press the OK key.

17 Press the ⊲ or ▷ key to move the cursor position, press the △ or ▽ key to enter hours, minutes and seconds, and then press the OK key.

Completed. is displayed and the screen returns to the Date Setting menu.

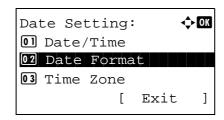

**18** Press the  $\triangle$  or  $\nabla$  key to select [Date Format].

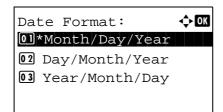

**19** Press the **OK** key. Date Format appears.

**20** Press the  $\triangle$  or  $\nabla$  key to select the desired display format and then press the **OK** key.

Completed. is displayed and the screen returns to the Date Setting menu.

## **Network Setup (LAN Cable Connection)**

The machine is equipped with network interface, which is compatible with network protocols such as TCP/IP (IPv4), TCP/IP (IPv6), IPX/SPX, NetBEUI, IPSec, and AppleTalk. It enables network printing on the Windows, Macintosh, UNIX, NetWare and other platforms.

This section explains the *TCP/IP (IPv4) Setup* procedures. For other network settings, refer to <u>Network Setup on page 8-149</u>.

- TCP/IP (IPv4) Setup (when an IP address is automatically assigned) ...2-16
- TCP/IP (IPv4) Setup (by Entering IP Addresses) ...2-16

## TCP/IP (IPv4) Setup (when an IP address is automatically assigned)

If an IP address will be automatically assigned, configure the settings below.

**NOTE:** The [DHCP] and [Auto-IP] settings are enabled by default. Specify the settings below when <u>Network</u> <u>Setup on page 8-149</u> have been changed from their default state.

Use the procedure below to setup the TCP/IP (IPv4) setting.

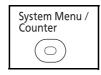

1 Press the **System Menu/Counter** key on the main unit operation panel.

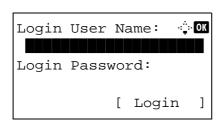

When you are performing user management and have not logged in, a login screen will appear. Then, enter the Login User Name and Login Password to log in.

**NOTE:** Refer to <u>Character Entry Method on Appendix-7</u> for details on entering characters.

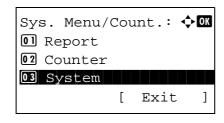

2 In the Sys. Menu/Count. menu, press the △ or ∇ key to select [System], and then press the **OK** key.

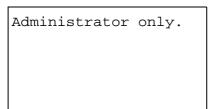

**IMPORTANT:** To make the settings, you must have logged in using a Login User Name with administrator privileges.

The default settings of the Login User Name and Login Password are both "2600".

If you have logged in using a Login User Name without administrator privileges, the screen will display *Administrator only.* and return to the standby screen.

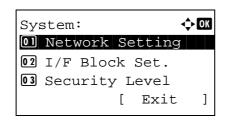

**3** In the System menu, press the  $\triangle$  or  $\nabla$  key to select [Network Setting].

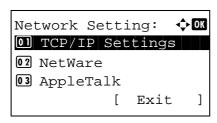

4 Press the **OK** key. The Network Setting menu appears.

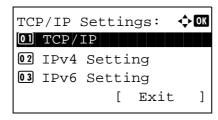

**5** Press the  $\triangle$  or  $\nabla$  key to select [TCP/IP Settings].

**6** Press the **OK** key. The TCP/IP Settings menu appears.

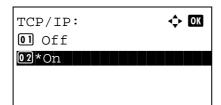

- **7** Press the  $\triangle$  or  $\nabla$  key to select [TCP/IP].
- 8 Press the **OK** key. TCP/IP appears.

**9** Press the  $\triangle$  or  $\nabla$  key to select [On] and then press the **OK** key.

Completed. is displayed and the screen returns to the TCP/IP Settings menu.

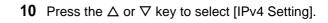

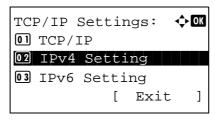

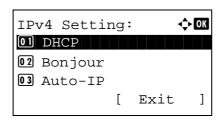

DHCP:

01 Off 02\*On 11 Press the **OK** key. The IPv4 Setting menu appears.

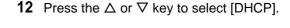

13 Press the **OK** key. DHCP appears.

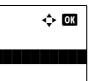

**14** Press the △ or ∇ key to select [On] and then press the **OK** key.

Completed. is displayed and the screen returns to the IPv4 Setting menu.

**15** Press the  $\triangle$  or  $\nabla$  key to select [Auto-IP].

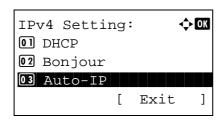

16 Press the OK key. Auto-IP appears.

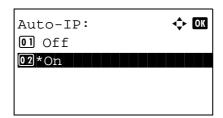

**17** Press the △ or ∇ key to select [On] and then press the **OK** key.

Completed. is displayed and the screen returns to the IPv4 Setting menu.

## TCP/IP (IPv4) Setup (by Entering IP Addresses)

Set up TCP/IP to connect to the Windows network. Set the IP addresses, subnet masks, and gateway addresses. The default settings are "TCP/IP Protocol: *On*, DHCP: *On*, Bonjour: *Off*, Auto-IP: *On*".

**NOTE:** Before setting an IP address, ask your network administrator if your network environment requires input of an IP address. If input is necessary, ask your network administrator to obtain an IP address for you.

Use the procedure below to setup the TCP/IP (IPv4) setting.

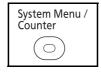

1 Press the **System Menu/Counter** key on the main unit operation panel.

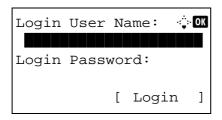

When you are performing user management and have not logged in, a login screen will appear. Then, enter the Login User Name and Login Password to log in.

**NOTE:** Refer to <u>Character Entry Method on</u> <u>Appendix-7</u> for details on entering characters.

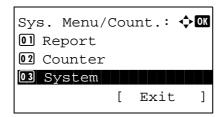

2 In the Sys. Menu/Count. menu, press the △ or ∇ key to select [System], and then press the **OK** key.

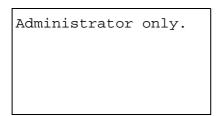

**IMPORTANT:** To make the settings, you must have logged in using a Login User Name with administrator privileges.

The default settings of the Login User Name and Login Password are both "2600".

If you have logged in using a Login User Name without administrator privileges, the screen will display *Administrator only.* and return to the standby screen.

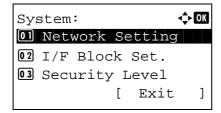

3 In the System menu, press the  $\triangle$  or  $\nabla$  key to select [Network Setting].

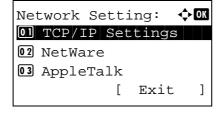

- 4 Press the **OK** key. The Network Setting menu appears.
- **5** Press the  $\triangle$  or  $\nabla$  key to select [TCP/IP Settings].

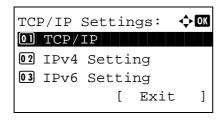

**6** Press the **OK** key. The TCP/IP Settings menu appears.

- **7** Press the  $\triangle$  or  $\nabla$  key to select [TCP/IP].
- **8** Press the **OK** key. TCP/IP appears.

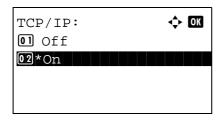

9 Press the △ or ∇ key to select [On] and then press the OK key.

Completed. is displayed and the screen returns to the TCP/IP Settings menu.

TCP/IP Settings: ����
① TCP/IP
② IPv4 Setting
③ IPv6 Setting
[ Exit ]

**10** Press the  $\triangle$  or  $\nabla$  key to select [IPv4 Setting].

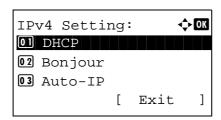

11 Press the **OK** key. The IPv4 Setting menu appears.

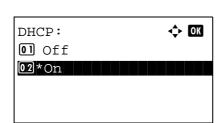

- **12** Press the  $\triangle$  or  $\nabla$  key to select [DHCP].
- 13 Press the OK key. DHCP appears.

**14** Press the  $\triangle$  or  $\nabla$  key to select [Off] and then press the **OK** key.

Completed. is displayed and the screen returns to the IPv4 Setting menu.

**15** Press the  $\triangle$  or  $\nabla$  key to select [Bonjour].

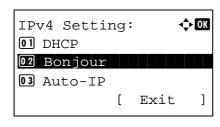

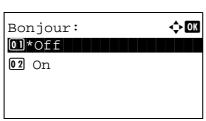

**16** Press the **OK** key. Bonjour appears.

**17** Press the △ or ∇ key to select [Off] and then press the **OK** key.

Completed. is displayed and the screen returns to the IPv4 Setting menu.

**18** Press the  $\triangle$  or  $\nabla$  key to select [Auto-IP].

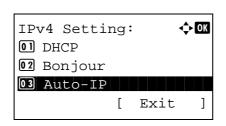

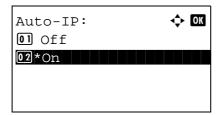

19 Press the OK key. Auto-IP appears.

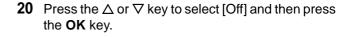

**21** Press the  $\triangle$  or  $\nabla$  key to select [IP Address].

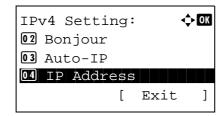

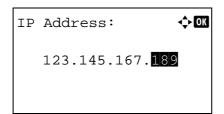

**22** Press the **OK** key. IP Address appears.

**23** Use the arrow keys to enter the IP address.

Press the  $\triangleleft$  or  $\triangleright$  key to move the cursor position horizontally.

Press the  $\Delta$  or  $\nabla$  key or the numeric keys to enter the IP Address. Each 3 digits can be set between 000 and 255.

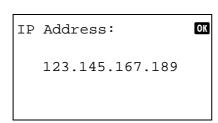

**IMPORTANT:** When the DHCP Setting (<u>page 2-14</u>) is [On], the current IP address is displayed and cannot be changed.

When setting an IP address, set the DHCP Setting (page 2-14) to Off.

- **24** Press the **OK** key. *Completed.* is displayed and the screen returns to the IPv4 Setting menu.
- **25** Press the  $\triangle$  or  $\nabla$  key to select [Subnet Mask].

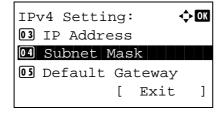

**26** Press the **OK** key. Subnet Mask appears.

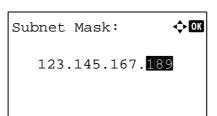

27 Use the arrow keys to enter the Subnet Mask.

Press the  $\triangleleft$  or  $\triangleright$  key to move the cursor position horizontally.

Press the  $\Delta$  or  $\nabla$  key or the numeric keys to enter the Subnet Mask. Each 3 digits can be set between 000 and 255.

**IMPORTANT:** When the DHCP Setting (*page 2-14*) is [On], the current Subnet Mask is displayed and cannot be changed.

When setting an Subnet Mask, set the DHCP Setting (page 2-14) to Off.

- **28** Press the **OK** key. *Completed.* is displayed and the screen returns to the IPv4 Setting menu.
- **29** Press the  $\triangle$  or  $\nabla$  key to select [Default Gateway].

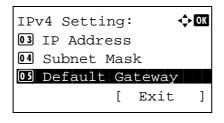

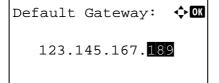

**30** Press the **OK** key. Default Gateway appears.

**31** Use the arrow keys to enter the Default Gateway.

Press the  $\triangleleft$  or  $\triangleright$  key to move the cursor position horizontally.

Press the  $\triangle$  or  $\nabla$  key or the numeric keys to enter the Default Gateway. Each 3 digits can be set between 000 and 255.

**IMPORTANT:** When the DHCP Setting (<u>page 2-14</u>) is [On], the current Default Gateway is displayed and cannot be changed.

When setting an Default Gateway, set the DHCP Setting (page 2-14) to Off.

**32** Press the **OK** key. *Completed.* is displayed and the screen returns to the IPv4 Setting menu.

# **Installing Software**

Install appropriate software on your PC from the included Product Library CD-ROM (Product Library) if you want to use the printer function of this machine or perform TWAIN / WIA transmission or FAX transmission from your PC.

**NOTE:** Installation on Windows XP, Windows 2000, Server 2003, Windows Vista and Windows 7 must be done by a user logged on with administrator privileges.

Plug and Play is disabled on this device when in Sleep Mode. Wake the device from Sleep Mode before continuing. See <u>Sleep and Auto Sleep on page 2-9</u>.

FAX functions available only on products with the fax function installed.

# **COMMAND CENTER (Settings for E-mail)**

COMMAND CENTER is a tool used for tasks such as verifying the operating status of the machine and changing the settings for security, network printing, E-mail transmission and advanced networking.

**NOTE:** Here, information on the FAX settings has been omitted. For more information on using the FAX, refer to the *FAX Operation Guide*.

FAX functions available only on products with the fax function installed.

The procedure for accessing COMMAND CENTER is explained below.

- 1 Launch your Web browser.
- 2 In the Address or Location bar, enter the machine's IP address.

E.g.) http://192.168.48.21/

The web page displays basic information about the machine and COMMAND CENTER as well as their current status.

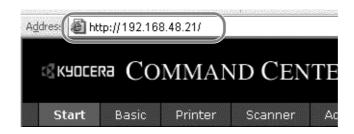

3 Select a category from the navigation bar on the left of the screen. The values for each category must be set separately.

If restrictions have been set for COMMAND CENTER, enter the correct password to access pages other than the startup page. The default setting is admin00. The password can be changed.

For details, refer to the KYOCERA COMMAND CENTER Operation Guide.

## **Sending E-mail**

Specifying the SMTP settings allows you to send images loaded onto this machine as E-mail attachments.

To use this function, this machine must be connected to a mail server using the SMTP protocol.

Before sending images loaded onto this machine as E-mail attachments, check the following:

- The network environment used to connect this machine to the mail server A full-time connection via a LAN is recommended.
- SMTP Settings
   Use COMMAND CENTER to register the IP address or host name of the SMTP server.
- If limits have been set on the size of E-mail messages, it may not be possible to send very large E-mails.
- Sender address

The procedure for specifying the SMTP settings is explained below.

1 Click Advanced -> SMTP -> General.

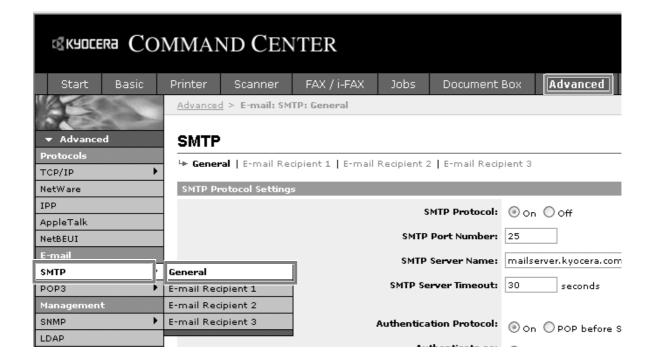

# 2 Enter the correct settings in each field.

The settings to be specified in the SMTP settings screen are shown below.

| Item                       | Description                                                                                                    |
|----------------------------|----------------------------------------------------------------------------------------------------|
| SMTP Protocol              | Enables or disables SMTP protocol. To use E-mail, this protocol must be enabled.                                                                                                    |
| SMTP Port Number           | Set the SMTP Port Number or use the SMTP default port 25.                                                                                                    |
| SMTP Server Name           | Enter the SMTP server IP address or its name. The maximum length of the SMTP server name and IP address is 64 characters. If entering the name, a DNS server address must also be configured. The DNS server address may be entered on the TCP/IP General tab.                                                                  |
| SMTP Server Timeout        | Enter the default time out for the server in seconds.                                                                                                    |
| Authentication<br>Protocol | Enables or disables the SMTP authentication protocol or sets POP before SMTP as the protocol. The SMTP authentication supports Microsoft Exchange 2000.                                                                                                    |
| Authenticate as            | Authentication can be set from three POP3 accounts or you can choose a different account.                                                                                                    |
| Login User Name            | When Other is selected for Authenticate, the Login User Name set here will be used for SMTP authentication. The maximum length of the Login User Name is 64 characters.                                                                                                    |
| Login Password             | When Other is selected for Authenticate, the password set here will be used for authentication. The maximum length of the Login Password is 64 characters.                                                                                                    |
| POP before SMTP<br>Timeout | Enter the timeout (in seconds) if you chose POP before SMTP as the Authentication Protocol.                                                                                                    |
| Test                       | This will test if the SMTP connection can be successfully established.                                                                                                    |
| E-mail Size Limit          | Enter the maximum size of E-mail that can be sent in kilobytes. When the value is 0, the limitation for E-mail size is disabled.                                                                                                    |
| Sender Address             | Enter the E-mail address of the person responsible for the machine, such as the machine administrator, so that a reply or non-delivery report will go to a person rather than to the machine. The sender address must be entered correctly for SMTP authentication. The maximum length of the sender address is 128 characters. |
| Signature                  | Enter the signature. The signature is free form text that will appear at the end of the E-mail body. It is often used for further identification of the machine. The maximum length of the signature is 512 characters.                                                                                                    |
| Domain Restriction         | Enter the domain names that can be permitted or rejected. The maximum length of the domain name is 32 characters. You can also specify E-mail addresses.                                                                                                    |

3 Click Submit.

# **Loading Paper**

Paper can be loaded standardly in the cassette and the multi purpose tray. A paper feeder is also available as an option (refer to *Optional Equipment on Appendix-2*).

#### **Before Loading Paper**

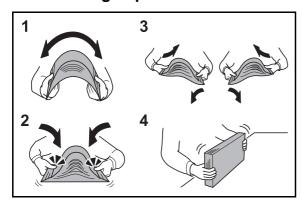

When you open a new package of paper, fan the sheets to separate them slightly prior to loading in the following steps.

- 1 Bend the whole set of sheets to swell them in the middle.
- 2 Hold the stack at both ends and stretch it while keeping the entire stack swelled.
- 3 Raise the right and left hands alternately to create a gap and feed air between the papers.
- **4** Finally, align the papers on a level, flat table.

If the paper is curled or folded, straighten it before loading. Paper that is curled or folded may cause a jam.

**CAUTION:** If you copy onto used paper (paper already used for copying), do not use paper that is stapled or clipped together. This may damage the machine or cause poor image quality.

**NOTE:** If printouts are curled or not neatly stapled, turn the stack in the cassette upside down.

Avoid exposing opened paper to high temperatures and high humidity as dampness can be a cause of problems. Seal any remaining paper after loading in the multi purpose tray or cassettes back in the paper storage bag.

If the machine will not be used for a prolonged period, protect all paper from humidity by removing it from the cassettes and sealing it in the paper storage bag.

**NOTE:** If you use special paper such as letterhead, paper with holes or paper with pre-prints like logo or company name, refer to <u>Paper on Appendix-11</u>.

# **Loading Paper in the Cassettes**

The standard cassette will each hold plain paper, recycled paper or color paper. The standard cassette holds up to 250 sheets of Legal or smaller plain paper (80 g/m<sup>2</sup>).

The following paper sizes are supported: A4, A5, A6, B5, Legal, Letter, Other (Folio, Oficio II, Executive, Statement, 16K and Envelope C5)

#### **IMPORTANT:**

- You should not use inkjet printer paper or any paper with a special surface coating. (Such papers may cause paper jams or other faults.)
- When using media types other than plain paper (such as recycled or colored paper), always specify the media type setting. (Refer to <u>Specifying Paper Size and Media Type for the Cassettes on page 2-35</u>)
   The cassettes can hold paper with weights up to 163 g/m<sup>2</sup>.
- Do not load thick paper that is heavier than 163 g/m² in the cassettes. Use the multi purpose tray for paper that is heavier than 163 g/m².

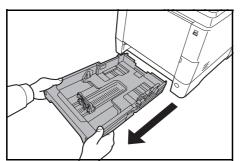

1 Pull the cassette completely out of the machine.

**IMPORTANT:** When pulling the cassette out of the machine, ensure it is supported and does not fall out.

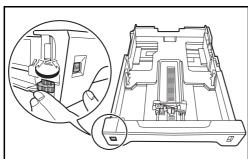

2 Turn the Paper Size Dial until the paper size you are using is visible. The paper size set here is recognized by the machine.

**IMPORTANT:** To use a paper size that does not appear on the size dial, set the size dial to "Other". The paper size must also be set from the operation panel. For details, see <u>Specifying Paper Size and Media on page 2-35</u>.

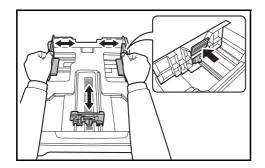

Adjust the position of the paper width guides located on the left and right sides of the cassette.

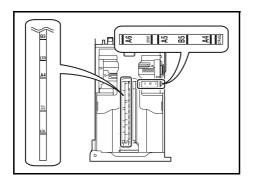

**NOTE:** Paper sizes are marked on the cassette.

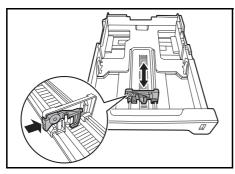

4 Adjust the paper length guide to the paper size required.

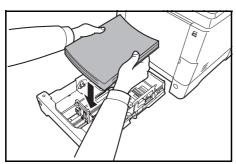

5 Load the paper in the cassette. Ensure the side to be printed is **facing up** and the paper is not folded, curled, or damaged.

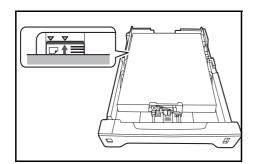

**IMPORTANT:** Do not load paper above the triangle mark located on the width guide.

- Before loading the paper, be sure that it is not curled or folded. Paper that is curled or folded may cause paper jams.
- Ensure that the loaded paper does not exceed the level indicator (see illustration below).
- When loading the paper, keep the side that was closest the package seal facing up.
- The paper length and width guides must be adjusted to the paper size. Loading the paper without adjusting these guides may cause skewed feeding and paper jams.
- Be sure that the paper length and width guides rest securely against the paper. If there is a gap, readjust the guides to fit the paper.

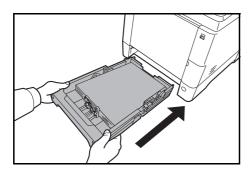

6 Insert the paper cassette into the slot in the machine. Push it straight in as far as it will go.

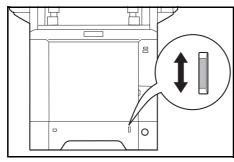

There is a paper gauge on the right side of the front of the paper cassette to indicate the remaining paper supply. When paper is exhausted, the pointer will go down to the level of (empty).

**NOTE:** If the machine will not be used for a prolonged period, protect all paper from humidity by removing it from the cassettes and sealing it in the paper storage bag.

7 Select the media type (plain, recycled, etc.) loaded in the cassette. (Refer to <u>Specifying Paper Size</u> and Media Type for the <u>Cassettes on page 2-35.</u>)

#### **Loading Paper in the Multi Purpose Tray**

The multi purpose tray will hold up to 50 sheets of Legal or smaller plain paper (80 g/m<sup>2</sup>).

The multi purpose tray accepts paper sizes from A4 to A6 and Hagaki and from Legal to Statement-R, and 16K. Be sure to use the multi purpose tray when you print on any special paper.

**IMPORTANT:** When using media types other than plain paper (such as recycled or colored paper), always specify the media type setting. (Refer to <u>Specifying Paper Size and Media Type for the Multi Purpose Tray on page 2-40</u>.) If you are using a paper weight of 106 g/m<sup>2</sup> or more, set the media type to *Thick*.

The capacity of the multi purpose tray is as follows.

- A4 or smaller plain paper (80 g/m<sup>2</sup>), recycled paper or color paper: 50 sheets
- Hagaki: 15 sheets
- OHP film: 1 sheet
- Envelope DL, Envelope C5, Envelope #10 (Commercial #10), Envelope #9 (Commercial #9), Envelope #6 (Commercial #6 3/4), Monarch, Youkei 4, Youkei 2: 5 sheets

**NOTE:** When you load custom size paper, enter the paper size by referring to <u>Specifying Paper Size and Media Type for the Multi Purpose Tray on page 2-40.</u>

When you use special paper such as transparencies or thick paper, select the media type by referring to Specifying Paper Size and Media Type for the Multi Purpose Tray on page 2-40.

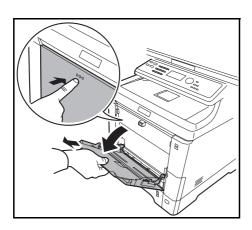

1 Pull the MP tray towards you until it stops.

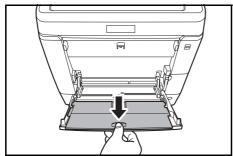

When using legal size paper, pull out the sub tray.

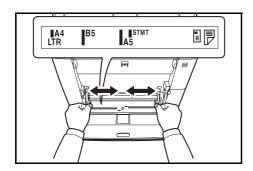

3 Adjust the position of the paper guides on the MP tray. Standard paper sizes are marked on the MP tray or Manual Feed tray. For standard paper sizes, slide the paper guides to the corresponding mark.

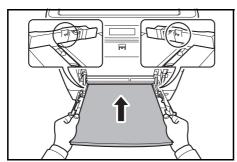

4 Align the paper with the paper guides and insert as far as it will go.

**IMPORTANT:** Keep the side that was closest the package seal facing up.

Curled paper must be uncurled before use.

Straighten the top edge if it is curled.

When loading paper into the multi purpose tray, check that there is no paper left over in the tray from a previous job before loading the paper. If there is just a small amount of paper left over in the multi purpose tray and you want to add more, first remove the left-over paper from the tray and include it with the new paper before loading the paper back into the tray.

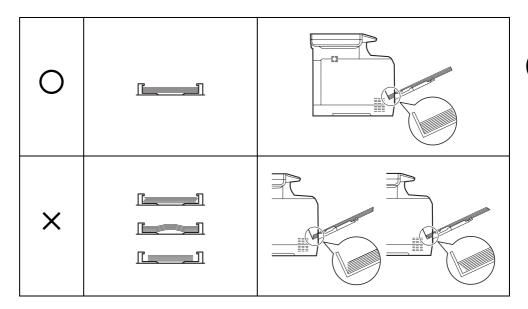

# Loading Envelopes or Hagaki

5 envelopes may be loaded in the multi purpose tray.

Acceptable envelope and Hagaki sizes are as follows.

| Acceptable Envelope             | Size           |
|---------------------------------|----------------|
| Hagaki                          | 148×100 (mm)   |
| Oufuku Hagaki                   | 148×200 (mm)   |
| Youkei 2                        | 162×114 (mm)   |
| Youkei 4                        | 235×105 (mm)   |
| Monarch                         | 3 7/8"×7 1/2"  |
| Envelope #10 (Commercial #10)   | 4 1/8"×9 1/2"  |
| Envelope DL                     | 110×220 (mm)   |
| Envelope C5                     | 162×229 (mm)   |
| Executive                       | 7 1/4"×10 1/2" |
| Envelope #9 (Commercial #9)     | 3 7/8"×8 7/8"  |
| Envelope #6 (Commercial #6 3/4) | 3 5/8"×6 1/2"  |
| ISO B5                          | 176×250 (mm)   |

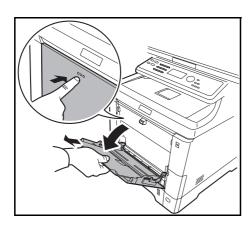

1 Pull the MP tray towards you until it stops.

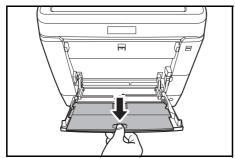

**2** When using legal size paper, pull out the sub tray.

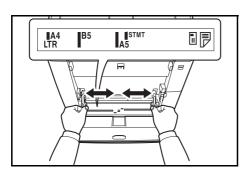

Adjust the position of the paper guides on the MP tray. Standard paper sizes are marked on the MP tray or Manual Feed tray. For standard paper sizes, slide the paper guides to the corresponding mark.

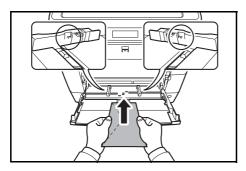

4 Align the paper with the paper guides and insert as far as it will go.

For landscape form envelopes, close the flap. Insert the envelope all the way along the width guides, keeping the printing side face-up and the edge with the flap left.

For portrait form envelopes, open the flap. Insert the envelope all the way along the width guides, keeping the printing side face-up and the edge with the flap facing the front side.

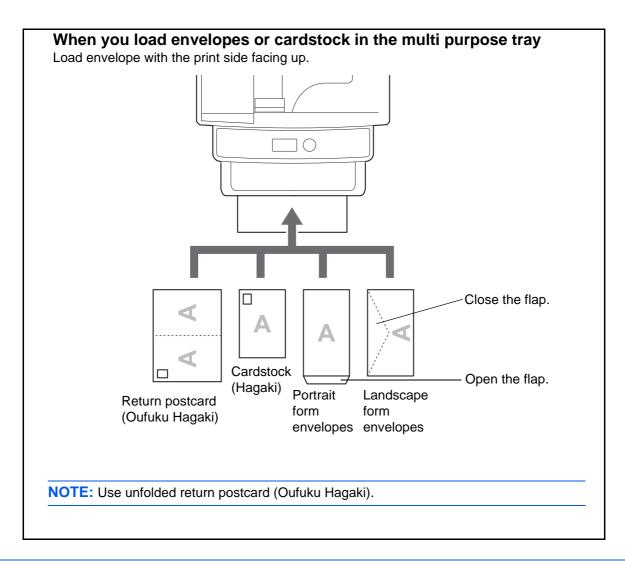

**IMPORTANT:** How to load envelopes (orientation and facing) will differ depending on the type of envelope. Be sure to load it in correctly, otherwise printing may be done in the wrong direction or on the wrong face.

**NOTE:** When you load envelopes in the multi purpose tray, select the envelope type by referring to <u>Specifying</u> Paper Size and Media Type for the Multi Purpose Tray on page 2-40.

# Paper stopper

To use the sheet ejection stopper, open as shown below. (Example: Legal)

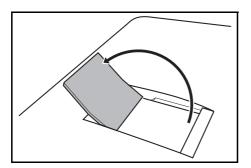

# **Specifying Paper Size and Media**

The default paper size setting for cassette, for multi purpose tray and for the optional paper feeder (cassettes 2 and 3) is [Letter], and the default media type setting is [Plain].

To set the paper used in the cassette when the paper is a frequently used paper, set the paper size using the size dial as described in <u>Loading Paper in the Cassettes on page 2-27</u>, and then set the paper type as described in <u>Specifying Paper Size and Media Type for the Cassettes on page 2-35</u>. If the paper does not appear on the size dial, set the size dial to "Other" as described in <u>Loading Paper in the Cassettes on page 2-27</u>, and then set the paper size and paper type as described in <u>Specifying Paper Size and Media Type for the Cassettes on page 2-35</u>

To fix the type of paper to be used in multi purpose tray, specify the paper size setting. (Refer to <u>Specifying Paper Size and Media Type for the Multi Purpose Tray on page 2-40.)</u>

#### **Specifying Paper Size and Media Type for the Cassettes**

To fix the type of paper to be used in cassette or the optional paper feeder (cassettes 2 and 3), specify the paper size. Also, you use a media type other than plain paper, specify the media type setting.

#### Cassettes

| Selection Item | Selectable Size/Type                                                                                                    |
|----------------|----------------------------------------------------------------------------------------------------|
| Paper Size     | Select from the standard sizes. Selectable paper sizes are as follows. Inch size: Letter, Legal, Statement and Oficio II Metric size: A4, A5, A6, B5, Folio, 16K, Executive and Envelope C5 |
| Media Type***  | Plain, Recycled, Preprinted, Bond, Color, Rough, Prepunched, Letterhead, Thick (163g/m <sup>2</sup> or less), High Quality and Custom 1~8,                                                  |

#### Paper feeder

| Selection Item | Selectable Size/Type                                                                                                    |
|----------------|----------------------------------------------------------------------------------------------------|
| Paper Size     | Select from the standard sizes. Selectable paper sizes are as follows. Inch size: Letter, Legal, Statement, Executive, and Oficio II Metric size: A4, A5, B5, Folio and 16K ISO B5, Envelope #6 (Commercial #6 3/4)**, Envelope C5, Youkei 2**, Custom* |
| Media Type***  | Selectable media types are as follows. Plain, Labels**, Recycled, Preprinted, Bond, Rough, Cardstock**, Color, Prepunched, Letterhead, Envelope**, Coated**, Thick (163g/m² or less), Thick (164g/m² or more)**, High Quality and Custom 1~8            |

- \* For instructions on how to specify the custom paper size, refer to <u>Original/Paper Settings on page</u> 8-8.
- \*\* Only on products with the paper feeder (multi purpose) installed
- \*\*\* To change to a media type other than Plain, refer to Paper Weight on page 8-17.

**NOTE:** If using the products equipped with the fax function, the available media types for printing received faxes are as shown below.

Plain, Recycled, Bond, Color, Rough, and High Quality

#### When the paper size appears on the size dial

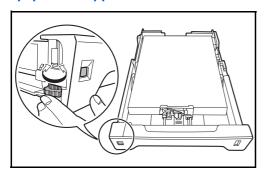

1 Turn the size dial to set the paper size.

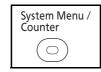

2 Press the **System Menu/Counter** key on the main unit operation panel.

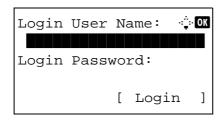

When you are performing user management and have not logged in, a login screen will appear. Then, enter the Login User Name and Login Password to log in.

**NOTE:** Refer to <u>Character Entry Method on Appendix-7</u> for details on entering characters.

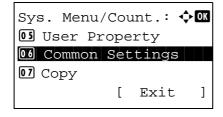

**3** In the Sys. Menu/Count. menu, press the △ or ∇ key to select [Common Settings].

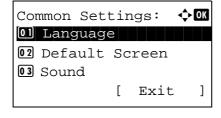

4 Press the **OK** key. The Common Settings menu appears.

**5** Press the  $\triangle$  or  $\nabla$  key to select [Orig./Paper Set.].

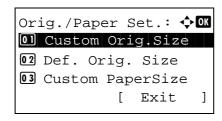

**6** Press the **OK** key. The Orig./Paper Set. menu appears.

Press the △ or ∇ key to select from [Cassette 1 Set.] to [Cassette 3 Set.].

**NOTE:** [Cassette 2 Set.] and [Cassette 3 Set.] are shown when the optional cassettes are installed.

Follow the steps below when you select the main unit cassette (Cassette 1). Operate in a similar fashion when you select an optional cassette (Cassette 2 or 3).

]

9 Select [Cassette 1 Type].

10 Press the OK key. Cassette 1 Type appears.

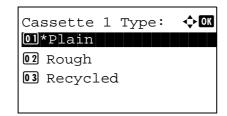

[ Exit

11 Press the △ or ∇ key to select the desired paper type and then press the OK key.

Completed. is displayed and the screen returns to the Cassette 1 Set. menu.

#### When the paper size does not appear on the size dial

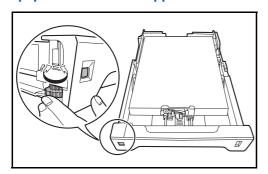

1 Turn the size dial to set "Other".

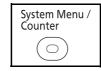

2 Press the **System Menu/Counter** key on the main unit operation panel.

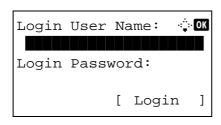

When you are performing user management and have not logged in, a login screen will appear. Then, enter the Login User Name and Login Password to log in.

**NOTE:** Refer to <u>Character Entry Method on Appendix-7</u> for details on entering characters.

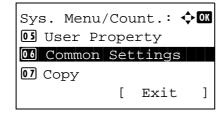

**3** In the Sys. Menu/Count. menu, press the  $\triangle$  or  $\nabla$  key to select [Common Settings].

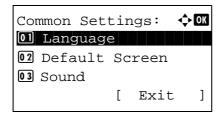

**4** Press the **OK** key. The Common Settings menu appears.

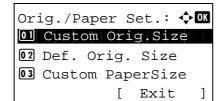

- **5** Press the  $\triangle$  or  $\nabla$  key to select [Orig./Paper Set.].
- **6** Press the **OK** key. The Orig./Paper Set. menu appears.

**7** Press the  $\triangle$  or  $\nabla$  key to select from [Cassette 1 Set.] to [Cassette 3 Set.].

**NOTE:** [Cassette 2] and [Cassette 3] are shown when the optional cassettes are installed.

Follow the steps below when you select the main unit cassette (Cassette 1). Operate in a similar fashion when you select an optional cassette (Cassette 2 or 3).

**8** Press the **OK** key. The Cassette 1 Set. menu appears.

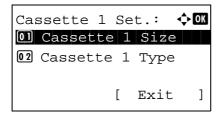

**9** Press the  $\triangle$  or  $\nabla$  key to select [Cassette 1 Size].

**NOTE:** When the Paper Size Dial on the cassette is set to a standard paper size, this setting does not appear.

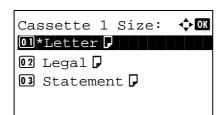

**10** Press the **OK** key. Cassette 1 Size appears.

**11** Press the △ or ∇ key to select the desired paper size and then press the **OK** key.

Completed. is displayed and the screen returns to the Cassette 1 Set. menu.

**12** Press the  $\triangle$  or  $\nabla$  key to select [Cassette 1 Type].

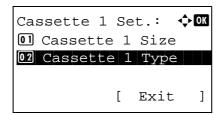

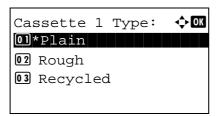

13 Press the **OK** key. Cassette 1 Type appears.

**14** Press the △ or ∇ key to select the desired paper type and then press the **OK** key.

*Completed.* is displayed and the screen returns to the Cassette 1 Set. menu.

#### **Specifying Paper Size and Media Type for the Multi Purpose Tray**

To fix the type of paper to be used in the multi purpose tray, specify the paper size. When using other than a plain paper, specify the media type.

| Item Description |                   | Description                                                                                                    |
|------------------|-------------------|----------------------------------------------------------------------------------------------------|
| Paper<br>Size    | Standard<br>Sizes | Select from the standard sizes. Selectable paper sizes are as follows. Inch size: Letter, Legal, Statement, Executive, and Oficio II Metric size: A4, A5, A6, B5, B6, Folio and 16K ISO B5, Envelope #10 (Commercial #10), Envelope #9 (Commercial #9), Envelope #6 (Commercial #6 3/4), Envelope Monarch, Envelope DL, Envelope C5, Hagaki, Oufuku Hagaki, Youkei 4, Youkei 2 |
|                  | Size<br>Entry     | Enter the size not included in the standard size. Selectable paper sizes are as follows. Inch size X (Horizontal): 5.83~14.02" (in 0.01" increments), Y (Vertical): 2.76~8.50" (in 0.01" increments) Metric size X (Horizontal): 148~356 mm (in 1mm increments), Y (Vertical): 70~216 mm (in 1mm increments)                                                                   |
| Media Type       |                   | Selectable media types are as follows. Plain, Transparency, Vellum, Labels, Recycled, Rough, Preprinted, Bond, Cardstock, Color, Prepunched, Letterhead, Envelope, Coated, Thick, High Quality and Custom 1~8                                                                                                    |

To change to a media type other than *Plain*, refer to <u>Paper Weight on page 8-17</u>.

**NOTE:** If using the products equipped with the fax function and the multi purpose tray is used to print a received FAX, the available media types are as shown below. *Plain, Recycled, Bond, Color, Rough,* and *High Quality* 

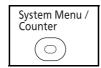

1 Press the **System Menu/Counter** key on the main unit operation panel.

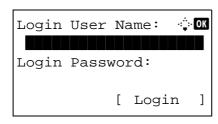

When you are performing user management and have not logged in, a login screen will appear. Then, enter the Login User Name and Login Password to log in.

**NOTE:** Refer to <u>Character Entry Method on</u> <u>Appendix-7</u> for details on entering characters.

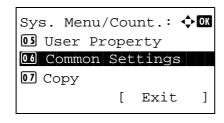

2 In the Sys. Menu/Count. menu, press the △ or ∇ key to select [Common Settings].

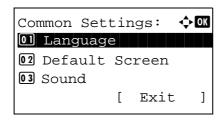

**3** Press the **OK** key. The Common Settings menu appears.

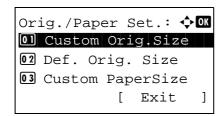

- **4** Press the  $\triangle$  or  $\nabla$  key to select [Orig./Paper Set.].
- Press the OK key. The Orig./Paper Set. menu appears.

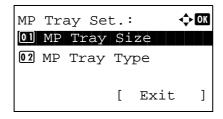

- **6** Press the  $\triangle$  or  $\nabla$  key to select [MP Tray Set.].
- **7** Press the **OK** key. The MP Tray Set. menu appears.
- **8** Press the  $\triangle$  or  $\nabla$  key to select [MP Tray Size].

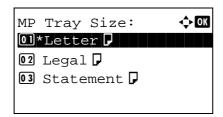

**9** Press the **OK** key. MP Tray Size appears.

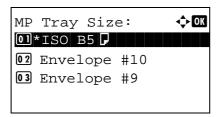

10 Press the △ or ∇ key to select the desired paper size and then press the OK key.

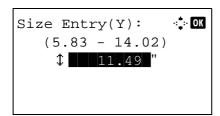

If you select [Size Entry], use the numeric keys to enter the Y (vertical) size and press the **OK** key, and then enter the X (horizontal) size and press the **OK** key.

Completed. is displayed and the screen returns to the MP Tray Set. menu.

**11** Press the  $\triangle$  or  $\nabla$  key to select [MP Tray Type].

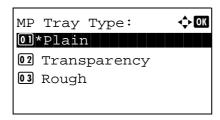

**12** Press the **OK** key. MP Tray Type appears.

**13** Press the △ or ∇ key to select the desired paper type and then press the **OK** key.

Completed. is displayed and the screen returns to the MP Tray Set. menu.

# **Loading Originals**

Follow the steps below to load originals for copying, sending or storing.

# **Placing Originals on the Platen**

You may place books or magazines on the platen in addition to ordinary sheet originals.

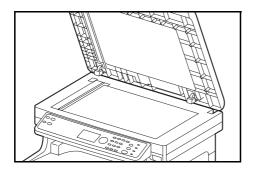

**1** Open the document processor.

**NOTE:** Before opening the document processor, be sure that there are no originals left on the original table or on the original eject table. Originals left on the original table or on the original eject table may fall off when the document processor is opened.

Keep the document processor open if the original is 25 mm or thicker.

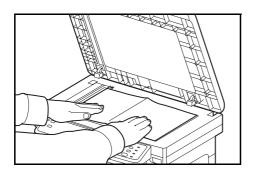

Place the original. Put the scanning side facedown and align it flush against the original size indicator plates with the back left corner as the reference point.

3 Close the document processor.

**IMPORTANT:** Do not push the document processor forcefully when you close it. Excessive pressure may crack the platen glass.

Do not close the document processor when the original is 25 mm or thicker. The connector of the document processor will be removed form the machine.

**NOTE:** Shadows may be produced around the edges and in the middle of open-faced originals.

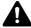

**CAUTION:** Do not leave the document processor open as there is a danger of personal injury.

# **Loading Originals in the Document Processor**

The document processor automatically scans each sheet of multiple originals. Both sides of two-sided originals are scanned.

#### **Part Names of the Document Processor**

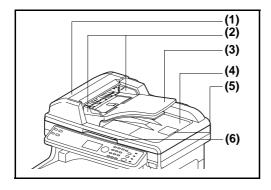

- (1) Document processor cover
- (2) Original width guides
- (3) Original table
- (4) Original eject table
- (5) Original stopper
- (6) Opening handle

#### **Originals Supported by the Document Processor**

The document processor supports the following types of originals.

| Weight   | 50 to 120 g/m <sup>2</sup> (duplex: 50 to 110 g/m <sup>2</sup> )                                                                                                    |
|----------|----------------------------------------------------------------------------------------------------|
| Size     | Maximum A4 to Minimum A5 Maximum Legal to Minimum Statement                                                                                                    |
| Capacity | Plain paper, Colored paper, Recycled paper,<br>High quality paper: 50 sheets<br>Thick paper (110 g/m <sup>2</sup> ): 36 sheets<br>Thick paper (120 g/m <sup>2</sup> ): 33 sheets<br>Art paper: 1 sheet |

#### **Originals Not Supported by the Document Processor**

Do not use the document processor for the following types of originals.

- Soft originals such as vinyl sheets
- · Transparencies such as OHP film
- Carbon paper
- · Originals with very slippery surfaces
- · Originals with adhesive tape or glue
- Wet originals
- · Originals with correction fluid which is not dried
- · Irregularly shaped (non-rectangular) originals
- · Originals with cut-out sections
- Crumpled paper
- Originals with folds (Straighten the folds before loading. Failure to do so may cause the originals to jam).
- Originals bound with clips or staples (Remove the clips or staples and straighten curls, wrinkles or creases before loading. Failure to do so may cause the originals to jam).

#### **How to Load Originals**

**IMPORTANT:** Before loading originals, be sure that there are no originals left on the original eject table. Originals left on the original eject table may cause the new originals to jam.

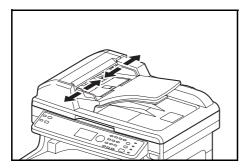

**1** Adjust the original width guides to fit the originals.

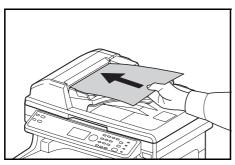

Place the originals. Put the side to be scanned (or the first side of two-sided originals) face-up. Slide the leading edge into the document processor as far as it will go.

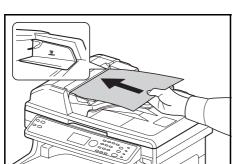

**IMPORTANT:** Confirm that the original width guides exactly fit the originals. If there is a gap, readjust the original width guides. The gap may cause the originals to jam.

Ensure that loaded originals do not exceed the level indicator. Exceeding the maximum level may cause the originals to jam (see the figure).

Originals with punched holes or perforated lines should be placed in such a way that the holes or perforations will be scanned last (not first).

**NOTE:** When the original has been inserted to the correct position, an automatic document feeder image will appear in the message display.

# **Installing Printer Driver**

Ensure the machine is plugged in and connected to the PC before installing the printer driver from the CD-ROM.

# **Installing Printer Driver in Windows**

If you are connecting this machine to a Windows PC, follow the next steps to install the printer driver. The example shows you how to connect your machine to a Windows 7 PC.

**NOTE:** In Windows 7, Windows Vista, Windows XP and Windows 2000, you must be logged on with administrator privileges.

You can use either Express Mode or Custom Mode to install the software. Express Mode automatically detects connected machines and installs the required software. Use Custom Mode if you want to specify the printer port and select the software to be installed.

- 1 Turn on the computer and start up Windows.
  - If the Welcome to the Found New Hardware Wizard dialog box displays, select **Cancel**.
- Insert the CD-ROM supplied with the machine into the optical drive of the PC. In Windows 7/Windows Vista, the user account management window appears. Click Allow.

The installation program launches.

**NOTE:** If the software install wizard does not launch automatically, open the CD-ROM window in Windows Explorer and double-click **Setup.exe**.

3 Click View License Agreement and read the License Agreement. Click Accept.

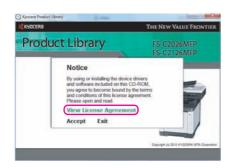

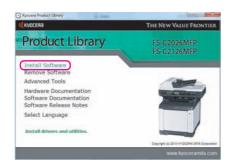

4 Click **Install Software**. The software install wizard starts up.

From this point, the procedure differs depending on your version of Windows and your connection method. Proceed to the correct procedure for your connection type.

- Express Mode
- Custom Mode

# **Express Mode**

In Express Mode, the installer automatically detects the machine when it is turned on. Use Express Mode for standard connection methods.

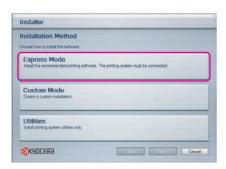

In the installation method selection window, select Express Mode. The print system detection window appears and the installer detects the connected machines. If the installer does not detect a print system, check that the print system is connected via USB or a network and that it is turned on. Then return to the print system detection window.

**NOTE:** While the information shown in Windows 7, Windows Vista and Windows XP installation dialog boxes differs slightly, the installation procedure is the same.

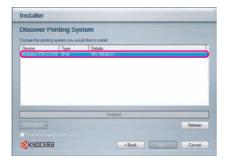

Select the print system to be installed and click Next.

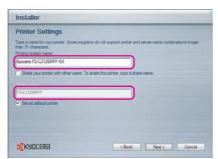

3 You can customize the print system name in the installation settings window. This will be the name displayed in the Printer window and in the printer lists displayed in applications. Specify whether to share the print system name or set the print system as an existing machine and then click **Next**.

**IMPORTANT:** Step 3 only appears if the print system is connected via a network. It does not appear if the print system is connected via a USB.

**4** A window appears in which you can check the settings. Check the settings carefully and then click **Install**.

**NOTE:** If the Windows security window appears, click Install this driver software anyway.

A message appears saying that the printer has been installed successfully. Click Finish to exit the printer installation wizard and return the CD-ROM main menu.

If the device setup dialog box appears after you click Finish, you can specify the settings for items such as optional features installed in the print system. You can also specify the device settings after you exit the installation. For details, refer to Device Settings in the printer driver operation guide on the CD-ROM.

This completes the printer driver installation procedure. Follow the on-screen instructions to restart the system, if required.

#### **Custom Mode**

Use Custom Mode if you want to specify the printer port and select the software to be installed. For example, if you do not want fonts installed on your computer to be replaced, select **Custom Mode** and deselect the **Fonts** checkbox in the utility tab.

NOTE: Install TWAIN driver or WIA driver on your computer in this mode.

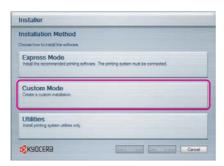

1 Select Custom Mode.

2 Following the instructions in the install wizard window, select the software packages to be installed and the specify the port, etc. For details, refer to Custom Installation in the printer driver operation guide on the CD-ROM.

# **Installing Printer Driver in Macintosh**

- 1 Turn on the machne and the Macintosh.
- 2 Insert the included CD-ROM (Product Library) into the CD-ROM drive.
- 3 Double-click the CD-ROM icon.
- 4 Double-click either OS X 10.2 and 10.3 Only, OS X 10.4 Only or OS X 10.4 or higher depending on your Mac OS version.

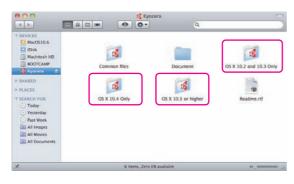

5 Double-click **Kyocera OS X vx.x**.

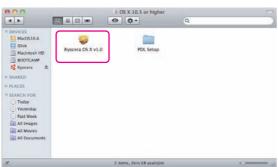

**6** The printer driver installation program starts up.

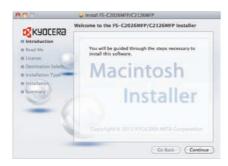

7 Choose **Select Destination**, **Installation Type** and then install the printer driver as directed by the instructions in the installation software.

In addition to **Easy Install**, the **Installation Type** options include **Custom Install**, which allows you to specify the components to be installed.

**IMPORTANT:** In the Authenticate screen, enter the name and password used to log in to the operating system. This completes the printer driver installation. Next, specify the print settings. If an IP or AppleTalk connection is used, the settings below are required. If a USB connection is used, the machine is automatically recognized and connected.

8 Open System Preferences and click Print & Fax.

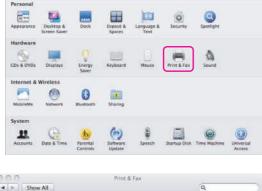

Print & Fax

Adobe PDF 7.0

Adobe PDF 7.0

Open Print Queue...
Options & Supplies...

Location:
Numb. Adobe PDF 3016.102

Status: Paused

Sharing Preferences...

Default paper size:

Default paper size:
Additional PDF 3016.102

Click the lock to prevent further changes.

**9** Click the plus symbol (+) to add the installed printer driver.

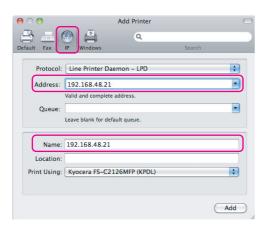

**10** Click the IP icon for an IP connection or the AppleTalk icon for an AppleTalk connection and then enter the IP address and printer name.

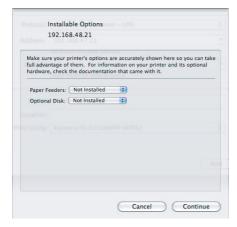

11 Select the options available for the machine and click **Continue** 

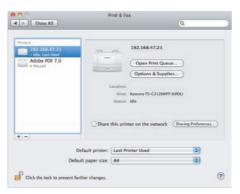

**12** The selected machine is added. This completes the printer setup procedure.

# **Setting TWAIN Driver**

Register this machine to the TWAIN Driver.

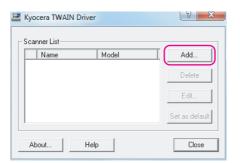

- Select Start button of the Windows display, All Programs, Kyocera and then TWAIN Driver Setting.
- 2 Click Add.

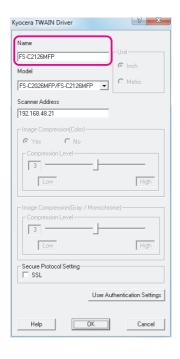

3 Enter the machine name in the Name field.

- 4 Click ▼ next to the Model field and select this machine from the list.
- **5** Enter the machine's IP address or host name in the Scanner Address.

**NOTE:** When the machine's IP address is unknown, contact Administrator.

**6** Click **User Authentication Settings**. If user login administration is invalid, go to Step 8.

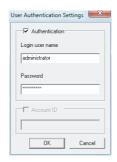

7 Select the checkbox beside Authentication, enter Login User Name (up to 64 characters) and Password (up to 64 characters) and then click OK.

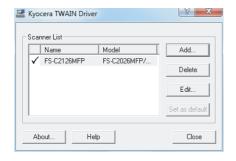

- 8 Click OK.
- **9** The machine is registered to the PC and the machine name and model name are displayed in the **Scanner List** field.

**NOTE:** Click **Delete** to delete the added machine. Click **Edit** to change names.

# Setting WIA Driver (Windows 7, Windows Vista and Windows Server 2008)

Register this machine to the WIA Driver.

**NOTE:** The following is not necessary to register when using the machine possesses an IP address or host name that you have specified during installation of WIA Driver.

1 Click the Windows Start button and enter Scanner in Program and File Search. Click Show scanners and cameras in the search list.

The Scanners and Cameras screen appears.

**NOTE:** In Windows Vista/Windows Server 2008, select the Windows Start button, **Control Panel**, **Hardware and Sound**, and then **Scanners and Cameras**.

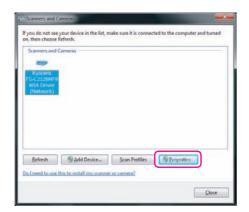

2 Select the same name as this machine from WIA Drivers, and press the Properties.

**NOTE:** If Windows Security and User Account Control are displayed, no trouble should be found with operation after installing the driver and software we have provided. Continue installation.

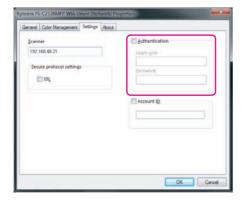

3 Select the checkbox beside Authentication, enter Login User Name (up to 64 characters) and Password (up to 64 characters) and then click OK.

If user login administration is invalid, go to Step 4.

**NOTE:** When the machine's IP address is unknown, contact Administrator.

4 Click Close.

The machine is registered to the PC.

# **3 Basic Operation**

# This chapter explains the following operations.

| • | Login/Logout                               | 3-2  |
|---|--------------------------------------------|------|
| • | One-Touch Keys and Program Keys            | 3-3  |
| • | Message Display                            | 3-6  |
| • | Copying                                    | 3-7  |
| • | Printing - Printing from Applications      | 3-22 |
| • | Sending                                    | 3-25 |
| • | Preparation for sending a document to a PC | 3-32 |
| • | Confirm Destination Screen                 | 3-43 |
| • | Specifying Destination                     | 3-44 |
| • | Scanning using TWAIN                       | 3-48 |
| • | Canceling Jobs                             | 3-50 |
| • | Checking Remaining Toner and Paper         | 3-51 |

# Login/Logout

If user login administration is enabled, it is necessary to enter the Login User Name and Login Password to use the machine.

**NOTE:** You will be unable to log in if you forget your Login User Name or Login Password. In this event, log in with administrator privileges and change your Login User Name or Login Password.

By default, one of each default user with machine administrator rights and administrator privileges is already stored. The following are the default user's properties.

User Name: DeviceAdmin

Login User Name: 2600 Login Password: 2600

Access Level: Administrator

It is recommended to periodically change the user name, Login User Name and Login Password regularly for your security.

#### Login

NOTE: Refer to Character Entry Method on Appendix-7 for details on entering characters.

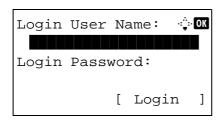

- 1 If the screen shown appears during operations, enter the Login User Name.
- 2 Press the ∇ key. The input cursor moves to Login Password.
- 3 Enter the Login Password.

Press the  $\triangle$  key to move the input cursor to Login User Name.

4 Check the Login User Name and Login Password are correct, and press [Login] (the **Right Select** key).

#### Logout

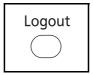

To logout from the machine, press the **Logout** to return to the Login User Name/password entry screen.

# **One-Touch Keys and Program Keys**

The **one-touch** keys and **program** keys on the operation panel are described below.

#### **One-Touch Key**

Register destinations to **one-touch** keys, and you can enter the desired destination by pressing the applicable **one-touch** key. For registering a destination to a **one-touch** key, refer to <u>Adding a Destination on One-touch</u> <u>Key on page 8-145</u>.

#### **Entering Destination with One-touch Key**

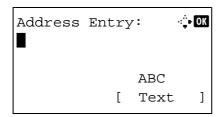

1 In Address Entry, press the **one-touch** key where the desired destination is registered.

#### Recalling from One-touch Keys 1 to 11

Press the **one-touch** key where the destination is registered.

#### Recalling from One-touch Keys 12 to 22

Press the **Shift Lock** key to turn on the indicator next to the keys, and then press the **one-touch** key where the destination is registered.

**2** Complete. appears, and the stored address is retrieved.

IMPORTANT: Any destination already entered is

Ready to send.

Dest.: 1

Significant in the send in the send in the send.

Dest.: 1

Dest.: 1

Dest.: 1

Dest.: 1

Dest.: 1

Dest.: 1

Dest.: 1

Dest.: 1

Dest.: 1

Dest.: 1

Dest.: 1

Dest.: 1

Dest.: 1

Dest.: 1

Dest.: 1

Dest.: 1

Dest.: 1

Dest.: 1

Dest.: 1

Dest.: 1

Dest.: 1

Dest.: 1

Dest.: 1

Dest.: 1

Dest.: 1

Dest.: 1

Dest.: 1

Dest.: 1

Dest.: 1

Dest.: 1

Dest.: 1

Dest.: 1

Dest.: 1

Dest.: 1

Dest.: 1

Dest.: 1

Dest.: 1

Dest.: 1

Dest.: 1

Dest.: 1

Dest.: 1

Dest.: 1

Dest.: 1

Dest.: 1

Dest.: 1

Dest.: 1

Dest.: 1

Dest.: 1

Dest.: 1

Dest.: 1

Dest.: 1

Dest.: 1

Dest.: 1

Dest.: 1

Dest.: 1

Dest.: 1

Dest.: 1

Dest.: 1

Dest.: 1

Dest.: 1

Dest.: 1

Dest.: 1

Dest.: 1

Dest.: 1

Dest.: 1

Dest.: 1

Dest.: 1

Dest.: 1

Dest.: 1

Dest.: 1

Dest.: 1

Dest.: 1

Dest.: 1

Dest.: 1

Dest.: 1

Dest.: 1

Dest.: 1

Dest.: 1

Dest.: 1

Dest.: 1

Dest.: 1

Dest.: 1

Dest.: 1

Dest.: 1

Dest.: 1

Dest.: 1

Dest.: 1

Dest.: 1

Dest.: 1

Dest.: 1

Dest.: 1

Dest.: 1

Dest.: 1

Dest.: 1

Dest.: 1

Dest.: 1

Dest.: 1

Dest.: 1

Dest.: 1

Dest.: 1

Dest.: 1

Dest.: 1

Dest.: 1

Dest.: 1

Dest.: 1

Dest.: 1

Dest.: 1

Dest.: 1

Dest.: 1

Dest.: 1

Dest.: 1

Dest.: 1

Dest.: 1

Dest.: 1

Dest.: 1

Dest.: 1

Dest.: 1

Dest.: 1

Dest.: 1

Dest.: 1

Dest.: 1

Dest.: 1

Dest.: 1

Dest.: 1

Dest.: 1

Dest.: 1

Dest.: 1

Dest.: 1

Dest.: 1

Dest.: 1

Dest.: 1

Dest.: 1

Dest.: 1

Dest.: 1

Dest.: 1

Dest.: 1

Dest.: 1

Dest.: 1

Dest.: 1

Dest.: 1

Dest.: 1

Dest.: 1

Dest.: 1

Dest.: 1

Dest.: 1

Dest.: 1

Dest.: 1

Dest.: 1

Dest.: 1

Dest.: 1

Dest.: 1

Dest.: 1

Dest.: 1

Dest.: 1

Dest.: 1

Dest.: 1

Dest.: 1

Dest.: 1

Dest.: 1

Dest.: 1

Dest.: 1

Dest.: 1

Dest.: 1

Dest.: 1

Dest.: 1

Dest.: 1

Dest.: 1

Dest.: 1

Dest.: 1

Dest.: 1

Dest.: 1

Dest.: 1

Dest.: 1

Dest.: 1

Dest.: 1

Dest.: 1

Dest.: 1

Dest.: 1

Dest.: 1

Dest.: 1

Dest.: 1

Dest.: 1

Dest.: 1

Dest.: 1

Dest.: 1

Dest.: 1

Dest.: 1

Dest.: 1

Dest.: 1

Dest.: 1

Dest.: 1

Dest.: 1

Dest.: 1

Dest.: 1

Dest.: 1

Dest.: 1

Dest.: 1

# **Program Keys**

Settings of various functions frequently used for copying and sending can be collectively registered as a program. Then, you can change the current settings of various functions to the registered settings by just pressing the applicable program key.

overwritten.

**NOTE:** The following functions are already registered in **Program 1** key. This function allows you to copy the front and back sides of ID card or other document that is smaller than Statement or A5 size onto a single page. Although the functions are deleted by overwriting **Program 1** key, you can register the same settings using the **Function Menu** key.

Zoom Options: Auto Zoom

Combine: 2 in 1 Continuous Scan: On Original Size: Statement/A5 Paper Selection: Cassette 1

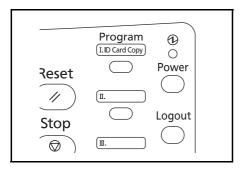

**ID Card Copy** is printed on the **Program 1** key. When the functions are deleted by overwriting **Program 1** key, seal the label supplied with the machine and write the function name in it.

The procedure for using ID Card copying is explained below.

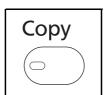

1 Press the Copy key when the Copy key/indicator is off

**NOTE:** If the Message Display is turned off, press the **Power** key and wait for the machine to warm up.

**2** Place the original on the platen.

Put the scanning side facedown in the center of Statement or A5 size scanning area.

**NOTE:** For loading instructions, refer to <u>Loading</u> <u>Originals on page 2-43</u>.

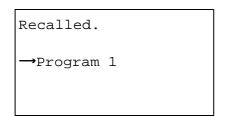

3 Press the Program 1.

The ID Card Copy function is recalled.

- 4 Press the **Start** key. Scanning begins.
- 5 Turn over the original on the platen and press the Start key.
- After scanning all originals, press [End Scan] (the **Right Select** key) to start copying.

# **Registering Settings**

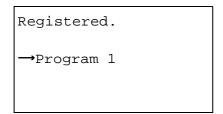

After making settings, press and hold the one of the **Program 1** to **4** keys where you want to register the settings for 3 seconds. The current settings are registered to the selected program key.

# **Changing and Deleting Settings**

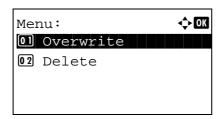

1 Press and hold the one of the **Program 1** to **4** keys where the settings you want to change/delete are registered for 3 seconds. Menu appears.

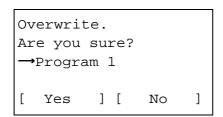

To replace the registered settings with the current settings, press the △ or ▽ key to select [Overwrite] and then press the OK key. A confirmation screen appears. Press [Yes] (the Left Select key) to change the settings.

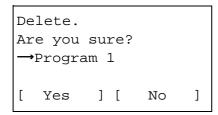

To delete the registered settings, press the  $\Delta$  or  $\nabla$  key to select [Delete] and then press the **OK** key. A confirmation screen appears. Press [Yes] (the **Left Select** key) to delete the registered settings.

# **Recalling Settings**

Press the one of the **Program 1** to **4** keys where the settings you want to recall are registered. The current settings of various functions are replaced with the registered settings.

# **Message Display**

The following examples explain the messages and icons used on the message display.

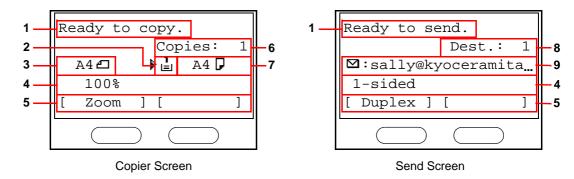

| Reference number | Meaning                                                                                                    |  |
|------------------|----------------------------------------------------------------------------------------------------|--|
| 1                | Indicates the current status of the machine. Also displays the title of the current menu whenever the operation panel is being used.              |  |
| 2                | Displays an icon that indicates the currently selected source of paper feed. The meaning of each icon is as indicated below.                      |  |
|                  | The standard paper cassette is currently selected. When this icon is displayed as 1, there is no paper is the cassette.                           |  |
|                  | The paper cassette for the optional paper feeder is currently selected.  When this icon is displayed as Lor 3, there is no paper is the cassette. |  |
|                  | The MP Tray is currently selected. When this icon is displayed as ∟, there is no paper is the MP Tray.                                            |  |
| 3                | Displays the size of the original(s).                                                                                                    |  |
| 4                | Displays the current setting when there is a corresponding menu that can be selected using the <b>Left</b> or <b>Right Select</b> keys.           |  |
| 5                | Displays the title of the corresponding menu that can be selected using the <b>Left</b> or <b>Right Select</b> keys.                              |  |
| 6                | Displays the number of copies.                                                                                                    |  |
| 7                | Displays the paper size to be copied.                                                                                                    |  |
| 8                | Displays the number of destinations.                                                                                                    |  |
| 9                | Displays the destination.                                                                                                    |  |

# Copying

Follow the steps as below for basic copying.

# Part that is operated

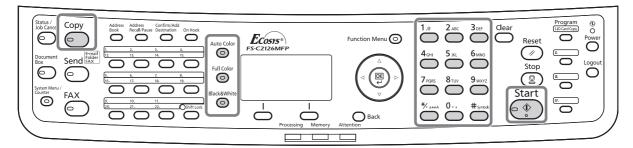

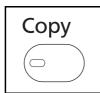

1 Press the Copy key when the Copy key/indicator is off.

**NOTE:** If the Message Display is turned off, press the **Power** key and wait for the machine to warm up.

**2** Place the originals on the platen or in the document processor.

**NOTE:** For loading instructions, refer to <u>Loading</u> <u>Originals on page 2-43</u>.

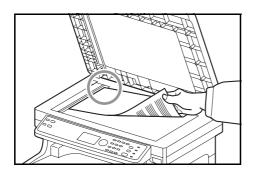

**3** The paper source for copying is the location displayed on the panel.

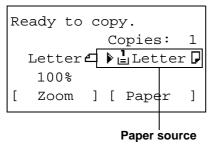

When you need to change the paper source, use the Paper Selection menu. If [Auto] is selected, the most suitable paper source is automatically selected.

For specifying the paper source, refer to <u>Paper Selection on page 4-4</u>.

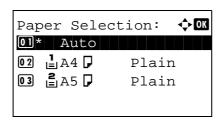

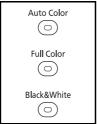

4 Press the Auto Color key, Full Color key or Black& White key to select the color mode.

**NOTE:** The setting of each key (color mode) is as follows.

### Auto Color key:

Automatically detects whether the original is color or black & white and scans accordingly.

### Full Color key:

Scans all documents in full color.

### Black& White key:

Scans all documents in black & white.

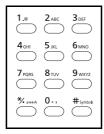

5 Use the numeric keys to enter the copy quantity. Specify the desired number up to 999.

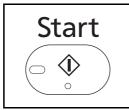

6 Press the **Start** key to start copying.

7 Remove the finished copies from the top tray.

## **Adjusting Density**

Use this procedure to adjust the density when copying.

| <b>Density Adjustment Option</b> | Description                                                           |
|----------------------------------|-----------------------------------------------------------------------|
| Manual                           | Adjust density using 7 levels.                                        |
| Auto                             | Optimum density is selected according to the density of the original. |

# Part that is operated

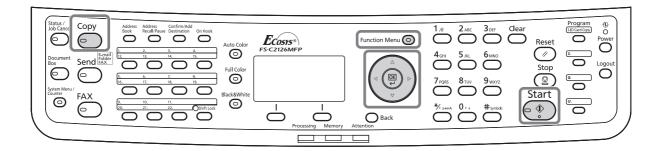

**NOTE:** You may choose Auto mode as the default setting (refer to <u>Density on page 8-37</u>). When the color mode is set to full color, automatic setting is not possible.

The procedure for adjusting the density of copies is explained below.

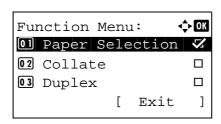

- 1 Press the **Function Menu** key. Function Menu appears.
- **2** Press the  $\triangle$  or  $\nabla$  key to select [Density].
- 3 Press the **OK** key. Density appears.

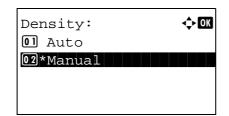

**4** Press the  $\triangle$  or  $\nabla$  key to select [Auto] or [Manual].

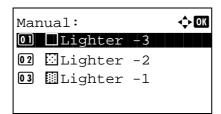

**5** Press the **OK** key.

When [Manual] is selected, Manual appears. Press the  $\Delta$  or  $\nabla$  key to select your desired density and then press the **OK** key.

*Completed.* is displayed and the screen returns to the basic screen.

6 Press the **Start** key. Copying begins.

## **Selecting Image Quality**

Select image quality suited to the type of original.

## Part that is operated

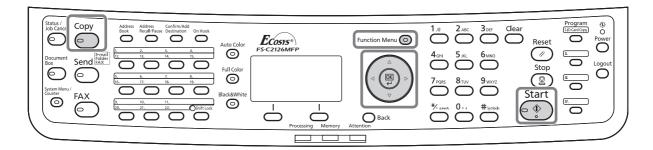

The table below shows the quality options.

| Image Quality Option | Description                                   |
|----------------------|-----------------------------------------------|
| Text+Photo           | For originals with both text and photographs. |
| Photo                | For photos taken with a camera.               |
| Text                 | For originals primarily consisting of text.   |
| Мар                  | For maps, etc.                                |
| Printed Document     | For documents printed from this machine.      |

The procedure for selecting the quality of copies is explained below.

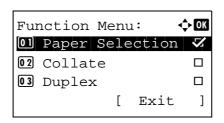

- **1** Press the **Function Menu** key. Function Menu appears.
- **2** Press the  $\triangle$  or  $\nabla$  key to select [Original Image].

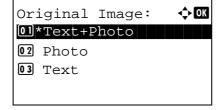

**3** Press the **OK** key. Original Image appears.

- **4** Press the  $\triangle$  or  $\nabla$  key to select the image quality suited to the type of original.
- **5** Press the **OK** key. *Completed.* is displayed and the screen returns to the basic screen.
- **6** Press the **Start** key. Copying begins.

# **Zoom Copying**

Adjust the magnification to reduce or enlarge the original image. The following zoom options are available.

# Part that is operated

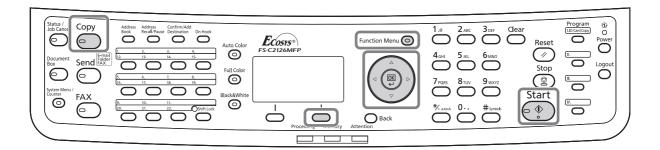

#### **Auto Zoom**

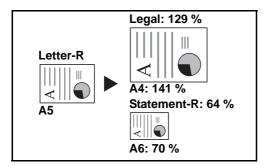

Automatically reduces or enlarges the original image suitably to the selected paper size.

## **Zoom Entry**

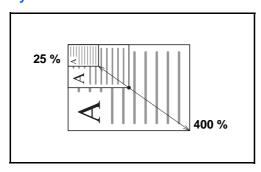

Manually reduces or enlarges the original image in 1% increments between 25% and 400%.

### **Standard Zoom**

Reduces or enlarges at preset magnifications.

The following magnifications are available.

| Model                                 | Zoom Level (OriginalCopy) |                                                                                                    |  |
|---------------------------------------|---------------------------|----------------------------------------------------------------------------------------------------|--|
| Inch<br>Models                        | Standard                  | 100%, 400% (Max.), 200%, 129% (Statement >> Letter), 78% (Legal >> Letter), 64% (Letter >> Statement), 50%, 25% (Min.)              |  |
|                                       | Other                     | 141% (A5 >> A4), 115% (B5 >> A4), 90% (Folio >> A4), 86% (A4 >> B5), 70% (A4 >> A5)                                                 |  |
| Metric<br>Models                      | Standard                  | 100%, 400% (Max.), 200%, 141% (A5 >> A4),<br>115% (B5 >> A4), 86% (A4 >> B5), 70% (A4 >> A5),<br>50%, 25% (Min.)                    |  |
|                                       | Other                     | 129% (Statement >> Letter), 90% (Folio >> A4), 78% (Legal >> Letter), 64% (Letter >> Statement)                                     |  |
| Metric<br>Models<br>(Asia<br>Pacific) | Standard                  | 100%, 400% (Max.), 200%, 141% (A5 >> A4),<br>115% (B5 >> A4), 90% (Folio >> A4), 86% (A4 >> B5),<br>70% (A4 >> A5), 50%, 25% (Min.) |  |
|                                       | Other                     | 129% (Statement >> Letter), 78% (Legal >> Letter), 64% (Letter >> Statement)                                                        |  |

The procedure for using zoom copying is explained below.

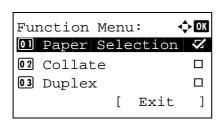

1 Press the **Function Menu** key. Function Menu appears.

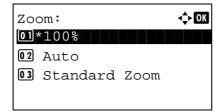

- **2** Press the  $\triangle$  or  $\nabla$  key to select [Zoom].
- **3** Press the **OK** key. Zoom appears.

**4** Press the △ or ∇ key to select the desired magnification.

To copy in the same size as the original, select [100%].

To select automatic zoom, select [Auto].

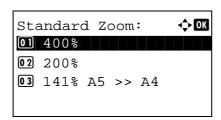

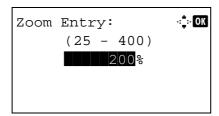

To use fixed magnifications, select [Standard Zoom] and press the  $\mathbf{OK}$  key. Standard Zoom appears. Press the  $\Delta$  or  $\nabla$  key to select the desired magnification. If you select [Other] and press the  $\mathbf{OK}$  key, you can select from additional magnifications.

To enter a magnification, select [Zoom Entry] and press the **OK** key. Zoom Entry appears. Use the numeric keys to enter the any magnification.

- 5 Press the **OK** key. *Completed*. is displayed and the screen returns to the basic screen.
- 6 Press the **Start** key. Copying begins.

## **Duplex Copying**

Produce two-sided copies. The following duplex options are available.

You can also create single-sided copies from two-sided originals or originals with facing pages such as books. The following modes are available.

## Part that is operated

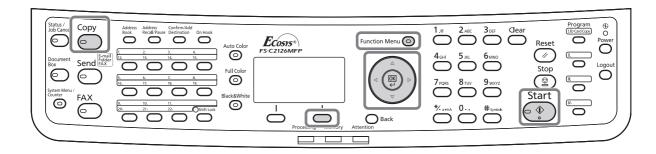

#### One-sided to Two-sided

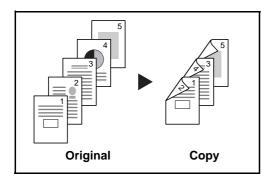

Produces two-sided copies from one-sided originals. In case of an odd number of originals, the back side of the last copy will be blank.

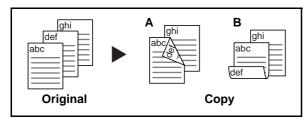

The following binding options are available.

- A Original Left/Right to *Binding Left/Right*: Images on the second sides are not rotated.
- B Original Left/Right to *Binding Top*: Images on the second sides are rotated 180°. Copies can be bound on the top edge, facing the same orientation when turning the pages.

#### Two-sided to One-sided

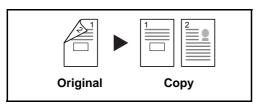

Copies each side of a two-sided original onto two individual sheets. The optional document processor is required.

The following binding options are available.

- Binding Left/Right: Images on the second sides are not rotated.
- Binding Top: Images on the second sides are rotated 180°.

#### Two-sided to Two-sided

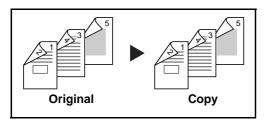

Produces two-sided copies from two-sided originals. The optional document processor is required.

**NOTE:** The paper sizes supported in Two-sided to Two-sided are Legal, Letter, Oficio II, Executive, A4, B5, A5 and Folio.

The procedure for using two-sided/duplex copying is explained below.

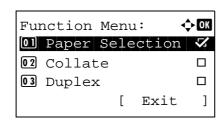

- 1 Press the **Function Menu** key. Function Menu appears.
- **2** Press the  $\triangle$  or  $\nabla$  key to select [Duplex].
- 3 Press the **OK** key. Duplex appears.

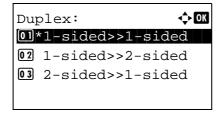

**4** Press the △ or ∇ key to select the desired duplex copying mode.

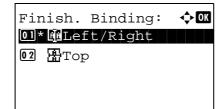

If you select [1-sided>>2-sided], press [Detail] (the **Right Select** key) and you can select the binding edge of the finished copies and the original setting orientation.

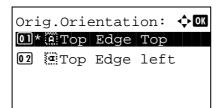

After pressing the **OK** key, select the binding edge of the finished copies and the original setting orientation.

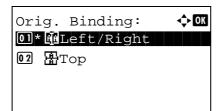

If you select [2-sided>>1-sided], press [Detail] (the **Right Select** key) and you can select the binding edge of the original and the original setting orientation.

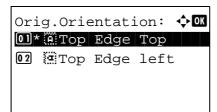

After pressing the  $\mathbf{OK}$  key, select the binding edge of the original and finished copies, and the original setting orientation.

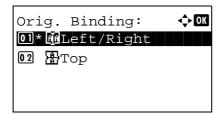

If you select [2-sided>>2-sided], press [Detail] (the **Right Select** key) and you can select the binding edge of the original and the original setting orientation.

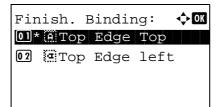

After pressing the **OK** key, select the binding edge of the finished copies and the original setting orientation.

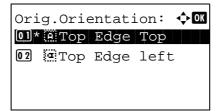

After pressing the **OK** key, select the binding edge of the original and finished copies, and the original setting orientation.

5 Press the **OK** key. *Completed*. is displayed and the screen returns to the basic screen.

Scanning...

Job No.: 9999

Page(s): 1

[ Cancel ]

Set original
and press Start key.
Job No.: 9999
Page(s): 3
[ Cancel ] [End Scan]

6 Press the Start key. Copying begins.

If the original is placed on the platen, replace it with the next one before pressing the **Start** key.

If there is no next original, press [End Scan] (the **Right Select** key). Copying begins.

## **Collate Copying**

The machine can collate at the same time as it copies.

# Part that is operated

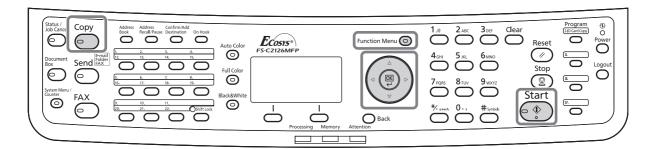

You can use the Collate copy function for tasks such as those shown below.

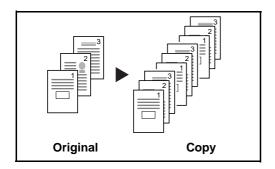

Scan multiple originals and deliver complete sets of copies as required according to page number.

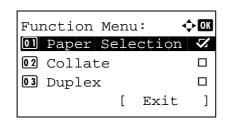

The procedure for using collate copying is explained below.

1 Press the Function Menu key. Function Menu appears.

- **2** Press the  $\triangle$  or  $\nabla$  key to select [Collate].
- 3 Press the **OK** key. Collate appears.

**4** Press the  $\triangle$  or  $\nabla$  key to select [Off] or [On].

- **5** Press the **OK** key. *Completed.* is displayed and the screen returns to the basic screen.
- 6 Press the **Start** key Copying begins.

# **Printing - Printing from Applications**

Follow the steps below to print documents from applications.

**NOTE:** To print the document from applications, install the printer driver on your computer from the supplied CD-ROM (Product Library).

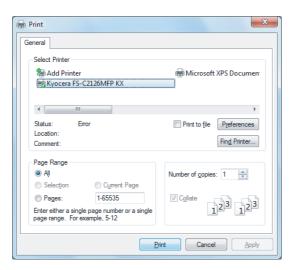

- 1 Create a document using an application.
- Click File and select Print in the application. The Print dialog box appears.
- 3 Click the ▼ button next to the Name field and select this machine from the list.

- 4 Enter the desired print quantity in the **Number of copies** box. Enter any number up to 999.
  - When there is more than one document, select **Collate** to print out one by one in the sequence of the page numbers.
- 5 Click Properties button. The Properties dialog box appears.

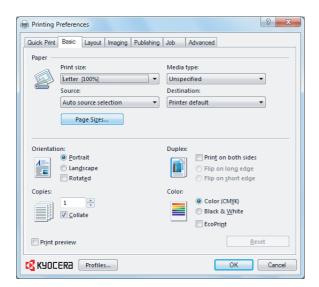

6 Select the **Basic** tab and click **Page Size** button to select the paper size.

To print on the special paper such as thick paper or transparency, click the **Media Type** menu and select the media type.

7 Click **Source** and select the paper source.

**NOTE:** If you choose **Auto Select**, papers are supplied automatically from the paper source loaded with paper of optimum size and type. To print on special paper such as envelope or thick paper, place it on the multi purpose tray and select **MP Tray**.

8 Select paper orientation, either Portrait or Landscape, to match the orientation of the document.

Selecting **Rotate 180°** will print the document rotated 180°.

- **9** Click **OK** button to return to the **Print** dialog box.
- 10 Click OK button to start printing.

## **Printer Driver Help**

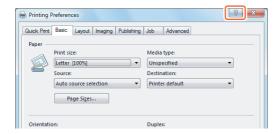

The printer driver includes Help. To learn about print settings, open the printer driver print settings screen and display Help as explained below.

- Click the [?] button in the upper right corner of the screen and then click the item you want to know about.
- Click the item you want to know about and press the [F1] key on your keyboard.

# **Sending**

This machine can send a scanned image as an attachment to an E-mail message or to a PC linked to the network. In order to do this, it is necessary to register the sender and destination (recipient) address on the network.

A network environment which enables the machine to connect to a mail server is required. It is recommended that a Local Area Network (LAN) be used to assist with transmission speed and security issues.

At the same time as you send a scanned image, you can also print the image or send it to the Document Box.

To use the Scanning Function perform the following steps:

- Program the settings, including the E-mail setting on the machine.
- Use COMMAND CENTER (the internal HTML web page) to register the IP address, the host name of the SMTP server, and the recipient.
- · Register the destination in the Address Book or One-touch keys.
- When the PC Folder (SMB/FTP) is selected, it is necessary to share the destination folder. For setting-up the PC Folder, contact your administrator.
- Detailed transmission settings (to select a Document Box as the destination or to print and send the image at the same time)

Follow the steps below for basic sending. The following four options are available.

- Send as E-mail: Sends a scanned original image as an E-mail attachment...page 3-26
- Send to Folder (SMB): Stores a scanned original image in a shared folder of any PC...page 3-28
- Send to Folder (FTP): Stores a scanned original image in a folder of an FTP server...page 3-28
- Image Data Scanning with TWAIN / WIA: Scan the document using a TWAIN or WIA compatible application program...page 5-31

**NOTE:** Different sending options can be specified in combination. Refer to <u>Sending to Different Types of Destinations (Multi Sending) on page 3-47.</u>

#### Send as E-mail

Sends a scanned original image as an E-mail attachment.

## Part that is operated

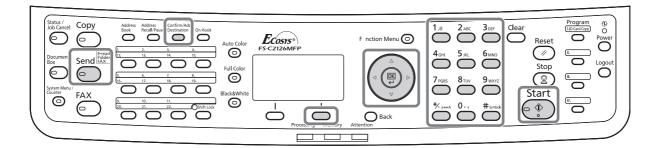

### NOTE:

- You must have a network environment in which this machine can connect to a mail server. It is
  recommended that the machine be used in an environment in which it can connect to the mail server at any
  time over a LAN.
- Access the COMMAND CENTER beforehand and specify the settings required for sending e-mail. For details, see <u>COMMAND CENTER (Settings for E-mail) on page 2-23</u>.
- Refer to <u>Character Entry Method on Appendix-7</u> for details on entering characters.

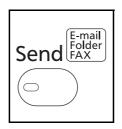

1 Press the **Send** key.

Displays the screen for sending.

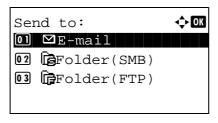

**2** Press the  $\triangle$  or  $\nabla$  key to select [E-mail].

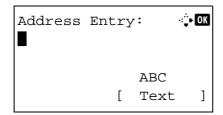

**3** Press the **OK** key. Address Entry appears.

4 Enter the destination e-mail address.

**NOTE:** Destination can be specified using the Address Book or the One-touch keys. Refer to Specifying Destination on page 3-44.

5 Press the **OK** key. *Completed*. is displayed and the screen returns to the basic screen.

**NOTE:** If the screen for confirming the entry of a new destination (<u>page 8-72</u>) is set to [On], a screen to confirm the entered e-mail address appears. Enter the same e-mail address again and press the **OK** key.

6 If there are additional destinations, press the Confirm/Add Destination key. Repeat steps 2 to 5 to enter additional destinations. Up to 100 destinations can be specified.

Press [Exit] (the **Right Select** key) to return to the basic screen.

Press the **Confirm/Add Destination** key to confirm or delete the registered destinations. Press the  $\Delta$  or  $\nabla$  key to select a destination and press the **OK** key. Then, you can edit or delete the destination.

Press [Exit] (the **Right Select** key) to return to the basic screen.

7 Press the Start key. Transmission starts.

**NOTE:** If the screen for confirming the destination before transmission (*page 8-72*) is set to [On], the Confirm Destination screen appears when the **Start** key is pressed. For more information, refer to <u>Confirm Destination Screen on page 3-43</u>.

Ready to send.

Dest.: 1

Sally@kyoceramita...

1-sided 300x300dpi

Duplex ] [ScanRes.]

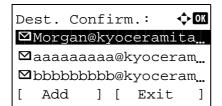

## Send to Folder (SMB)/Send to Folder (FTP)

Stores a scanned original image file in the specified shared folder of any PC.

Stores a scanned original image in a folder of an FTP server.

# Part that is operated

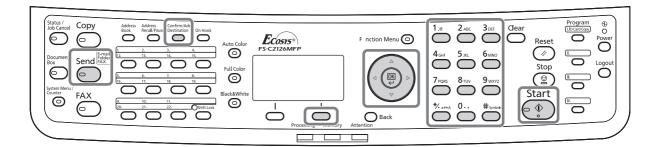

#### NOTE:

- Refer to Help of your operating system for details on how to share a folder.
- Be sure that **SMB Protocol** or **FTP** in the COMMAND CENTER is *On.* For details, refer to the *KYOCERA COMMAND CENTER Operation Guide*.
- Refer to <u>Character Entry Method on Appendix-7</u> for details on entering characters.

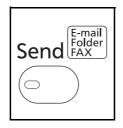

1 Press the Send key.

Displays the screen for sending.

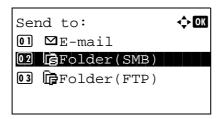

**2** Press the  $\triangle$  or  $\nabla$  key to select [Folder(SMB)] or [Folder(FTP)].

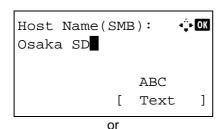

3 Press the **OK** key. Host Name(SMB) or Host Name(FTP) appears.

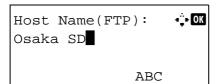

[

Text

]

Enter the host name.

NOTE: Destination can be specified using the Address Book or the One-touch keys. Refer to Specifying Destination on page 3-44.

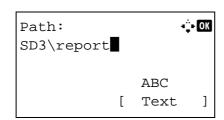

- 5 Press the **OK** key. Path appears.
- Enter the path name. Consider, that the share name but not the folder name on the destination PC has to be typed in.

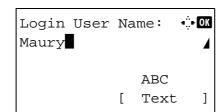

- Press the **OK** key. Login User Name appears.
- 8 Enter the Login User Name. You have to enter the account name of the destination PC.

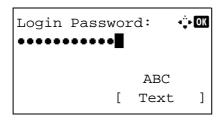

Press the **OK** key. Login Password appears.

password of the account on the destination PC. Check the connection.

Are you sure? ] [ ] Yes No

11 Press the **OK** key. A confirmation screen appears.

**10** Enter the Login Password. You have to enter the

**NOTE:** If the screen for confirming the entry of a new destination (<u>page 8-72</u>) is set to [On], screens to confirm the entered host name and path name appear. Enter the same host name and path name again and press the **OK** key on their respective screens.

Data to be entered are as follows.

**NOTE:** You will be unable to send the data if you forget your Login User Name or Login Password. Contact your administrator and check your Login User Name or Login Password.

### For send to folder (SMB)

| Item                | Data to be entered                                                                 | Max.<br>characters      |
|---------------------|------------------------------------------------------------------------------------|-------------------------|
| Host Name<br>(SMB)* | Host name or IP address of the PC to receive the data.                             | Up to 64 characters     |
| Path                | Path to the receiving folder such as follows. For example, <i>User\Sharename</i> . | Up to 128<br>characters |
| Login User<br>Name  | User name to access the PC For example, abcdnet\( \)james.smith                    | Up to 64 characters     |
| Login<br>Password   | Password to access the PC                                                          | Up to 64 characters     |

To specify a port number different from the default (139), enter using the format "host name: port number" (e.g., SMBhostname: 140).

### For send to folder (FTP)

| Item                | Data to be entered                                                                                                    | Max.<br>characters      |
|---------------------|----------------------------------------------------------------------------------------------------|-------------------------|
| Host Name<br>(FTP)* | Host name or IP address of FTP server                                                                                     | Up to 64 characters     |
| Path                | Path to the receiving folder. For example, <i>User\ScanData</i> . Otherwise the data will be saved in the home directory. | Up to 128<br>characters |
| Login User<br>Name  | FTP server log-in user name                                                                                               | Up to 64 characters     |
| Login<br>Password   | FTP server log-in password                                                                                                | Up to 64 characters     |

To specify a port number different from the default (21), enter using the format "host name: port number" (e.g., FTPhostname: 140).

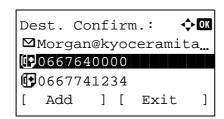

**12** Press [Yes] (the **Left Select** key). This makes a connection with the entered destination.

If the connection is successful, *Connected*. is displayed on the screen. Press [OK] (the **Right Select** key). *Completed*. is displayed and the screen returns to the basic screen.

If the connection failed, *Cannot connect.* is displayed. Press [OK] (the **Right Select** key). The screen shown in step 3 reappears. Check and reenter the destination.

- 13 If there are additional destinations, press the Add Destination key. Repeat steps 2 to 12 to enter additional destinations. Up to 100 destinations can be specified.
- **14** Press the **Confirm/Add Destination** key to confirm the registered destinations.

Press the  $\triangle$  or  $\nabla$  key to select a destination and press the **OK** key. Then, you can edit or delete the destination.

Press [Exit] (the **Right Select** key) to return to the basic screen.

15 Press the Start key. Transmission starts.

**NOTE:** If the screen for confirming the destination before transmission (<u>page 8-72</u>) is set to [On], the Confirm Destination screen appears when the **Start** key is pressed. For more information, refer to <u>Confirm Destination Screen on page 3-43</u>.

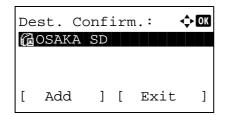

# Preparation for sending a document to a PC

Check the information that needs to be set on the machine and create a folder to receive the document on your computer. Screens of Windows 7 are used in the following explanation. The details of the screens will vary in other versions of Windows.

NOTE: Log on to Windows with administrator privileges.

### **Checking what to enter for [Host Name]**

Check the name of the destination computer.

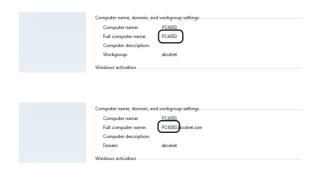

1 From the Start menu, select **Computer** and then **System Properties**.

Check the computer name in the window that appears.

In Windows XP, right-click My Computer and select **Properties**. The System Properties dialog box appears. Click the **Computer Name** tab in the window that appears and check the computer name.

#### If there is a workgroup

All characters appearing in "Full computer name" should be entered in **Host Name**. (Example: PC4050)

#### If there is a domain

The characters to the left of the first dot (.) in "Full computer name" should be entered in **Host Name**. (Example: pc4050)

2 After checking the computer name, click the (Close) button to close the System Properties screen.

In Windows XP, after checking the computer name, click the **Cancel** button to close the System Properties screen.

### **Checking what to enter for [Login User Name]**

Check the domain name and user name for logging onto Windows.

1 From the Start menu, select All Programs (or Programs), Accessories and then Command Prompt.

The Command Prompt window appears.

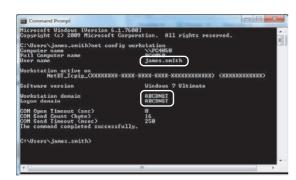

2 At the Command Prompt, enter "net config workstation" and then click **Enter**.

Screen example: user name "james.smith" and domain name "ABCDNET"

## **Creating a Shared Folder**

Create a shared folder to receive the document in the destination computer.

**NOTE:** If there is a workgroup in System Properties, configure the settings below to limit folder access to a specific user or group.

1 From the Start menu, select Control Panel, Appearance and Personalization, and then Folder Options.

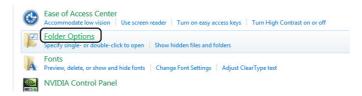

Windows XP, click My Computer and select Folder Options in Tools.

2 Click the **View** tab and remove the checkmark from **Use Sharing Wizard (Recommended)** in **Advanced settings**.

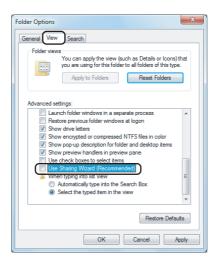

In Windows XP, click the **View** tab and remove the checkmark from **Use Simple File Sharing** (Recommended) in Advanced settings.

3 Click the **OK** button to close the Folder Options screen.

1 Create a folder on the local disk (C).

**NOTE:** For example, create a folder with the name "scannerdata" on the local disk (C).

2 Right-click the scannerdata folder and click Share and Advanced sharing. Click the Advanced Sharing button.

The scannerdata Properties dialog box appears.

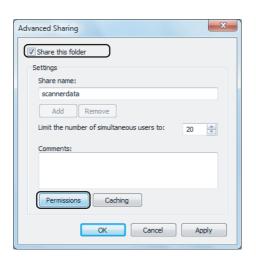

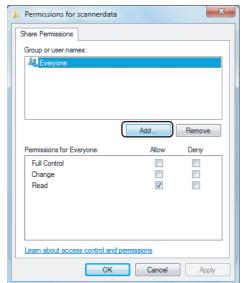

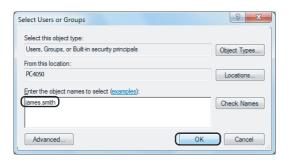

In Windows XP, right-click the scannerdata folder and select **Sharing and Security...** (or **Sharing**).

3 Select the **Share this folder** checkbox and click the **Permissions** button.

The Permissions for scannerdata dialog box appears.

In Windows XP, select **Share this folder** and click the **Permissions** button.

4 Click the Add button.

5 Enter the user name in the text box and click the **OK** button.

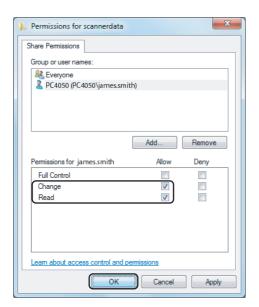

6 Select the entered user, select the **Change** and **Read** permissions, and click the **OK** button.

In Windows XP, go to step 8.

**NOTE:** "Everyone" gives sharing permission to everyone on the network. To strengthen security, it is recommended that you select Everyone and remove the **Read** permission checkmark.

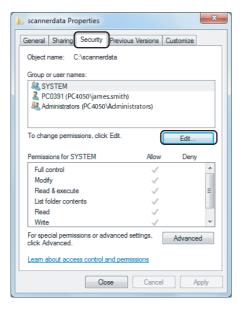

- 7 Click the **OK** button in the Advanced Sharing screen to close the screen.
- **8** Click the **Security** tab and then click the **Edit** button.

In Windows XP, click the Security tab and then click the **Add** button.

**9** Proceed in the same way as in step 5 to add a user to **Group or user names**.

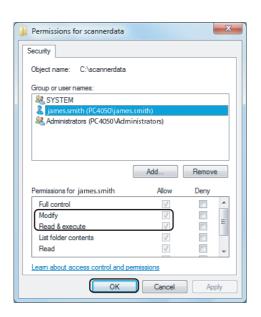

10 Select the added user, select the Modify and Read & execute permissions, and then click the OK button.

### **Checking the [Path]**

Check the share name of the shared folder that will be the destination for the document.

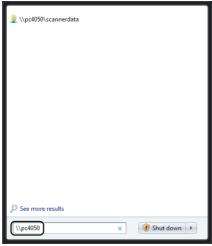

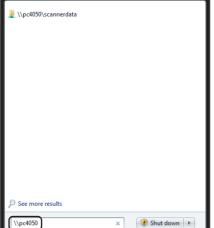

Enter "\pc4050" in "Program and File Search" in the Start menu.

The Search Results screen opens.

In Windows XP, click Search in the Start menu, select All files and folders, and search for the destination computer to which the file will be sent.

In Search Companion, click Computers or people and then A computer on the network.

In the "Computer name:" text box, enter the name of the computer that you checked (pc4050) and then click Search.

2 Click "\pc4050\scannerdata" that appears in the search results.

In Windows XP, double-click the computer ("pc4050") that appears in the search results.

Check the folder that appears.

Check the address bar. The third and following text strings (▶) should be entered for the path.

In Windows XP, double-click the scannerdata folder and check the address bar. The text string to the right of the third backslash (\) should be entered in Path.

(Example: scannerdata)

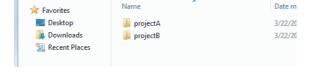

Network ► PC4050 ► scannerdata ►

Include in library 🔻

New folder

**NOTE:** You can also specify a subfolder in the shared folder as the location where data is to be sent. In this case, "share name\name of folder in the shared folder" should be entered for the **Path**. In the example window above, "scannerdata\projectA" is the **Path**.

## **Configuring Windows Firewall (for Windows 7)**

Permit sharing of files and printers and set the port used for SMB transmission.

**NOTE:** Log on to Windows with administrator privileges.

### **Checking file and printer sharing**

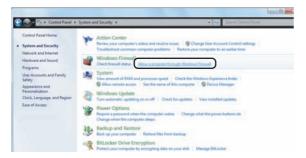

1 From the Start menu, select Control Panel, System and Security, and Allow a program through Windows Firewall.

**NOTE:** If the User Account Control dialog box appears, click the **Continue** button.

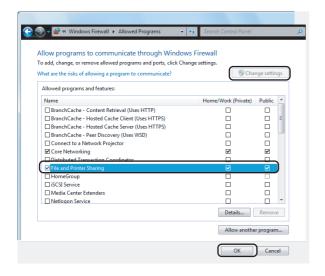

2 Click Change settings, select the File and Printer Sharing checkbox, and click OK.

### Adding a port

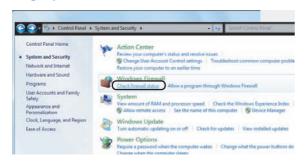

1 From the Start menu, select Control Panel, System and Security, and Check firewall status.

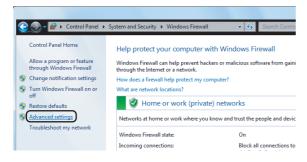

2 Click Advanced settings.

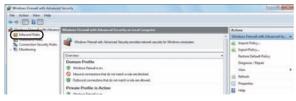

3 Click Inbound Rules.

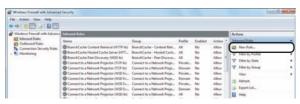

4 Click New Rule.

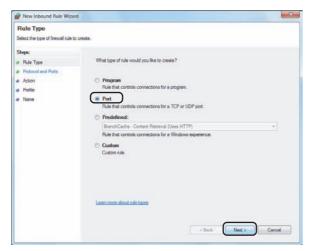

5 Select Port and click Next.

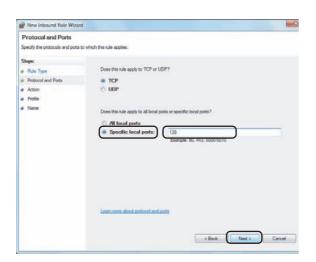

6 Select TCP, select Specific local ports, enter "139", and click Next.

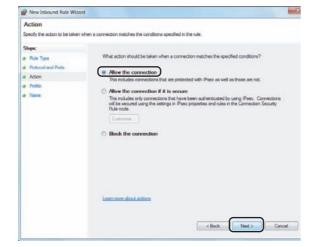

7 Select Allow the connection and click Next.

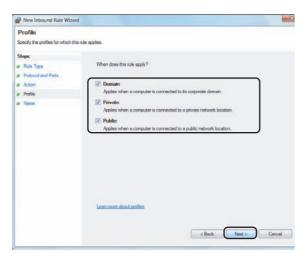

8 Make sure all checkboxes are selected and click **Next**.

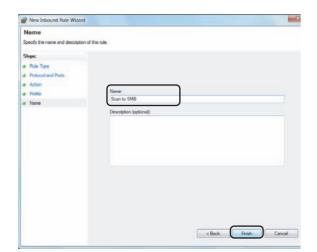

9 Enter "Scan to SMB" in "Name" and click Finish.

**NOTE:** In Windows XP or Windows Vista, follow the procedure below to set the port.

1 From the Start menu, select **Control Panel**, **System and Security** (or **Security Center**), and then Check **Firewall Status**) (or **Windows Firewall**).

If the User Account Control dialog box appears, click the **Continue** button.

- 2 Click the Exceptions tab and then the **Add port...** button.
- 3 Specify Add a Port settings.

Enter any name in "Name" (example: Scan to SMB). This will be the name of the new port. Enter "139" in "Port Number". Select **TCP** for "Protocol".

4 Click the **OK** button to close the Add a Port dialog box.

### **Confirm Destination Screen**

If the screen for confirming the destination before transmission (<u>page 8-72</u>) is set to [On], Check through the all destination and press [Next]. appears when the **Start** key is pressed.

# Part that is operated

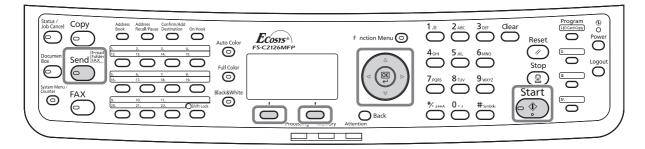

Use the procedure below to operate the Confirm Destination screen.

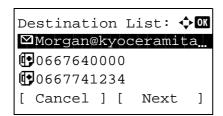

**1** Press the  $\triangle$  or  $\nabla$  key to check all destinations.

The OK key can be pressed to check details or delete the selected address.

To add a destination, press [Cancel] (the **Left Select** key) to return to the previous screen.

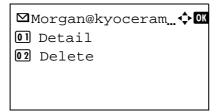

**2** After the checking is finished, press [Next] (the **Right Select** key). *Press Start key.* is displayed on the screen.

Press Start key.

If there are destinations that are hidden and not yet checked, the screen displays *Check the destination list through the end.* and returns to the Destination List screen. Check all destinations.

Check the destination list through the end.

**3** Place the original on the platen or in the document processor, and press the **Start** key. Transmission starts.

# **Specifying Destination**

When specifying destination, choose from the Address Book or use the **One-touch** keys.

# Part that is operated

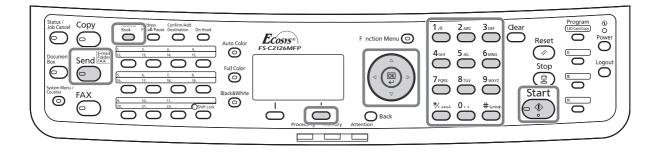

### **Choosing from the Address Book**

Select a destination registered in the Address Book.

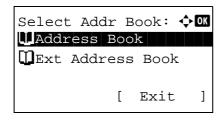

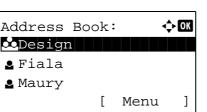

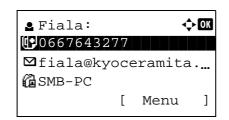

1 In the basic screen for sending, press the **Address Book** key. The Select Addr Book menu appears.

**NOTE:** If extended address book is not registered, [Ext Address Book] is not displayed.

Press the  $\triangle$  or  $\nabla$  key to select [Address Book] and then press the **OK** key. Address Book appears.

To use an address book on the LDAP server, select [Ext Address Book].

**3** Press the  $\triangle$  or  $\nabla$  key to select the desired user or group, and then press the **OK** key.

If you select a user, the list of destinations registered to the user appears.

If you select a group, proceed to step 5.

- **4** Press the △ or ∇ key to select the desired destination and then press the **OK** key.
- **5** Completed. is displayed and the screen returns to the basic screen.

### **Destination Search**

Destinations registered in the Address Book can be searched.

The procedures for using the different search modes are explained below.

### **Search in Address Book**

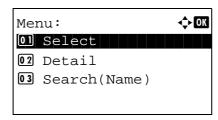

1 In Address Book, press [Menu] (the **Right Select** key). Menu appears.

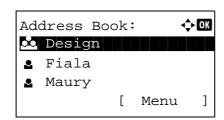

Press the △ or ∇ key to select [Search(Name)] and then press the OK key. A search screen appears.

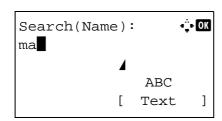

**3** Enter the characters you want to search.

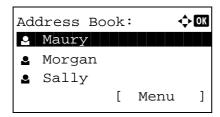

4 Press the **OK** key. The address book appears with the user that starts with the entered character string at the top.

#### Search in Extended Address Book

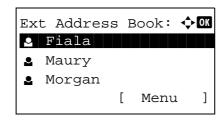

1 In Ext Address Book, press [Menu] (the **Right** Select key). Menu appears.

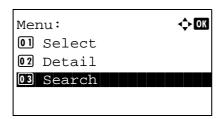

**2** Press the  $\triangle$  or  $\nabla$  key to select [Search] and then press the **OK** key. A search screen appears.

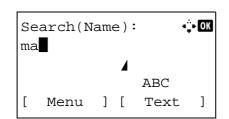

**3** Enter the characters you want to search.

If you press [Menu] (the **Right Select** key) and then the **OK** key, Search by appears where you can specify the search key and match condition. Select the desired item for each and then press the **OK** key.

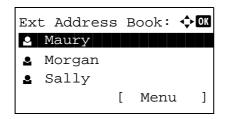

4 Press the **OK** key. The address book appears with the user that starts with the entered character string at the top.

**NOTE:** If you first open the extended address book, the search screen appears first. Then, operate from step 3.

### **Choosing by One-Touch Key**

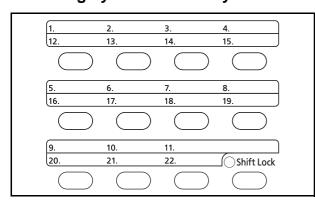

Select the destination using the **One-touch** keys.

In the basic screen for sending or the destination entry screen, press the **one-touch** key where the destination is registered.

**NOTE:** Refer to <u>Adding a Destination on One-touch Key on page 8-145</u> for more information on adding one-touch keys.

### **Sending to Different Types of Destinations (Multi Sending)**

You can specify destinations that combine e-mail addresses, folders (SMB or FTP) and fax numbers (Only on products with the fax function installed). This is referred to as *Multi Sending*. This is useful for sending to different types of destination (e-mail addresses, folders, etc.) in a single operation.

No. of broadcast items E-mail : Up to 100

Folders (SMP, FTP): Total of 1 SMB and FTP

FAX : Up to 100

Also, depending on the settings, you can send and print at the same time.

Procedures are the same as used in specifying the destinations of respective types. Continue to enter E-mail address or folder path so that they appear in the destination list. Press the **Start** key to launch transmission to all destinations at one time.

# **Scanning using TWAIN**

This section explains how to scan an original using TWAIN.

The procedure for scanning using the TWAIN driver is explained as an example. The WIA driver is used in the same way.

- **1** Activate the TWAIN compatible application.
- 2 Select the machine using the application and display the TWAIN dialog box.

**NOTE:** For selecting the machine, see the Operation Guide or Help for each application software.

**3** Select scanning settings in the TWAIN dialog box that opens.

The settings that appear in the TWAIN dialog box are as follows.

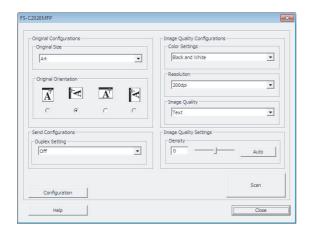

| Item                            |                               | Detail                                                                                                    |  |
|---------------------------------|-------------------------------|----------------------------------------------------------------------------------------------------|--|
| Original                        | Original Size                 | Select the scan size of the original.                                                                                                    |  |
| Configurations                  | Original<br>Orientation       | Specify the type of binding.                                                                                                    |  |
| Send<br>Configurations          | Duplex Setting                | Specify whether the original is one-sided or two-sided.                                                                                                    |  |
| Image Quality<br>Configurations | Color Setting                 | Select the color mode.                                                                                                    |  |
|                                 | Resolution                    | Select the resolution.                                                                                                    |  |
|                                 | Image Quality                 | Select the image quality according to the type of original.                                                                                                    |  |
| Image Quality Density Settings  |                               | Select the exposure. Select the <b>Auto</b> button to have the exposure set automatically based on the original.                                                                                                    |  |
| Configuration                   |                               | This is used to check current settings and store frequently used settings. When the <b>Configuration</b> button is clicked, a setting screen opens with buttons for <b>Details</b> , <b>Add current configuration</b> , and <b>Delete selected configuration</b> . |  |
|                                 | Details                       | Current settings can be checked.                                                                                                    |  |
|                                 | Add current configuration     | Save current settings with a name and comment.                                                                                                    |  |
|                                 | Delete selected configuration | Delete saved settings.                                                                                                    |  |

- 4 Place the originals on the platen or in the document processor.
- 5 Click the Scan button

The document data is scanned.

# **Canceling Jobs**

Follow the steps below to cancel any print or send job being executed.

### **Canceling Jobs**

You can also cancel jobs by pressing the **Stop** key.

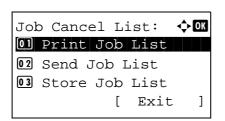

1 During a printing or sending job, press the **Stop** key. The Job Cancel List menu appears.

**NOTE:** Pressing the **Stop** key pauses a printing job but does not pause a sending job.

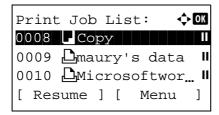

**2** Press the △ or ∇ key to select the type of job you want to stop, and then press the **OK** key. An output queue of the selected job type is displayed.

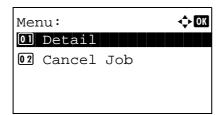

3 Press the △ or ∇ key to select the job you want to stop, and then press [Menu] (the Right Select key). Menu appears.

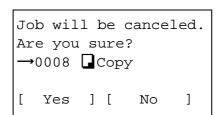

4 Press the △ or ▽ key to select [Cancel Job] and then press the OK key. A confirmation screen appears.

Press [Yes] (the Right Select key). The screen displays Canceling.... and returns to the output queue of the selected job type after the job is canceled.

To cancel other jobs, repeat steps 3 to 5.

# **Checking Remaining Toner and Paper**

You can check the remaining amount of toner and that of paper in each feeder cassette.

### **Checking Remaining Toner**

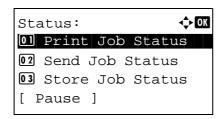

1 Press the **Status/Job Cancel** key. The Status menu appears.

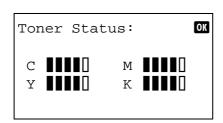

- **2** Press the  $\triangle$  or  $\nabla$  key to select [Toner Status].
- **3** Press the **OK** key. Toner Status appears.

The remaining amount of toner is displayed in one of 5 levels.

# **Checking Remaining Paper**

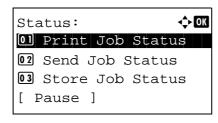

1 Press the **Status/Job Cancel** key. The Status menu appears.

- Paper Status: •••• OK
  Cassette 1: 1/4
  Letter Empty
  Plain
- **2** Press the  $\triangle$  or  $\nabla$  key to select [Paper Status].
- **3** Press the **OK** key. Paper Status appears.

Press the ⊲ or ⊳ key to switch the display of remaining paper amount among the main unit cassette, optional cassette (if installed) and MP tray.

# **4 Copying Functions**

This chapter explains the functions available for copying.

| • | Original Size        | 4-2  |
|---|----------------------|------|
| • | Paper Selection      | 4-4  |
| • | Original Orientation | 4-8  |
| • | EcoPrint             | 4-10 |
| • | Combine Mode         | 4-11 |
| • | Continuous Scan      | 4-14 |
| • | Job Finish Notice    | 4-15 |
| • | File Name Entry      | 4-17 |
| • | Print Override       | 4-18 |
| • | Color Selection      | 4-19 |
| • | Color Balance        | 4-20 |
| • | Sharpness            | 4-22 |
| • | Background Density   | 4-23 |
| • | Saturation           | 1-25 |

# **Original Size**

Specify the size of originals being scanned. Be sure to select the original size before starting the copying process.

# Part that is operated

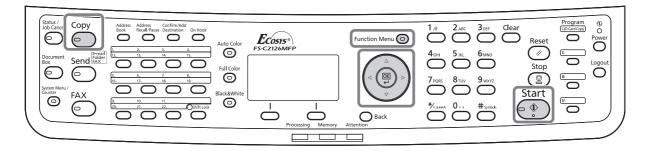

The following options are available.

| Item              | How to Select                                                                                 | Sizes                                                                                                    |
|-------------------|-----------------------------------------------------------------------------------------------|----------------------------------------------------------------------------------------------------|
| Standard<br>Sizes | Select from<br>standard sizes,<br>envelope,<br>postcard or the<br>custom sized<br>originals*. | Letter, Legal, Statement, Executive,<br>Oficio II, A4, A5, A6, B5, B6, Folio,<br>16K, ISO B5, Envelope #10,<br>Envelope #9, Envelope #6, Envelope<br>Monarch, Envelope DL, Envelope<br>C5, Hagaki, Oufuku Hagaki, Youkei<br>4, Youkei 2 and Custom |

For instructions on how to specify the custom original size, refer to <u>Custom Original Size Setup on page 8-8</u>.

Use the procedure below to select the original size.

- 1 Press the Copy key.
- **2** Place the originals on the platen or in the document processor.

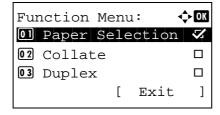

**3** Press the **Function Menu** key. Function Menu appears.

**4** Press the  $\triangle$  or  $\nabla$  key to select [Original Size].

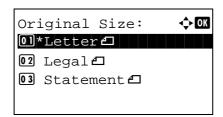

**5** Press the **OK** key. Original Size appears.

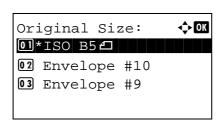

Press the  $\triangle$  or  $\nabla$  key to select the desired original size and then press the **OK** key.

*Completed.* is displayed and the screen returns to the basic screen for copying.

# **Paper Selection**

Select the paper source that contains the required paper size.

# Part that is operated

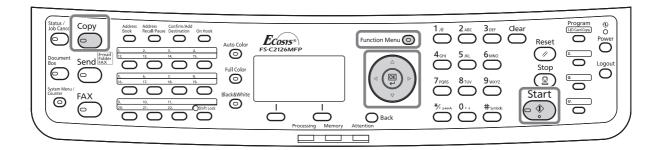

**NOTE:** Specify in advance the size and type of the paper loaded in the cassette (refer to <u>Original/Paper Settings on page 8-8</u>).

### **Selecting the Cassette**

Use the procedure below to select the paper supply cassette.

- 1 Press the Copy key.
- **2** Place the originals on the platen or in the document processor.
- **3** Press the **Function Menu** key. Function Menu appears.

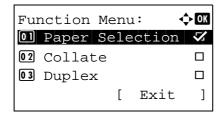

- **4** Press the  $\triangle$  or  $\nabla$  key to select [Paper Selection].
- **5** Press the **OK** key. Paper Selection appears.

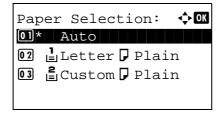

- 6 Press the ∆ or ∇ key to select the desired paper size.
  - If [Auto] is selected, the paper matching the size of the original is selected automatically.

**7** Press the **OK** key.

Completed. is displayed and the screen returns to the basic screen for copying.

**8** Press the **Start** key to start copying.

### **Selecting the Multi Purpose Tray**

Change the paper size and media type.

The available paper sizes and media types are shown in the table below.

| Category      | ltem                                                                                                    | How to<br>Select                                                                                     | Sizes                                                                                                    |
|---------------|----------------------------------------------------------------------------------------------------|----------------------------------------------------------------------------------------------------|----------------------------------------------------------------------------------------------------|
| Paper<br>Size | Standard<br>Sizes                                                                                                    | Select from<br>the standard<br>size,<br>envelope,<br>postcard or<br>the custom<br>sized<br>originals | Letter, Legal, Statement, Executive, Oficio II, A4, A5, A6, B5, B6, Folio, 16K, ISO B5, Envelope #10, Envelope #9, Envelope #6, Envelope Monarch, Envelope DL, Envelope C5, Hagaki, Oufuku Hagaki, Youkei 4, Youkei 2 and Custom* |
|               | Size<br>Entry                                                                                                    | Enter the size not included in the standard sizes 1 and 2**.                                         | Inch models Horizontal: 5.83 to 14.02" (in 0.01" increments), Vertical: 2.76 to 8.50" (in 0.01" increments)                                                                                                    |
|               |                                                                                                    |                                                                                                    | Metric models<br>Vertical: 70 to 216 mm (in 1 mm<br>increments), Horizontal: 148 to<br>356 mm (in 1 mm increments)                                                                                                    |
| Media<br>Type | Plain, Transparency, Vellum, Labels, Recycled, Rough, Preprinted***, Bond, Cardstock, Color, Prepunched***, Letterhead***, Envelope, Coated, Thick, High Quality, Custom 1 to 8*** |                                                                                                    |                                                                                                    |

- \* For instructions on how to specify the custom paper size (Custom), refer to Adding a Custom Size and Media Type for Paper to Print on page 8-11.
- \*\* The input units can be changed in the System menu. Refer to <u>Switching Unit of Measurement on page 8-26</u>.
- For instructions on how to specify the custom paper types 1 to 8, refer to <u>Paper Weight on page 8-17</u>.
   To print on preprinted or prepunched paper or on letterhead, refer to <u>Special Paper Action on page 8-23</u>.

**NOTE:** You can conveniently select in advance the size and type of paper that will be used often and set them as default (refer to <u>Paper Size and Media Type Setup for Multi Purpose Tray on page 8-15</u>).

Use the procedure below to select the paper size and media type.

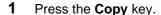

- **2** Place the originals on the platen or in the document processor.
- **3** Press the **Function Menu** key. Function Menu appears.

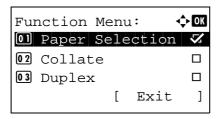

- **4** Press the  $\triangle$  or  $\nabla$  key to select [Paper Selection].
- 5 Press the **OK** key. Paper Selection appears.

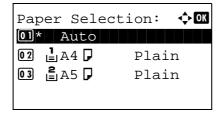

- **6** Press the  $\triangle$  or  $\nabla$  key to select [MP Tray Set.].
- 7 Press the **OK** key. MP Tray Set. appears.

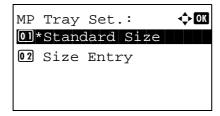

8 Press the △ or ▽ key to select [Standard Size] or [Size Entry] and press the OK key, select the desired paper size, and then press the OK key.

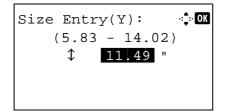

If you select [Size Entry], using the numeric keys to enter the Y (vertical) size and press the **OK** key, and then enter the X (horizontal) size and press the **OK** key.

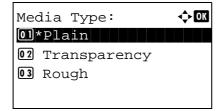

**9** Press the △ or ∇ key to select the desired paper type and then press the **OK** key.

Completed. is displayed and the screen returns to the basic screen for copying.

- 10 Place paper in the multi purpose tray.
- 11 Press the **Start** key to start copying.

If Add paper in MP tray, is displayed during the copying process, add paper in the multi purpose tray, and then press the **OK** key. Copying then resumes.

# **Original Orientation**

Select the original orientation to use the following functions.

- Duplex
- Combine mode

# When placing originals on the platen

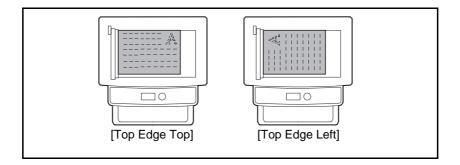

# When placing originals on the document processor

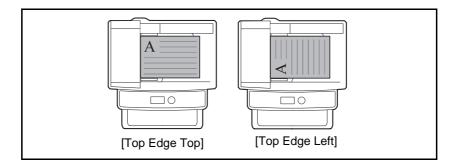

NOTE: To change the default setting for the original orientation, refer to Orig.Orientation on page 8-29.

Use the procedure below to select the orientation when placing the originals on the platen.

- 1 Press the Copy key.
- **2** Place the originals on the platen or in the document processor.
- **3** Press the **Function Menu** key. Function Menu appears.

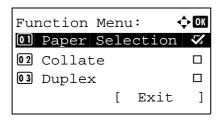

- **4** Press the  $\triangle$  or  $\nabla$  key to select [Orig.Orientation].
- **5** Press the **OK** key. Orig.Orientation appears.

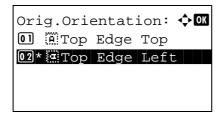

- 6 Press the △ or ∇ key to select [Top Edge Top] or [Top Edge Left].
- 7 Press the OK key.

Completed. is displayed and the screen returns to the basic screen for copying.

### **EcoPrint**

Use EcoPrint to save toner when printing. Use this function for test copies or any other occasion where high quality print is unnecessary.

The procedure for making copies using EcoPrint is explained below.

- 1 Press the Copy key.
- **2** Place the originals on the platen or in the document processor.
- **3** Press the **Function Menu** key. Function Menu appears.

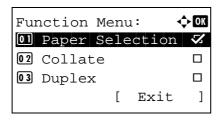

- **4** Press the  $\triangle$  or  $\nabla$  key to select [EcoPrint].
- **5** Press the **OK** key. EcoPrint appears.

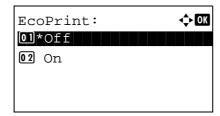

6 Press the △ or ∇ key to select [On] and then press the OK key.

Completed. is displayed and the screen returns to the basic screen for copying.

### **Combine Mode**

This mode allows you to copy 2 or 4 originals combined onto a single page. 2-in-1 mode or 4-in-1 mode. The page boundary of each original can be indicated.

# Part that is operated

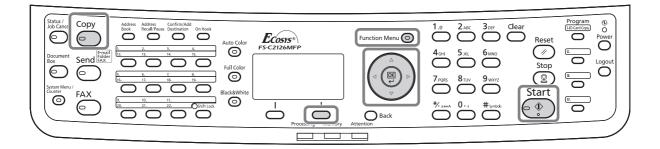

**NOTE:** Combine mode is available for the copy paper sizes of Folio, A4, B5, Legal, Oficio II, Letter, Statement and 16K.

### 2-in-1 Mode

For copying two originals onto a single sheet. This mode can be used with Duplex mode to copy four originals onto one sheet.

The following 2-in-1 options and output orientations are available.

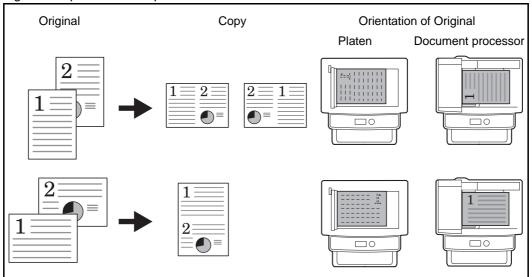

NOTE: When placing the original on the platen, be sure to copy the originals in page order.

### 4-in-1 Mode

For copying four originals onto a single sheet. This mode can be used with Duplex mode to copy eight originals onto one sheet.

The following 4-in-1 options and output orientations are available.

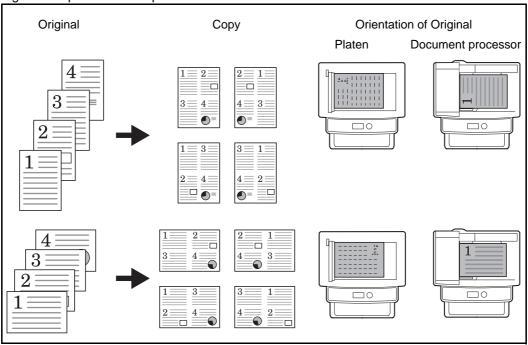

NOTE: When placing the original on the platen, be sure to copy the originals in page order.

# **Types of Page Boundary Lines**

The following types of the boundary lines are available.

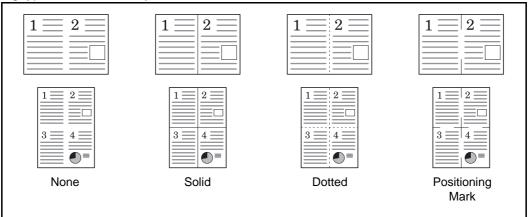

The procedure for using Combine mode copying is explained below.

1 Press the Copy key.

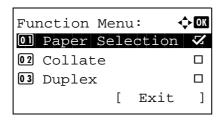

**2** Place the originals on the platen or in the document processor.

**3** Press the **Function Menu** key. Function Menu appears.

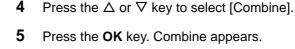

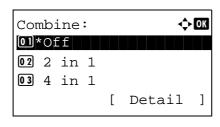

- **6** Press the  $\triangle$  or  $\nabla$  key to select [2 in1] or [4 in 1].
- 7 Press [Detail] (the Right Select key).
- 8 Press the △ or ∇ key to select the desired layout and then press the **OK** key.

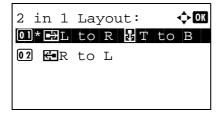

**9** Press the  $\triangle$  or  $\nabla$  key to select the desired border line type and then press the **OK** key.

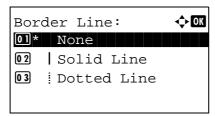

Orig.Orientation: �OK

1 Top Edge Top

02\* Top Edge Left

**10** Press the △ or ∇ key to select the orientation of the original and then press the **OK** key.

Completed. is displayed and the screen returns to the basic screen for copying.

If the original is placed on the platen, replace the original and press the **Start** key.

11 Press the Start key. Scanning begins.

After scanning all originals, press [End Scan] (the **Right Select** key) to start copying.

### **Continuous Scan**

When a large number of originals cannot be placed in the document processor at one time, the originals can be scanned in separate batches and then copied as one job. With this function, originals are scanned until you press [End Scan] (the **Right Select** key).

The procedure for making copies using Continuous Scan is explained below.

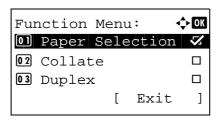

- 1 Press the Copy key.
- **2** Press the **Function Menu** key. Function Menu appears.

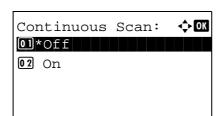

- **3** Press the  $\triangle$  or  $\nabla$  key to select [Continuous Scan].
- 4 Press the **OK** key. Continuous Scan appears.

- **5** Press the  $\triangle$  or  $\nabla$  key to select [On] and then press the **OK** key.
  - Completed. is displayed and the screen returns to the basic screen for copying.
- 6 Place the originals in the document processor or on the platen and press the **Start** key.
- 7 Place the next original and press the Start key. Repeat these steps to scan the remaining originals.

After scanning all originals, press [End Scan] (the **Right Select** key) to start copying.

### **Job Finish Notice**

Sends a notice by E-mail when a copy job is complete. User can be notified of the completion of a copy job while working at a remote desk, saving the time spent waiting beside the machine for copying to finish.

NOTE: PC should be configured in advance so that E-mail can be used.

### **Example of Job Finish Notice**

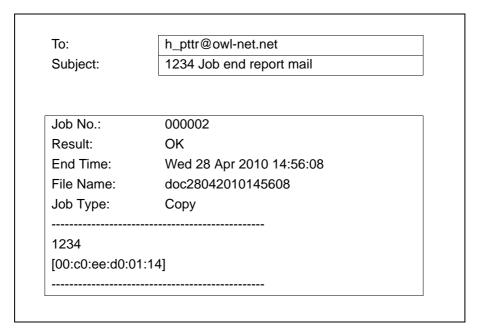

Use the procedure below to enable job finish notification when making copies.

- 1 Press the Copy key.
- **2** Place the originals on the platen or in the document processor.

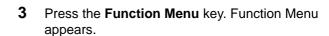

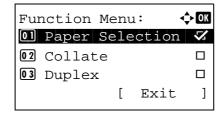

**4** Press the  $\triangle$  or  $\nabla$  key to select [JobFinish Notice].

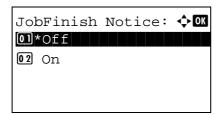

**5** Press the **OK** key. JobFinish Notice appears.

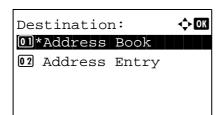

**6** Press the  $\triangle$  or  $\nabla$  key to select [On] and then press the **OK** key.

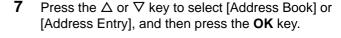

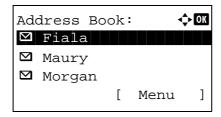

**8** If you select [Address Book], select [Address Book] on the next screen and press the **OK** key, and then select the notice destination.

Press [Menu] (the **Right Select** key), select [Detail] on the next screen and press the **OK** key to view the details of the selected notice destination.

If you select [Address Entry], enter the address of the notice destination.

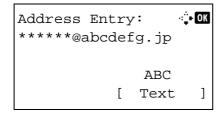

**NOTE:** Refer to <u>Character Entry Method on</u> <u>Appendix-7</u> for details on entering characters.

**9** Press the **OK** key.

Completed. is displayed and the screen returns to the basic screen for copying.

10 Press the **Start** key to start copying. Upon completion of the job, an E-mail notice is sent to the selected destination.

# **File Name Entry**

Names a copy job. Add other information such as date and time or job number as necessary. You can check a job history or job status using the job name, date and time, or job number specified here.

Use the procedure below to assign a name to your copy job.

- 1 Press the Copy key.
- **2** Place the originals on the platen or in the document processor.
- 3 Press the **Function Menu** key. Function Menu appears.

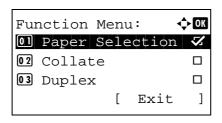

- **4** Press the  $\triangle$  or  $\nabla$  key to select [File Name Entry].
- 5 Press the **OK** key. File Name Entry appears.

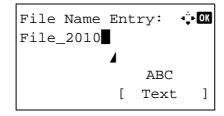

**6** Enter the file name, press the **OK** key. Additional Info. appears.

**NOTE:** Refer to <u>Character Entry Method on Appendix-7</u> for details on entering characters.

7 Enter the date, job number, etc. on the screen, and then press the **OK** key.

**NOTE:** Refer to <u>Character Entry Method on Appendix-7</u> for details on entering characters.

Completed. is displayed and the screen returns to the basic screen for copying.

### **Print Override**

This function allows you to suspend the current print job when you need to make copies immediately. When the interrupt copy job is completed, the machine resumes the suspended print job.

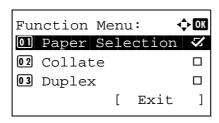

1 Press the **Function Menu** key. Function Menu appears.

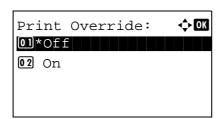

- **2** Press the  $\triangle$  or  $\nabla$  key to select [Print Override].
- **3** Press the **OK** key. Print Override appears.

- **4** Press the  $\triangle$  or  $\nabla$  key to select [On].
- **5** Press the **OK** key. *Completed.* is displayed, the machine is put into the interruption copy mode, and the basic screen appears.
- Perform the interrupt copy job in the same fashion as a normal copy job. When the interrupt copy job is completed, the machine resumes the suspended print job.

### **Color Selection**

Select the color mode for copying. To select the color mode, you can also select from the Auto Color key, Full Color key or Black & White key.

- 1 Press the Copy key.
- **2** Place the originals on the platen or in the document processor.
- 3 Press the **Function Menu** key. Function Menu appears.

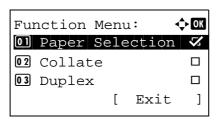

- **4** Press the  $\triangle$  or  $\nabla$  key to select [Color Selection].
- **5** Press the **OK** key. Color Selection appears.

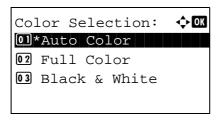

- 6 Press the △ or ∇ key to select the desired color mode and then press the OK key.
  - Completed. is displayed and the screen returns to the basic screen for copying.
- 7 Press the Start key to start copying.

### **Color Balance**

Adjust the strength of cyan, magenta, yellow, and black to make fine hue adjustments.

**NOTE:** This feature is used with full color copying.

This feature can not be used together with <u>Adjusting Density on page 3-9</u>. Refer to the sample image in <u>Color balance adjustment on Appendix-21</u>.

Follow the steps below to adjust color balance.

Function Menu:

02 Collate

03 Duplex

**01** Paper Selection

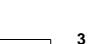

◆ OK

]

- 1 Press the Copy key.
- 2 Place the originals on the platen or in the document processor.
- **3** Press the **Function Menu** key. Function Menu appears.

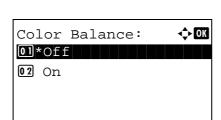

[ Exit

- 4 Press the ∆ or ∇ key to select [Color Balance].
- **5** Press the **OK** key. Color Balance appears.

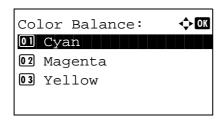

- **6** Press the  $\triangle$  or  $\nabla$  key to select [On].
- 7 Press the **OK** key. A selection menu for the color to be adjusted appears.
- 8 Press the △ or ∇ key to select the color to be adjusted.
- Press the **OK** key. The color adjustment menu appears.

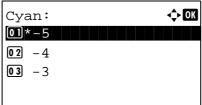

- **10** Press the △ or ∇ key to select the color intensity. A larger negative value makes the color fainter, and a larger positive value makes the color more intense.
- 11 Press the OK key.

*Completed.* is displayed and the screen returns to the basic screen for copying.

# **Sharpness**

Adjust the sharpness of image outlines. When copying penciled originals with rough or broken lines, clear copies can be taken by adjusting sharpness toward [Sharpen]. When copying images made up of patterned dots such as magazine photos, in which moire\* patterns appear, edge softening and weakening of the moire effect can be obtained by setting the sharpness toward [Unsharpen].

\* Patterns that are created by irregular distribution of halftone dots.

Refer to the sample image in Appendix-22.

Follow the steps below to adjust sharpness.

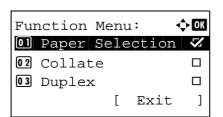

- 1 Press the Copy key.
- 2 Place the originals on the platen or in the document processor.
- **3** Press the **Function Menu** key. Function Menu appears.

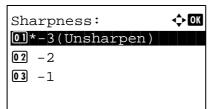

- **4** Press the  $\triangle$  or  $\nabla$  key to select [Sharpness].
- 5 Press the **OK** key. Sharpness appears.

- **6** Press the △ or ∇ key to adjust the sharpness. A larger negative value decreases the sharpness, and a larger positive value increases the sharpness.
- **7** Press the **OK** key.

Completed. is displayed and the screen returns to the basic screen for copying.

# **Background Density**

Lightens the background of color originals with dark backgrounds.

**NOTE:** This feature is used with full color and auto color copying. Background Density Adjust is disabled during auto color copying when the a black & white original has been detected.

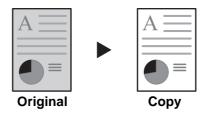

Follow the steps below to use background density adjust.

- 1 Press the Copy key.
- **2** Place the originals on the platen or in the document processor.

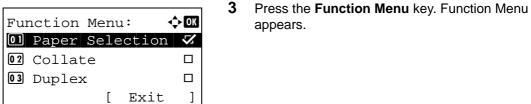

- **4** Press the  $\triangle$  or  $\nabla$  key to select [Backgrnd Density].
- **5** Press the **OK** key. Backgrnd Density appears.

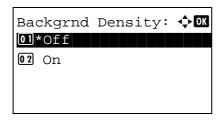

- **6** Press the  $\triangle$  or  $\nabla$  key to select [On].
- 7 Press the OK key. A setting menu for the density of the ground color appears.

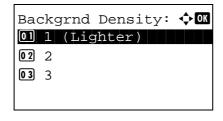

- 8 Press the △ or ▽ key to select the density of the ground color. A smaller value decreases the density of the ground color, and a larger value increases the density.
- 9 Press the OK key.

*Completed.* is displayed and the screen returns to the basic screen for copying.

### **Saturation**

Adjust the color saturation of the image.

The procedure for adjusting the color saturation is explained below.

- 1 Press the Copy key.
- **2** Place the originals on the platen or in the document processor.
- 3 Press the **Function Menu** key. Function Menu appears.

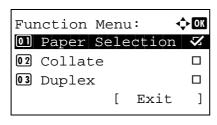

- **4** Press the  $\triangle$  or  $\nabla$  key to select [Saturation].
- **5** Press the **OK** key. Saturation appears.

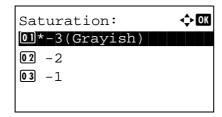

- 6 Press the △ or ∇ key to adjust the color saturation. A larger negative value reduces the saturation, resulting in paler color in the copy. A larger positive value increases the saturation, resulting in more vivid color.
- **7** Press the **OK** key.

Completed. is displayed and the screen returns to the basic screen for copying.

# **5 Sending Functions**

This chapter explains the functions available for sending originals.

| • | Original Size                                 | 5-2  |
|---|-----------------------------------------------|------|
| • | Sending Size                                  | 5-4  |
| • | Zoom                                          | 5-6  |
| • | Duplex Sending                                | 5-8  |
| • | Original Orientation                          | 5-10 |
| • | File Format                                   | 5-12 |
| • | File Separation                               | 5-14 |
| • | Original Image                                | 5-15 |
| • | Adjusting Density                             | 5-16 |
| • | Scan Resolution                               | 5-18 |
| • | Color / Grayscale / Black and White Selection | 5-19 |
| • | Continuous Scan                               | 5-20 |
| • | File Name Entry                               | 5-21 |
| • | Subject and Body Entry                        | 5-22 |
| • | Sharpness                                     | 5-23 |
| • | Background Density                            | 5-24 |
| • | WSD Scan                                      | 5-26 |
| • | Job Finish Notice                             | 5-28 |
| • | FTP Encrypted TX                              | 5-30 |
| • | Scanning Image using Application              | 5-31 |
| • | About Color Profiles                          | 5-31 |

## **Original Size**

Select the size of originals that will serve as the basis for scanning. Be sure to select the original size before starting the sending process.

## Part that is operated

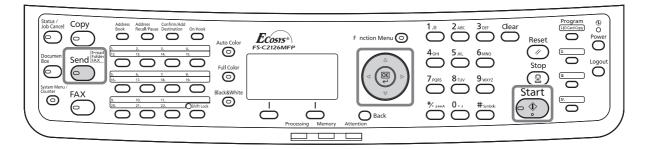

Choose the original size from the following groups of original size.

| Item              | Detail                                                                     | Size                                                                                                    |
|-------------------|----------------------------------------------------------------------------|----------------------------------------------------------------------------------------------------|
| Standard<br>Sizes | Select from<br>standard sizes,<br>Hagaki and<br>Custom Original<br>Size *. | Letter, Legal, Statement, Executive,<br>Oficio II, A4, A5, A6, B5, B6, Folio,<br>16K, ISO B5, Envelope #10, Envelope<br>#9, Envelope #6, Envelope Monarch,<br>Envelope DL, Envelope C5, Hagaki,<br>Oufuku Hagaki, Youkei 4, Youkei 2<br>and Custom |

Regarding the setting method of Custom Original Size, refer to Custom Original Size Setup on page 8-8.

Use the procedure below to select the original size when sending scanned images.

- 1 Press the **Send** key.
- **2** Place the originals on the platen or in the document processor.
- **3** Press the **Function Menu** key. Function Menu appears.

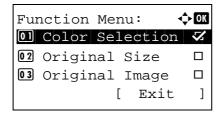

**4** Press the  $\triangle$  or  $\nabla$  key to select [Original Size].

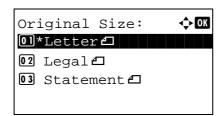

**5** Press the **OK** key. Original Size appears.

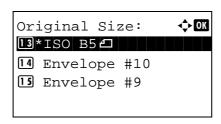

Press the  $\triangle$  or  $\nabla$  key to select the desired original size and then press the **OK** key.

*Completed.* is displayed and the screen returns to the basic screen for sending.

## **Sending Size**

Select the sending size (the size of image to be sent).

## Part that is operated

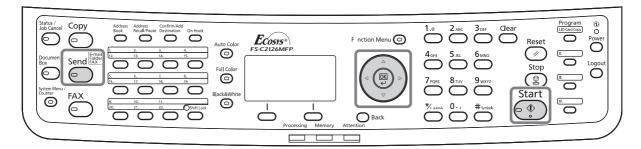

The table below lists the sizes.

| ltem              | Detail                                                                                                    | Size                                                                                                    |
|-------------------|----------------------------------------------------------------------------------------------------|----------------------------------------------------------------------------------------------------|
| Standard<br>Sizes | Select from Same<br>as Original Size,<br>Standard Size,<br>envelope, postcard<br>or the custom sized<br>originals*. | Same as OrigSize, Legal, Letter,<br>Statement, Executive, Offcio II, A4, A5,<br>A6, B5, B6, Folio and 16K, ISO B5,<br>Envelope #10, Envelope #9, Envelope<br>#6, Envelope Monarch, Envelope DL,<br>Envelope C5, Hagaki, Oufuku Hagaki,<br>Youkei 4 and Youkei 2 |

For instructions on how to specify the custom original size, refer to Custom Original Size Setup on page 8-8.

#### Relationship between Original Size, Sending Size, and Zoom

Original Size (<u>page 5-2</u>), Sending Size, and Zoom (<u>page 5-6</u>) are related to each other. Refer to the following table.

| Original Size and the size you wish to send as are | the same                     | different                |
|----------------------------------------------------|------------------------------|--------------------------|
| Original Size                                      | Specify as necessary         | Specify as necessary     |
| Sending Size                                       | Select [Same as<br>OrigSize] | Select the required size |
| Zoom                                               | Select [100%]<br>(or [Auto]) | Select [Auto]            |

**NOTE:** When you select Sending Size that is different from Original Size, and select the Zoom [100%], you can send the image as the actual size (No Zoom).

Use the procedure below to select the size for transmission when sending scanned images.

- 1 Press the **Send** key.
- **2** Place the originals on the platen or in the document processor.
- **3** Press the **Function Menu** key. Function Menu appears.

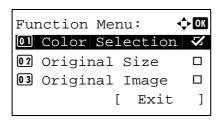

- **4** Press the  $\triangle$  or  $\nabla$  key to select [Sending Size].
- **5** Press the **OK** key. Sending Size appears.

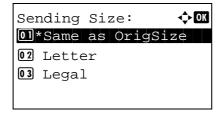

**6** Press the  $\triangle$  or  $\nabla$  key to select the desired sending size.

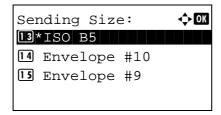

7 Press the OK key.

*Completed.* is displayed and the screen returns to the basic screen for sending.

#### Zoom

Scans the original by automatically zooming it depending on the sending size.

## Part that is operated

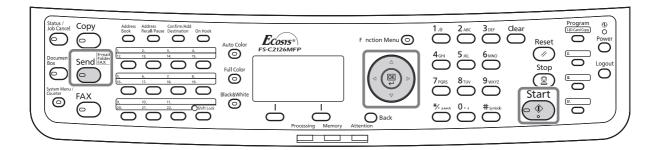

The table below lists the available options.

| Item | Detail                                                        |
|------|---------------------------------------------------------------|
| 100% | No Zoom (to be scanned at actual size)                        |
| Auto | Zoomed automatically according to the specified sending size. |

NOTE: When zooming in or out, see Sending Size on page 5-4 when selecting the sending size.

When Custom Size or *Size Entry* is selected as the original size, the originals are sent at normal size and zooming cannot be used.

Depending on the combination of original size and sending size, the image is placed at the edge of the paper.

Use the procedure below to enlarge or reduce the original to match the transmission size.

- 1 Press the **Send** key.
- **2** Place the originals on the platen or in the document processor.
- 3 Select the transmission size.
- 4 Press the **Function Menu** key. Function Menu appears.

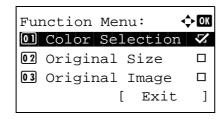

**5** Press the  $\triangle$  or  $\nabla$  key to select [Zoom].

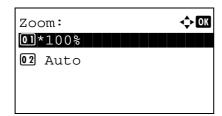

6 Press the **OK** key. Zoom appears.

- 7 Press the  $\triangle$  or  $\nabla$  key to select [100%] or [Auto] and then press the **OK** key.
  - *Completed.* is displayed and the screen returns to the basic screen for sending.
- **8** Specify the destination, and press the **Start** key to start sending.

## **Duplex Sending**

Select the type and binding of original depending on the original.

#### Part that is operated

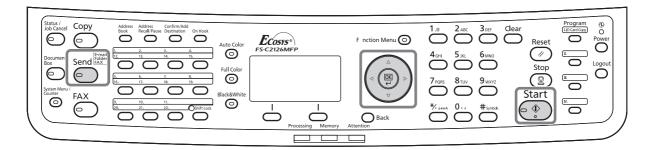

The table below lists the binding directions for each original type.

| Original               | Type    | Binding                            |
|------------------------|---------|------------------------------------|
| 1-sided Sheet Original | 1-sided | _                                  |
| 2-sided Sheet Original | 2-sided | Binding Left/Right,<br>Binding Top |

Use the procedure below to select the original type and binding direction when sending scanned originals.

- 1 Press the **Send** key.
- **2** Place the originals on the platen or in the document processor.
- **3** Press the **Function Menu** key. Function Menu appears.

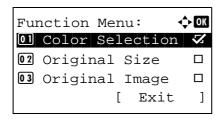

- **4** Press the  $\triangle$  or  $\nabla$  key to select [Duplex].
- **5** Press the **OK** key. Duplex appears.

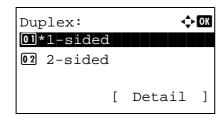

**6** Press the  $\triangle$  or  $\nabla$  key to select [1-sided] or [2-sided].

If you select [2-sided], press [Detail] (the **Right Select** key), select the binding edge and press the **OK** key, and then select the original setting orientation on the next screen.

7 Press the **OK** key.

*Completed.* is displayed and the screen returns to the basic screen for sending.

## **Original Orientation**

To send the document in the orientation that can be read properly, specify the upper orientation of original. To use the functions below, select the orientation in which the original is set on the platen.

• 1-sided / 2-sided Selection

#### When placing the original on the platen

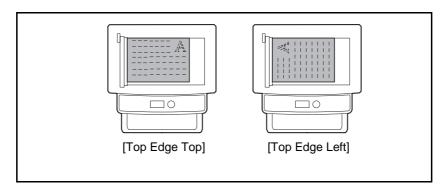

#### When placing the original on the document processor

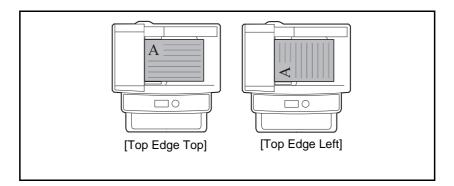

Use the procedure below to select the orientation when placing the originals on the platen for sending.

- 1 Press the **Send** key.
- **2** Place the originals on the platen or in the document processor.
- **3** Press the **Function Menu** key. Function Menu appears.

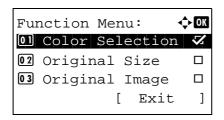

**4** Press the  $\triangle$  or  $\nabla$  key to select [Orig.Orientation].

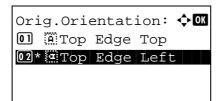

**5** Press the **OK** key. Orig.Orientation appears.

- **6** Press the  $\triangle$  or  $\nabla$  key to select [Top Edge Top] or [Top Edge Left].
- 7 Press the **OK** key.

*Completed.* is displayed and the screen returns to the basic screen for sending.

#### **File Format**

Select the file format of the image to send.

## Part that is operated

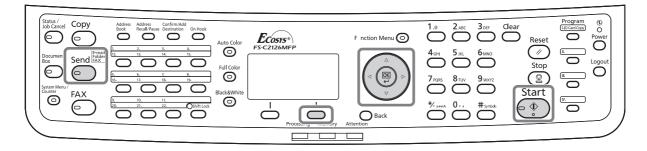

The table below lists the file formats and their details.

| File Format | Color mode                                               | Adjustable range of image quality                           |
|-------------|----------------------------------------------------------|-------------------------------------------------------------|
| PDF         | Auto(Color/Gray), Auto(Color/B&W), Full Color, Grayscale | 1 Low Quality (High Comp.) to 5 High Quality (Low Comp.)    |
|             | Black and White                                          | -                                                           |
| PDF/A-1a    | Auto(Color/Gray), Auto(Color/B&W), Full Color, Grayscale | 1 Low Quality (High Comp.) to<br>5 High Quality (Low Comp.) |
|             | Black and White                                          | -                                                           |
| PDF/A-1b    | Auto(Color/Gray), Auto(Color/B&W), Full Color, Grayscale | 1 Low Quality (High Comp.) to<br>5 High Quality (Low Comp.) |
|             | Black and White                                          | -                                                           |
| TIFF        | Auto(Color/Gray), Auto(Color/B&W), Full Color, Grayscale | 1 Low Quality (High Comp.) to<br>5 High Quality (Low Comp.) |
|             | Black and White                                          | -                                                           |
| XPS         | Auto(Color/Gray), Full Color,<br>Grayscale               | 1 Low Quality (High Comp.) to 5 High Quality (Low Comp.)    |
| JPEG        | Auto(Color/Gray), Full Color,<br>Grayscale               | 1 Low Quality (High Comp.) to<br>5 High Quality (Low Comp.) |

**NOTE:** You cannot select [JPEG] if [Black and White] is selected for the color mode.

Use the procedure below to select the file format for transmission.

1 Press the **Send** key.

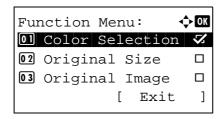

**2** Place the originals on the platen or in the document processor.

**3** Press the **Function Menu** key. Function Menu appears.

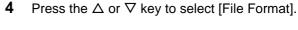

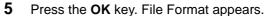

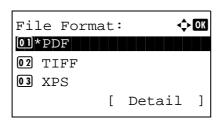

**6** Press the  $\triangle$  or  $\nabla$  key to select the file format from [PDF], [TIFF], [XPS] or [JPEG].

[Details] (the **Right Select** key) can be pressed to select the PDF/A file format. If full color or grayscale is selected for the scanning color mode, press [Details] (the **Right Select** key) to select the image quality.

7 Press the **OK** key.

Completed. is displayed and the screen returns to the basic screen for sending.

#### **File Separation**

Create several files by dividing scanned original data page by page, and send the files.

Use the procedure below to split scanned original data into separate files when sending scanned originals.

- 1 Press the **Send** key.
- **2** Place the originals on the platen or in the document processor.
- **3** Press the **Function Menu** key. Function Menu appears.

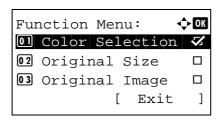

- **4** Press the  $\triangle$  or  $\nabla$  key to select [File Separation].
- **5** Press the **OK** key. File Separation appears.

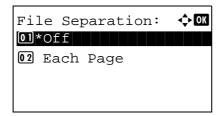

- **6** Press the  $\triangle$  or  $\nabla$  key to select [Each Page].
- **7** Press the **OK** key.

Completed. is displayed and the screen returns to the basic screen for sending.

Specify the destination, and press the **Start** key to start sending. The scanned originals are sent in files of one page each.

**NOTE:** Three-digit serial number such as abc\_001.pdf, abc\_002.pdf... is attached to the end of the file name.

## **Original Image**

Select image quality suitable to the type of original.

The table below shows the quality options.

| ltem       | Detail                           |
|------------|----------------------------------|
| Text+Photo | Text and photos together.        |
| Photo      | For photos taken with a camera.  |
| Text       | Only text, no photos.            |
| OCR        | For documents to be read by OCR. |

Use the procedure below to select the quality when sending scanned originals.

- 1 Press the **Send** key.
- **2** Place the originals on the platen or in the document processor.

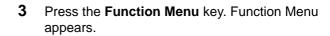

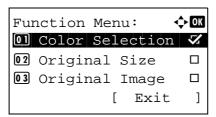

- **4** Press the  $\triangle$  or  $\nabla$  key to select [Original Image].
- **5** Press the **OK** key. Original Image appears.

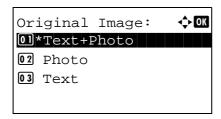

- **6** Press the  $\triangle$  or  $\nabla$  key to select the desired image quality.
- **7** Press the **OK** key.

Completed. is displayed and the screen returns to the basic screen for sending.

## **Adjusting Density**

Use the procedure below to adjust the density when scanning the originals.

## Part that is operated

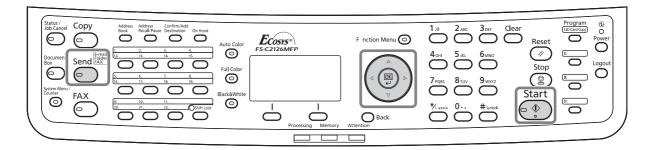

The table below shows the available settings.

| ltem   | Detail                                                                |
|--------|-----------------------------------------------------------------------|
| Manual | Adjust density using 7 levels.                                        |
| Auto   | Optimum density is selected according to the density of the original. |

The procedure for adjusting the density is explained below.

- 1 Press the **Send** key.
- **2** Place the originals on the platen or in the document processor.
- **3** Press the **Function Menu** key. Function Menu appears.

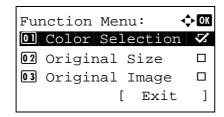

- **4** Press the  $\triangle$  or  $\nabla$  key to select [Density].
- 5 Press the **OK** key. Density appears.

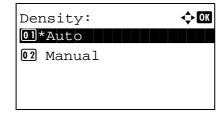

6 Press the △ or ∇ key to select [Auto] or [Manual].
If you select [Manual], press the OK key, and then select the density on the next screen.

**NOTE:** When the color mode is set to full color, automatic setting is not possible.

- 7 Press the **OK** key.
  - *Completed.* is displayed and the screen returns to the basic screen for sending.
- **8** Specify the destination, and press the **Start** key to start sending.

#### **Scan Resolution**

Select the fineness of scanning resolution. The finer the scanning becomes (the larger the number becomes), the better the image quality becomes. However, better resolution also results in larger file size (file capacity) and longer scanning and sending times. The selectable resolution is 200x100dpi Normal, 200x200dpi Fine, 200x400dpi Super Fine, 300x300dpi, 400x400dpi Ultra Fine, or 600x600dpi.

#### Part that is operated

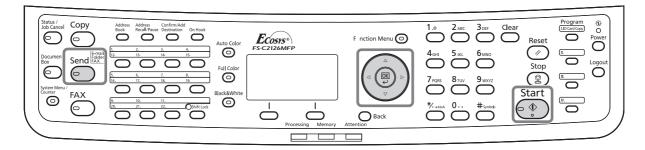

The procedure for adjusting the scanning resolution when sending a scanned image is explained below.

- 1 Press the Send key.
- **2** Place the originals on the platen or in the document processor.
- **3** Press the **Function Menu** key. Function Menu appears.

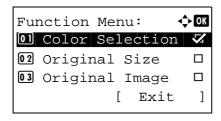

- **4** Press the  $\triangle$  or  $\nabla$  key to select [Scan Resolution].
- 5 Press the OK key. Scan Resolution appears.

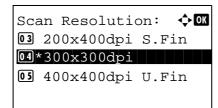

- **6** Press the  $\triangle$  or  $\nabla$  key to select the desired scan resolution.
- 7 Press the OK key.
  Completed. is displayed and the screen returns to the basic screen for sending.
- Specify the destination, and press the **Start** key to start sending.

## **Color / Grayscale / Black and White Selection**

This feature allows you to select the select the color mode used for scanning when sending images. You can select from Auto(Color/Gray), Auto(Color/B&W), Full Color, Grayscale or Black & White.

Use the procedure below to select the color mode when sending scanned images.

- 1 Press the **Send** key.
- **2** Place the originals on the platen or in the document processor.
- **3** Press the **Function Menu** key. Function Menu appears.

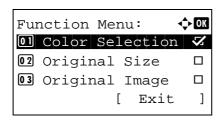

- **4** Press the  $\triangle$  or  $\nabla$  key to select [Color Selection].
- **5** Press the **OK** key. Color Selection appears.

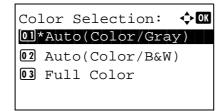

- **6** Press the △ or ∇ key to select the desired color mode.
- **7** Press the **OK** key.

*Completed.* is displayed and the screen returns to the basic screen for sending.

#### **Continuous Scan**

When the multi-page originals cannot be placed in the document processor at one time, the originals can be scanned in separate batches and then sent as one job. With this function, originals can be scanned one after another until you press [End Scan] (the **Right Select** key).

The procedure for using continuous scanning when sending scanned images is explained below.

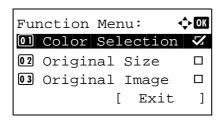

- **1** Press the **Send** key.
- **2** Press the **Function Menu** key. Function Menu appears.

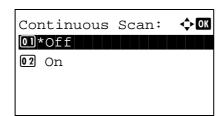

- **3** Press the  $\triangle$  or  $\nabla$  key to select [Continuous Scan].
- 4 Press the **OK** key. Continuous Scan appears.

Press the △ or ∇ key to select [On] and then press the OK key.

Completed. is displayed and the screen returns to the basic screen for sending.

- 6 Specify the destination.
- 7 Place the original, and press the **Start** key.
- 8 Place the next original, and press the **Start** key. Scan the remaining originals by the same procedure.

When you have scanned all the originals, press [End Scan] (the **Right Select** key) to start sending.

#### **File Name Entry**

This setting allows you to assign a document name to scanned images. You can specify a default for the document name.

Use the procedure below to assign names to scanned documents that you are sending.

- 1 Press the Send key.
- **2** Place the originals on the platen or in the document processor.
- 3 Press the **Function Menu** key. Function Menu appears.

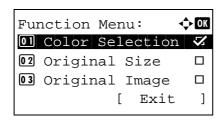

- **4** Press the  $\triangle$  or  $\nabla$  key to select [File Name Entry].
- 5 Press the **OK** key. File Name Entry appears.

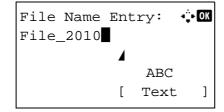

**6** Enter the file name, press the **OK** key. Additional Info. appears.

**NOTE:** Refer to <u>Character Entry Method on Appendix-7</u> for details on entering characters.

7 Enter the date, job number, etc. on the screen, and then press the **OK** key.

**NOTE:** Refer to <u>Character Entry Method on Appendix-7</u> for details on entering characters.

*Completed.* is displayed and the screen returns to the basic screen for sending.

## **Subject and Body Entry**

When sending E-mail, enter the subject and body of the E-mail.

Use the procedure below to enter the subject and body for an E-mail message and then send the E-mail.

NOTE: Refer to Character Entry Method on Appendix-7 for details on entering characters.

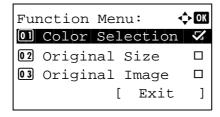

- 1 Press the **Send** key.
- **2** Press the **Function Menu** key. Function Menu appears.

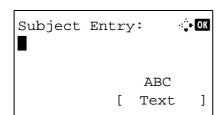

- **3** Press the  $\triangle$  or  $\nabla$  key to select [Subject/Body].
- 4 Press the **OK** key. Subject Entry appears.

5 Enter the subject and press the **OK** key.

**NOTE:** Up to 60 characters can be entered for the subject.

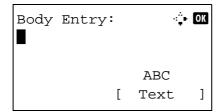

**6** Enter the body and press the **OK** key.

**NOTE:** Up to 500 characters can be entered for the body.

Completed. is displayed and the screen returns to the basic screen for sending.

## **Sharpness**

Adjust the sharpness of image outlines. When scanning penciled originals with rough or broken lines, clear scanning data can be taken by adjusting sharpness toward [Sharpen]. When scanning images made up of patterned dots such as magazine photos, in which moire\* patterns appear, edge softening and weakening of the moire effect can be obtained by setting the sharpness toward [Unsharpen].

\* Patterns that are created by irregular distribution of halftone dots.

Refer to the sample image in Appendix-22.

Follow the steps below to adjust sharpness.

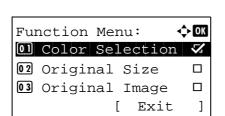

- 1 Press the **Send** key.
- 2 Place the originals on the platen or in the document processor.
- 3 Press the **Function Menu** key. Function Menu appears.

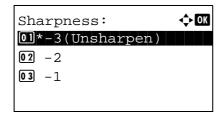

- **4** Press the  $\triangle$  or  $\nabla$  key to select [Sharpness].
- 5 Press the **OK** key. Sharpness appears.

- 6 Press the △ or ∇ key to adjust the sharpness. A larger negative value decreases the sharpness, and a larger positive value increases the sharpness.
- 7 Press the OK key.

*Completed.* is displayed and the screen returns to the basic screen for sending.

#### **Background Density**

Lightens the background of color originals with dark backgrounds.

**NOTE:** This feature is used with full color and auto color copying. Background Density Adjust is disabled during auto color sending when the a black & white original has been detected.

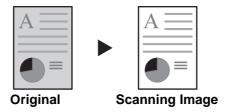

Follow the steps below to use background density adjust.

- 1 Press the **Send** key.
- **2** Place the originals on the platen or in the document processor.
- **3** Press the **Function Menu** key. Function Menu appears.

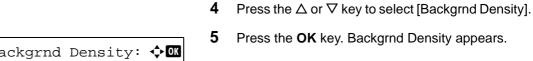

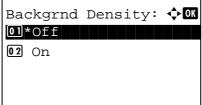

- **6** Press the  $\triangle$  or  $\nabla$  key to select [On].
- **7** Press the **OK** key. A setting menu for the density of the ground color appears.

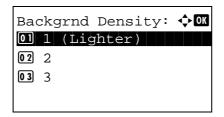

- 8 Press the △ or ∇ key to select the density of the ground color. A smaller value decreases the density of the ground color, and a larger value increases the density.
- 9 Press the OK key.
  Completed. is displayed and the screen returns to the basic screen for sending.
- **10** Specify the destination, and press the **Start** key to start sending.

#### **WSD Scan**

WSD Scan saves images of originals scanned on this machine as files on a WSD-compatible computer.

**NOTE:** For information on operating the computer, refer to the operating system help for your computer. To use WSD Scan, WSD Scan Setup (page 8-154) must be set to [On] in the network settings.

#### Installing the driver

- Select Start button of the Windows display, and then Network.
- 2 Select the machine displayed *Multifunctional Devices*, and then right-click **Install**.

Installing of the driver starts.

**3** After installing the driver, click **Close**.

#### Procedure using this machine

- 1 Press the **Send** key.
- **2** Place the originals on the platen or in the document processor.

Displays the screen for sending.

**NOTE:** Depending on the settings, the address book screen may appear. In this event, press [Cancel] to display the screen for sending.

Send to: 
Olimination (SMB)

Folder(SMB)

WSD Scan

**3** Press the  $\triangle$  or  $\nabla$  key to select [WSD Scan].

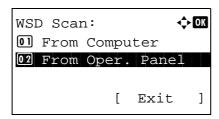

4 Press the **OK** key. WSD Scan appears.

**5** Press the  $\triangle$  or  $\nabla$  key to select [From Oper. Panel].

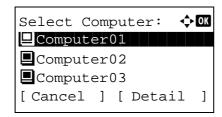

Press Start Key.

:Computer01

6 Select the destination computer from the computer list.

Press [Detail] (the **Right Select** key) to see the information of the selected computer.

7 Press the **OK** key to confirm the destination, and then press the **Start** key. Transmission starts.

**NOTE:** To change the destination computer, press the **Back** key and then press [Yes] (the **Left Select** key). This brings you back to step 6.

**NOTE:** To use WSD Scan from your computer, press [From Computer] in step 5 and then scan the original from the computer.

#### **Job Finish Notice**

This feature sends an e-mail providing notification that transmission has been completed.

Use the procedure below to specify the Job Finish Notice settings.

- 1 Press the **Send** key.
- **2** Place the originals on the platen or in the document processor.
- **3** Press the **Function Menu** key. Function Menu appears.

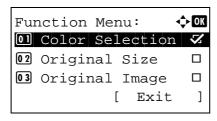

- **4** Press the  $\triangle$  or  $\nabla$  key to select [JobFinish Notice].
- **5** Press the **OK** key. JobFinish Notice appears.

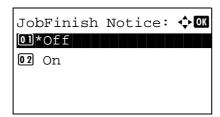

- 6 Press the △ or ∇ key to select [On] and then press the OK key.
- **7** Press the  $\triangle$  or  $\nabla$  key to select [Address Book] or [Address Entry], and then press the **OK** key.

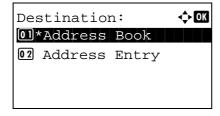

**8** If you select [Address Book], select [Address Book] on the next screen and press the **OK** key, and then select the notice destination.

Press [Menu] (the **Right Select** key), select [Detail] on the next screen and press the **OK** key to view the details of the selected notice destination.

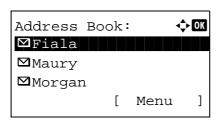

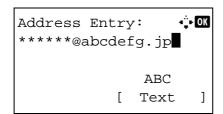

If you select [Address Entry], enter the address of the notice destination.

**NOTE:** Refer to <u>Character Entry Method on Appendix-7</u> for details on entering characters.

#### 9 Press the OK key.

*Completed.* is displayed and the screen returns to the basic screen for sending.

**10** Specify the destination, and press the **Start** key to start sending.

When the sending is completed, the finish notice is sent to the specified E-mail address.

## **FTP Encrypted TX**

This allows you to encrypt documents when you send them. If you select [On] in this option, you can then select the encryption method in the basic send screen.

Use the procedure below to scan and send originals as encrypted files.

- 1 Press the **Send** key.
- **2** Place the originals in the document processor or on the platen.
- **3** Press the **Function Menu** key. Function Menu appears.

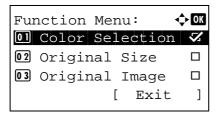

- **4** Press the  $\triangle$  or  $\nabla$  key to select [FTP Encrypted TX].
- **5** Press the **OK** key. FTP Encrypted TX appears.

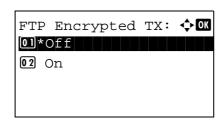

**6** Press the  $\triangle$  or  $\nabla$  key to select [On] and then press the **OK** key.

*Completed.* is displayed and the screen returns to the basic screen for sending.

**NOTE:** Click *Advanced* -> Secure Protocols in the COMMAND CENTER. Be sure that **SSL** of **Secure Protocol Settings** is *On* and more than two effective encryptions are selected in **Clientside Settings**. For details, refer to the *KYOCERA COMMAND CENTER Operation Guide*.

## **Scanning Image using Application**

Be sure that you connect your PC with the machine using the USB cable or Network cable and install the Kyocera TWAIN or WIA Driver. The scan can be carried out from any TWAIN or WIA compatible application program. For details of installation for TWAIN or WIA driver, refer to <u>Installing Printer Driver on page 2-46</u>.

The following procedure is an example for scan operation using the TWAIN Driver. Operate the WIA Drivers in the same manner.

1 Connect the machine to a PC via a network.

**NOTE:** For WIA, in addition to connection via a network, the machine can also be connected to a PC by USB cable.

- Place the originals in the document processor or on the platen.
- **3** Use the TWAIN-compatible application to scan from your computer.

**NOTE:** When the Login User Name and Login Password entry screen appears, enter them and click the OK button.

4 Choose the appropriate settings and click Scan. The scanned data will be sent to your computer.

#### **About Color Profiles**

The color scanner provides color profiles to adjust color.

**NOTE:** The color profile data import method varies for every TWAIN/WIA-compliant software. Use the color profile after carefully reading the manual included with your TWAIN/WIA-complaint software.

#### Selecting a color profile compatible with this device

Select the color profile found in the CD included with this scanner CD (Product Library) under the Color Profile folder.

**NOTE:** Use the indicated color profiles when you chose RGB in color type.

## **6 Document Box**

This chapter explains the typical procedure for utilizing Document Box.

| • | Printing Documents Stored in USB Memory      | . 6-2 |
|---|----------------------------------------------|-------|
| • | Saving Documents to USB Memory (Scan to USB) | . 6-5 |
| • | Removing USB Memory                          | . 6-7 |
| • | Printing from a Job Box                      | . 6-8 |

#### **Printing Documents Stored in USB Memory**

Plugging USB memory directly into the machine enables you to quickly and easily print the files stored in the USB memory without having to use a computer.

#### Limitations

- The following file types can be printed:
  - PDF file (Version 1.5)
  - TIFF file (TIFF V6/TTN2 format)
  - XPS file
- PDF files you wish to print should have an extension (.pdf).
- Files to be printed should be saved no further down than the top 3 folder levels.
- Plug the USB memory directly into the USB memory slot. We do not guarantee that USB memory printing is error free if a USB hub is used.

#### **Printing**

Print documents stored in the removable USB memory.

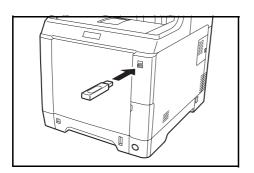

1 Plug the USB memory into the USB memory slot.

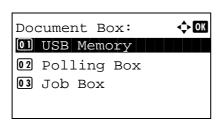

**2** Press the **Document Box** key. The Document Box menu appears.

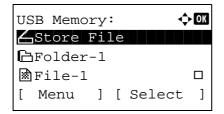

- **3** Press the  $\triangle$  or  $\nabla$  key to select [USB Memory].
- 4 Press the **OK** key. USB Memory appears.

**5** Press the  $\triangle$  or  $\nabla$  key to select the file you want to print.

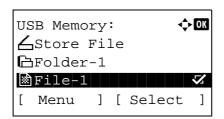

Select a folder and press the **OK** key to view the files in the folder. Documents in the top 3 folder levels including the root directory can be viewed.

6 Press [Select] (the Right Select key). The selected file name is indicated by a checkmark next to it.

When you want to print additional files, repeat steps 5 to 6 to select them.

**7** Press the **OK** key. A menu appears.

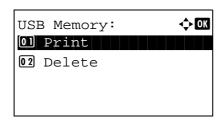

Ready to print.

[Duplex ] [ Paper

- **8** Press the  $\triangle$  or  $\nabla$  key to select [Print].
- 9 Press the OK key. The basic screen appears. Change the number of copies, 1-sided/2-sided printing, etc., as necessary. For changing print settings, refer to Copying on page 3-7 and Copying Functions on page 4-1.
- **10** Press the **Start** key. Printing of the selected file begins.

#### JPEG/TIFF Print

Sets the print mode for JPEG/TIFF files. The default setting is [Paper Size].

Copies:

▶ 占 A4 🗗

]

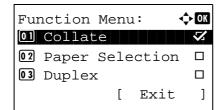

- **1** Follow steps 1 to 8 of <u>Printing on page 6-2</u>.
- **2** Press the **Function Menu** key. Function Menu appears.
- **3** Press the  $\triangle$  or  $\nabla$  key to select [JPEG/TIFF Print].

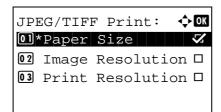

**4** Press the **OK** key. JPEG/TIFF Print appears.

**5** Press the  $\triangle$  or  $\nabla$  key to select the desire print mode.

The print modes are as follows:
Paper Size (scaled to fit the paper size)
Image Resolution (matched to the image resolution)
Print Resolution (matched to the print resolution)

6 Press the OK key.

Completed. is displayed and the screen returns to the basic screen.

#### **XPS FitTo Page**

If you select [On] in this setting, XPS data is scaled to fit the paper size during printing. If you select [Off], the data is printed at its original size.

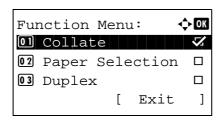

- **1** Follow steps 1 to 8 of <u>Printing on page 6-2</u>.
- 2 Press the Function Menu key. Function Menu appears.
- $\textbf{3} \quad \text{Press the } \Delta \text{ or } \nabla \text{ key to select [XPS FitTo Page]}.$
- 4 Press the **OK** key. XPS FitTo Page appears.

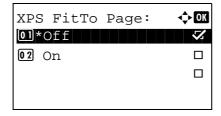

- **5** Press the  $\triangle$  or  $\nabla$  key to select [Off] or [On].
- 6 Press the **OK** key.

Completed. is displayed and the screen returns to the basic screen.

# Saving Documents to USB Memory (Scan to USB)

This function allows you to store scanned image files in USB memory connected to the machine. You can store files in PDF, TIFF, JPEG or XPS format.

NOTE: The maximum number of the storable files is 100.

#### **Storing Documents**

The procedure for storing documents in removable USB memory is explained below.

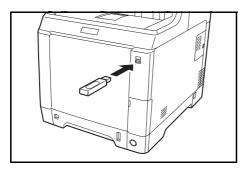

1 Plug the USB memory into the USB memory slot .

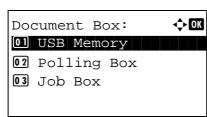

**2** Press the **Document Box** key. The Document Box menu appears.

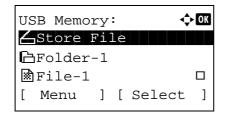

- **3** Press the  $\triangle$  or  $\nabla$  key to select [USB Memory].
- 4 Press the **OK** key. USB Memory appears.

**5** Press the  $\triangle$  or  $\nabla$  key to select [Store File].

**NOTE:** To save the data in the folder of USB memory, press the  $\Delta$  or  $\nabla$  key to select the folder, and then press [Select] (the **Right Select** key). The machine will display documents in the top 3 folder levels, including the root folder.

Ready to scan.

A4 **凸** 

1-sided 300x300dpi
[2-sided] [ScanRes.]

- 6 Press the OK key. The basic screen appears. Change the original type, file format, etc., as necessary. For changing scan settings, refer to Sending Functions on page 5-1.
- 7 Press the **Start** key. The original is scanned and the data is stored in the USB memory.

**IMPORTANT:** When removing the USB memory, ensure that you use the correct removal procedure, as described in <u>Removing USB Memory on page 6-7</u>.

# **Removing USB Memory**

Remove the USB memory.

**IMPORTANT:** Be sure to follow the proper procedure to avoid damaging the data or USB memory.

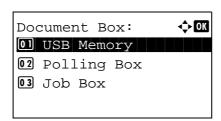

1 Press the **Document Box** key. The Document Box menu appears.

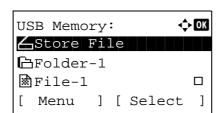

**2** Press the  $\triangle$  or  $\nabla$  key to select [USB Memory].

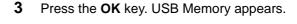

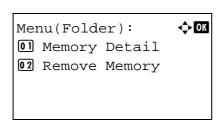

4 Press [Menu] (the **Left Select** key). A menu appears.

**NOTE:** This is the image on the screen when a folder is selected. [Open] is not displayed when a file is selected.

Press the  $\triangle$  or  $\nabla$  key to select [Remove Memory].

USB memory can be safely removed.

[

OK

]

- **6** Press the **OK** key. A confirmation message appears.
- Press [OK] (the Right Select key) or remove the USB memory. The screen returns to the Document Box menu.

# **Printing from a Job Box**

When optional memory is installed and RAM Disk Mode is enabled, you can use a Job Box to print. Job Box is a function that stores print data on the set RAM disk in the machine, enabling the data to be printed as needed from the operation panel of the machine.

If an ID (4-digit number) is set when printing is executed from the computer, the data can be kept more confidential. When an ID is set, the ID must be entered in order to print the stored data from the machine. For the RAM disk settings, see <u>RAM Disk Mode on page 8-60</u>.

#### **Private Print**

Private Print is used to allow printing only after the same 4-digit ID that was entered in the printer driver at the time of printing is entered at the operation panel. The data is erased after printing. Store job mode stores the print data on the RAM disk after printing. An ID is not entered in the printer driver.

For information on Private Print and store job mode, see Help in the printer driver.

The procedure for printing stored data is explained below.

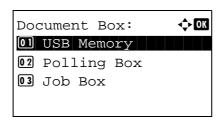

1 Press the **Document Box** key. The Document Box menu appears.

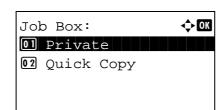

- Press the △ or ∇ key to select [Job Box].
- Press the **OK** key. The Job Box menu appears.

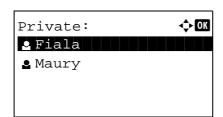

- **4** Press the  $\triangle$  or  $\nabla$  key to select [Private].
- **5** Press the **OK** key. The user selection menu appears.
- **6** Press the  $\triangle$  or  $\nabla$  key to select the user.

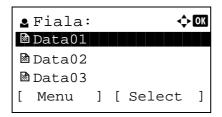

**7** Press the **OK** key. The print file selection menu appears.

8 Press the △ or ∇ key to select the file to be printed, and then press [Select] (the Right Select key). The selected file will be marked.

If you need to add another file, repeat this procedure to select the file.

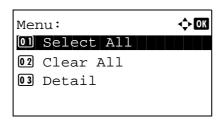

**NOTE:** To select all files, press Menu (the **Left Select** key) and select [Select All]. To deselect all files, select [Clear All]. To show file details, select [Detail].

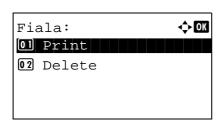

**9** Press the **OK** key. The file print and delete selection menu appears.

**10** Press the  $\triangle$  or  $\nabla$  key to select [Print] and press the OK key.

**NOTE:** To delete the selected file without printing it, select [Delete] and press the **OK** key. The file deletion confirmation screen appears. Press [Yes] (the **Left Select** key). *Completed.* appears and the file is deleted.

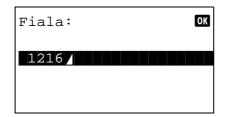

11 If a file is selected for which an ID was set at the time of printing, the ID entry screen appears. Enter the ID and press the OK key.

If an ID is not set, go to step 12.

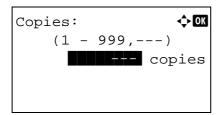

**12** The number of copies screen appears. Set the number of copies and press the **OK** key.

13 The file print confirmation screen appears. Press [Yes] (the **Left Select** key). *Accepted* appears and printing begins.

## **Quick Copy mode**

This mode is used to print an additional copy of a document that has already been printed. If a document is printed with Quick Copy selected in the printer driver, the document will be simultaneously stored on the RAM disk. The required number of copies can be printed whenever needed from the operation panel. If more documents than the set maximum are stored, the oldest job will be overwritten each time a new job is stored. When the machine power is turned off, jobs stored in this mode are erased. For the number of documents that can be stored in Quick Copy mode, see Quick Copy Jobs on page 8-76.

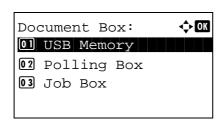

1 Press the **Document Box** key. The Document Box menu appears.

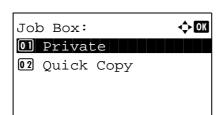

- **2** Press the  $\triangle$  or  $\nabla$  key to select [Job Box].
- Press the **OK** key. The Job Box menu appears.

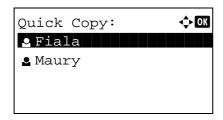

- **4** Press the △ or ∇ key to select [Quick Copy].
- Press the **OK** key. The user selection menu appears.
- **6** Press the  $\triangle$  or  $\nabla$  key to select the user.

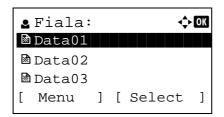

**7** Press the **OK** key. The print file selection menu appears.

8 Press the ∆ or ∇ key to select the file to be printed, and then press [Select] (the Right Select key). The selected file will be marked.

If you need to add another file, repeat this procedure to select the file.

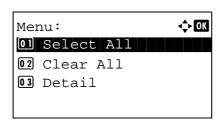

**NOTE:** To select all files, press Menu (the **Left Select** key) and select [Select All]. To deselect all files, select [Clear All]. To show file details, select [Detail].

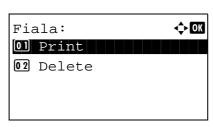

**9** Press the **OK** key. The file print and delete selection menu appears.

**10** Press the  $\triangle$  or  $\nabla$  key to select [Print] and press the **OK** key.

**NOTE:** To delete the selected file without printing it, select [Delete] and press the **OK** key. The file deletion confirmation screen appears. Press [Yes] (the **Left Select** key). *Completed.* appears and the file is deleted.

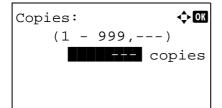

- **11** The number of copies screen appears. Set the number of copies and press the **OK** key.
- **12** The file print confirmation screen appears. Press [Yes] (the **Left Select** key). *Accepted* appears and printing begins.

# 7 Status / Job Cancel

This chapter explains how to check the status and history of jobs and cancel the jobs being processed or waiting to be printed.

| • | Checking Job Status          | 7-2  |
|---|------------------------------|------|
| • | Checking Job History         | 7-8  |
| • | Sending the Job Log History  | 7-13 |
| • | Pause and Resumption of Jobs | 7-18 |
| • | Canceling of Jobs            | 7-18 |
| • | Device/Communication         | 7-19 |

# **Checking Job Status**

Check the status of jobs being processed or waiting to be printed.

#### **Available Status Screens**

The processing and waiting statuses of jobs are displayed as a list on the Message Display in four different screens - Print Job, Send Job, Store Job, and Scheduled Job. The following job statuses are available.

| Screen        | Job statuses to be displayed                                                                                                    |
|---------------|----------------------------------------------------------------------------------------------------|
| Print Job     | <ul> <li>Copy</li> <li>Printer</li> <li>FAX reception</li> <li>Document Box</li> <li>E-mail reception</li> <li>Job Report /List</li> <li>Printing data from removable memory</li> </ul>        |
| Send Job      | <ul> <li>FAX transmission</li> <li>PC (SMB/FTP) transmission</li> <li>E-mail</li> <li>Application</li> <li>Multiple destination</li> <li>Sending Job FAX using Delayed transmission</li> </ul> |
| Store Job     | Scan     FAX                                                                                                    |
| Scheduled Job | • FAX                                                                                                    |

#### **Print Job Status Screen**

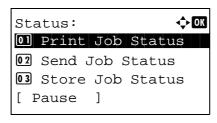

1 Press the **Status/Job Cancel** key. The Status menu appears.

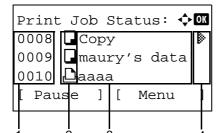

- **2** Press the  $\triangle$  or  $\nabla$  key to select [Print Job Status].
- **3** Press the **OK** key. Print Job Status appears. Press the  $\triangle$  or  $\nabla$  key to check the print queue.

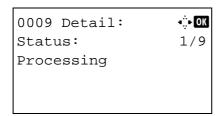

Press the **OK** key to check detailed information of the selected job.

**NOTE:** You can also check the job information by pressing [Menu] (the **Right Select** key) and selecting [Detail] in the menu that appears.

Press the  $\triangleleft$  or  $\triangleright$  key to switch the display to other information items. The items displayed are as follows:

Status (status of job)
Accepted Time
Job Name
Job Type
User Name
Page and Copy
(number of pages and copies to be printed)
Original Page (number of pages of the original)
Color Mode

# When complete job name not displayed in detailed information

When the job name in Job Name is displayed in a short form, press [Detail] (the **Right Select** key) to see the complete job name. Press the **OK** key to return to the original screen.

The table below lists the items displayed in the Printing Jobs Status screen.

| No. | Item / Key | Detail                           |
|-----|------------|----------------------------------|
| 1   | Job No.    | Acceptance No. of job            |
| 2   | Туре       | Icons that indicate the job type |
|     |            | ■Copy job 🖬                      |
|     |            | ■Printer job 🚨                   |
|     |            | ■FAX reception <b>(</b>          |
|     |            | ■E-mail reception ☑              |
|     |            | ■Job from Document Box 🗏         |
|     |            | ■Report / List 🗟                 |
|     |            | ■Data from Removable Memory +≎   |
| 3   | Job Name   | Job Name or file name            |

| No. | Item / Key |                                                                   | Detail                                                                                                    |
|-----|------------|-------------------------------------------------------------------|----------------------------------------------------------------------------------------------------|
| 4   | Status     | Status of job  : II: no icon: : : : : : : : : : : : : : : : : : : | Printing Print Waiting Pausing print job or error Preferential print job is running Suspended because preferential print job is running |

#### Send Job Status screen

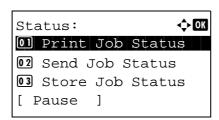

1 Press the **Status/Job Cancel** key. The Status menu appears.

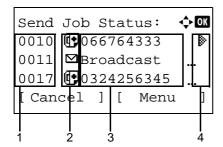

**2** Press the  $\triangle$  or  $\nabla$  key to select [Send Job Status].

**3** Press the **OK** key. Send Job Status appears. Press the  $\Delta$  or  $\nabla$  key to check the send queue.

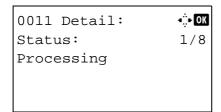

Press the **OK** key to check detailed information of the selected job.

**NOTE:** You can also check the job information by pressing [Menu] (the **Right Select** key) and selecting [Detail] in the menu that appears.

Press the  $\triangleleft$  or  $\triangleright$  key to switch the display to other information items. The items displayed are as follows:

Status (status of job)
Accepted Time
Job Name
Job Type
User Name
Original Pages (number of pages of the original)
Color/B & W (color mode of the original)
Destination

# When complete job name not displayed in detailed information

Press [Detail] (the **Right Select** key) in Job Name to see the complete job name. Press the **OK** key to return to the original screen.

### When complete destination name not displayed in detailed information

When there is only one destination, press [Detail] (the **Right Select** key) in Destination to see the complete destination name. Press the **OK** key to return to the original screen.

When there are two or more destinations, press [List] (the **Right Select** key) in Destination to display the destination list. Press the  $\triangle$  or  $\nabla$  key to select the desired destination and press the **OK** key. This displays the complete name of the destination. Press the **OK** key to return to the destination list.

Pressing [Exit] (the **Right Select** key) while the destination list is displayed brings you back to the original screen.

The table below lists the items displayed in the Sending Jobs Status screen.

| No. | Item / Key  | Detail                                                                                                    |
|-----|-------------|----------------------------------------------------------------------------------------------------|
| 1   | Job No.     | Acceptance No. of job                                                                                                    |
| 2   | Туре        | Icons that indicate the job type                                                                                                    |
|     |             | ■Sending Job FAX 🗗                                                                                                    |
|     |             | ■Sending Job PC (SMB/FTP) 🛍                                                                                                    |
|     |             | ■Sending Job E-mail ⊠                                                                                                    |
|     |             | ■Sending Job TWAIN2/WSD Scan ■                                                                                                    |
|     |             | When broadcast sending is done,<br>Broadcast is displayed next to the icon. When TWAIN send or WSD send is executed, "Application" appears next to the icon. |
| 3   | Destination | Destination (Either destination name, FAX number, E-mail address, or server name)                                                                            |
| 4   | Status      | Status of job  Sending  no icon: Sending Waiting  II: Pausing the job  X: Stop sending                                                                       |

#### Store Job Status screen

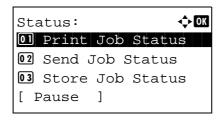

1 Press the **Status/Job Cancel** key. The Status menu appears.

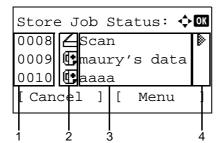

**2** Press the  $\triangle$  or  $\nabla$  key to select [Store Job Status].

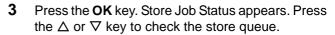

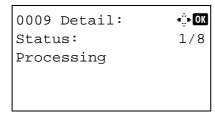

Press the **OK** key to check detailed information of the selected job.

**NOTE:** You can also check the job information by pressing [Menu] (the **Right Select** key) and selecting [Detail] in the menu that appears.

Press the ⊲ or ▷ key to switch the display to other information items. The items displayed are as follows:

Status (status of job)
Accepted Time
Job Name
Job Type
User Name
Original Pages (number of pages of the original)
Color/B & W (color mode of the original)
Sender Info. (destination information)

# When complete job name not displayed in detailed information

Press [Detail] (the **Right Select** key) in Job Name to see the complete job name. Press the **OK** key to return to the original screen.

# When complete destination information not displayed in detailed information

Press [Detail] (the **Right Select** key) in Sender Info. to see the complete destination information. Press the **OK** key to return to the original screen.

The table below lists the items displayed in the Storing Jobs Status screen.

| No. | Display / Key | Details                                                 |  |
|-----|---------------|---------------------------------------------------------|--|
| 1   | Job No.       | Acceptance No. of job                                   |  |
| 2   | Туре          | Icons that indicate the job type                        |  |
|     |               | ■Storing Job Scan <u></u>                               |  |
|     |               | ■Storing Job FAX <b>(</b>                               |  |
| 3   | Job Name      | Job name or file name is displayed.                     |  |
| 4   | Status        | Status of job  ▶: Storing Data no icon: Storing Waiting |  |

# **Checking Job History**

Check the history of completed jobs.

**NOTE:** Job history is also available by COMMAND CENTER or KMnet Viewer from the computer. For details, refer to the KYOCERA COMMAND CENTER Operation Guide or KMnet Viewer User Guide.

#### **Available Job History Screens**

The job histories are displayed separately in three screens - Print Jobs, Send Jobs, Store Jobs, and Scheduled Jobs. The following job histories are available.

| Screen        | Job histories to be displayed                                                                                                    |
|---------------|----------------------------------------------------------------------------------------------------|
| Print Job     | <ul> <li>Copy</li> <li>Printer</li> <li>FAX reception</li> <li>E-mail reception</li> <li>Printing from a Document Box</li> <li>Job Report / List</li> <li>Printing data from removable memory</li> </ul> |
| Send Job      | <ul><li>FAX</li><li>PC (SMB/FTP)</li><li>E-mail</li><li>Application</li><li>Multiple destination</li></ul>                                                                                               |
| Store Job     | Scan     FAX                                                                                                    |
| Scheduled Job | • FAX                                                                                                    |

# **Displaying Print Job Log**

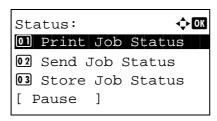

- 1 Press the **Status/Job Cancel** key. The Status menu appears.
- **2** Press the  $\triangle$  or  $\nabla$  key to select [Print Job Log].

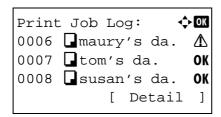

**3** Press the **OK** key. Print Job Log appears. Press the △ or ∇ key to check the print log.

A job result icon is displayed on the extreme right of each job.

**OK**: Job completed normally

↑: Job error

: Job aborted

**NOTE:** For details of other items, refer to <u>Print Job</u> Status Screen on page 7-2.

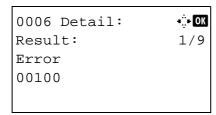

Press the **OK** key or [Detail] (the **Right Select** key) to check the detailed information of the selected print log.

Press the ⊲ or ⊳ key to switch the display to other information items. The items displayed are as follows:

Result

Accepted Time

**End Time** 

Job Name

Job Type

User Name

Page and Copy

(number of pages and copies to be printed)

Original Page (number of pages of the original)

Color Mode

Sender Info. (destination information)

## When complete job name not displayed in detailed information

When the job name in Job Name is displayed in a short form, press [Detail] (the **Right Select** key) to see the complete job name. Press the **OK** key to return to the original screen.

# When complete destination information not displayed in detailed information

Press [Detail] (the **Right Select** key) in Sender Info. to see the complete destination information. Press the **OK** key to return to the original screen.

# **Displaying Send Job Log**

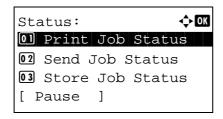

1 Press the **Status/Job Cancel** key. The Status menu appears.

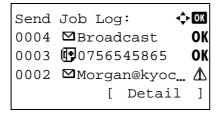

**2** Press the  $\triangle$  or  $\nabla$  key to select [Send Job Log].

**3** Press the **OK** key. Send Job Log appears. Press the △ or ∇ key to check the send log.

A job result icon is displayed on the extreme right of each job.

**OK**: Job completed normally

⚠ : Job error

: Job aborted

**NOTE:** For details of other items, refer to <u>Send Job</u> <u>Status screen on page 7-4</u>.

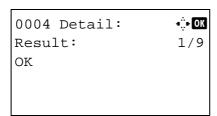

Press the **OK** key or [Detail] (the **Right Select** key) to check the detailed information of the selected send log.

Press the  $\triangleleft$  or  $\triangleright$  key to switch the display to other information items. The items displayed are as follows:

Result Accepted Time End Time Job Name Job Type User Name

Original Pages (number of pages of the original) Color/B & W (color mode of the original)

Destination

## When complete job name not displayed in detailed information

Press [Detail] (the **Right Select** key) in Job Name to see the complete job name. Press the **OK** key to return to the original screen.

### When complete destination name not displayed in detailed information

When there is only one destination, press [Detail] (the **Right Select** key) in Destination to see the complete destination name. Press the **OK** key to return to the original screen.

When there are two or more destinations, press [List] (the **Right Select** key) in Destination to display the destination list. Press the  $\triangle$  or  $\nabla$  key to select the desired destination and press the **OK** key. This displays the complete name of the destination. Press the **OK** key to return to the destination list.

Pressing [Exit] (the **Right Select** key) while the destination list is displayed brings you back to the original screen.

# **Displaying Store Job Log**

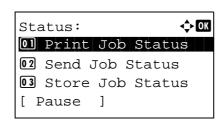

1 Press the **Status/Job Cancel** key. The Status menu appears.

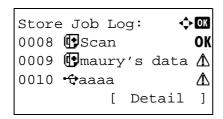

- **2** Press the  $\triangle$  or  $\nabla$  key to select [Store Job Log].
- **3** Press the **OK** key. Store Job Log appears. Press the  $\triangle$  or  $\nabla$  key to check the store queue.

A job result icon is displayed on the extreme right of each job.

**OK**: Job completed normally

⚠: Job error

: Job aborted

**NOTE:** For details of other items, refer to <u>Store Job</u> <u>Status screen on page 7-6</u>.

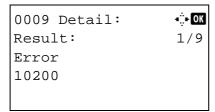

Press the **OK** key or [Detail] (the **Right Select** key) to check the detailed information of the selected job.

Press the  $\triangleleft$  or  $\triangleright$  key to switch the display to other information items. The items displayed are as follows:

Result
Accepted Time
End Time
Job Name
Job Type
User Name
Original Pages (number of pages of the original)
Color/B & W (color mode of the original)
Sender Info. (destination information)

## When complete job name not displayed in detailed information

Press [Detail] (the **Right Select** key) in Job Name to see the complete job name. Press the **OK** key to return to the original screen.

## When complete destination information not displayed in detailed information

Press [Detail] (the **Right Select** key) in Sender Info. to see the complete destination information. Press the **OK** key to return to the original screen.

# **Sending the Job Log History**

You can send the job log history by e-mail. You can either send it manually as needed or have it sent automatically whenever a set number of jobs is reached.

# **Displaying Job Log History Menu**

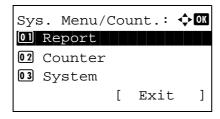

1 Press the **System Menu/Counter** key on the main unit operation panel. The Sys. Menu/Count. menu appears.

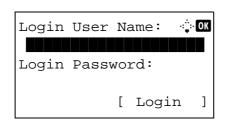

When you are performing user management and have not logged in, a login screen will appear. Then, enter the Login User Name and Login Password to log in.

**NOTE:** Refer to <u>Character Entry Method on Appendix-7</u> for details on entering characters.

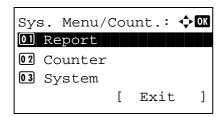

In the Sys. Menu/Count. menu, press the △ or ∇ key to select [Report].

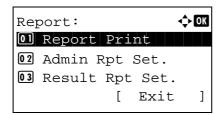

3 Press the **OK** key. The Report menu appears.

Now, the machine is prohibited to be used.

23:00 - 08:30

**IMPORTANT:** When a time period to prohibit acceptance of jobs is set in timer settings, the screen will display *Now, the machine is prohibited to be used.* and return to the standby screen.

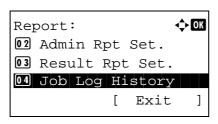

**4** Press the  $\triangle$  or  $\nabla$  key to select [Job Log History].

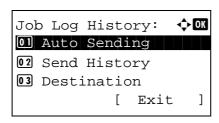

Press the **OK** key. The Job Log History menu appears.

# Setting the destination

Set the destination to which job log histories are sent.

Use the procedure below to set the destination.

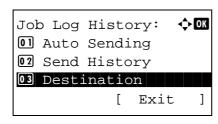

1 In the Job Log History menu, press the  $\triangle$  or  $\nabla$  key to select [Destination].

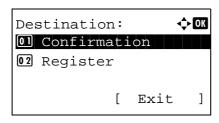

2 Press the **OK** key. The Destination menu appears.

# **Confirming Current Destination**

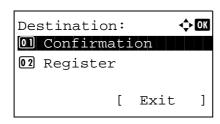

**1** In the Destination menu, press the  $\triangle$  or  $\nabla$  key to select [Confirmation].

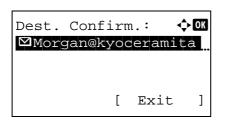

2 Press the **OK** key. Dest. Confirm. appears.

**NOTE:** Press the **OK** key to edit/delete the current destination. Refer to <u>Character Entry Method on Appendix-7</u> for details on entering characters.

**3** Press [Exit] (the **Right Select** key). The basic screen reappears.

## **Registering Destination**

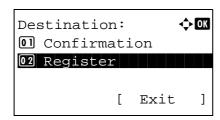

1 In the Destination menu, press the  $\triangle$  or  $\nabla$  key to select [Register].

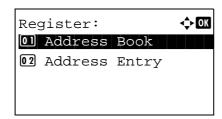

2 Press the **OK** key. Register appears.

To select a destination from the address book, press the  $\triangle$  or  $\nabla$  key to select [Address Book] and then press the **OK** key. This displays the address book. Select your desired destination.

**NOTE:** For selecting a destination from the address book, refer to <u>Specifying Destination on page 3-44</u>.

To directly enter a destination, press the  $\Delta$  or  $\nabla$  key to select [Address Entry] and then press the **OK** key. This displays an entry screen. Enter the destination address directly.

3 Press the **OK** key. *Completed*. is displayed and the screen returns to the Destination menu.

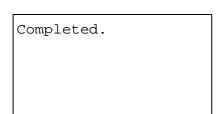

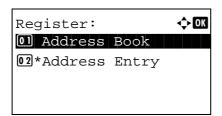

**NOTE:** If the address of the selected destination has been changed after you selected the destination from the address book, [\*] is displayed before [Address Entry]. Refer to Confirming Current Destination on page 7-14 and reconfirm the destination address.

# **Automatic Job Log History Transmission**

This function automatically sends the job log history to the specified destinations whenever a set number of jobs has been logged.

Use the procedure below to set automatic job log history transmission.

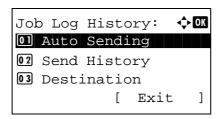

1 In the Job Log History menu, press the  $\triangle$  or  $\nabla$  key to select [Auto Sending].

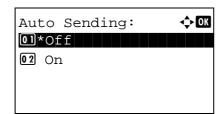

2 Press the OK key. Auto Sending appears.

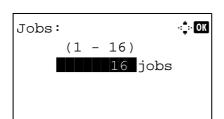

**3** Press the  $\triangle$  or  $\nabla$  key to select [Off] or [On].

If you select [On] and press the **OK** key, Jobs appears. Use the numeric keys to enter the number of jobs to be sent at a time.

4 Press the **OK** key. *Completed.* is displayed and the screen returns to the Job Log History menu.

#### **Manual Job Log History Transmission**

You can also send the job log history to the specified destinations manually.

Use the procedure below to send the job log history manually.

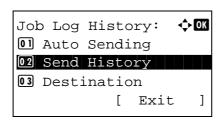

1 In the Job Log History menu, press the  $\triangle$  or  $\nabla$  key to select [Send History].

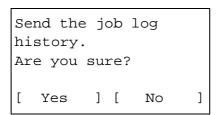

**2** Press the **OK** key. A confirmation screen appears.

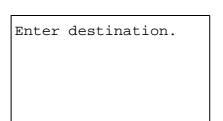

IMPORTANT: If no destination is registered, Enter destination is displayed. Refer to Registering

Destination on page 7-15 and register the desired destination

3 Press [Yes] (the Left Select key). Accepted. is displayed and the job log is sent to the registered destination before the screen returns to the Job Log History menu.

# **Setting E-mail Subject**

Set the subject automatically entered when sending job log histories by e-mail.

Use the procedure below to set the subject.

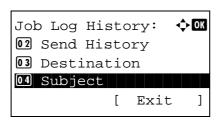

1 In the Job Log History menu, press the  $\triangle$  or  $\nabla$  key to select [Subject].

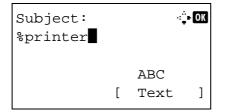

Press the OK key. Subject appears.

**NOTE:** Refer to <u>Character Entry Method on Appendix-7</u> for details on entering characters.

- 3 Enter the destination address.
- 4 Press the **OK** key. *Completed.* is displayed and the screen returns to the Job Log History menu.

# **Pause and Resumption of Jobs**

Pause /resume all printing jobs in printing/waiting.

The procedure for pausing and resuming jobs is explained below.

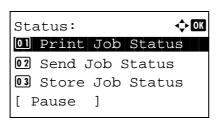

1 Press the **Status/Job Cancel** key. The Status menu appears.

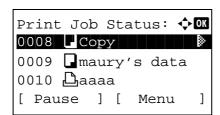

- **2** Press the  $\triangle$  or  $\nabla$  key to select [Print Job Status].
- **3** Press the **OK** key. Print Job Status appears.

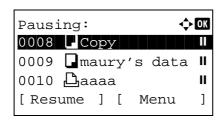

4 Press [Pause] (the Left Select key). Printing is paused.

When you press [Resume] (the **Left Select** key) to resume printing.

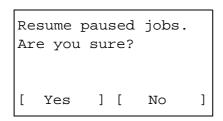

**NOTE:** When you press the **Back** key, a confirmation screen appears. Press [Yes] (the **Left Select** key) to resume printing.

# **Canceling of Jobs**

For canceling jobs, refer to Canceling Jobs on page 3-50.

# **Device/Communication**

Configure the devices/lines installed or connected to this machine or check their status. You can also control devices depending on their status.

#### **Check of Device Status**

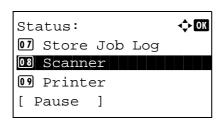

1 Press the **Status/Job Cancel** key. The Status menu appears.

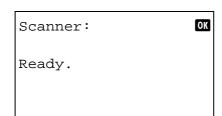

**2** Press the  $\triangle$  or  $\nabla$  key to select [Scanner], [Printer] or [FAX].

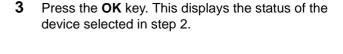

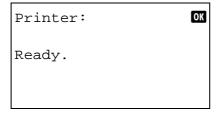

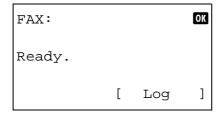

4 Press the **OK** key. The screen returns to the Status menu.

The items you can check are described below.

#### Scanner

The information (scanning, pausing, etc.) is displayed.

## Printer

Information (waiting, printing, etc.) is displayed.

#### **FAX**

The information (sending, waiting, etc.) is displayed.

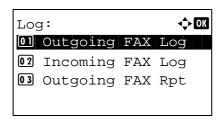

If you press [Log] (the **Right Select** key), the Log menu appears. From this screen, you can check or print the transmission/reception history.

**NOTE:** If you are using a user management function, the menu for printing the transmission/reception history appears only when you have logged in as an administrator.

## **Handling the Devices**

#### **USB** memory

The status of the USB memory that is connected to the machine appears. This is also used when removing the USB memory from the machine.

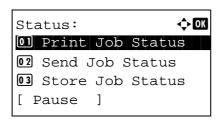

1 Press the **Status/Job Cancel** key. The Status menu appears.

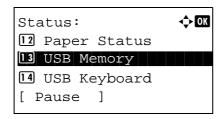

**2** Press the  $\triangle$  or  $\nabla$  key to select [USB Memory].

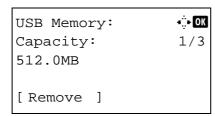

Press the OK key. This displays the status of the USB memory.

Press the  $\triangleleft$  or  $\triangleright$  key to switch the display to other information items. The items displayed are as follows:

Capacity Used Area Free Space

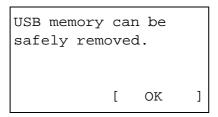

When you press [Remove] (the **Left Select** key), a confirmation screen appears and you can remove the USB memory.

4 Press [OK] (the **Right Select** key). The screen returns to the Status menu.

#### **USB** keyboard

This appears when a USB keyboard is connected to the machine, and indicates whether the keyboard can be used.

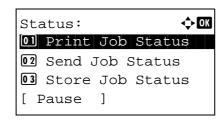

1 Press the **Status/Job Cancel** key. The Status menu appears.

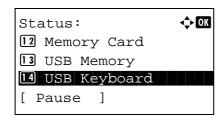

**2** Press the  $\triangle$  or  $\nabla$  key to select [USB Keyboard].

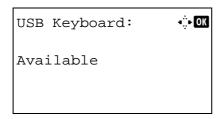

- **3** Press the **OK** key. Indicates whether the USB keyboard can be used.
- 4 Press the **OK** key. The screen returns to the Status menu.

# 8 Default Setting (System Menu)

This chapter explains how to configure various settings of the machine using the menus on the operation panel.

| • | Common Settings                                          | 8-2   |
|---|----------------------------------------------------------|-------|
| • | Copy Settings                                            | 8-62  |
| • | Sending Settings                                         | 8-70  |
| • | Document Box Settings                                    | 8-74  |
| • | Printer Settings                                         | 8-79  |
| • | Printing Reports/Sending Notice                          | 8-95  |
| • | Adjustment/Maintenance                                   | 8-101 |
| • | Date/Timer                                               | 8-117 |
| • | Editing Destination (Address Book/Adding One-Touch Keys) | 8-133 |
| • | Restarting the System                                    | 8-148 |
| • | Network Setup                                            | 8-149 |
| • | Network Security                                         | 8-160 |
| • | Interface Block Setting                                  | 8-168 |
| • | Security Level (Security Level setting)                  | 8-173 |
| • | Optional Functions                                       | 8-174 |
|   |                                                          |       |

# **Common Settings**

Common settings include;

- How to display the Sys. Menu/Count. menu ...8-2
- Switching the Language for Display [Language] ...8-3
- Default Screen ...8-5
- Sound ...8-6
- Display Bright. ...8-7
- Original/Paper Settings ...8-8
- Switching Unit of Measurement ...8-26
- Error Handling ...8-27
- Function Defaults ...8-29
- Login Operation ...8-58
- Optional Memory ...8-59
- RAM Disk Mode ...8-60

# How to display the Sys. Menu/Count. menu

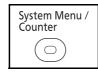

1 Press the **System Menu/Counter** key on the main unit operation panel.

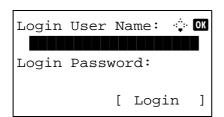

When you are performing user management and have not logged in, a login screen will appear. Then, enter the Login User Name and Login Password to log in.

**NOTE:** Refer to <u>Character Entry Method on Appendix-7</u> for details on entering characters.

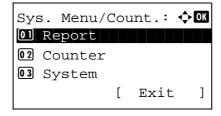

**2** The Sys. Menu/Count. menu appears.

# **Switching the Language for Display [Language]**

You can select the language of the message display by following the procedure given below. You can optionally download messages in other languages. Contact your service technician for information.

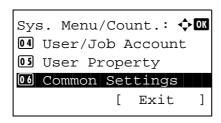

1 In the Sys. Menu/Count. menu, press the △ or ∇ key to select [Common Settings].

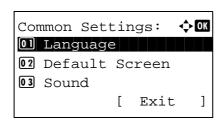

Press the OK key. The Common Settings menu appears.

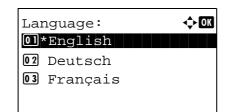

- **3** Press the  $\triangle$  or  $\nabla$  key to select [Language].
- 4 Press the **OK** key. The Language menu appears.

The available languages are as follows:

English Deutsch Français

Español

Italiano

Nederlands

Русский

Português

The optional languages are as follows:

| Optional language | Message display |
|-------------------|-----------------|
| Turkish           | Türkçe          |
| Greek             | Ελληνικά        |
| Polish            | Polski          |
| Czech             | Český           |
| Hungarian         | Magyar          |
| Finnish           | Suomi           |
| Hebrew            | אנגלית          |
| Arabic            | اربيك           |

| Optional language   | Message display |
|---------------------|-----------------|
| Swedish             | Svensk          |
| Danish              | Dansk           |
| Norwegian           | Norsk           |
| Romanian            | Român           |
| Korean              | 한국어             |
| Simplified Chinese  | 简体中文            |
| Traditional Chinese | 繁體中文            |

If you are using one of the optional languages, it is displayed in place of Portugues.

- $\textbf{5} \quad \text{Press the } \Delta \text{ or } \nabla \text{ key to select a language}.$
- **6** Press the **OK** key. *Completed.* is displayed and the screen returns to the Common Settings menu.

#### **Default Screen**

Select the screen appearing right after start-up (default screen). The options are as follows.

The table below lists the available screens.

| Item         | Description                                                                                               |
|--------------|----------------------------------------------------------------------------------------------------|
| Status       | The Status/Job Cancel screen (the screen shown when the <b>Status/Job Cancel</b> key is pressed) appears. |
| Сору         | The Copy screen (the screen shown when the <b>Copy</b> key is pressed) appears.                           |
| Send         | The Send screen (the screen shown when the <b>Send</b> key is pressed) appears.                           |
| FAX          | The FAX screen (the screen shown when the FAX key is pressed) appears.                                    |
| Document Box | The Document Box screen (the screen shown when the <b>Document Box</b> key is pressed) appears.           |

Use the procedure below to select the default startup screen.

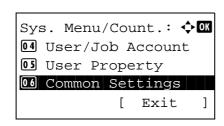

1 In the Sys. Menu/Count. menu, press the △ or ∇ key to select [Common Settings].

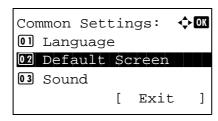

2 Press the **OK** key. The Common Settings menu appears.

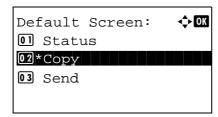

- **3** Press the  $\triangle$  or  $\nabla$  key to select [Default Screen].
- 4 Press the **OK** key. Default Screen appears.

**5** Press the  $\triangle$  or  $\nabla$  key to select the default screen.

6 Press the **OK** key. *Completed*. is displayed and the screen returns to the Common Settings menu.

#### Sound

Set options for buzzer sound during the machine operations.

The table below lists the buzzer types and their settings and details. The asterisk in the table is a default setting.

| Item                | Value     | Description                                          |
|---------------------|-----------|------------------------------------------------------|
| Key<br>Confirmation | Off, On * | Emit a sound when the control panel are pressed.     |
| Job Finish          | Off*, On  | Emit a sound when a print job is normally completed. |
| Ready               | Off*, On  | Emit a sound when the warm-up is completed.          |
| Warning             | Off, On*  | Emit a sound when errors occur.                      |
| Keyboard<br>Confirm | Off*, On  | This sounds when the USB keyboard is used.           |

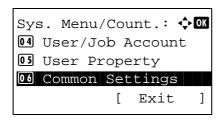

1 In the Sys. Menu/Count. menu, press the △ or ∇ key to select [Common Settings].

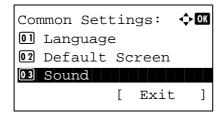

**2** Press the **OK** key. The Common Settings menu appears.

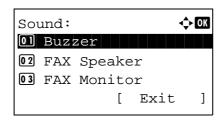

- 3 Press the △ or ∇ key to select [Sound].
- 4 Press the **OK** key. Sound appears.

**5** Press the  $\triangle$  or  $\nabla$  key to select [Buzzer].

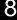

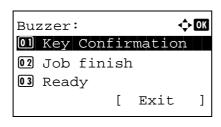

6 Press the **OK** key. Buzzer appears.

- **7** Press the  $\triangle$  or  $\nabla$  key to select [Key Confirmation].
- **8** Press the **OK** key. Key Confirmation appears.

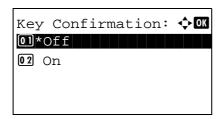

- **9** Press the  $\triangle$  or  $\nabla$  key to select [On] or [Off].
- **10** Press the **OK** key. *Completed.* is displayed and the screen returns to the Buzzer menu.

# Display Bright.

Set the brightness of the display.

Use the procedure below to adjust the display brightness.

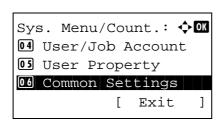

1 In the Sys. Menu/Count. menu, press the △ or ∇ key to select [Common Settings].

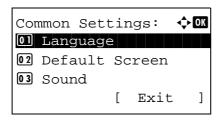

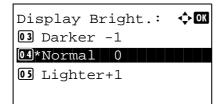

- **3** Press the  $\triangle$  or  $\nabla$  key to select [Display Bright.].
- 4 Press the **OK** key. Display Bright. appears.

- **5** Press the  $\triangle$  or  $\nabla$  key to select the display brightness from [Darker -3] to [Lighter +3].
- **6** Press the **OK** key. *Completed*. is displayed and the screen returns to the Common Settings menu.

# **Original/Paper Settings**

Register additional types and sizes of originals and paper.

## **Custom Original Size Setup**

Set up frequently-used custom original size. The dimensions available are as follows.

The table below lists the sizes that can be registered.

| Input units   | Dimensions                                                                     |
|---------------|--------------------------------------------------------------------------------|
| Inch models   | X: 1.97 to 14.02" (in 0.01" increments) Y: 1.97 to 8.50" (in 0.01" increments) |
| Metric models | X: 50 to 356 mm (in 1 mm increments) Y: 50 to 216 mm (in 1 mm increments)      |

Use the procedure below to set a custom original size.

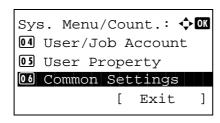

1 In the Sys. Menu/Count. menu, press the △ or ∇ key to select [Common Settings].

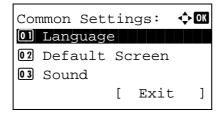

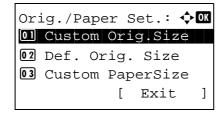

- **3** Press the  $\triangle$  or  $\nabla$  key to select [Orig./Paper Set.].
- **4** Press the **OK** key. The Orig./Paper Set. menu appears.
- **5** Press the  $\triangle$  or  $\nabla$  key to select [Custom Orig.Size].

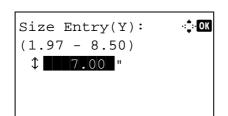

6 Press the **OK** key. Size Entry(Y) appears.

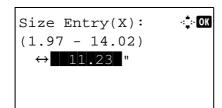

- 7 Use the numeric keys to enter the paper length (Y).
- **8** Press the **OK** key. Size Entry(X) appears.
- **9** Use the numeric keys to enter the paper width (X).
- **10** Press the **OK** key. *Completed.* is displayed and the screen returns to the Orig./Paper Set. menu.

### **Default Original Size Setup**

In the screen for setting the paper size for the paper feed cassette or multi purpose tray, select the paper size to be used as the default value.

Use the procedure below to select the paper size to be used as the default value.

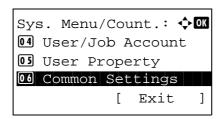

In the Sys. Menu/Count. menu, press the △ or ∇ key to select [Common Settings].

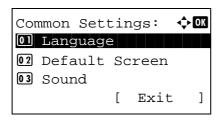

**2** Press the **OK** key. The Common Settings menu appears.

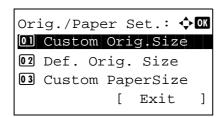

**3** Press the  $\triangle$  or  $\nabla$  key to select [Orig./Paper Set.].

- 4 Press the **OK** key. The Orig./Paper Set. menu appears.
- **5** Press the  $\triangle$  or  $\nabla$  key to select [Def. Orig. Size].
- 6 Press the **OK** key. Def. Orig. Size appears.

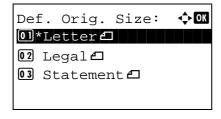

- 7 Press the ∆ or ∇ key to select the paper size to be used as the default value.
- **8** Press the **OK** key. *Completed*. is displayed and the screen returns to the Orig./Paper Set. menu.

## Adding a Custom Size and Media Type for Paper to Print

Set up a frequently-used custom paper size. The custom size options are displayed on the screen to select paper.

The table below lists the sizes that can be registered.

| Input units   |               | Dimensions                                                                        |
|---------------|---------------|-----------------------------------------------------------------------------------|
| Inch models   | Cassette:     | X: 4.13 to 8.50" (in 0.01" increments)<br>Y: 5.83 to 14.02" (in 0.01" increments) |
|               | Paper Feeder: | X: 5.83 to 8.50" (in 0.01" increments)<br>Y: 8.27 to 14.02" (in 0.01" increments) |
|               | MP Tray:      | X: 2.75 to 8.50" (in 0.01" increments)<br>Y: 5.83 to 14.02" (in 0.01" increments) |
| Metric models | Cassette:     | X: 105 to 216 (in 1 mm increments)<br>Y: 148 to 356 (in 1 mm increments)          |
|               | Paper Feeder: | X: 148 to 216 (in 1 mm increments)<br>Y: 210 to 356 (in 1 mm increments)          |
|               | MP Tray:      | X: 70 to 216 (in 1 mm increments)<br>Y: 148 to 356 (in 1 mm increments)           |

Custom paper sizes can be added for each paper source.

Select media type for each paper size.

Media type: Plain, Transparency, Vellum, Labels, Recycled, Rough, Preprinted, Bond, Cardstock, Color, Prepunched, Letterhead, Thick, Envelope, Coated, High Quality, Custom 1-8

## NOTE: Refer to Paper Weight on page 8-17 for Custom 1-8 for media type.

Use the procedure below to select a custom paper size and media type.

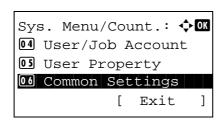

1 In the Sys. Menu/Count. menu, press the △ or ∇ key to select [Common Settings].

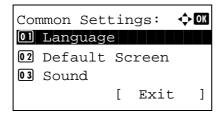

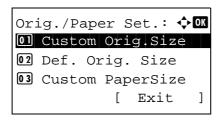

- **3** Press the  $\triangle$  or  $\nabla$  key to select [Orig./Paper Set.].
- **4** Press the **OK** key. The Orig./Paper Set. menu appears.

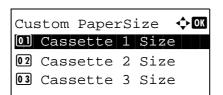

**5** Press the  $\triangle$  or  $\nabla$  key to select [Custom PaperSize].

**6** Press the **OK** key. The Custom PaperSize menu appears.

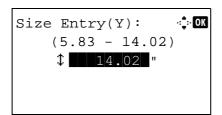

7 Select the paper source in which you want to set the custom size and press the OK key. Size Entry(Y) appears.

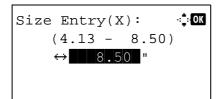

- **8** Use the numeric keys to enter the paper length (Y).
- **9** Press the **OK** key. Size Entry(X) appears.

- **10** Use the numeric keys to enter the paper width (X).
- **11** Press the **OK** key. *Completed.* is displayed and the screen returns to the Orig./Paper Set. menu.

## **Paper Size and Media Type Setup for Cassettes**

Select the size and type of paper used when cassette 1 and the optional paper feeder (cassettes 2 and 3) are used. A paper size setting can be specified for a cassette when the Paper Size Dial is set to "Other".

The available paper sizes and media types are shown in the table below.

| Item       | Description                                                                                                    |
|------------|----------------------------------------------------------------------------------------------------|
| Paper Size | Letter, Legal, Statement*, Executive, Oficio II, A4, A5, A6*, B5, Folio, 16K, Envelope C5, Custom                                                                  |
| Media Type | Plain (105 g/m² or less), Rough, Recycled,<br>Preprint***, Bond**, Color, Prepunched***,<br>Letterhead***, Thick (163 g/m² or less), High<br>Quality, Custom 1-8** |

- \* Cassette 1 only
- \*\* To change to a media type other than *Plain*, refer to *Paper Weight on page 8-17*.
- \*\*\* To print on preprinted or prepunched paper or on letterhead, refer to <u>Special Paper Action on page 8-23</u>.

Use the procedure below to select the paper size and media type for each cassette.

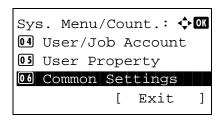

1 In the Sys. Menu/Count. menu, press the △ or ∇ key to select [Common Settings].

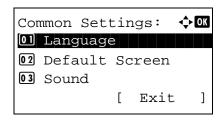

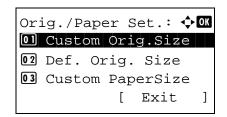

- **3** Press the  $\triangle$  or  $\nabla$  key to select [Orig./Paper Set.].
- **4** Press the **OK** key. The Orig./Paper Set. menu appears.
- **5** Press the  $\triangle$  or  $\nabla$  key to select [Cassette 1 Set.], [Cassette 2 Set.] or [Cassette 3 Set.].

Follow the steps below when you select the main unit cassette ([Cassette 1]). Operate in a similar fashion when you select an optional cassette ([Cassette 2 or 3])

6 The Cassette 1 Set. menu appears.

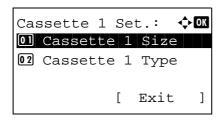

**7** Press the  $\triangle$  or  $\nabla$  key to select [Cassette 1 Size].

**NOTE:** This item does not appear when the Paper Size Dial on the cassette is set to other than "Other".

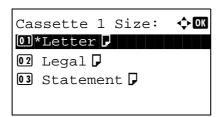

**8** Press the **OK** key. Cassette 1 Size appears.

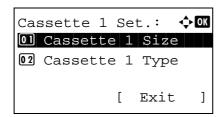

- **9** Press the  $\triangle$  or  $\nabla$  key to select the paper size.
- **10** Press the **OK** key. The screen returns to the Cassette 1 Set. menu.

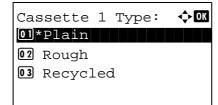

- **11** Press the  $\triangle$  or  $\nabla$  key to select [Cassette 1 Type].
- **12** Press the **OK** key. Cassette 1 Type appears.

- **13** Press the  $\triangle$  or  $\nabla$  key to select the paper type.
- **14** Press the **OK** key. *Completed.* is displayed and the screen returns to the Cassette 1 Set. menu.

## Paper Size and Media Type Setup for Multi Purpose Tray

Select size and media type for multi purpose tray. Set up frequently-used size and media type before use.

The available paper sizes and media types are shown in the table below.

| It            | em                | Description                                                                                                    |
|---------------|-------------------|----------------------------------------------------------------------------------------------------|
| Paper<br>Size | Standard<br>Sizes | Letter, Legal, Statement, Executive, Oficio II,<br>A4, A5, A6, B5, B6, Folio, 16K, ISO B5,<br>Envelope #10, Envelope #9, Envelope #6,<br>Envelope Monarch, Envelope DL, Envelope C5,<br>Hagaki, Oufuku Hagaki, Youkei 4, Youkei 2,<br>Custom*                            |
|               | Size<br>Entry     | Enter a size not displayed in the standard sizes. Inch models:  X: 2.76 to 8.50" (in 0.01" increments)  Y: 5.83 to 14.02" (in 0.01" increments)  Metric models:  X: 70 to 216 (in 1 mm increments)  Y: 148 to 356 (in 1 mm increments)                                   |
| Media Ty      | rpe               | Plain (105 g/m <sup>2</sup> or less), Transparency, Rough, Vellum (63 g/m <sup>2</sup> or less), Labels, Recycled, Preprinted**, Bond, Cardstock, Color, Prepunched**, Letterhead**, Envelope, Thick (106 g/m <sup>2</sup> and more), Coated, High Quality, Custom 1-8** |

- \* Refer to Adding a Custom Size and Media Type for Paper to Print on page 8-11 for selecting Custom Paper Size.
- \*\* Refer to <u>Paper Weight on page 8-17</u> for selecting Custom 1- 8 from Media Type.

To print on preprinted or prepunched paper or on letterhead, refer to <u>Special Paper Action on page 8-23</u>.

NOTE: To change to a media type other than Plain, refer to Paper Weight on page 8-17

Use the procedure below to select the paper size and media type for manual paper feed.

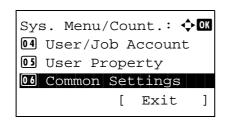

1 In the Sys. Menu/Count. menu, press the △ or ∇ key to select [Common Settings].

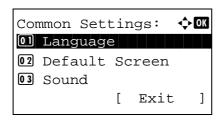

**2** Press the **OK** key. The Common Settings menu appears.

- **3** Press the  $\triangle$  or  $\nabla$  key to select [Orig./Paper Set.].
- 4 Press the **OK** key. The Orig./Paper Set. menu appears.

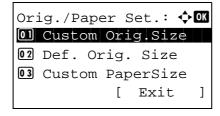

- **5** Press the  $\triangle$  or  $\nabla$  key to select [MP Tray Set.].
- **6** Press the **OK** key. The MP Tray Set. menu appears.

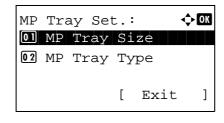

- **7** Press the  $\triangle$  or  $\nabla$  key to select [MP Tray Size].
- 8 Press the **OK** key. MP Tray Size appears.

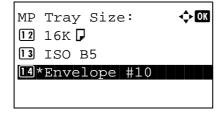

**9** Press the  $\triangle$  or  $\nabla$  key to select the paper size.

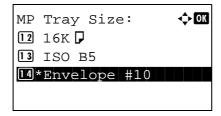

**10** Press the **OK** key. The screen returns to the MP Tray Set. menu.

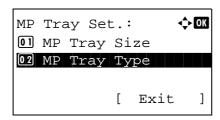

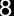

- MP Tray Type: �OK

  Ol\*Plain

  O2 Transparency

  O3 Rough
- **11** Press the  $\triangle$  or  $\nabla$  key to select [MP Tray Type].
- 12 Press the **OK** key. MP Tray Type appears.

- **13** Press the  $\triangle$  or  $\nabla$  key to select the paper type.
- **14** Press the **OK** key. *Completed.* is displayed and the screen returns to the MP Tray Set. menu.

# **Paper Weight**

Select weight for each media type. The options for media type and weight of paper are as follows.

# Paper types and weights

•: Default value O: Available X: Not available

| Paper<br>Weight              | Light                                          | Normal<br>1                                    | Normal<br>2                                    | Normal<br>3                                     | Heavy 1                                          | Heavy 2                                          | Heavy 3                                          | Extra<br>Heavy    | Duplex |
|------------------------------|------------------------------------------------|------------------------------------------------|------------------------------------------------|-------------------------------------------------|--------------------------------------------------|--------------------------------------------------|--------------------------------------------------|-------------------|--------|
| Weight (g/m²),<br>Media type | 60g/m <sup>2</sup><br>to<br>63g/m <sup>2</sup> | 60g/m <sup>2</sup><br>to<br>74g/m <sup>2</sup> | 75g/m <sup>2</sup><br>to<br>90g/m <sup>2</sup> | 91g/m <sup>2</sup><br>to<br>105g/m <sup>2</sup> | 106g/m <sup>2</sup><br>to<br>135g/m <sup>2</sup> | 136g/m <sup>2</sup><br>to<br>163g/m <sup>2</sup> | 164g/m <sup>2</sup><br>to<br>220g/m <sup>2</sup> | Trans-<br>parency |        |
| Plain                        | 0                                              | 0                                              | •                                              | 0                                               | 0                                                | 0                                                | 0                                                | 0                 | 0      |
| Transparency                 | 0                                              | 0                                              | 0                                              | 0                                               | 0                                                | 0                                                | 0                                                | •                 | Х      |
| Vellum                       | •                                              | 0                                              | 0                                              | 0                                               | 0                                                | 0                                                | 0                                                | 0                 | Х      |
| Labels                       | 0                                              | 0                                              | 0                                              | 0                                               | •                                                | 0                                                | 0                                                | 0                 | Х      |
| Recycled                     | 0                                              | 0                                              | •                                              | 0                                               | 0                                                | 0                                                | 0                                                | 0                 | 0      |
| Preprinted                   | 0                                              | 0                                              | •                                              | 0                                               | 0                                                | 0                                                | 0                                                | 0                 | 0      |
| Bond                         | 0                                              | 0                                              | 0                                              | •                                               | 0                                                | 0                                                | 0                                                | 0                 | 0      |
| Cardstock                    | 0                                              | 0                                              | 0                                              | 0                                               | •                                                | 0                                                | 0                                                | 0                 | Х      |
| Color                        | 0                                              | 0                                              | •                                              | 0                                               | 0                                                | 0                                                | 0                                                | 0                 | 0      |
| Prepunched                   | 0                                              | 0                                              | •                                              | 0                                               | 0                                                | 0                                                | 0                                                | 0                 | 0      |
| Rough                        | 0                                              | 0                                              | 0                                              | •                                               | 0                                                | 0                                                | 0                                                | 0                 | 0      |
| Letterhead                   | 0                                              | 0                                              | •                                              | 0                                               | 0                                                | 0                                                | 0                                                | 0                 | 0      |
| Coated                       | 0                                              | 0                                              | 0                                              | 0                                               | •                                                | 0                                                | 0                                                | 0                 | 0      |
| Thick                        | 0                                              | 0                                              | 0                                              | 0                                               | 0                                                | •                                                | 0                                                | 0                 | 0      |
| Envelope                     | 0                                              | 0                                              | 0                                              | 0                                               | 0                                                | •                                                | 0                                                | 0                 | Х      |
| High Quality                 | 0                                              | 0                                              | 0                                              | •                                               | 0                                                | 0                                                | 0                                                | 0                 | 0      |
| Custom 1-8                   | 0                                              | 0                                              | •                                              | 0                                               | 0                                                | 0                                                | 0                                                | 0                 |        |

For Custom 1-8, settings for duplex printing and media type name can be changed.

|        | Item     | Description                                                                                                    |
|--------|----------|----------------------------------------------------------------------------------------------------|
| Duplex | Prohibit | Duplex printing not allowed.                                                                                                    |
|        | Permit   | Duplex printing allowed.                                                                                                    |
| Name   |          | Change names for Custom 1-8. Names should be not more than 16 characters. Selecting media type at multi purpose tray, the name after change will be displayed. |

Use the procedure below to set the paper weight.

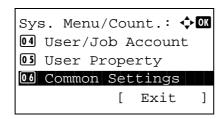

1 In the Sys. Menu/Count. menu, press the △ or ∇ key to select [Common Settings].

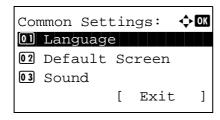

**2** Press the **OK** key. The Common Settings menu appears.

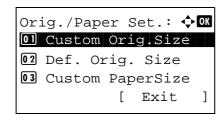

- 3 Press the △ or ∇ key to select [Orig./Paper Set.].
- **4** Press the **OK** key. The Orig./Paper Set. menu appears.
- 5 Press the △ or ∇ key to select [Media Type Set.].6 Press the OK key. Media Type Set. menu appears.

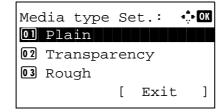

Press the △ or ∇ key to select the paper type for which you want to make settings.

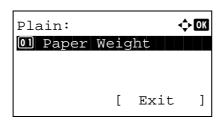

**8** Press the **OK** key. The menu for the selected paper type appears.

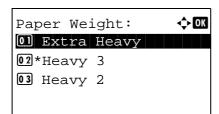

- **9** Press the  $\triangle$  or  $\nabla$  key to select [Paper Weight].
- **10** Press the **OK** key. The Paper Weight menu appears.

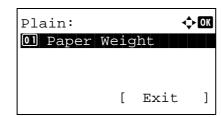

- 11 Press the  $\triangle$  or  $\nabla$  key to select the weight of paper.
- **12** Press the **OK** key. *Completed*. is displayed and the screen returns to the menu for the selected paper type.

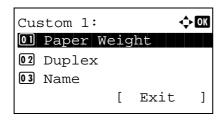

When the selected paper type is [Custom 1 to 8], you can further set whether to enable or disable duplex and the name of the custom paper type.

- **13** Press the  $\triangle$  or  $\nabla$  key to select [Duplex].
- **14** Press the **OK** key. The Duplex menu appears.

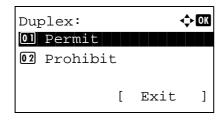

**15** Press the △ or ∇ key to select whether to enable or disable duplex.

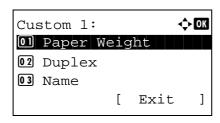

**16** Press the **OK** key. *Completed.* is displayed and the screen returns to the menu for the selected custom paper type.

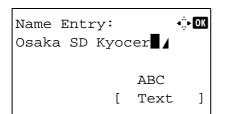

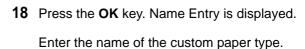

**17** Press the  $\triangle$  or  $\nabla$  key to select [Name].

**NOTE:** Refer to <u>Character Entry Method on Appendix-7</u> for details on entering characters.

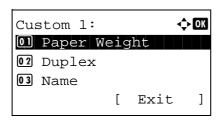

**19** Press the **OK** key. *Completed.* is displayed and the screen returns to the menu for the selected custom paper type.

## **Default Paper Source**

Select the default paper source from Cassette 1-3 and Multi Purpose Tray.

NOTE: [Cassette 2] and [Cassette 3] are displayed when the optional paper feeder is installed.

Use the procedure below to select the default paper source.

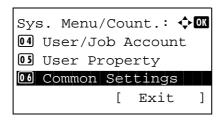

1 In the Sys. Menu/Count. menu, press the △ or ∇ key to select [Common Settings].

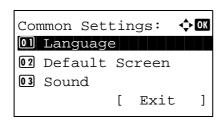

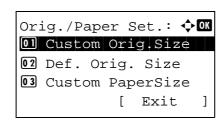

- **3** Press the  $\triangle$  or  $\nabla$  key to select [Orig./Paper Set.].
- Press the **OK** key. The Orig./Paper Set. menu appears.

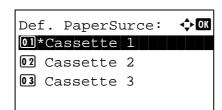

- **5** Press the  $\triangle$  or  $\nabla$  key to select [Def. PaperSource].
- **6** Press the **OK** key. Def. PaperSource appears.

- Press the △ or ∇ key to select the paper source to be used preferentially.
- **8** Press the **OK** key. *Completed.* is displayed and the screen returns to the menu for the selected custom paper type.

#### **Media for Auto Selection**

When [Auto] is selected in Paper Selection, the paper source that is automatically selected can be limited by media types. If *Plain* is selected, the paper source with plain paper loaded in the specific size is selected. Select [All Media Types] for the paper source with any kind of paper loaded in the specific size.

Use the procedure below to select the paper size and media type used by Auto Selection.

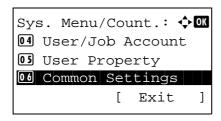

1 In the Sys. Menu/Count. menu, press the △ or ∇ key to select [Common Settings].

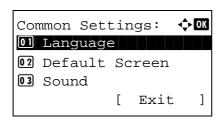

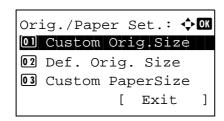

- **3** Press the  $\triangle$  or  $\nabla$  key to select [Orig./Paper Set.].
- 4 Press the **OK** key. The Orig./Paper Set. menu appears.

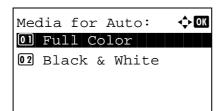

- **5** Press the  $\triangle$  or  $\nabla$  key to select [Media for Auto].
- 6 Press the OK key. The color selection menu appears.

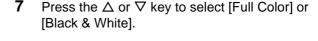

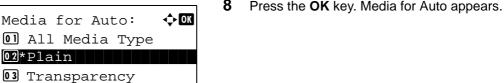

- **9** Press the  $\triangle$  or  $\nabla$  key to select [All Media Type] or the paper type to be used for paper selection.
- **10** Press the **OK** key. *Completed.* is displayed and the screen returns to the Orig./Paper Set. menu.

### **Special Paper Action**

When printing on Prepunched, Preprint, and Letterhead, punch-holes might not be aligned or the print direction might be upside-down depending on how originals are set and the combination of copying functions. In such a case, select [Adj. PrintDirect] to adjust the print direction. When paper orientation is not important, select [Speed Priority].

The table below lists the available settings and their details.

| Item             | Description                                                                                                    |
|------------------|----------------------------------------------------------------------------------------------------|
| Adj. PrintDirect | Adjust print direction. Print speed is a little slower. Select this item to print on Prepunched, Preprint and Letterhead.      |
| Speed Priority   | Give the job speed top priority and disregard the paper orientation. Select this item when paper orientation is not important. |

If you select [Adj. PrintDirect], load paper according to the steps below.

Example: copying on Letterhead

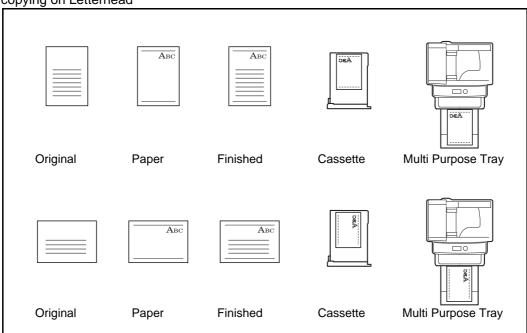

**NOTE:** When loading cover paper in a cassette or multi purpose tray, load the face, on which printing is supposed to be done, upward.

Use the procedure below to specify the actions performed for special paper types.

Sys. Menu/Count.: • OK

04 User/Job Account

05 User Property

06 Common Settings

[ Exit ]

1 In the Sys. Menu/Count. menu, press the △ or ∇ key to select [Common Settings].

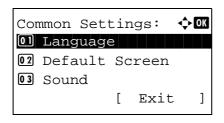

Press the **OK** key. The Common Settings menu appears.

- Orig./Paper Set.: OK

  Oli Custom Orig.Size

  Oli Def. Orig. Size

  Oli Custom PaperSize

  [Exit]
- 3 Press the △ or ∇ key to select [Orig./Paper Set.].
  4 Press the OK key. The Orig./Paper Set. menu

appears.

- SpcialPaper Act.: �OK
  ①1\*Adj. PrintDirect
  ①2 Speed Priority
- **5** Press the  $\triangle$  or  $\nabla$  key to select [SpcialPaper Act.].
- **6** Press the **OK** key. SpcialPaper Act. appears.

- SpcialPaper Act.: �OK

  1 Adj. PrintDirect

  1 Speed Priority
- **7** Press the △ or ∇ key to select [Adj. PrintDirect] or [Speed Priority].
- **8** Press the **OK** key. *Completed*. is displayed and the screen returns to the Orig./Paper Set. menu.

### **Preset Limit**

Restrict the number of copies that can be made at one time. Options are 1-999 copies.

Use the procedure below to set the limit on the number of copies.

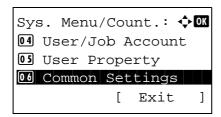

1 In the Sys. Menu/Count. menu, press the △ or ∇ key to select [Common Settings].

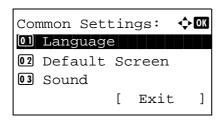

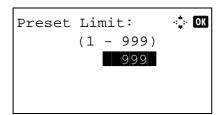

- **3** Press the  $\triangle$  or  $\nabla$  key to select [Preset Limit].
- 4 Press the **OK** key. The Preset Limit menu appears.
- **5** Press the  $\triangle$  or  $\nabla$  key to enter the number of copies.
- **6** Press the **OK** key. *Completed.* is displayed and the screen returns to the Common Settings menu.

# **Switching Unit of Measurement**

Select inch or metric for the unit for paper dimensions.

Use the procedure below to change the input units.

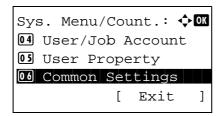

1 In the Sys. Menu/Count. menu, press the △ or ∇ key to select [Common Settings].

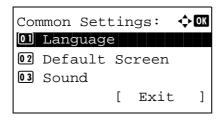

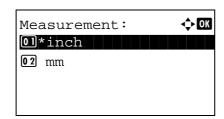

- **3** Press the  $\triangle$  or  $\nabla$  key to select [Measurement].
- 4 Press the **OK** key. The Measurement menu appears.
- **5** Press the  $\triangle$  or  $\nabla$  key to select [inch] or [mm].
- **6** Press the **OK** key. *Completed.* is displayed and the screen returns to the Common Settings menu.

# **Error Handling**

Select whether to cancel or continue the job when error has occurred. The possible errors and what to do for the errors are as follows.

## **Duplexing Error**

Select what to do when duplex printing is not possible for the selected paper size and media type.

| ltem          | Description                                    |
|---------------|------------------------------------------------|
| 1-sided       | Printed in 1-sided                             |
| Display Error | Error message to cancel printing is displayed. |

## **Paper Mismatch Error**

Select the method to handle if the selected paper size or paper type does not match the paper size or paper type set in the paper source when printing from your computer.

| Item          | Description                                    |
|---------------|------------------------------------------------|
| Ignore        | Printing continues.                            |
| Display Error | Error message to cancel printing is displayed. |

Use the procedure below to specify the settings for error handling.

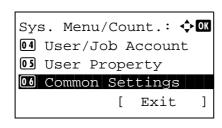

1 In the Sys. Menu/Count. menu, press the △ or ∇ key to select [Common Settings].

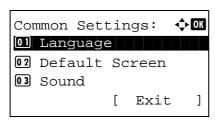

Press the OK key. The Common Settings menu appears.

**3** Press the  $\triangle$  or  $\nabla$  key to select [Error Handling].

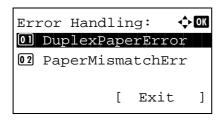

4 Press the **OK** key. The Error Handling menu appears.

- DuplexPaperError: ����

  1-sided

  2\*Display Error
- Press the  $\triangle$  or  $\nabla$  key to select [DuplexPaperError].
- **6** Press the **OK** key. DuplexPaperError appears.

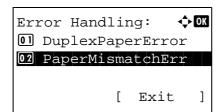

- **7** Press the △ or ∇ key to select the method to handle if duplex is disabled.
- **8** Press the **OK** key. *Completed.* is displayed and the screen returns to the Error Handling menu.

- PaperMismatchErr: ����

  10 Ignore

  12\*Display Error
- **9** Press the  $\triangle$  or  $\nabla$  key to select [PagerMismatchErr].
- **10** Press the **OK** key. PagerMismatchErr appears.
- **11** Press the  $\triangle$  or  $\nabla$  key to select the method to handle paper mismatch.
- **12** Press the **OK** key. *Completed*. is displayed and the screen returns to the Error Handling menu.

## **Function Defaults**

Defaults are the values automatically set after the warm-up is completed or the Reset key is pressed.

Set the defaults for available settings such as copying and sending. Setting the frequently-used values as defaults makes subsequent jobs easier.

## **Orig.Orientation**

Set the original orientation defaults. The available default settings are shown below.

| Item          | Description                                 |
|---------------|---------------------------------------------|
| Top Edge Top  | Select the original's top edge at the top.  |
| Top Edge Left | Select the original's top edge at the left. |

Refer to page 4-8 for Original Orientation.

Use the procedure below to select the default orientation when originals are placed on the platen.

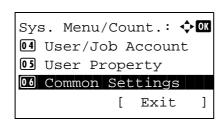

1 In the Sys. Menu/Count. menu, press the △ or ∇ key to select [Common Settings].

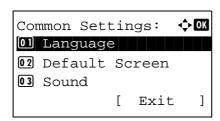

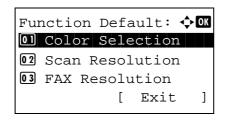

- **3** Press the  $\triangle$  or  $\nabla$  key to select [Function Default].
- 4 Press the **OK** key. The Function Default menu appears.
- **5** Press the  $\triangle$  or  $\nabla$  key to select [Orig.Orientation].

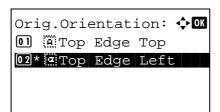

**6** Press the **OK** key. Orig.Orientation appears.

- **7** Press the △ or ∇ key to select [☐ Top Edge Top] or [☐ Top Edge Left].
- 8 Press the **OK** key. *Completed*. is displayed and the screen returns to the Function Default menu.

#### **Continuous Scan**

Set the continuous scan defaults. The available default settings are shown below.

| Item | Description                   |
|------|-------------------------------|
| Off  | Continuous scan not performed |
| On   | Continuous scan performed     |

## Refer to page 4-14 for Continuous Scan.

Use the procedure below to select the default settings for continuous scanning.

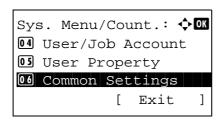

1 In the Sys. Menu/Count. menu, press the △ or ∇ key to select [Common Settings].

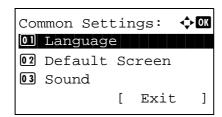

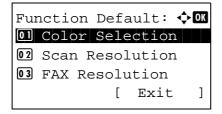

- **3** Press the  $\triangle$  or  $\nabla$  key to select [Function Default].
- 4 Press the **OK** key. The Function Default menu appears.

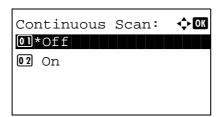

- **5** Press the  $\triangle$  or  $\nabla$  key to select [Continuous Scan].
- 6 Press the **OK** key. Continuous Scan appears.

- **7** Press the  $\triangle$  or  $\nabla$  key to select [Off] or [On].
- 8 Press the OK key. Completed. is displayed and the screen returns to the Function Default menu.

## **Original Image**

Set the default original document type. The available default settings are shown below.

| Item             | Description                              |
|------------------|------------------------------------------|
| Text+Photo       | Text and photos together.                |
| Photo            | For photos taken with a camera.          |
| Text             | Only text, no photos.                    |
| Мар              | For maps, etc.                           |
| Printed Document | For documents printed from this machine. |
| for OCR          | Image quality suitable for OCR software. |

Use the procedure below to select the default quality setting for originals.

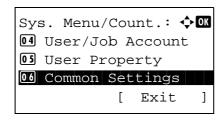

1 In the Sys. Menu/Count. menu, press the △ or ∇ key to select [Common Settings].

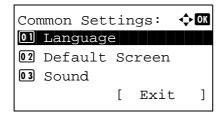

Press the OK key. The Common Settings menu appears.

**3** Press the  $\triangle$  or  $\nabla$  key to select [Function Default].

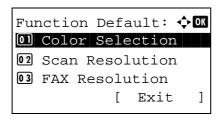

**4** Press the **OK** key. The Function Default menu appears.

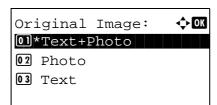

- **5** Press the  $\triangle$  or  $\nabla$  key to select [Original Image].
- **6** Press the **OK** key. Original Image appears.

- **7** Press the  $\triangle$  or  $\nabla$  key to select [Text+Photo], [Photo], [Text] or [for OCR].
- 8 Press the **OK** key. *Completed*. is displayed and the screen returns to the Function Default menu.

#### **Scan Resolution**

Select the default scanning resolution. The options are 600x600dpi, 400x400dpi U.Fin (Ultra Fine), 300x300dpi, 200x400dpi S.Fin (Super Fine), 200x200dpi Fine, 200x100dpi Norm. (Normal).

Use the procedure below to select the default resolution setting.

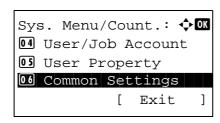

1 In the Sys. Menu/Count. menu, press the △ or ∇ key to select [Common Settings].

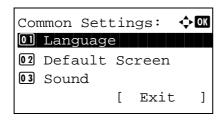

Press the OK key. The Common Settings menu appears.

**3** Press the  $\triangle$  or  $\nabla$  key to select [Function Default].

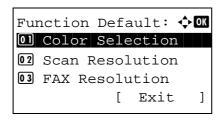

**4** Press the **OK** key. The Function Default menu appears.

- **5** Press the  $\triangle$  or  $\nabla$  key to select [Scan Resolution].
- 6 Press the **OK** key. Scan Resolution appears.

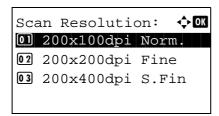

- **7** Press the △ or ∇ key to select [200x100dpi Norm.], [200x200dpi Fine], [200x400dpi S.Fin], [300x300dpi], [400x400dpi U.Fin] or [600x600dpi].
- **8** Press the **OK** key. *Completed.* is displayed and the screen returns to the Function Default menu.

#### **Color Selection**

Select the default color mode setting. The available default settings are shown below.

### <Copy>

| Color mode    | Description                                                             |
|---------------|-------------------------------------------------------------------------|
| Auto Color    | Automatically recognize whether documents are color or black and white. |
| Full Color    | Scan document in full color.                                            |
| Black & White | Scan document in black and white.                                       |

#### <FAX/Scan>

| Color mode       | Description                                                                                                    |
|------------------|----------------------------------------------------------------------------------------------------|
| Auto(Color/Gray) | Color and black & white originals are automatically detected. Color originals are scanned in full color, and black & white originals are scanned in shades of black & white. |

| Color mode      | Description                                                                                                    |
|-----------------|----------------------------------------------------------------------------------------------------|
| Auto(Color/B&W) | Color and black & white originals are automatically detected. Color originals are scanned in full color, and black & white originals are scanned in binary black & white. |
| Full Color      | Scan document in full color.                                                                                                    |
| Grayscale       | Scan document in grayscale for smoother and finer finish.                                                                                                    |
| Black & White   | Scan document in black and white.                                                                                                    |

Use the procedure below to select the default color mode setting.

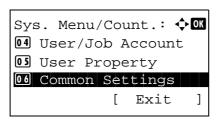

1 In the Sys. Menu/Count. menu, press the △ or ∇ key to select [Common Settings].

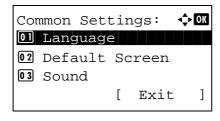

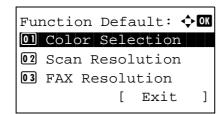

- **3** Press the  $\triangle$  or  $\nabla$  key to select [Function Default].
- 4 Press the **OK** key. The Function Default menu appears.
- **5** Press the  $\triangle$  or  $\nabla$  key to select [Color Selection].
- **6** Press the **OK** key. Color Selection appears.

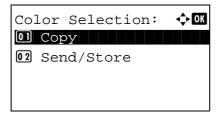

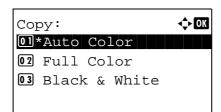

- **7** Press the  $\triangle$  or  $\nabla$  key to select [Copy] or [Send/Store].
- **8** Press the **OK** key. Color Selection appears.

- 9 If the △ or ▽ key was pressed to select Copy, select [Auto Color], [Full Color], or [Black & White]. If Send or Save was selected, select [Auto (Color/Gray)], [Auto (Color/B&W)], [Full Color], [Grayscale], or [Black & White].
- **10** Press the **OK** key. *Completed.* is displayed and the screen returns to the Function Default menu.

### **File Format**

Select the default file type to send the scanned originals. The available default settings are shown below.

| File Format | Description                |
|-------------|----------------------------|
| PDF         | Send files in PDF format.  |
| TIFF        | Send files in TIFF format. |
| XPS         | Send files in XPS format.  |
| JPEG        | Send files in JPEG format. |

NOTE: Refer to page 5-12 for file formats.

Use the procedure below to select the default file format.

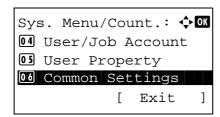

**1** In the Sys. Menu/Count. menu, press the △ or ∇ key to select [Common Settings].

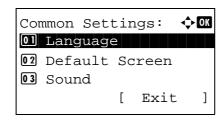

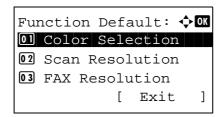

- **3** Press the  $\triangle$  or  $\nabla$  key to select [Function Default].
- **4** Press the **OK** key. The Function Default menu appears.
- **5** Press the  $\triangle$  or  $\nabla$  key to select [File Format].

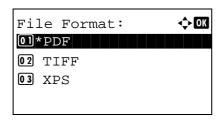

**6** Press the **OK** key. File Format appears.

- **7** Press the  $\triangle$  or  $\nabla$  key to select [PDF], [TIFF], [XPS] or [JPEG].
- **8** Press the **OK** key. *Completed.* is displayed and the screen returns to the Function Default menu.

## **Density**

Set the default density. The available default settings are shown below.

| Item              | Description                              |
|-------------------|------------------------------------------|
| Manual (Normal 0) | Set to (Normal 0) in the Manual density. |
| Auto              | Set to Auto density.                     |

Use the procedure below to select the default zoom setting.

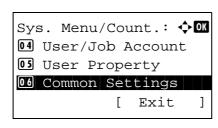

1 In the Sys. Menu/Count. menu, press the △ or ∇ key to select [Common Settings].

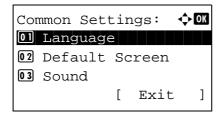

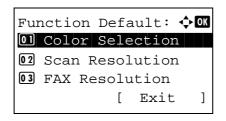

- **3** Press the  $\triangle$  or  $\nabla$  key to select [Function Default].
- **4** Press the **OK** key. The Function Default menu appears.
- **5** Press the  $\triangle$  or  $\nabla$  key to select [Density].

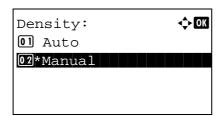

6 Press the **OK** key. Density appears.

- **7** Press the  $\triangle$  or  $\nabla$  key to select [Auto] or [Manual].
- 8 Press the **OK** key. *Completed*. is displayed and the screen returns to the Function Default menu.

#### Zoom

Select the enlarged/reduced default when paper size/sending size changed after the originals set. The available default settings are shown below.

| Item | Description                                                                      |
|------|----------------------------------------------------------------------------------|
| 100% | Copy (send/save) at actual size (100%).                                          |
| Auto | Automatically reduce or enlarge the originals to match paper size/ sending size. |

Use the procedure below to select the default zoom setting.

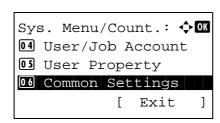

1 In the Sys. Menu/Count. menu, press the △ or ∇ key to select [Common Settings].

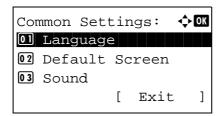

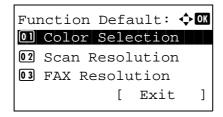

- **3** Press the  $\triangle$  or  $\nabla$  key to select [Function Default].
- 4 Press the **OK** key. The Function Default menu appears.
- **5** Press the  $\triangle$  or  $\nabla$  key to select [Zoom].

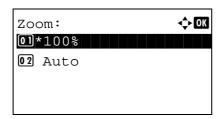

6 Press the **OK** key. Zoom appears.

- **7** Press the  $\triangle$  or  $\nabla$  key to select [100%] or [Auto].
- **8** Press the **OK** key. *Completed*. is displayed and the screen returns to the Function Default menu.

### **File Name Entry**

Set an automatically entered name (default) for jobs. Additional information such as Date and Time and Job No. can also be set.

The table below lists the additional information available.

| Item           | Description                             |
|----------------|-----------------------------------------|
| None           | No additional information available.    |
| Date           | Adds date and time.                     |
| Job No.        | Adds the job number.                    |
| Job No. + Date | Adds the job number plus date and time. |
| Date + Job No. | Adds date and time plus the job number. |

## **NOTE:**

- Refer to <u>page 4-17</u> and <u>page 5-21</u> for name entry.
- Refer to <u>Character Entry Method on Appendix-7</u> for details on entering characters.

Use the procedure below to set the default file name.

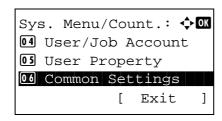

1 In the Sys. Menu/Count. menu, press the △ or ∇ key to select [Common Settings].

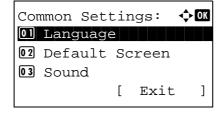

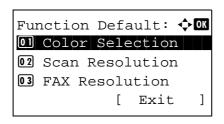

- **3** Press the  $\triangle$  or  $\nabla$  key to select [Function Default].
- **4** Press the **OK** key. The Function Default menu appears.

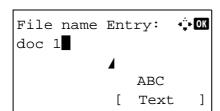

- **5** Press the  $\triangle$  or  $\nabla$  key to select [File Name Entry].
- 6 Press the **OK** key. File Name Entry appears. Enter the document name (up to 32 characters).

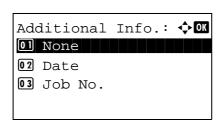

**7** Press the **OK** key. Additional Info appears.

- Press the  $\triangle$  or  $\nabla$  key to select [None], [Date], [JobNo.], [JobNo. + Date] or [Date + JobNo.].
- **9** Press the **OK** key. *Completed*. is displayed and the screen returns to the Function Default menu.

#### Subject/Body

Set the subject and body automatically entered (default subject and body) when sending the scanned originals by E-mail.

#### NOTE:

- Refer to <u>Send as E-mail on page 3-26</u>.
- Refer to <u>Character Entry Method on Appendix-7</u> for details on entering characters.

Use the procedure below to set the default e-mail subject and message body.

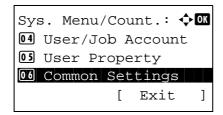

1 In the Sys. Menu/Count. menu, press the △ or ∇ key to select [Common Settings].

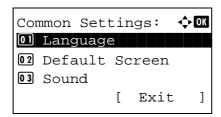

**2** Press the **OK** key. The Common Settings menu appears.

- **3** Press the  $\triangle$  or  $\nabla$  key to select [Function Default].
- **4** Press the **OK** key. The Function Default menu appears.

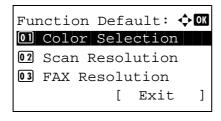

**5** Press the  $\triangle$  or  $\nabla$  key to select [Subject/Body].

**6** Press the **OK** key. Subject Entry appears. Enter the e-mail subject (up to 60 characters).

If you press the Back key, you can return to the Function Default menu.

abcdefghijklmnopqrstu
vwxyzABCDEFGHIJKLMNOP
QRSTUVWXYZ
ABC

ABC
[ Text ]

Body Entry:

abcdefghijklmnopqrstu

vwxyzABCDEFGHIJKLMNOP

[

ABC

Text

]

QRSTUVWXYZ

Subject Entry:

-∴- OK

7 Press the **OK** key. Body Entry appears. Enter e-mail body text (up to 500 characters).

If you press the Back key, you can return to Subject Entry.

8 Press the **OK** key. *Completed*. is displayed and the screen returns to the Function Default menu.

#### **Collate**

Set the defaults for Collate. The table below shows the available settings.

|         | Item | Description            |
|---------|------|------------------------|
| Collate | Off  | Collate not performed. |
|         | On   | Collate performed.     |

NOTE: Refer to page 3-20 for Collate/Offset.

Use the procedure below to set the default Collate/Offset settings.

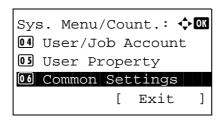

1 In the Sys. Menu/Count. menu, press the △ or ∇ key to select [Common Settings].

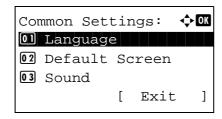

Press the OK key. The Common Settings menu appears.

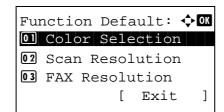

- Press the  $\triangle$  or  $\nabla$  key to select [Function Default].
- 4 Press the **OK** key. The Function Default menu appears.

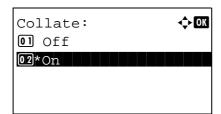

- **5** Press the  $\triangle$  or  $\nabla$  key to select [Collate].
- 6 Press the OK key. Collate appears.

**7** Press the  $\triangle$  or  $\nabla$  key to select [Off] or [On].

**8** Press the **OK** key. *Completed.* is displayed and the screen returns to the Function Default menu.

#### **EcoPrint**

EcoPrint conserves toner when printing. This is recommended for test copies where faded printing is not a problem.

Select the EcoPrint default. The table below shows the available settings.

| ltem | Description            |
|------|------------------------|
| Off  | No EcoPrint performed. |
| On   | EcoPrint performed.    |

NOTE: Refer to page 4-10 for EcoPrint.

Use the procedure below to set the default EcoPrint setting.

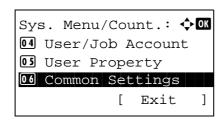

1 In the Sys. Menu/Count. menu, press the △ or ∇ key to select [Common Settings].

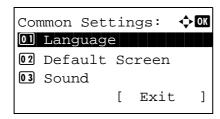

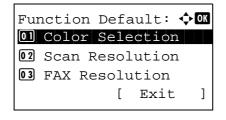

- **3** Press the  $\triangle$  or  $\nabla$  key to select [Function Default].
- **4** Press the **OK** key. The Function Default menu appears.
- 5 Press the △ or ∇ key to select [EcoPrint].

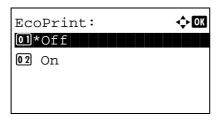

6 Press the OK key. EcoPrint appears.

- 7 Press the △ or ∇ key to select [Off] or [On].
- 8 Press the **OK** key. *Completed.* is displayed and the screen returns to the Function Default menu.

#### **JPEG/TIFF Print**

Select the JPEG/TIFF Print default. The table below shows the available settings.

| Item             | Description                      |
|------------------|----------------------------------|
| Paper Size       | Scaled to fit the paper size.    |
| Image Resolution | Matched to the image resolution. |
| Print Resolution | Matched to the print resolution. |

### NOTE: Refer to page 6-3 for JPEG/TIFF Print.

Use the procedure below to set the default JPEG/TIFF Print setting.

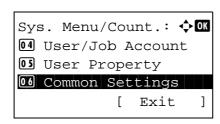

1 In the Sys. Menu/Count. menu, press the △ or ∇ key to select [Common Settings].

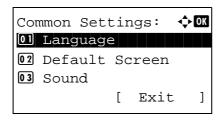

Press the OK key. The Common Settings menu appears.

**3** Press the  $\triangle$  or  $\nabla$  key to select [Function Default].

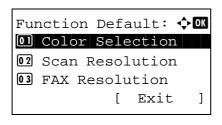

4 Press the **OK** key. The Function Default menu appears.

- **5** Press the  $\triangle$  or  $\nabla$  key to select [JPEG/TIFF Print].
- **6** Press the **OK** key. JPEG/TIFF Print appears.

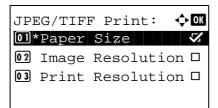

- 7 Press the △ or ∇ key to select [Paper Size], [Image Resolution] or [Print Resolution].
- **8** Press the **OK** key. *Completed.* is displayed and the screen returns to the Function Default menu.

### **XPS FitTo Page**

Reduces or enlarges the image size to fit to the selected paper size when printing XPS file.

Use the procedure below to set the default XPS FitTo Page setting.

### **NOTE:** Refer to <u>page 6-4</u> for XPS FitTo Page.

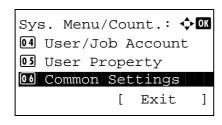

1 In the Sys. Menu/Count. menu, press the △ or ∇ key to select [Common Settings].

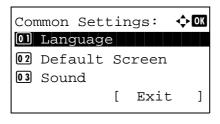

2 Press the **OK** key. The Common Settings menu appears.

**3** Press the  $\triangle$  or  $\nabla$  key to select [Function Default].

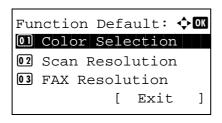

**4** Press the **OK** key. The Function Default menu appears.

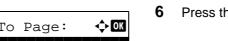

- **5** Press the  $\triangle$  or  $\nabla$  key to select [XPS FitTo Page].
- 6 Press the **OK** key. XPS FitTo Page appears.

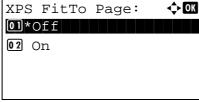

- **7** Press the  $\triangle$  or  $\nabla$  key to select [Off] or [On].
- **8** Press the **OK** key. *Completed.* is displayed and the screen returns to the Function Default menu.

### **File Separation**

Create several files by dividing scanned original data page by page, and send the files.

Use the procedure below to split scanned original data into separate files when sending scanned originals.

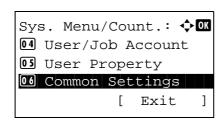

1 In the Sys. Menu/Count. menu, press the △ or ∇ key to select [Common Settings].

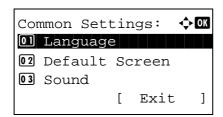

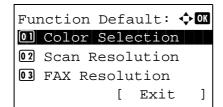

- **3** Press the  $\triangle$  or  $\nabla$  key to select [Function Default].
- 4 Press the **OK** key. The Function Default menu appears.

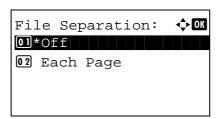

- **5** Press the  $\triangle$  or  $\nabla$  key to select [File Separation].
- 6 Press the **OK** key. File Separation appears.

- 7 Press the △ or ∇ key to select [Off] or [Each Page].
- **8** Press the **OK** key. *Completed.* is displayed and the screen returns to the Function Default menu.

### 2 in 1 Layout

Select the default value for layout when [2 in 1 Layout] is selected for Combine. Items available for the default value are as follows:

| ltem              | Description                                   |
|-------------------|-----------------------------------------------|
| ■ L to R 🖫 T to B | Arranges from left to right or top to bottom. |
| R to L            | Arranges from right to left.                  |

Use the procedure below to select the default value for layout.

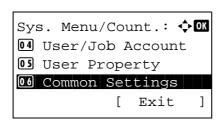

1 In the Sys. Menu/Count. menu, press the △ or ∇ key to select [Common Settings].

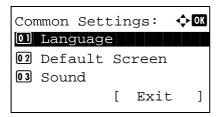

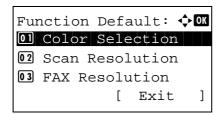

- **3** Press the  $\triangle$  or  $\nabla$  key to select [Function Default].
- **4** Press the **OK** key. The Function Default menu appears.

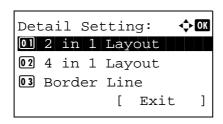

- **5** Press the  $\triangle$  or  $\nabla$  key to select [Detail Setting].
- **6** Press the **OK** key. The Detail Setting menu appears.

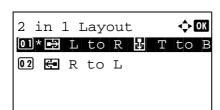

- **7** Press the  $\triangle$  or  $\nabla$  key to select [2 in 1 Layout].
- 8 Press the **OK** key. 2 in 1 Layout appears.
- **9** Press the  $\triangle$  or  $\nabla$  key to select  $[ \boxdot ]$  L to R  $[ \= ]$  T to B] or  $[ \= ]$  R to L].
- **10** Press the **OK** key. *Completed*. is displayed and the screen returns to the Detail Setting menu.

### 4 in 1 Layout

Select the default value for layout when [4 in 1 Layout] is selected for Combine. Items available for the default value are as follows:

| Item              | Description                          |
|-------------------|--------------------------------------|
| ፯ Right then Down | Arranges from upper left to right.   |
| ¼ Down then Right | Arranges from upper left to bottom.  |
|                   | Arranges from upper right to left.   |
| Ŋ Down then Left  | Arranges from upper right to bottom. |

Use the procedure below to select the default value for layout.

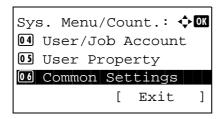

1 In the Sys. Menu/Count. menu, press the △ or ∇ key to select [Common Settings].

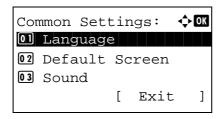

- **3** Press the  $\triangle$  or  $\nabla$  key to select [Function Default].
- **4** Press the **OK** key. The Function Default menu appears.

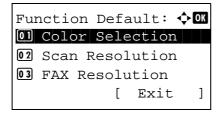

- **5** Press the  $\triangle$  or  $\nabla$  key to select [Detail Setting].
- **6** Press the **OK** key. The Detail Setting menu appears.

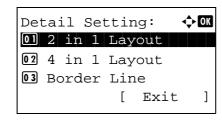

- **7** Press the  $\triangle$  or  $\nabla$  key to select [4 in 1 Layout].
- 8 Press the **OK** key. 4 in 1 Layout appears.

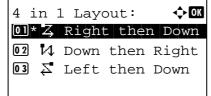

- 9 Press the △ or ▽ key to select [☒ Right then Down], [☒ Down then Right], [☒ Left then Down] or [☒ Down then Left].
- **10** Press the **OK** key. *Completed*. is displayed and the screen returns to the Detail Setting menu.

#### **Border Line**

Select the default value for border line when [2 in 1 Layout] is selected for Combine. Items available for the default value are as follows:

| Item               | Description                              |
|--------------------|------------------------------------------|
| None               | No border line.                          |
| Solid Line         | Draws solid border lines.                |
| Dotted Line        | Draws dotted border lines.               |
| + Positioning Mark | Puts a mark on the border line position. |

Use the procedure below to select the default value for border line.

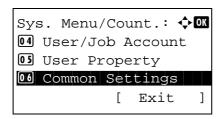

1 In the Sys. Menu/Count. menu, press the △ or ∇ key to select [Common Settings].

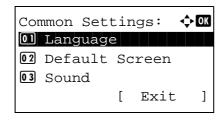

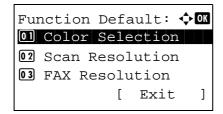

- **3** Press the  $\triangle$  or  $\nabla$  key to select [Function Default].
- **4** Press the **OK** key. The Function Default menu appears.

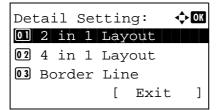

- **5** Press the  $\triangle$  or  $\nabla$  key to select [Detail Setting].
- **6** Press the **OK** key. The Detail Setting menu appears.
- **7** Press the  $\triangle$  or  $\nabla$  key to select [Border Line].

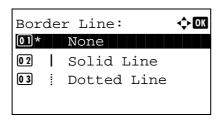

**8** Press the **OK** key. Border Line appears.

- **9** Press the △ or ∇ key to select [None], [ | Solid Line], [ □ Dotted Line] or [ ÷ Positioning Mark].
- **10** Press the **OK** key. *Completed.* is displayed and the screen returns to the Detail Setting menu.

### **Orig. Binding**

Select the default value for the binding edge of the original when [2-sided>>1-sided] or [2-sided>>2-sided] is selected for Duplex. Items available for the default value are as follows:

| Item  | Description        |
|-------|--------------------|
|       | Left/right binding |
| 卧 Top | Top binding        |

Use the procedure below to select the default value for the binding edge of the original.

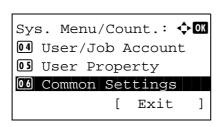

1 In the Sys. Menu/Count. menu, press the △ or ∇ key to select [Common Settings].

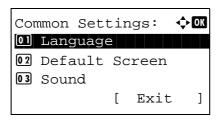

**2** Press the **OK** key. The Common Settings menu appears.

**3** Press the  $\triangle$  or  $\nabla$  key to select [Function Default].

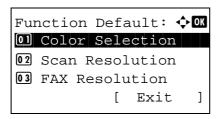

**4** Press the **OK** key. The Function Default menu appears.

Detail Setting: �OK

1 2 in 1 layout

1 4 in 1 Layout

1 Border Line

[ Exit

]

- **5** Press the  $\triangle$  or  $\nabla$  key to select [Detail Setting].
- Press the **OK** key. The Detail Setting menu appears.

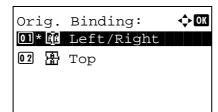

- **7** Press the  $\triangle$  or  $\nabla$  key to select [Orig. Binding].
- **8** Press the **OK** key. Orig. Binding appears.

- 9 Press the △ or ▽ key to select [碅 Left/Right] or [图 Top].
- **10** Press the **OK** key. *Completed*. is displayed and the screen returns to the Detail Setting menu.

### **Finish Binding**

Select the default value for the binding edge of the finished copies when [1-sided>>2-sided] or [2-sided>>2-sided] is selected for Duplex. Items available for the default value are as follows:

| Item         | Description        |
|--------------|--------------------|
| 偑 Left/Right | Left/right binding |
| 卧 Top        | Top binding        |

Use the procedure below to select the default value for the binding edge of the finished copies.

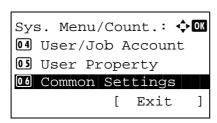

1 In the Sys. Menu/Count. menu, press the △ or ∇ key to select [Common Settings].

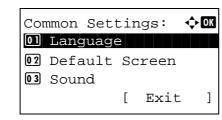

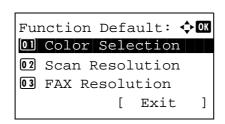

- **3** Press the  $\triangle$  or  $\nabla$  key to select [Function Default].
- 4 Press the **OK** key. The Function Default menu appears.

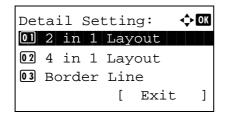

- **5** Press the  $\triangle$  or  $\nabla$  key to select [Detail Setting].
- 6 Press the OK key. The Detail Setting menu appears.
- **7** Press the  $\triangle$  or  $\nabla$  key to select [Finish Binding].

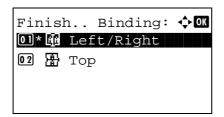

**8** Press the **OK** key. Finish Binding appears.

- 9 Press the △ or ▽ key to select [ Left/Right] or [ Top].
- **10** Press the **OK** key. *Completed*. is displayed and the screen returns to the Detail Setting menu.

### **Image Quality**

Select the default value for image quality when File Format is selected. Select the default value in the range from [1 Low(High Comp)] (high compression) to [5 High(Low Comp)] (low compression).

Use the procedure below to select the default value for image quality.

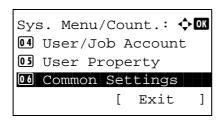

1 In the Sys. Menu/Count. menu, press the △ or ∇ key to select [Common Settings].

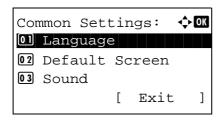

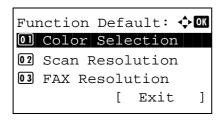

- **3** Press the  $\triangle$  or  $\nabla$  key to select [Function Default].
- 4 Press the **OK** key. The Function Default menu appears.
- **5** Press the  $\triangle$  or  $\nabla$  key to select [Detail Setting].

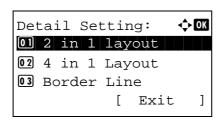

**6** Press the **OK** key. The Detail Setting menu appears.

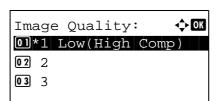

- **7** Press the  $\triangle$  or  $\nabla$  key to select [Image Quality].
- **8** Press the **OK** key. Image Quality appears.

- 9 Press the △ or ∇ key to select from [1 Low(High Comp)] to [5 High(Low Comp)].
- **10** Press the **OK** key. *Completed*. is displayed and the screen returns to the Detail Setting menu.

### Color TIFF Comp.

Set the default value for compression method for TIFF images handled by this machine.

Use the procedure below to set the default value for color TIFF compression method.

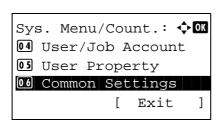

1 In the Sys. Menu/Count. menu, press the △ or ∇ key to select [Common Settings].

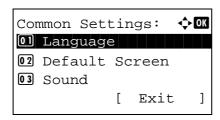

**2** Press the **OK** key. The Common Settings menu appears.

**3** Press the  $\triangle$  or  $\nabla$  key to select [Function Default].

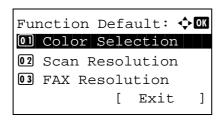

**4** Press the **OK** key. The Function Default menu appears.

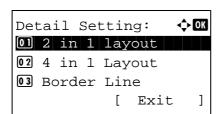

- 5 Press the △ or ∇ key to select [Detail Setting].
- 6 Press the OK key. The Detail Setting menu appears.

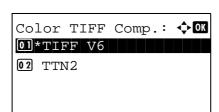

- 7 Press the △ or ∇ key to select [Color TIFF Comp.].
- **8** Press the **OK** key. Color TIFF Comp. appears.

- **9** Press the  $\triangle$  or  $\nabla$  key to select [TIFF V6] or [TTN2].
- **10** Press the **OK** key. *Completed.* is displayed and the screen returns to the Detail Setting menu.

### PDF/A setting

You can set the default PDF/A setting used in the machine.

The procedure for specifying the default PDF/A setting is explained below.

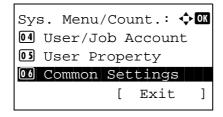

1 In the Sys. Menu/Count. menu, press the △ or ∇ key to select [Common Settings].

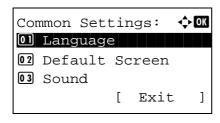

**2** Press the **OK** key. The Common Settings menu appears.

Function Default: • OK
Old Color Selection
Old Scan Resolution

[ Exit

]

3 Press the △ or ∇ key to select [Function Default].4 Press the OK key. The Function Default menu

appears.

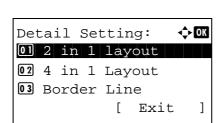

03 FAX Resolution

- **5** Press the  $\triangle$  or  $\nabla$  key to select [Detail Setting].
- 6 Press the **OK** key. The Detail Setting menu appears.

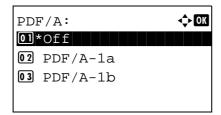

- **7** Press the  $\triangle$  or  $\nabla$  key to select [PDF/A].
- **8** Press the **OK** key. The PDF/A menu appears.

- 9 Press the △ or ∇ key to select [Off], [PDF/A-1a], or [PDF/A-1b].
- **10** Press the **OK** key. *Completed.* is displayed and the screen returns to the Detail Setting menu.

## **Login Operation**

Specify the character entry method in the login screen that appears when user management is enabled.

| Item             | Description                                                                 |
|------------------|-----------------------------------------------------------------------------|
| Use Numeric Key  | Use the numeric keys to select and enter characters.                        |
| Select Character | Enter characters by selecting them from the character palette that appears. |

Use the procedure below to adjust the Login Operation.

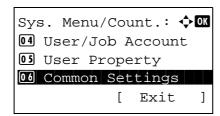

1 In the Sys. Menu/Count. menu, press the △ or ∇ key to select [Common Settings].

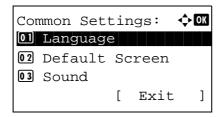

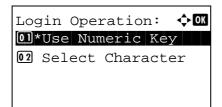

- **3** Press the  $\triangle$  or  $\nabla$  key to select [Login Operation].
- **4** Press the **OK** key. Login Operation appears.
- **5** Press the  $\triangle$  or  $\nabla$  key to select [Use Numeric Key] or [Select Character].
- **6** Press the **OK** key. *Completed.* is displayed and the screen returns to the Common Settings menu.

# **Optional Memory**

If optional memory is installed, you can specify whether most of the memory is allocated to the copy function or the print function.

| Item             | Description                                                                                                    |
|------------------|----------------------------------------------------------------------------------------------------|
| Normal           | The optional memory is allocated to the copy function or the print function based on a previously selected setting.                                                                                               |
| Printer Priority | This allocates most memory to data spooling for sort copy. When copy priority is specified, the number of pages that can be printed in sort copying increases.                                                    |
| Copy Priority    | The amount of memory allocated to RAM disk memory and the amount of memory allocated to drawing can be increased. When print priority is specified, the maximum value that can be set in RAM disk mode increases. |

Use the procedure below to adjust the Optional Memory.

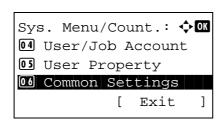

In the Sys. Menu/Count. menu, press the △ or ∇ key to select [Common Settings].

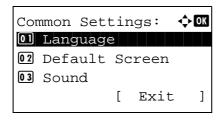

2 Press the **OK** key. The Common Settings menu appears.

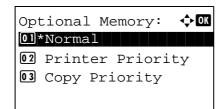

- **3** Press the  $\triangle$  or  $\nabla$  key to select [Optional Memory].
- 4 Press the **OK** key. Optional Memory appears.

5 Press the △ or ∇ key to select [Normal], [Printer Priority] or [Copy Priority].

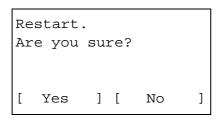

**6** Press the **OK** key. A confirmation screen appears.

7 Press [Yes] (the Left Select key). The machine is restarted.

## **RAM Disk Mode**

When optional memory is installed, a RAM disk can be created and its size can be set. Creating a RAM disk makes it possible to print from a Job Box.

The procedure for setting the RAM Disk Mode is explained below.

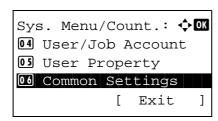

1 In the Sys. Menu/Count. menu, press the △ or ∇ key to select [Common Settings].

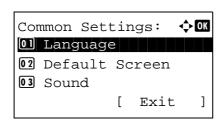

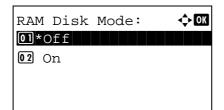

- **3** Press the  $\triangle$  or  $\nabla$  key to select [RAM Disk Mode].
- 4 Press the **OK** key. RAM Disk Mode appears.

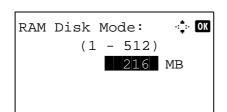

- **5** Press the  $\triangle$  or  $\nabla$  key to select [Off] or [On].
- Press the **OK** key. If [Off] is selected, *Completed.* appears and you return to the Common Settings menu. If [On] is selected, the RAM disk size screen appears.

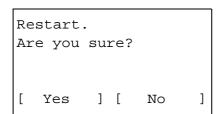

- **7** Enter the size of the RAM disk with the numeric keys.
- **8** Press the **OK** key. A confirmation screen appears.
- **9** Press [Yes] (the **Left Select** key). The machine is restarted.

# **Copy Settings**

The following settings are available for copying functions.

- Photo Processing ...8-62
- Paper Selection ...8-63
- Auto Paper Selection ...8-64
- Auto % Priority ...8-65
- DP Read Action ...8-66
- Select Key Set ...8-68

**NOTE:** If user login administration is enabled, you can only change the settings by logging in with administrator privileges.

## **Photo Processing**

Set the resolution for copying a photo.

| Item              | Description                      |
|-------------------|----------------------------------|
| Dithering(Normal) | Sets the resolution to standard. |
| Dithering(Rough)  | Sets the resolution to low.      |

Use the procedure below to set Photo Processing.

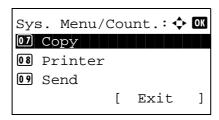

1 In the Sys. Menu/Count. menu, press the △ or ∇ key to select [Copy].

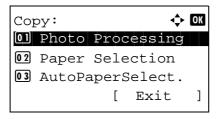

**2** Press the **OK** key. The Copy menu appears.

**3** Press the  $\triangle$  or  $\nabla$  key to select [Photo Processing].

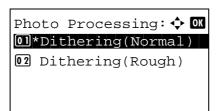

4 Press the **OK** key. Photo Processing appears.

- **5** Press the  $\triangle$  or  $\nabla$  key to select [Dithering(Normal)] or [Dithering(Rough)].
- **6** Press the **OK** key. *Completed.* is displayed and the screen returns to the Copy menu.

## **Paper Selection**

Set the default paper selection. The table below shows the available settings.

| Item             | Description                                                                       |
|------------------|-----------------------------------------------------------------------------------|
| Auto             | Automatically select the cassette containing paper in the same size as originals. |
| Def. PaperSource | Select paper source set by Default Paper Source (refer to page 8-21).             |

Use the procedure below to set the default paper selection.

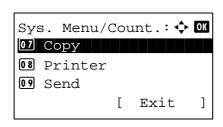

1 In the Sys. Menu/Count. menu, press the △ or ∇ key to select [Copy].

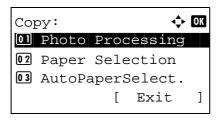

2 Press the **OK** key. The Copy menu appears.

**3** Press the  $\triangle$  or  $\nabla$  key to select [Paper Selection].

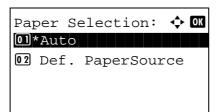

4 Press the **OK** key. Paper Selection appears.

- Press the △ or ∇ key to select [Auto] or [Def. Paper Source].
- **6** Press the **OK** key. *Completed.* is displayed and the screen returns to the Copy menu.

## **Auto Paper Selection**

If [Auto] is selected for Paper Selection, set the paper size selection method when the zoom changes. The table below shows the available settings.

| Item             | Description                                                              |
|------------------|--------------------------------------------------------------------------|
| MostSuitableSize | Select paper based on the current zoom and the size of the original.     |
| Same as OrigSize | Select paper that matches the size of the original, regardless the zoom. |

Use the procedure below to specify the action performed for Auto Paper Selection.

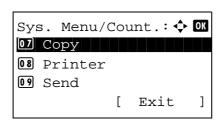

1 In the Sys. Menu/Count. menu, press the △ or ∇ key to select [Copy].

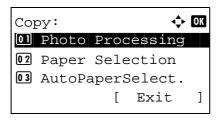

2 Press the **OK** key. The Copy menu appears.

**3** Press the  $\triangle$  or  $\nabla$  key to select [AutoPaperSelect.].

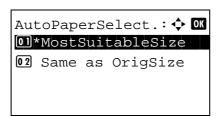

4 Press the **OK** key. AutoPaperSelect. appears.

- **5** Press the  $\triangle$  or  $\nabla$  key to select [MostSuitableSize] or [Same as OrigSize].
- **6** Press the **OK** key. *Completed.* is displayed and the screen returns to the Copy menu.

## **Auto % Priority**

When a paper source of different size from the original is selected, select whether automatic zoom (reduce/zoom) is performed.

The table below shows the available settings. The default setting is Off.

| Item | Detail                                       |
|------|----------------------------------------------|
| Off  | No zoom performed (copied in original size). |
| On   | Automatic zoom performed as appropriate.     |

Use the procedure below to specify the automatic zoom priority.

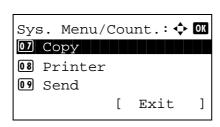

1 In the Sys. Menu/Count. menu, press the △ or ∇ key to select [Copy].

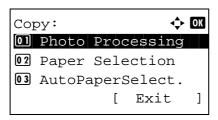

**2** Press the **OK** key. The Copy menu appears.

**3** Press the  $\triangle$  or  $\nabla$  key to select [Auto % Priority].

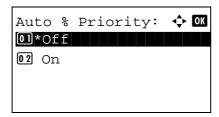

4 Press the **OK** key. AutoPaperSelect. appears.

- **5** Press the  $\triangle$  or  $\nabla$  key to select [Off] or [On].
- **6** Press the **OK** key. *Completed.* is displayed and the screen returns to the Copy menu.

### **DP Read Action**

You can set whether priority is given to speed or image quality when scanning an original on the document processor.

The table below shows the available settings. The default setting is Speed Priority.

| Item             | Detail                                           |
|------------------|--------------------------------------------------|
| Speed Priority   | Priority is given to speed when scanning         |
| Quality Priority | Priority is given to image quality when scanning |

Use the procedure below to specify the DP Read Action.

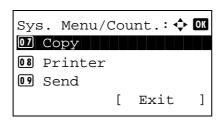

1 In the Sys. Menu/Count. menu, press the △ or ∇ key to select [Copy].

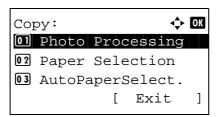

2 Press the **OK** key. The Copy menu appears.

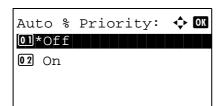

- **3** Press the  $\triangle$  or  $\nabla$  key to select [DP Read Action].
- 4 Press the **OK** key. DP Read Action appears.

- **5** Press the  $\triangle$  or  $\nabla$  key to select [Speed Priority] or [Quality Priority].
- **6** Press the **OK** key. *Completed.* is displayed and the screen returns to the Copy menu.

### **Select Key Set**

If you register a function to the **Left Select** key or **Right Select** key, you can quickly set the function when using copy functions.

You can register one of the following functions to each key.

- None
- · Paper Selection
- Collate
- Duplex
- Zoom
- Combine
- · Original Size
- Orig.Orientation
- Original Image
- Density
- EcoPrint
- Continuous Scan
- File Name Entry
- JobFinish Notice
- Print Override
- Color Selection
- Color Balance
- Sharpness
- Backgrnd Density
- Saturation

Use the procedure below to set Select Key Set.

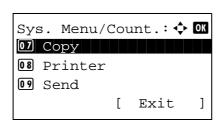

1 In the Sys. Menu/Count. menu, press the △ or ∇ key to select [Copy].

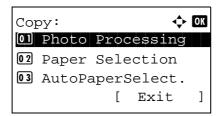

2 Press the **OK** key. The Copy menu appears.

**3** Press the  $\triangle$  or  $\nabla$  key to select [Select Key Set.].

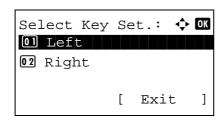

4 Press the **OK** key. Select Key Set. appears.

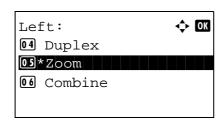

- 5 Press the △ or ∇ key to select [Left] or [Right].
- **6** Press the **OK** key. This displays the function selection screen for the flexible key selected in step 5. The screen shown is the one when [Left] is selected.
- 7 Press the △ or ∇ key to select the function you want to register to the flexible key.
- **8** Press the **OK** key. *Completed.* is displayed and the screen returns to the Copy menu.

This function is already registered.

**IMPORTANT:** If you try to set the function that is registered to the other flexible key, you cannot set it and *This function is already registered.* is displayed.

# **Sending Settings**

The sending settings allow you to specify the following sending function options.

- Select Key Set ...8-70
- <u>Destination confirmation screen before transmission</u> ...8-72

**NOTE:** If user login administration is enabled, you can only change the settings by logging in with administrator privileges.

## **Select Key Set**

If you register a function to the **Left Select** key or **Right Select** key, you can quickly set the function when using sending functions.

You can register one of the following functions to each key.

- None
- Color Selection
- Original Size
- Original Image
- Scan Resolution
- · Sending Size
- Zoom
- Orig.Orientation
- Continuous Scan
- File Format
- File Name Entry
- Subject/Body
- JobFinish Notice
- FAX Resolution
- FAX Direct TX
- FAX Delayed TX
- FAX RX Polling
- Density
- Duplex
- FTP Encrypted TX
- · File Separation
- Sharpness
- Backgrnd Density

Use the procedure below to set Select Key Set.

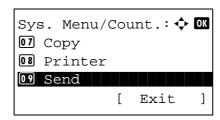

**1** In the Sys. Menu/Count. menu, press the  $\triangle$  or  $\nabla$  key to select [Send].

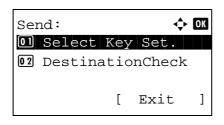

**2** Press the **OK** key. The Send menu appears.

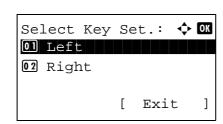

**3** Press the  $\triangle$  or  $\nabla$  key to select [Select Key Set.].

4 Press the OK key. Select Key Set. appears.

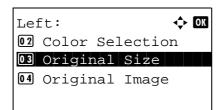

- **5** Press the  $\triangle$  or  $\nabla$  key to select [Left] or [Right].
- 6 Press the **OK** key. This displays the function selection screen for the flexible key selected in step 5. The screen shown is the one when [Left] is selected.
- 7 Press the △ or ▽ key to select the function you want to register to the flexible key.
- **8** Press the **OK** key. *Completed.* is displayed and the screen returns to the Send menu.

This function is already registered.

**IMPORTANT:** If you try to set the function that is registered to the other flexible key, you cannot set it and *This function is already registered.* is displayed.

### **Destination confirmation screen before transmission**

You can specify whether or not the destination confirmation screen appears after the Start key is pressed or after a destination is added or edited before transmission.

The table below shows the available settings..

| ltem             | Detail                                                                                          |
|------------------|-------------------------------------------------------------------------------------------------|
| Check beforeSend | Specify whether or not the destination confirmation screen appears before transmission.         |
| Check New Dest.  | Specify whether or not the destination confirmation screen appears when the destination is new. |

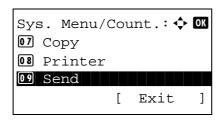

1 In the Sys. Menu/Count. menu, press the △ or ∇ key to select [Send].

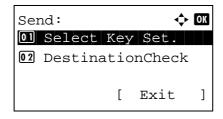

**2** Press the **OK** key. The Send menu appears.

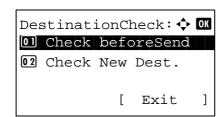

- Press the  $\triangle$  or  $\nabla$  key to select [DestinationCheck].
- Press the **OK** key. The destination confirmation menu appears.
- Fress the △ or ∇ key to select [Check before Send] or [Check New Dest.].

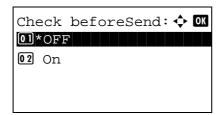

6 Press the **OK** key. The menu of the selected function appears.

The screen when the Check before Send menu is selected is shown.

- **7** Press the  $\triangle$  or  $\nabla$  key to select the function you want to register to the flexible key.
- **8** Press the **OK** key. *Completed*. is displayed and the screen returns to the Send menu.

# **Document Box Settings**

The following settings are available for Document Box.

- Select Key Set …8-74
- Job Box ...8-76

# **Select Key Set**

If you register a function to the **Left Select** key or **Right Select** key, you can quickly set the function when printing from or saving to a document box.

You can register one of the following functions to each key for either of printing from and saving to a document box.

#### **Print**

- None
- Collate
- Paper Selection
- Duplex
- File Name Entry
- JobFinish Notice
- Print Override
- Color Selection
- · Encrypted PDF
- JPEG/TIFF Print
- XPS FitTo Page
- · Del. afterPrint

### **Store**

- None
- Color Selection
- · Original Size
- Original Image
- Scan Resolution
- Storing Size
- Zoom
- Orig.Orientation
- · Continuous Scan
- File Format
- File Name Entry
- JobFinish Notice
- Density
- Duplex

- Sharpness
- Backgrnd Density

Use the procedure below to set Select Key Set.

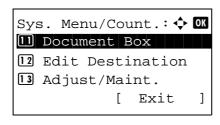

In the Sys. Menu/Count. menu, press the △ or ∇ key to select [Document Box].

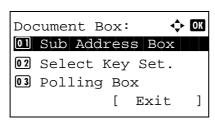

**2** Press the **OK** key. The Document Box menu appears.

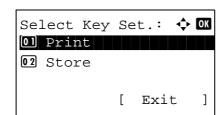

- **3** Press the  $\triangle$  or  $\nabla$  key to select [Select Key Set.].
- 4 Press the **OK** key. Select Key Set. appears.

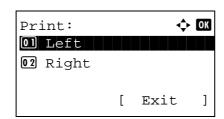

- **5** Press the  $\triangle$  or  $\nabla$  key to select [Print] or [Store].
- Press the **OK** key. This displays the flexible key selection screen for the function selected in step 5. The screen shown is the one when [Print] is selected.

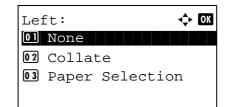

- **7** Press the  $\triangle$  or  $\nabla$  key to select [Left] or [Right].
- 8 Press the **OK** key. This displays the function selection screen for the flexible key selected in step 7. The screen shown is the one when [Left] is selected.
- **9** Press the △ or ∇ key to select the function you want to register to the flexible key.

This function is already registered.

**10** Press the **OK** key. *Completed.* is displayed and the screen returns to the Document Box menu.

**IMPORTANT:** If you try to set the function that is registered to the other flexible key, you cannot set it and *This function is already registered.* is displayed.

#### Job Box

Job Box settings can be set. Select settings for Quick Copy Jobs and Job Retention Deletion. Quick Copy Jobs sets the number of files that can be saved using Quick Copy. Job Ret. Deletion sets the period of time a job retention file can be saved. When a file has been saved for longer than the period, it is automatically deleted.

### **Quick Copy Jobs**

The procedure for setting Quick Copy Jobs is explained below.

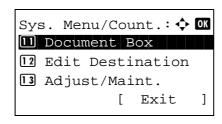

1 In the Sys. Menu/Count. menu, press the △ or ∇ key to select [Document Box].

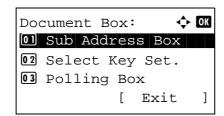

**2** Press the **OK** key. The Document Box menu appears.

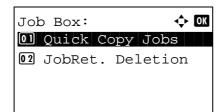

- **3** Press the  $\triangle$  or  $\nabla$  key to select [Job Box].
- 4 Press the **OK** key. The Job Box screen appears.

**5** Press the  $\triangle$  or  $\nabla$  key to select [Quick Copy Jobs].

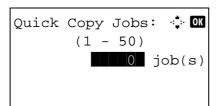

- **6** Press the **OK** key. The Quick Copy Jobs screen appears.
- **7** Enter the number of Quick Copy Jobs that can be saved with the numeric keys.
- **8** Press the **OK** key. *Completed.* appears and you return to the Common Settings menu.

#### **Job Retention Deletion**

The procedure for setting Job Retention Deletion is explained below.

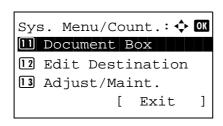

1 In the Sys. Menu/Count. menu, press the △ or ∇ key to select [Document Box].

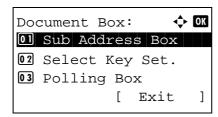

Press the **OK** key. The Document Box menu appears.

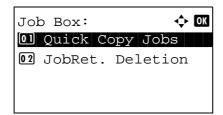

- **3** Press the  $\triangle$  or  $\nabla$  key to select [Job Box].
- 4 Press the **OK** key. The Job Box screen appears.

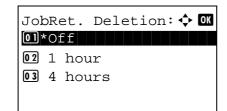

- **5** Press the  $\triangle$  or  $\nabla$  key to select [Job Ret. Deletion].
- **6** Press the **OK** key. The Job Retention Deletion screen appears.

- 7 Press the  $\triangle$  or  $\nabla$  key to select the period that jobs are retained.
- **8** Press the **OK** key. *Completed.* appears and you return to the Common Settings menu.

# **Printer Settings**

Printing from computers, settings are generally made on the application software screen. However, the following settings are available for configuring the defaults to customize the machine.

- Emuration Set ...8-79
- Color Setting ...8-82
- <u>EcoPrint</u> ...<u>8-82</u>
- Override A4/LTR ...8-83
- <u>Duplex</u> ...<u>8-84</u>
- Copies ...8-85
- Orientation ...8-87
- Gloss Mode ...8-88
- Wide A4 ...8-89
- FormFeed Timeout ...8-89
- LF Action ...8-90
- CR Action ...8-91
- Print Offset ...8-92
- Paper Feed Mode...8-93

**NOTE:** If user login administration is enabled, you can only change the settings by logging in with administrator privileges.

#### **Emuration Set**

Select the emulation for operating this machine by commands oriented to other types of printers.

#### **Selection of emulation**

This machine can emulate the following printers:

- PCL6
- KPDL
- KPDL(Auto)

**NOTE:** When [KPDL (Auto)] is selected for the emulation mode, automatic switching between KPDL and PCL6 (substitute emulation) takes place based on the print data.

Use the procedure below to select the emulation.

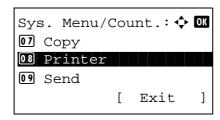

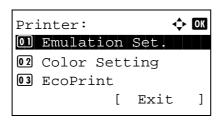

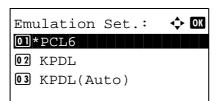

- **3** Press the  $\triangle$  or  $\nabla$  key to select [Emuration Set.].
- 4 Press the **OK** key. Emuration Set. appears.

- **5** Press the  $\triangle$  or  $\nabla$  key to select the printer you want to emulate.
- **6** Press the **OK** key. *Completed.* is displayed and the screen returns to the Printer menu.

**NOTE:** If you select [KPDL] or [KPDL(Auto)], the operation after selecting the emulation is different from others.

If you select [KPDL], refer to <u>page 8-80</u>. If you select [KPDL(Auto)], refer to <u>page 8-81</u>.

### When KPDL Is Selected for Emulation

When you use the KPDL emulation mode, set whether or not to output KPDL error reports. The default setting is *Off*.

Use the procedure below to make the setting.

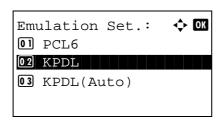

**1** In Emulation Set, press the  $\triangle$  or  $\nabla$  key to select [KPDL].

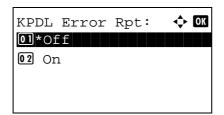

2 Press the OK key. KPDL Error Rpt appears.

- **3** Press the  $\triangle$  or  $\nabla$  key to select [Off] or [On].
- 4 Press the **OK** key. *Completed.* is displayed and the screen returns to the Printer menu.

### When KPDL(Auto) Is Selected for Emulation

When you select [KPDL(Auto)], set whether or not to output KPDL error reports. The default setting is Off.

Use the procedure below to make the setting.

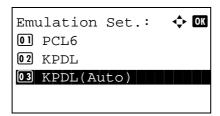

1 In Emulation Set, press the  $\triangle$  or  $\nabla$  key to select [KPDL(Auto)].

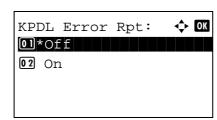

**2** Press the **OK** key. KPDL Error Rpt appears.

- **3** Press the  $\triangle$  or  $\nabla$  key to select [Off] or [On].
- 4 Press the **OK** key. *Completed.* is displayed and the screen returns to the Printer menu.

## **Color Setting**

You can select whether status reports are printed in color or black & white.

Use the procedure below to select the Color Setting.

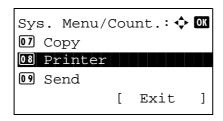

1 In the Sys. Menu/Count. menu, press the △ or ∇ key to select [Printer].

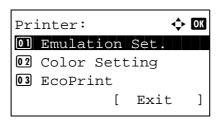

2 Press the **OK** key. The Printer menu appears.

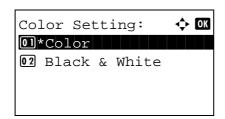

- **3** Press the  $\triangle$  or  $\nabla$  key to select [Color Setting].
- 4 Press the **OK** key. Color Setting appears.

- **5** Press the  $\triangle$  or  $\nabla$  key to select to select [Color] or [Black & White].
- **6** Press the **OK** key. *Completed.* is displayed and the screen returns to the Printer menu.

## **EcoPrint**

EcoPrint conserves toner when printing. This is recommended for test copies where faded printing is not a problem.

Use the procedure below to specify the EcoPrint setting.

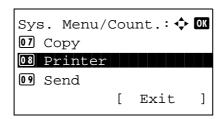

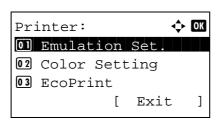

- **3** Press the  $\triangle$  or  $\nabla$  key to select [EcoPrint].
- 4 Press the **OK** key. EcoPrint appears.

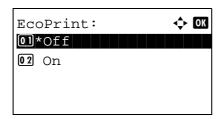

- **5** Press the  $\triangle$  or  $\nabla$  key to select [Off] or [On].
- **6** Press the **OK** key. *Completed.* is displayed and the screen returns to the Printer menu.

## **Override A4/LTR**

Select whether to treat A4 size and Letter, which are similar in size, as the same size when printing. The table below shows the available settings.

| Item | Description                                                                                                 |
|------|----------------------------------------------------------------------------------------------------|
| On   | A4 and Letter are regarded as the same in size. The machine will use whichever size is in the paper source. |
| Off  | A4 and Letter are not regarded as the same in size.                                                         |

Use the procedure below to specify the override A4/Letter setting. The default setting is On.

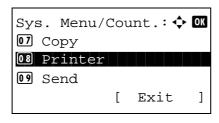

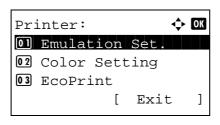

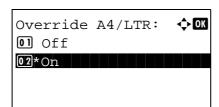

- **3** Press the  $\triangle$  or  $\nabla$  key to select [Override A4/LTR].
- 4 Press the **OK** key. Override A4/LTR appears.

- **5** Press the  $\triangle$  or  $\nabla$  key to select [Off] or [On].
- **6** Press the **OK** key. *Completed.* is displayed and the screen returns to the Printer menu.

# **Duplex**

Select binding orientation for duplex mode. The table below shows the available settings.

| Item               | Description          | Finish      |
|--------------------|----------------------|-------------|
| Off                | No duplex mode       |             |
| Bind Long<br>Edge  | Longer edge<br>bound | 2 3 3 3 3 3 |
| Bind Short<br>Edge | Shorter edge bound   | 2 3 5       |

Use the procedure below to select a duplex setting.

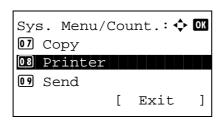

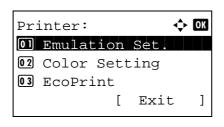

- **3** Press the  $\triangle$  or  $\nabla$  key to select [Duplex].
- 4 Press the **OK** key. Duplex appears.

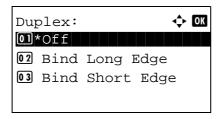

- Fress the △ or ∇ key to select [Off], [Bind Long Edge] or [Bind Short Edge].
- **6** Press the **OK** key. *Completed.* is displayed and the screen returns to the Printer menu.

# **Copies**

Set the default number of copies, from 1 to 999.

Use the procedure below to specify the default number of copies.

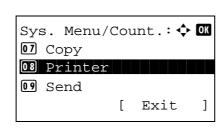

1 In the Sys. Menu/Count. menu, press the △ or ∇ key to select [Printer].

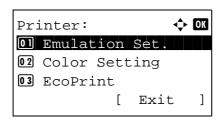

**2** Press the **OK** key. The Printer menu appears.

**3** Press the  $\triangle$  or  $\nabla$  key to select [Copies].

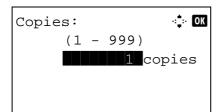

4 Press the **OK** key. Copies appears.

- **5** Press the  $\triangle$  or  $\nabla$  key or the numeric keys to set the default number of copies.
- **6** Press the **OK** key. *Completed.* is displayed and the screen returns to the Printer menu.

### Orientation

Set the default orientation, Portrait or Landscape.

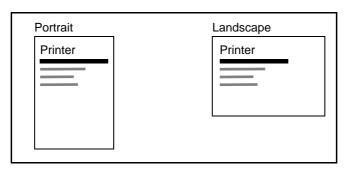

Use the procedure below to set the default orientation for printing.

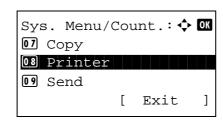

1 In the Sys. Menu/Count. menu, press the △ or ∇ key to select [Printer].

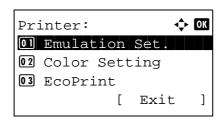

2 Press the **OK** key. The Printer menu appears.

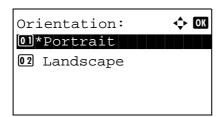

- **3** Press the  $\triangle$  or  $\nabla$  key to select [Orientation].
- **4** Press the **OK** key. Orientation appears.

- **5** Press the  $\triangle$  or  $\nabla$  key to select [Portrait] or [Landscape].
- 6 Press the **OK** key. *Completed*. is displayed and the screen returns to the Printer menu.

### **Gloss Mode**

Gloss Mode, when set to High, increases the effect of glossiness in printing by reducing the printing speed by half.

**IMPORTANT:** Gloss Mode is not available when Labels and Transparency is selected as the paper type setting. Depending on the paper used, printing in gloss mode may cause wrinkle in paper. To reduce wrinkle, try using thicker paper.

Use the procedure below to select Gloss mode.

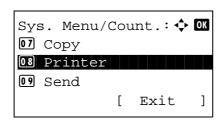

1 In the Sys. Menu/Count. menu, press the △ or ∇ key to select [Printer].

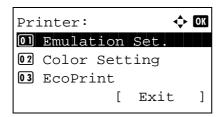

2 Press the OK key. The Printer menu appears.

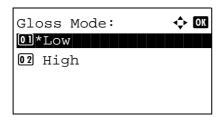

- **3** Press the  $\triangle$  or  $\nabla$  key to select [Gloss Mode].
- 4 Press the **OK** key. Gloss Mode appears.

- 5 Press the △ or ∇ key to select [Low] or [High].
- **6** Press the **OK** key. *Completed*. is displayed and the screen returns to the Printer menu.

### Wide A4

Turn this to on to increase the maximum number of characters that can be printed in a line for an A4 page (78 characters at 10 pitch) and Letter size page (80 characters at 10 pitch). This setting is only effective in PCL 6 emulation.

Use the procedure below to select Wide A4.

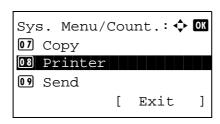

1 In the Sys. Menu/Count. menu, press the △ or ∇ key to select [Printer].

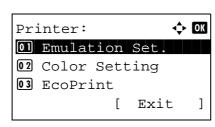

2 Press the **OK** key. The Printer menu appears.

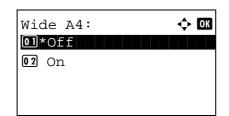

- **3** Press the  $\triangle$  or  $\nabla$  key to select [Wide A4].
- 4 Press the **OK** key. Wide A4 appears.

- **5** Press the  $\triangle$  or  $\nabla$  key to select [Off] or [On].
- **6** Press the **OK** key. *Completed.* is displayed and the screen returns to the Printer menu.

## **FormFeed Timeout**

Receiving print data from the computer, the machine may sometimes wait if there is no information signalling that the last page does not have any more data to be printed. When the preset timeout passes, the machine automatically prints paper. The options are between 5 and 495 seconds.

Use the procedure below to set the form feed timeout.

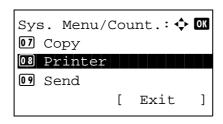

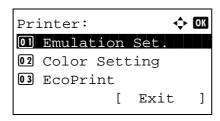

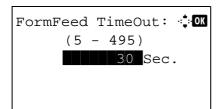

- **3** Press the  $\triangle$  or  $\nabla$  key to select [FormFeed Timeout].
- **4** Press the **OK** key. FormFeed Timeout appears.
- Fress the △ or ▽ key to set the Form Feed Timeout. You can set the timeout delay in seconds. You cannot use the numeric keys to enter this value.
- **6** Press the **OK** key. *Completed.* is displayed and the screen returns to the Printer menu.

## LF Action

Set the line feed action when the machine receives the line feed code (character code 0AH). The table below shows the available settings. The default setting is *LF Only*.

| Item      | Description                               |
|-----------|-------------------------------------------|
| LF Only   | Only line feed performed.                 |
| LF and CR | Line feed and character return performed. |
| Ignore LF | No line feed performed.                   |

Use the procedure below to specify a LF action.

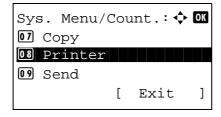

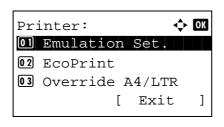

- **3** Press the  $\triangle$  or  $\nabla$  key to select [LF Action].
- 4 Press the **OK** key. LF Action appears.

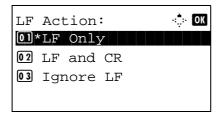

- Fress the △ or ∇ key to select [LF Only], [LF and CR] or [Ignore LF].
- **6** Press the **OK** key. *Completed.* is displayed and the screen returns to the Printer menu.

## **CR Action**

Set the character return action when the machine receives the character return code (character code 0DH). The table below shows the available settings. The default setting is *CR Only*.

| Item      | Description                               |
|-----------|-------------------------------------------|
| CR Only   | Only character return performed.          |
| LF and CR | Character return and line feed performed. |
| Ignore CR | No character return performed.            |

Use the procedure below to specify a CR action.

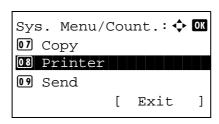

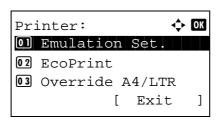

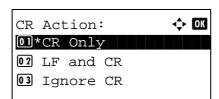

- **B** Press the  $\triangle$  or  $\nabla$  key to select [CR Action].
- 4 Press the **OK** key.

- Fress the △ or ∇ key to select [CR Only], [LF and CR] or [Ignore CR].
- **6** Press the **OK** key. *Completed.* is displayed and the screen returns to the Printer menu.

## **Print Offset**

Print range correction can be used to correct the horizontal and vertical print ranges in order to correct image skew.

Use the procedure below to set the Print Offset.

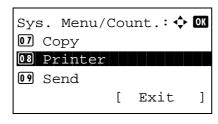

1 In the Sys. Menu/Count. menu, press the △ or ∇ key to select [Printer].

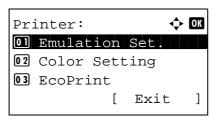

**2** Press the **OK** key. The Printer menu appears.

**3** Press the  $\triangle$  or  $\nabla$  key to select [Print Offset].

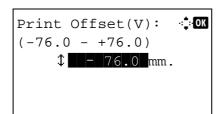

4 Press the **OK** key. The vertical print range correction menu appears.

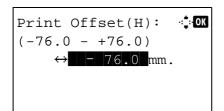

- 5 Press the ∆ or ∇ key to set the vertical range correction value.
- **6** Press the **OK** key. The horizontal print range correction menu appears.
- 7 Press the ∆ or ∇ key to set the horizontal range correction value.
- **8** Press the **OK** key. *Completed.* is displayed and the screen returns to the Printer menu.

## **Paper Feed Mode**

Set the default value of the paper feed direction used for the printer functions. The default setting is Auto.

| Item  | Description                                                                   |
|-------|-------------------------------------------------------------------------------|
| Auto  | Sets the paper feed direction automatically.                                  |
| Fixed | Sets the paper feed direction the same as in the previous printing operation. |

Use the procedure below to set Paper Feed Mode.

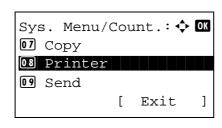

1 In the Sys. Menu/Count. menu, press the △ or ∇ key to select [Printer].

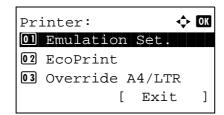

2 Press the **OK** key. The Printer menu appears.

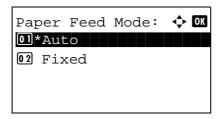

- **3** Press the  $\triangle$  or  $\nabla$  key to select [Paper Feed Mode].
- 4 Press the **OK** key. Paper Feed Mode appears.
- **5** Press the  $\triangle$  or  $\nabla$  key to select [Auto] or [Fixed].
- **6** Press the **OK** key. *Completed.* is displayed and the screen returns to the Printer menu.

# **Printing Reports/Sending Notice**

Print reports to check the machine settings and status. Default settings for printing the result reports can also be configured.

**NOTE:** If user login administration is enabled, you can only print by logging in with administrator privileges. You can select whether status reports are printed in color or black & white. Refer to <u>Color Setting on 8-82</u>

# **Printing Reports**

Printable reports are as follows.

#### Menu map

Outputs a menu map of this machine.

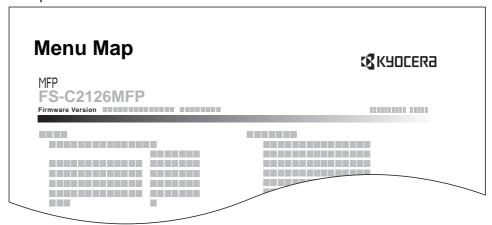

#### **Status Page**

Check the information including current settings, available memory space, and optional equipment installed.

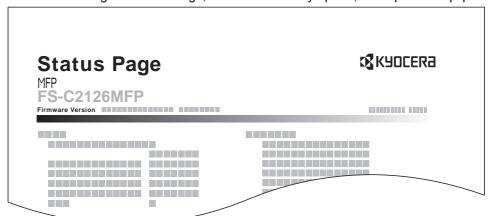

#### **Font List**

Check the font samples installed in the machine.

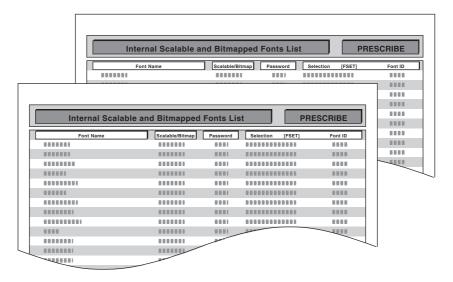

Use the procedure below to print a Menu Map / Status Page / Font List.

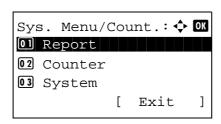

1 In the Sys. Menu/Count. menu, press the △ or ∇ key to select [Report].

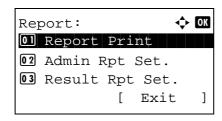

2 Press the OK key. The Report menu appears.

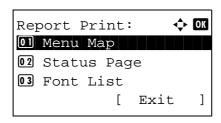

- **3** Press the  $\triangle$  or  $\nabla$  key to select [Report Print].
- 4 Press the **OK** key. The Report Print menu appears.
- Fress the △ or ∇ key to select [Menu Map], [Status Page] or [Font List].

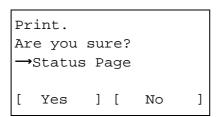

6 Press the OK key. A confirmation screen appears.

The screen shown is the one when Status Page is selected.

7 Press [Yes] (the Left Select key). The selected report is output. Accepted. is displayed and the screen returns to the Report Print menu.

**NOTE:** When acceptance of jobs is prohibited, *Now, the machine is prohibited to be used.* is displayed and the output is canceled.

### **Service Status Page**

More detailed information is available than on the Status Page. Service personnel usually print the service status pages for maintenance purpose.

### **Network Status Page**

Check the information including network interface firmware version, network address and protocol.

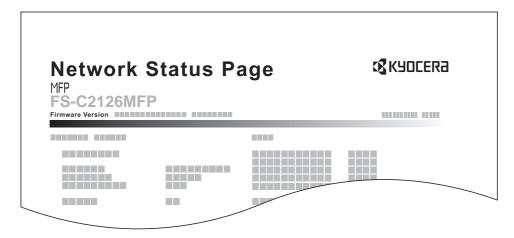

Use the procedure below to print a Service Status / Network Status.

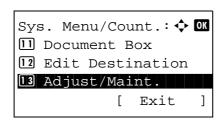

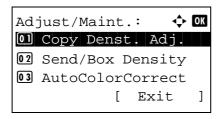

2 Press the **OK** key. The Adjust/Maint. menu appears.

- **3** Press the  $\triangle$  or  $\nabla$  key to select [Service Setting].
- 4 Press the **OK** key. Service Setting appears.

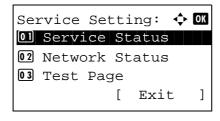

- **5** Press the  $\triangle$  or  $\nabla$  key to select [Service Status] or [Network Status].
- **6** Press the **OK** key. A confirmation screen appears.

The screen shown is the one when Network Status is selected.

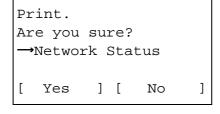

**7** Press [Yes] (the **Left Select** key). The selected report is output. *Accepted.* is displayed and the screen returns to the Adjust/Maint. menu.

**NOTE:** When acceptance of jobs is prohibited, *Now, the machine is prohibited to be used.* is displayed and the output is canceled.

# **Send Result Report**

Automatically print a report of transmission result when a transmission is complete. The table below shows the available settings. The default setting is *Error Only*.

| Item       | Description                                                                                                    |
|------------|----------------------------------------------------------------------------------------------------|
| Off        | No result report printed.                                                                                                    |
| On         | Result report automatically printed. Transmitted images can also be attached.                                                                                                    |
| Error Only | Result report printed only when a transmission ends in an error. If two or more destinations are registered, the reports are printed only for the destinations with the errors. Transmitted images can also be attached. |

Use the procedure below to send a Result Report.

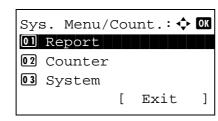

1 In the Sys. Menu/Count. menu, press the △ or ∇ key to select [Report].

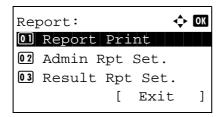

2 Press the **OK** key. The Report menu appears.

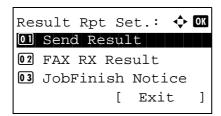

- **3** Press the  $\triangle$  or  $\nabla$  key to select [Result Rpt Set.].
- **4** Press the **OK** key. The Result Rpt Set. menu appears.

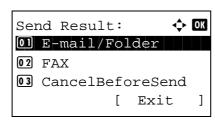

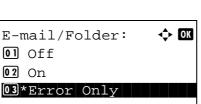

**5** Press the  $\triangle$  or  $\nabla$  key to select [Send Result]. The Send Result menu appears.

6 Press the ∆ or ∇ key to select [E-mail/Folder], [FAX] or [CancelBeforeSend]. Selected menu appears.

**NOTE:** Selecting [CancelBeforeSend] can be specified whether the machine prints the report when canceling the operation before sending. When selecting [Off] in both E-mail/Folder and FAX menu, [CancelBeforeSend] is not displayed.

- 7 Press the △ or ▽ key to select [Off], [On] or [Error Only].
  When selecting [CancelBeforeSend], press the △ or ▽ key to select [Off] or [On]
- Press the **OK** key. A Result Report is sent. Completed. is displayed and the screen returns to the Send Result menu.

# Adjustment/Maintenance

Adjust printing quality and conduct machine maintenance.

- Copy Denst. Adj. ...8-101
- Send/Box Density ...8-102
- AutoColorCorrect ...8-103
- ColorCalibration ...8-104
- Color Regist. ...8-104
- Correct. Bk Line ...8-111
- <u>LaserScanner Cln (Laser scanner cleaning mode setting)</u> ...8-112
- Drum Refresh (Drum refresh mode setting) ...8-113
- Altitude Adj. (Altitude adjustment setting) ...8-114
- MC (Main charger output setting) ...8-115

**NOTE:** If user login administration is enabled, you can only change the settings by logging in with administrator privileges.

# Copy Denst. Adj.

Adjust copy density. Adjustment can be made in 7 levels both in auto and manual density modes.

Use the procedure below to adjust the copy density.

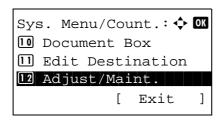

1 In the Sys. Menu/Count. menu, press the △ or ∇ key to select [Adjust/Maint.].

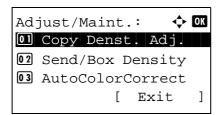

Press the OK key. The Adjust/Maint. menu appears.

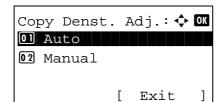

- Press the  $\triangle$  or  $\nabla$  key to select [Copy Denst. Adj.].
- 4 Press the **OK** key. Copy Denst. Adj. appears.

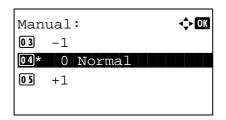

- **5** Press the  $\triangle$  or  $\nabla$  key to select [Auto] or [Manual].
- 6 Press the **OK** key. This displays the density selection screen for the mode selected in step 5. The screen shown is the one when [Manual] is selected.
- 7 Press the △ or ∇ key to select the density from [-3 Lighter] to [+3 Darker].
- **8** Press the **OK** key. *Completed.* is displayed and the screen returns to the Adjust/Maint. menu.

# **Send/Box Density**

Adjust scan density when sending or storing the data in Document Box. Adjustment can be made in 7 levels both in auto and manual density modes.

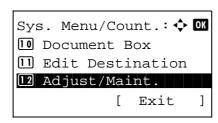

1 In the Sys. Menu/Count. menu, press the △ or ∇ key to select [Adjust/Maint.].

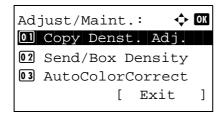

**2** Press the **OK** key. The Adjust/Maint. menu appears.

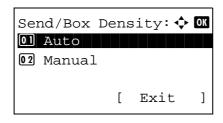

- **3** Press the  $\triangle$  or  $\nabla$  key to select [Send/Box Density].
- 4 Press the **OK** key. Send/Box Density appears.

**5** Press the  $\triangle$  or  $\nabla$  key to select [Auto] or [Manual].

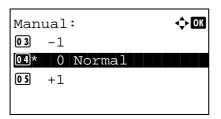

- **6** Press the **OK** key. This displays the density selection screen for the mode selected in step 5. The screen shown is the one when [Manual] is selected.
- 7 Press the △ or ∇ key to select the density from [-3 Lighter] to [+3 Darker].
- **8** Press the **OK** key. *Completed*. is displayed and the screen returns to the Adjust/Maint. menu.

### **AutoColorCorrect**

This setting allows you to adjust the detection level used by the machine to determine whether the original is color or black and white during Auto Color Mode. Setting a lower value will result in more originals being identified as color, while a larger value will tend to increase the number of originals being identified as black and white.

Use the procedure below to set the Auto Color Detection Level.

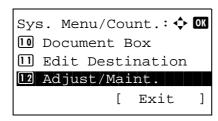

1 In the Sys. Menu/Count. menu, press the △ or ∇ key to select [Adjust/Maint.].

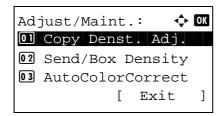

**2** Press the **OK** key. The Adjust/Maint. menu appears.

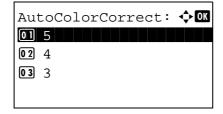

- **3** Press the  $\triangle$  or  $\nabla$  key to select [AutoColorCorrect].
- 4 Press the **OK** key. AutoColorCorrect appears.

- Fress the △ or ∇ key to select a value from [5] to [1].
- **6** Press the **OK** key. *Completed.* is displayed and the screen returns to the Adjust/Maint. menu.

#### ColorCalibration

This machine contains a calibration function that automatically makes adjustments to compensate for changes that occur over time due to variations in the ambient temperature and humidity. So that the highest quality color printing can be maintained, this color calibration operation is carried out automatically each time the power to the machine is turned on. If color tone does not improve or color drift does not improve after executing this color adjustment, perform color print position correction on page 8-104.

Use the procedure below to set the Color Calibration.

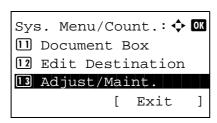

1 In the Sys. Menu/Count. menu, press the △ or ∇ key to select [Adjust/Maint.].

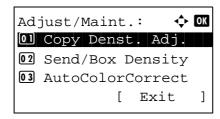

Press the **OK** key. The Adjust/Maint. menu appears.

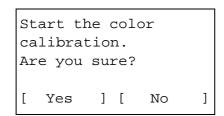

- **3** Press the  $\triangle$  or  $\nabla$  key to select [ColorCalibration].
- 4 Press the **OK** key. ColorCalibration appears.

- 5 Press [Yes] (the Left Select key) to execute Color Calibration.
- **6** Completed. is displayed and the screen returns to the Adjust/Maint. menu.

# Color Regist.

When first installing the machine or moving it to a new location, color drift during printing may occur. Use this function to correct the color position of each of cyan, magenta and yellow to resolve color drift. Normal registration and detailed settings are available for Color Registration. Color drift can be largely corrected through normal registration. However, if it is not resolved or to perform more detailed settings, use the detailed settings.

NOTE: To perform color registration, verify that either Letter or A4 paper is loaded into a cassette.

**IMPORTANT:** Before performing color registration, be sure to perform color calibration (see <u>page 8-104</u>). If color drift remains, perform color registration. By performing color registration without performing color calibration, the color drift will be resolved once, however, it may cause the serious color drift later.

### **Normal Registration**

Follow the steps below to correct normal color drift.

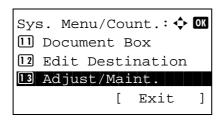

1 In the Sys. Menu/Count. menu, press the △ or ∇ key to select [Adjust/Maint.].

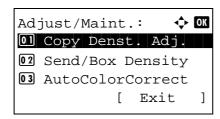

2 Press the **OK** key. The Adjust/Maint. menu appears.

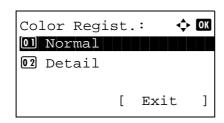

- **3** Press the  $\triangle$  or  $\nabla$  key to select [Color Regist.].
- 4 Press the **OK** key. Color Regist. appears.

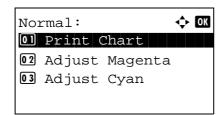

- **5** Press the  $\triangle$  or  $\nabla$  key to select [Normal].
- Press the OK key. The normal registration appears. Press the △ or ∇ key to select [Print Chart].

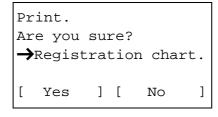

7 Press the OK key. The chart print confirmation menu appears.

**8** Press [Yes] (the Left Select key) to execute chart printing. After the charts are printed, you will return to the standard menu of color print position correction.

Three charts, H-L (left), V (center), and H-R (right) are printed on one sheet of paper for each of the colors M (magenta), C (cyan), and Y (yellow).

## <Chart Example>

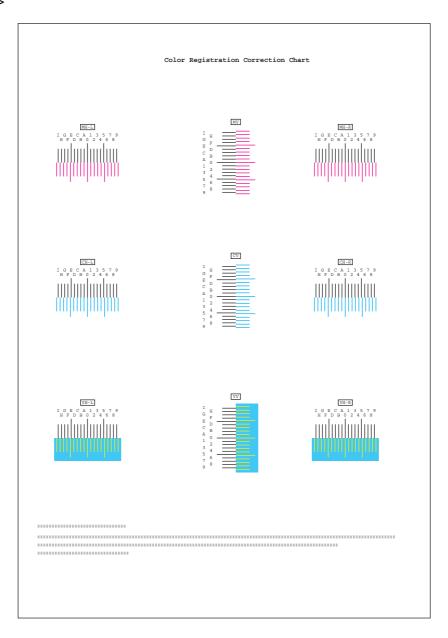

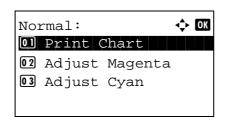

9 Press the △ or ▽ key to select [Adjust Magenta]. Press the OK key. The magenta correction menu appears.

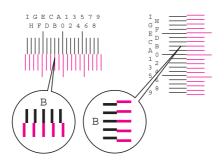

10 In the color registration correction chart printed in Print Registration Chart above, note the numbers of the sections in the magenta H and V charts where the lines most closely coincide as a single straight line. In the left example, the value would be B.

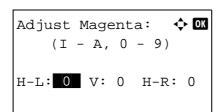

11 Press < or > key to change items (H-L, V and H-R). Press △ or ∇ key to enter the value read from the chart and press [OK].

Magenta correction is performed. After a brief interval you will return to the standard menu of color print position correction.

Press  $\triangle$  key to increase the value from 0 to 9. To decrease, press  $\nabla$ .

By pressing  $\nabla$ , the value changes from 0 to alphabetic letters, going from A to I. To move in the reverse direction, press  $\Delta$ .

You cannot use the numeric keys to enter these values.

**12** Repeat steps 9 to 11 to correct cyan and yellow.

### **Detailed Settings**

Follow the steps below to perform more detailed correction.

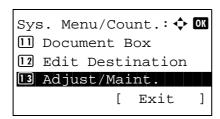

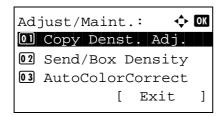

**2** Press the **OK** key. The Adjust/Maint. menu appears.

- **3** Press the  $\triangle$  or  $\nabla$  key to select [Color Regist.].
- 4 Press the **OK** key. Color Regist. appears.

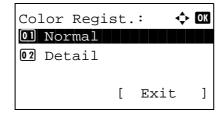

- **5** Press the  $\triangle$  or  $\nabla$  key to select [Detail].
- Press the OK key. The normal registration appears. Press the △ or ∇ key to select [Print Chart].

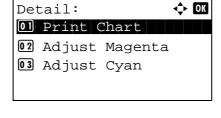

**7** Press the **OK** key. The chart print confirmation menu appears.

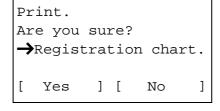

**8** Press [Yes] (the **Left Select** key) to execute chart printing. After the charts are printed, you will return to the standard menu of color print position correction.

Two charts, H-1 to H-5V (upper) and V-3 (lower) are printed on one sheet of paper for each of the colors M (magenta), C (cyan), and Y (yellow).

### <Chart Example>

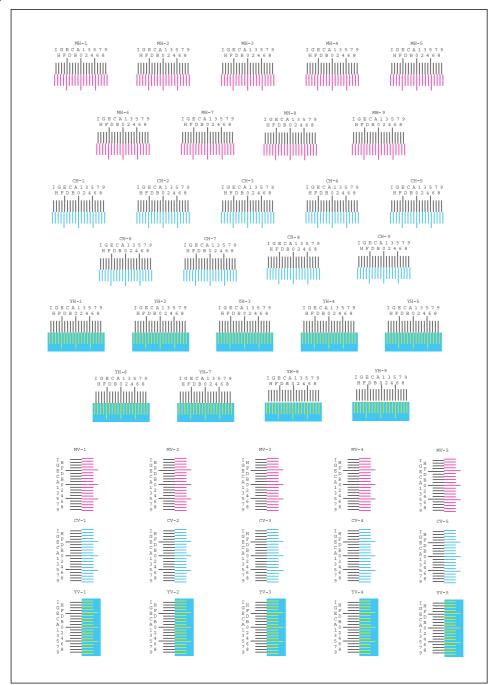

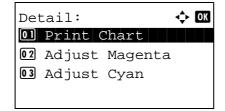

Press the  $\triangle$  or  $\nabla$  key to select [Adjust Magenta]. Press the **OK** key. The magenta correction menu appears.

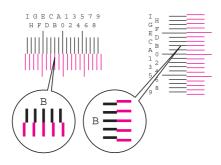

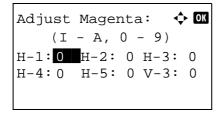

- 10 In the color registration correction chart printed in Print Registration Chart above, note the numbers of the sections in the magenta H and V charts where the lines most closely coincide as a single straight line. In the left example, the value would be B.
- 11 Press < or > key to change items (H-1 to H-5, V-3). Press △ or ∇ key to enter the value read from the chart and press [OK].
  Magenta correction is performed. After a brief

Magenta correction is performed. After a brief interval you will return to the standard menu of color print position correction.

Press  $\triangle$  key to increase the value from 0 to 9. To decrease, press  $\nabla$ .

By pressing  $\nabla$ , the value changes from 0 to alphabetic letters, going from A to I. To move in the reverse direction, press  $\Delta$ .

You cannot use the numeric keys to enter these values.

**12** Repeat steps 9 to 11 to correct cyan and yellow.

### Correct. Bk Line

Correct fine black lines (black streaks caused by contamination), which may appear on the copies, when the document processor is used.

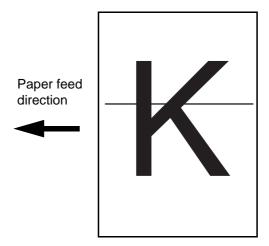

The table below shows the available settings.

| ltem     | Description                                                                                                    |
|----------|----------------------------------------------------------------------------------------------------|
| Off      | No correction performed.                                                                                                    |
| On(Low)  | Correction performed. The reproduction of the image becomes lower when using Off.                                                                     |
| On(High) | Correction performed. Select this item if black streak remains after using On (Low). The reproduction of the image becomes lower when using On (Low). |

**NOTE:** Using Correcting Fine Black Line can impair reproduction of fine characters. It is recommended to keep the default ([Off]).

Use the procedure below to specify the setting for correcting fine black lines.

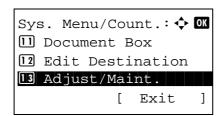

In the Sys. Menu/Count. menu, press the  $\Delta$  or  $\nabla$  key to select [Adjust/Maint.].

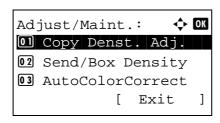

Press the OK key. The Adjust/Maint. menu appears.

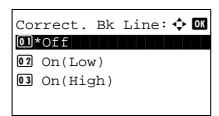

- **3** Press the  $\triangle$  or  $\nabla$  key to select [Correct. Bk Line].
- 4 Press the **OK** key. Correct. Bk Line appears.

- **5** Press the  $\triangle$  or  $\nabla$  key to select [Off], [On(Low)] or [On(High)].
- **6** Press the **OK** key. *Completed.* is displayed and the screen returns to the Adjust/Maint. menu.

## LaserScanner Cln (Laser scanner cleaning mode setting)

This sets the cleaning mode for the laser scanner. When the printing quality declines, cleaning the laser scanner can restore the printing quality.

Use the procedure below to set the laser scanner cleaning mode setting.

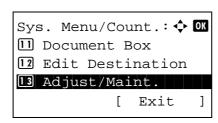

1 In the Sys. Menu/Count. menu, press the △ or ∇ key to select [Adjust/Maint.].

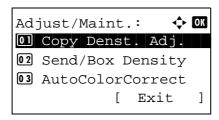

Press the OK key. The Adjust/Maint. menu appears.

**3** Press the  $\triangle$  or  $\nabla$  key to select [Service Setting].

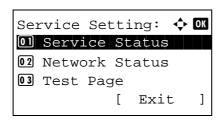

4 Press the **OK** key. The Service Setting menu appears.

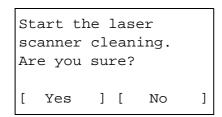

- **5** Press the  $\triangle$  or  $\nabla$  key to select [LaserScanner Cln].
- 6 Press the **OK** key. A confirmation screen appears.
- 7 Press [Yes] (the Left Select key). Completed. is displayed and the screen returns to the Adjust/ Maint. menu.

# **Drum Refresh (Drum refresh mode setting)**

This sets the refresh mode for the drum. When the printing quality declines, refreshing the drum can restore the printing quality.

Use the procedure below to set the drum refresh mode setting.

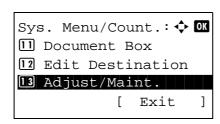

1 In the Sys. Menu/Count. menu, press the Δ or ∇ key to select [Adjust/Maint.].

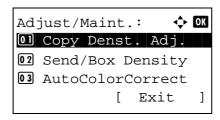

**2** Press the **OK** key. The Adjust/Maint. menu appears.

**3** Press the  $\triangle$  or  $\nabla$  key to select [Service Setting].

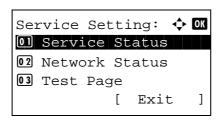

**4** Press the **OK** key. The Service Setting menu appears.

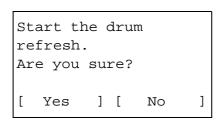

- **5** Press the  $\triangle$  or  $\nabla$  key to select [Drum Refresh].
- **6** Press the **OK** key. A confirmation screen appears.

7 Press [Yes] (the Left Select key). Completed. is displayed and the screen returns to the Adjust/ Maint. menu.

# Altitude Adj. (Altitude adjustment setting)

This sets the altitude adjustment mode. If you are using the machine at an altitude of 1500 m or higher and print quality has deteriorated, the Altitude Adjustment mode setting can be used to restore print quality.

Use the procedure below to set the altitude adjustment setting.

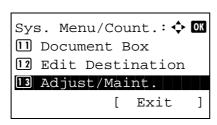

In the Sys. Menu/Count. menu, press the △ or ∇ key to select [Adjust/Maint.].

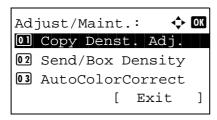

Press the OK key. The Adjust/Maint. menu appears.

**3** Press the  $\triangle$  or  $\nabla$  key to select [Service Setting].

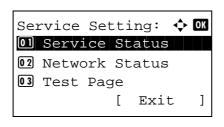

4 Press the **OK** key. The Service Setting menu appears.

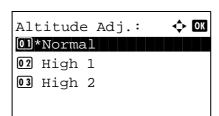

- **5** Press the  $\triangle$  or  $\nabla$  key to select [Altitude Adj.].
- **6** Press the **OK** key. Altitude Adj. appears.

- **7** Press the  $\triangle$  or  $\nabla$  key to select [Normal], [High 1] or [High 2)].
- **8** Press the **OK** key. *Completed.* is displayed and the screen returns to the Adjust/Maint. menu.

## MC (Main charger output setting)

This sets the output of the main charger. When print quality has deteriorated, the output of the main charger can be changed to restore print quality.

**NOTE:** This menu only appears when the <u>Altitude Adj. (Altitude adjustment setting) on page 8-114</u> is set to [Normal].

Use the procedure below to set the main charger output setting.

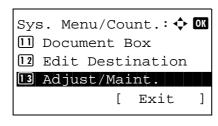

**1** In the Sys. Menu/Count. menu, press the △ or ∇ key to select [Adjust/Maint.].

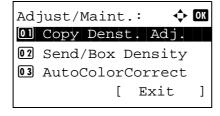

Press the **OK** key. The Adjust/Maint. menu appears.

**3** Press the  $\triangle$  or  $\nabla$  key to select [Service Setting].

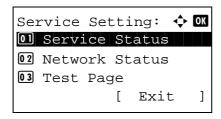

**4** Press the **OK** key. The Service Setting menu appears.

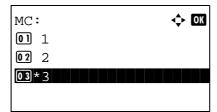

- **5** Press the  $\triangle$  or  $\nabla$  key to select [MC].
- 6 Press the **OK** key. MC appears.

- **7** Press the  $\triangle$  or  $\nabla$  key to select [1] to [3].
- **8** Press the **OK** key. *Completed*. is displayed and the screen returns to the Adjust/Maint. menu.

### **Date/Timer**

Date/Timer settings include:

- <u>Date/Time</u> ...8-117
- <u>Date Format</u> ...8-119
- <u>Time Zone</u> ...8-120
- Summer Time ...8-121
- Auto Error Clear ...8-122
- Sleep Timer ...8-125
- <u>Sleep Level</u> ...<u>8-126</u>
- Auto Panel Reset ...8-128
- Unusable Time ...8-130

**NOTE:** If user login administration is enabled, you can only change the settings by logging in with administrator privileges.

### Date/Time

Set the date and time for the location where you use the machine. If you perform Send as E-mail, the date and time set here will be displayed on the header.

**CAUTION:** Be sure to set Time Zone before the Date/Time setup.

Use the procedure below to set the date and time.

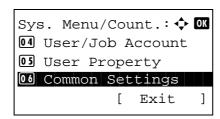

1 In the Sys. Menu/Count. menu, press the △ or ∇ key to select [Common Settings].

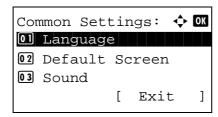

2 Press the **OK** key. The Common Settings menu appears.

Press the △ or ∇ key to select [Date Setting], and press the OK key.

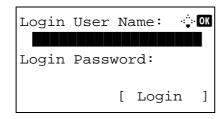

When you are performing user management and have not logged in, a login screen will appear. Then, enter the Login User Name and Login Password to log in.

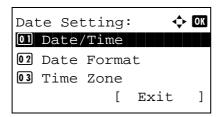

4 The Date Settings menu appears.

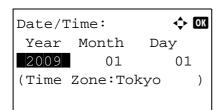

**5** Press the  $\triangle$  or  $\nabla$  key to select [Date/Time].

**6** Press the **OK** key. The screen to enter the date of Date/Time appears.

7 Set the date.

Press the ⊲ or ▷ key to move to the item (Year / Month / Day) you want to enter.

Press the  $\triangle$  or  $\nabla$  key to set each item.

**8** Press the **OK** key. The screen to enter the time of Date/Time appears.

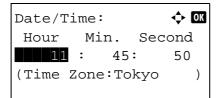

9 Set the time.

Press the ⊲ or ⊳ key to move to the item (Hour / Min. / Second) you want to enter.

Press the  $\triangle$  or  $\nabla$  key to set each item.

**10** Press the **OK** key. *Completed.* is displayed and the screen returns to the Date Settings menu.

**NOTE:** If you try to change the date/time when a trial application is running, the *If you change Date/Time* setting, trial functions will be unavailable. Are you sure? message is displayed. To change the date/time, press [Yes](the **Left Select** key).

### **Date Format**

Select the display format of year, month, and date. The year is displayed in Western notation.

Use the procedure below to select the date format.

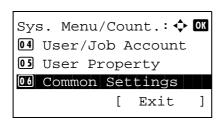

1 In the Sys. Menu/Count. menu, press the △ or ∇ key to select [Common Settings].

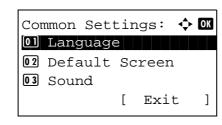

2 Press the **OK** key. The Common Settings menu appears.

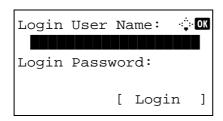

**3** Press the  $\triangle$  or  $\nabla$  key to select [Date Setting], and press the **OK** key.

When you are performing user management and have not logged in, a login screen will appear. Then, enter the Login User Name and Login Password to log in, and press [Login] (the **Right Select** key).

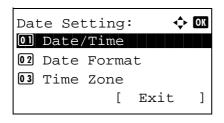

4 The Date Settings menu appears.

**5** Press the  $\triangle$  or  $\nabla$  key to select [Date Format]

.

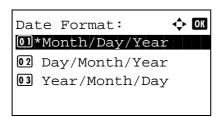

6 Press the **OK** key. Date Format appears.

- 7 Press the △ or ∇ key to select [Month/Day/Year], [Day/Month/Year] or [Year/Month/Day].
- 8 Press the **OK** key. *Completed*. is displayed and the screen returns to the Date Settings menu.

#### **Time Zone**

Set the time difference in the location you are from GMT.

Use the procedure below to set the time difference.

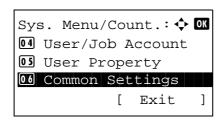

1 In the Sys. Menu/Count. menu, press the △ or ∇ key to select [Common Settings].

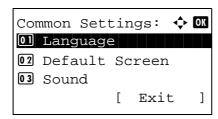

2 Press the **OK** key. The Common Settings menu appears.

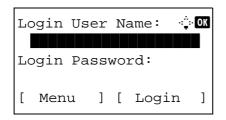

**3** Press the  $\triangle$  or  $\nabla$  key to select [Date Setting], and press the **OK** key.

When you are performing user management and have not logged in, a login screen will appear. Then, enter the Login User Name and Login Password to log in, and press [Login] (the **Right Select** key).

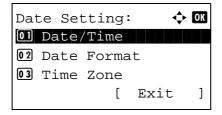

4 The Date Settings menu appears.

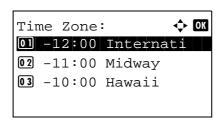

- **5** Press the  $\triangle$  or  $\nabla$  key to select [Time Zone].
- **6** Press the **OK** key. Time Zone appears.

- **7** Press the  $\triangle$  or  $\nabla$  key to select your location.
- **8** Press the **OK** key. *Completed.* is displayed and the screen returns to the Date Settings menu.

**NOTE:** If you select a region that does not utilize summer time, the summer time setting screen will not appear.

### **Summer Time**

Set whether or not to apply summer time to the display of the date.

Use the procedure below to set Summer Time.

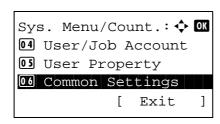

1 In the Sys. Menu/Count. menu, press the  $\triangle$  or  $\nabla$  key to select [Common Settings].

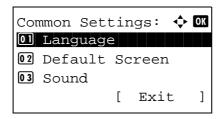

Press the OK key. The Common Settings menu appears.

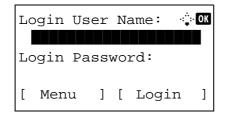

3 Press the △ or ∇ key to select [Date Setting], and press the OK key.

When you are performing user management and have not logged in, a login screen will appear. Then, enter the Login User Name and Login Password to log in, and press [Login] (the **Right Select** key).

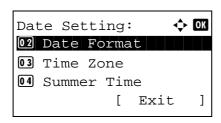

4 The Date Settings menu appears.

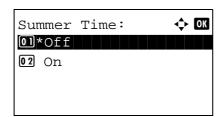

- **5** Press the  $\triangle$  or  $\nabla$  key to select [Summer Time].
- **6** Press the **OK** key. Summer Time appears.

- **7** Press the  $\triangle$  or  $\nabla$  key to select [Off] or [On].
- **8** Press the **OK** key. *Completed.* is displayed and the screen returns to the Date Settings menu.

### **Auto Error Clear**

If an error occurs during printing, the print job stops to wait for the next step to be taken by the user. In the Auto Error Clear mode, automatically clear the error after a set amount of time elapses.

The following errors are automatically cleared.

Cannot duplex print on this paper.

Send error.

Cannot connect to Authentication Server.

Incorrect account ID. Job is canceled.

Job Accounting restriction exceeded. Cannot print.

Job Accounting restriction exceeded. Cannot scan.

Job not stored. Press [OK].

Job Accounting restriction exceeded. Job is canceled.

Sub address/Polling box limit exceeded. Job is canceled.

Memory is full. Print job cannot be processed completely.

Maximum Number of scanned pages. Job is canceled.

Print overrun.

KPDL error.

USB memory error. Job is canceled.

No multi copies. Press [OK].

#### **Auto Error Clear ON/OFF**

Select whether to use Auto Error Clear or not.

Use the procedure below to specify the auto error clear setting.

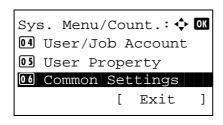

1 In the Sys. Menu/Count. menu, press the △ or ∇ key to select [Common Settings].

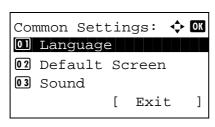

Press the **OK** key. The Common Settings menu appears.

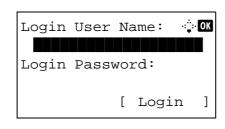

Press the ∆ or ∇ key to select [Timer Setting], and press the OK key.
When you are performing user management and

When you are performing user management and have not logged in, a login screen will appear. Then, enter the Login User Name and Login Password to log in, and press [Login] (the **Right Select** key).

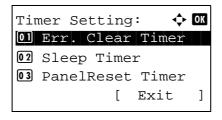

4 The Timer Settings menu appears.

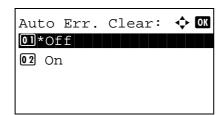

- **5** Press the  $\triangle$  or  $\nabla$  key to select [Auto Err. Clear].
- **6** Press the **OK** key. Auto Err. Clear appears.

- **7** Press the  $\triangle$  or  $\nabla$  key to select [Off] or [On].
- **8** Press the **OK** key. *Completed.* is displayed and the screen returns to the Timer Settings menu.

### **Error Clear Timer**

If you select [On] for Auto Error Clear, set the amount of time to wait before automatically clearing errors. Options are between 5 and 495 seconds (every five seconds). The default setting is *30* minutes.

If you set 0 as the time, errors are not displayed.

**NOTE:** If you select [Off] for *Auto Error Clear*, the time display does not appear.

Use the procedure below to set the automatic error clear delay.

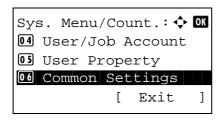

1 In the Sys. Menu/Count. menu, press the △ or ∇ key to select [Common Settings].

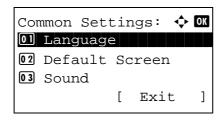

**2** Press the **OK** key. The Common Settings menu appears.

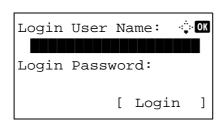

3 Press the △ or ∇ key to select [Timer Setting], and press the OK key.

When you are performing user management and have not logged in, a login screen will appear. Then, enter the Login User Name and Login Password to log in, and press [Login] (the **Right Select** key).

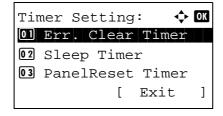

**4** The Timer Settings menu appears.

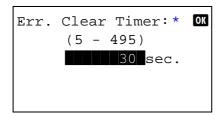

- **5** Press the  $\triangle$  or  $\nabla$  key to select [Err. Clear Timer].
- 6 Press the **OK** key. Err. Clear Timer appears.

7 Press the △ or ∇ key to set the Error Clear Timer. Set the amount of time before clearing errors in

seconds. You cannot use the numeric keys to enter this value.

**8** Press the **OK** key. *Completed.* is displayed and the screen returns to the Timer Settings menu.

## **Sleep Timer**

Set the amount of time to wait before Auto Sleep. Options are between 1 and 240 minutes (every one minute)
Use the procedure below to set the Auto Sleep time. The default setting is 1 minute.

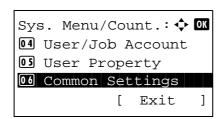

1 In the Sys. Menu/Count. menu, press the △ or ∇ key to select [Common Settings].

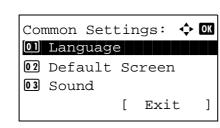

2 Press the **OK** key. The Common Settings menu appears.

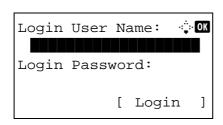

**3** Press the  $\triangle$  or  $\nabla$  key to select [Timer Setting], and press the **OK** key.

When you are performing user management and have not logged in, a login screen will appear. Then, enter the Login User Name and Login Password to log in, and press [Login] (the **Right Select** key).

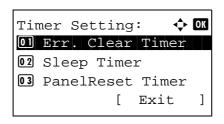

4 The Timer Settings menu appears.

**5** Press the  $\triangle$  or  $\nabla$  key to select [Sleep Timer].

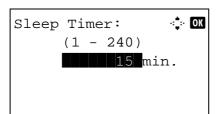

6 Press the **OK** key. Sleep Timer appears.

- 7 Press the △ or ∇ key to set the Sleep Timer. Set the amount of time before entering the sleep state in minutes. You cannot use the numeric keys to enter this value.
- **8** Press the **OK** key. *Completed*. is displayed and the screen returns to the Timer Settings menu.

## Sleep Level

Detailed settings can be selected for sleep mode. Detailed settings for sleep mode are called Energy Saver mode. When a function is set in Energy Saver mode and the function sends data to the machine, the machine does not execute the function. When Quick Recovery is specified, the machine wakes from sleep mode when any kind of data is received.

Example: When print data is sent from a PC connected by USB

| Quick Recovery | When the machine receives print data, it wakes from sleep mode and starts printing.                     |
|----------------|----------------------------------------------------------------------------------------------------|
| Energy Saver   | The machine does not wake from sleep mode when it receives print data and printing does not take place. |

NOTE: On a product with the fax function, the setting is fixed at Quick Recovery.

Use the procedure below to specify the Sleep Level.

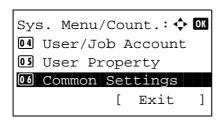

1 In the Sys. Menu/Count. menu, press the △ or ∇ key to select [Common Settings].

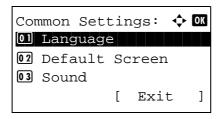

Press the **OK** key. The Common Settings menu appears.

3 Press the △ or ∇ key to select [Timer Setting], and press the OK key.

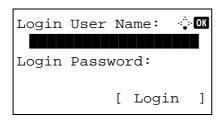

When you are performing user management and have not logged in, a login screen will appear. Then, enter the Login User Name and Login Password to log in, and press [Login] (the **Right Select** key).

Timer Setting: • OK

Ol Err. Clear Timer

Ol Sleep Timer

Ol PanelReset Timer

[ Exit ]

4 The Timer Settings menu appears.

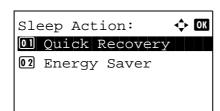

- **5** Press the  $\triangle$  or  $\nabla$  key to select [Sleep Level].
- 6 Press the OK key. Sleep Level appears.

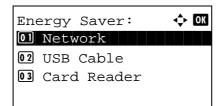

- **7** Press the  $\triangle$  or  $\nabla$  key to select [Quick Recovery] or [Energy Saver].
- 8 Select [Quick Recovery] and press the OK key. Completed. appears and you return to the timer settings menu. Select [Energy Saver] and press the OK key. The detailed settings screen of Energy Saver mode appears.
- **9** Press the  $\triangle$  or  $\nabla$  key to select the desired item.

Items that can be set are as follows:

- Network
- USB Cable
- Card Reader
- RAM Disk
- NIC
- **10** Press the **OK** key. The setting screen of each item appears.

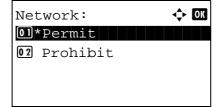

- 11 Press the ∆ or ∇ key to select [Permit] or [Prohibit]. When [Permit] is set for a function and that function sends data to the machine when the machine is in Energy Saver mode, the machine will not execute the function.
- **12** Press the **OK** key. *Completed.* is displayed and the screen returns to the Timer Settings menu.

### **Auto Panel Reset**

If no jobs are run for a certain period of time, automatically reset settings and return to the default setting.

NOTE: Refer to page 8-29 for the default settings.

### **Auto Panel Reset ON/OFF**

Select to use Auto Panel Reset or not.

Use the procedure below to specify the auto panel reset setting. The default setting is On.

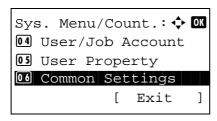

1 In the Sys. Menu/Count. menu, press the △ or ∇ key to select [Common Settings].

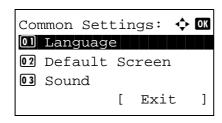

**2** Press the **OK** key. The Common Settings menu appears.

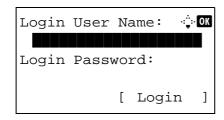

3 Press the △ or ∇ key to select [Timer Setting], and press the OK key.

When you are performing user management and have not logged in, a login screen will appear. Then, enter the Login User Name and Login Password to log in, and press [Login] (the **Right Select** key).

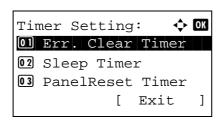

4 The Timer Settings menu appears.

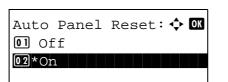

- **5** Press the  $\triangle$  or  $\nabla$  key to select [Auto Panel Reset].
- **6** Press the **OK** key. Auto Panel Reset appears.

- **7** Press the  $\triangle$  or  $\nabla$  key to select [Off] or [On].
- **8** Press the **OK** key. *Completed.* is displayed and the screen returns to the Timer Settings menu.

### **Panel Reset Timer**

If you select [On] for *Auto Panel Reset*, set the amount of time to wait before *Auto Panel Reset*. Options are between 5 and 495 seconds (every five seconds). The default setting is 90 seconds.

**NOTE:** If you select [Off] for *Auto Panel Reset*, the time display does not appear.

Use the procedure below to set the reset time.

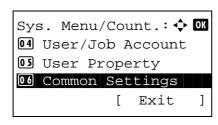

1 In the Sys. Menu/Count. menu, press the △ or ∇ key to select [Common Settings].

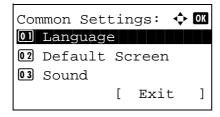

Press the OK key. The Common Settings menu appears.

3 Press the ∆ or ∇ key to select [Timer Setting], and press the OK key.

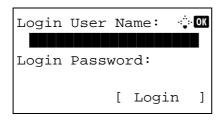

When you are performing user management and have not logged in, a login screen will appear. Then, enter the Login User Name and Login Password to log in, and press [Login] (the **Right Select** key).

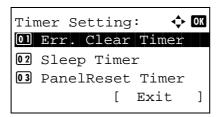

4 The Timer Settings menu appears.

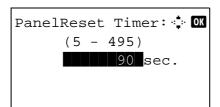

- **5** Press the  $\triangle$  or  $\nabla$  key to select [Panel Reset Timer].
- 6 Press the **OK** key. Panel Reset Timer appears.

- 7 Press the △ or ∇ key to set the Panel Reset Timer. Set the amount of time before resetting the message display on the panel in seconds. You cannot use the numeric keys to enter this value.
- **8** Press the **OK** key. *Completed.* is displayed and the screen returns to the Timer Settings menu.

### **Unusable Time**

You can specify the prohibition period to use.

Use the procedure below to set the Unusable Time.

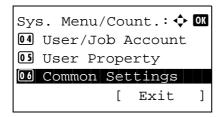

1 In the Sys. Menu/Count. menu, press the △ or ∇ key to select [Common Settings].

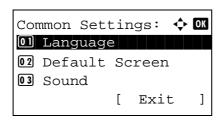

2 Press the **OK** key. The Common Settings menu appears.

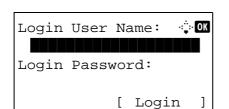

3 Press the △ or ∇ key to select [Timer Setting], and press the OK key.

When you are performing user management and have not logged in, a login screen will appear. Then, enter the Login User Name and Login Password to log in, and press [Login] (the **Right Select** key).

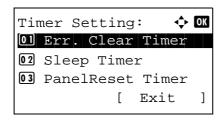

4 The Timer Settings menu appears.

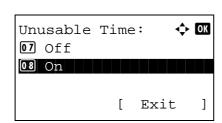

- **5** Press the  $\triangle$  or  $\nabla$  key to select [Unusable Time].
- **6** Press the **OK** key. Unusable Time appears.

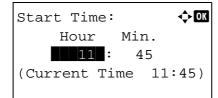

- **7** Press the  $\triangle$  or  $\nabla$  key to select [On].
- 8 Press the **OK** key. Start Time appears.
- 9 Press the ∆ or ∇ key or numeric keys to set the Start Time.

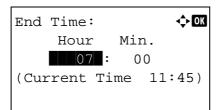

**10** Press the **OK** key. Start Time appears.

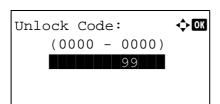

- **11** Press the  $\triangle$  or  $\nabla$  key or numeric keys to set the End Time.
- **12** Press the **OK** key. Unlock Code appears.
- **13** Press the △ or ∇ key or numeric keys to set the unlock code.
- **14** Press the **OK** key. *Completed.* is displayed and the screen returns to the Timer Settings menu.

# **Editing Destination (Address Book/Adding One-Touch Keys)**

Save frequently used destinations to Address Book or One-touch keys. The saved destinations can be changed. The destinations are available for Send as E-mail, Send to Folder, and Fax Transmission.

## **Adding an Individual Destination**

A maximum of 100 individual addresses can be registered. Each address can include the information such as destination name, E-mail address, FTP server folder path, computer folder path, and FAX No..

#### NOTE:

- If user login administration is enabled, you can only edit destinations in the Address Book by logging in with administrator privileges. For details, refer to the KYOCERA COMMAND CENTER Operation Guide.
- Refer to Character Entry Method on Appendix-7 for details on entering characters.

Use the procedure below to register a new individual contact.

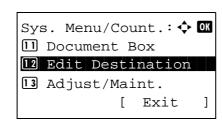

1 In the Sys. Menu/Count. menu, press the △ or ∇ key to select [Edit Destination].

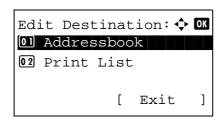

Press the **OK** key. The Edit Destination menu appears.

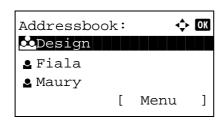

- **3** Press the  $\triangle$  or  $\nabla$  key to select [Address Book].
- **4** Press the **OK** key. The Address Book list screen appears.

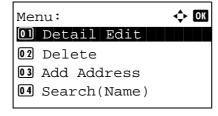

Press [Menu] (the Right Select key). Menu appears.

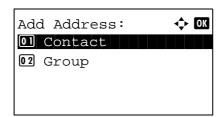

- **6** Press the  $\triangle$  or  $\nabla$  key to select [Add Address].
- **7** Press the **OK** key. Add Address appears.

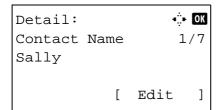

- **8** Press the  $\triangle$  or  $\nabla$  key to select [Contact].
- **9** Press the **OK** key. This displays the screen for editing destinations.

**NOTE:** If the maximum number of destinations has already been registered, the screen will display *Registered numbers exceeded.* and return to the Address Book.

**10** Enter each item and then press the **OK** key. *Registered.* is displayed and the screen returns to the Address Book list screen.

Refer to the descriptions below for how to enter each item.

### **Entering Contact Name**

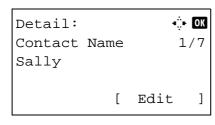

**1** Press the ⊲ or ⊳ key to select [Contact Name].

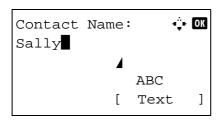

Press [Edit] (the Right Select key). An entry screen appears.

3 Enter the contact name.

If creating a new contact name, the address number allocated to the destination is already entered.

4 Press the **OK** key. The contact name is registered.

### **Entering E-mail Address**

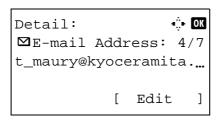

**1** Press the *⊲* or *⊳* key to display E-mail Address.

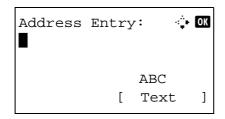

Press [Edit] (the Right Select key). An entry screen appears.

3 Enter the e-mail address.

**NOTE:** Destination can be specified using the Address Book or the One-touch keys. Refer to Specifying Destination on page 3-44.

**4** Press the **OK** key. The e-mail address is registered.

## **Entering Folder (SMB/FTP) Address**

## Folder (SMB) Address

The table below explains the items to be entered.

| Item            | Description                                                  | Max. No. of Characters |  |
|-----------------|--------------------------------------------------------------|------------------------|--|
| Host Name*      | Host name or IP address of the sending computer              | 64 chars               |  |
| Path            | Path to the folder used to save files E.g. "\User\ScanData"  | 128 chars              |  |
| Login User Name | User name for folder access For example, abcdnet\james.smith | 64 chars               |  |
| Login Password  | Password for folder access                                   | 64 chars               |  |

If you specify a port number other than the default (139), use the "Host name: port number" format. (E.g. SMBhostname: 140)

### Folder (FTP) Address

The table below explains the items to be entered.

| Item            | Description                                                                                    | Max. No. of Characters |  |
|-----------------|------------------------------------------------------------------------------------------------|------------------------|--|
| Host Name*      | Host name or IP address of the sending computer                                                | 64 chars               |  |
| Path            | Path to the folder used to save files E.g. "\User\ScanData"                                    | 128 chars              |  |
| Login User Name | User name for folder access For example, abcdnet\( \)james.smith                               | 64 chars               |  |
| Login Password  | Password for folder access                                                                     | 64 chars               |  |
| Encryption      | If secure communication is On, encryption method can be selected from Auto, DES, 3DES and AES. | -                      |  |

If you specify a port number other than the default (21), use the "Hostname: port number" format. (E.g. FTPhostname: 140)

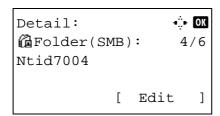

**1** Press the ⊲ or ▷ key to display Folder(SMB) or Folder(FTP).

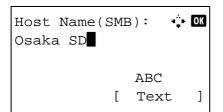

2 Press [Edit] (the **Right Select** key). An entry screen appears.

3 Enter the host name.

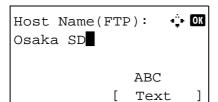

**NOTE:** Destination can be specified using the Address Book or the One-touch keys. Refer to Specifying Destination on page 3-44.

Enclose the IPv6 address in brackets [].

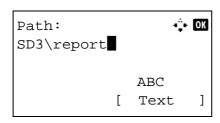

4 Press the **OK** key. Path appears.

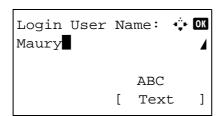

5 Enter the path name.

**6** Press the **OK** key. Login User Name appears.

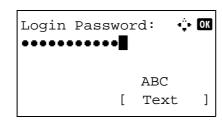

**7** Enter the Login User Name.

8 Press the **OK** key. Login Password appears.

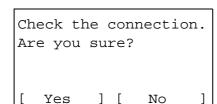

**9** Enter the Login Password.

10 Press the OK key. A confirmation screen appears.

**NOTE:** If the screen for confirming the entry of a new destination (<u>page 8-72</u>) is set to [On], screens to confirm the entered host name and path name appear. Enter the same host name and path name again and press the **OK** key on their respective screens.

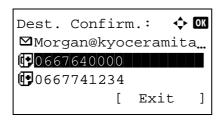

11 Press [Yes] (the **Left Select** key). This makes a connection with the entered destination.

If the connection is successful, *Connected.* is displayed on the screen. Press [OK] (the **Right Select** key). *Completed.* is displayed and the folder (SMB/FTP) address is registered.

If the connection failed, *Cannot connect.* is displayed. Press [OK] (the **Right Select** key). The screen shown in step 2 reappears. Check and reenter the destination.

### **Address Number**

Address Number is an ID for a destination. When creating a new destination, the smallest unused address number is automatically allocated. You can select any available number out of 100 numbers for individuals and 20 numbers for groups.

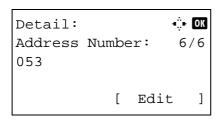

**1** Press the *⊲* or *⊳* key to display Address Number.

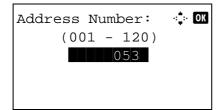

2 Press [Edit] (the **Right Select** key). An entry screen appears.

- **3** Press the  $\triangle$  or  $\nabla$  key or the numeric keys to enter the address number.
- **4** Press the **OK** key. The address number is registered.

**NOTE:** If you enter an address number that is already registered, the screen will display *This address number is already registered.* and return to the screen of step 2.

## Adding a Group

Compile two or more individuals into a group. Designations in the group can be added at the same time. When adding a group, a maximum of 20 groups can be added in the Address Book.

**NOTE:** If user login administration is enabled, you can only edit destinations in the Address Book by logging in with administrator privileges.

Before adding a group in the Address Book, the individuals to be included in the group must be added first. Up to 100 destinations for the e-mail, 100 destinations for the FAX, and the total of 10 destinations for the FTP and SMB can be registered per a group.

Use the procedure below to register a group.

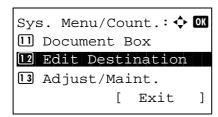

1 In the Sys. Menu/Count. menu, press the △ or ∇ key to select [Edit Destination].

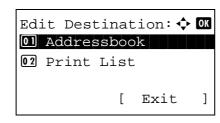

2 Press the **OK** key. The Edit Destination menu appears.

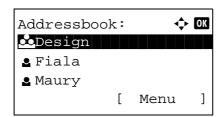

- **3** Press the  $\triangle$  or  $\nabla$  key to select [Address Book].
- 4 Press the **OK** key. The Address Book list screen appears.

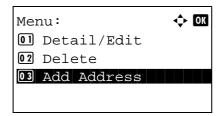

- Press [Menu] (the Right Select key). Menu appears.
- **6** Press the  $\triangle$  or  $\nabla$  key to select [Add Address].

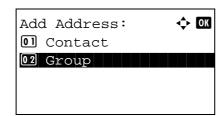

7 Press the **OK** key. Add Address appears.

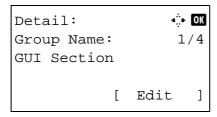

- **8** Press the  $\triangle$  or  $\nabla$  key to select [Group].
- **9** Press the **OK** key. This displays the screen for editing groups.

**NOTE:** If the maximum number of groups has already been registered, the screen will display *Registered* numbers exceeded. and return to the Address Book.

**10** Enter each item and then press the **OK** key. *Registered.* is displayed and the screen returns to the Address Book list screen.

Refer to the descriptions below for how to enter each item.

## **Entering Group Name**

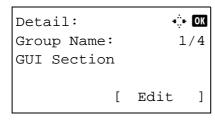

**1** Press the *⊲* or *⊳* key to display Group Name.

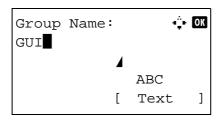

Press [Edit] (the Right Select key). An entry screen appears.

3 Enter the group name.

If creating a new group name, the address number allocated to the destination is already entered.

4 Press the **OK** key. The group name is registered.

### **Entering Group Member**

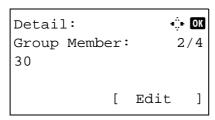

**1** Press the *⊲* or *⊳* key to display Group Member.

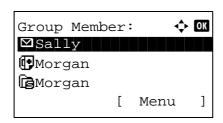

Press [Edit] (the Right Select key). This displays the list of destinations registered to the group.

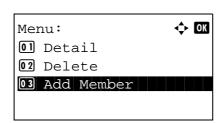

3 Press [Menu] (the Right Select key). The group editing menu appears.

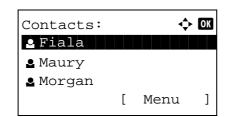

- **4** Press the  $\triangle$  or  $\nabla$  key to select [Add Member].
- 5 Press the OK key. This displays the list of destinations registered in the Address Book.

**NOTE:** If 100 members have already been registered in the group, the screen will display *Registered* numbers exceeded. and return to the Group Member.

- **6** Press the  $\triangle$  or  $\nabla$  key to select the destination you want to add to the group.
- 7 Press the OK key. This displays the sending address registered to the selected destination.

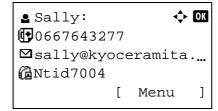

- **8** Press the  $\triangle$  or  $\nabla$  key to select the sending address.
- 9 Press the OK key.
- **10** Press the **Back** key to retuen to the Detail.

- **11** Use the ⊲ or ⊳ key to check if the group was set correctly.
- **12** Press the **OK** key. The group is added to the Address Book.

**NOTE:** If you select an individual destination that has already been registered to the group, the screen will display *This address is already registered.* and return to the screen of step 7.

### **Deleting member from group**

To delete a member registered to the group, follow the procedure below.

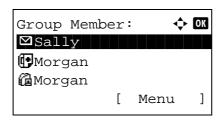

- While Group Member is displayed, press [Edit] (the Right Select key). This displays the list of destinations registered to the group.
- **2** Press the  $\triangle$  or  $\nabla$  key to select the destination you want to delete.
- 3 Press [Menu] (the Right Select key). The group editing menu appears.

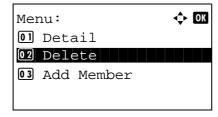

- **4** Press the  $\triangle$  or  $\nabla$  key to select [Delete].
- **5** Press the **OK** key. A confirmation message appears.

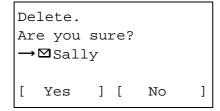

6 Press [Yes] (the Left Select key). Completed. is displayed and the screen returns to Group Member.

### **Entering Address Number**

Address Number is an ID for a destination. When creating a new destination, the smallest unused address number is automatically allocated. You can select any available number out of 100 numbers for individuals and 20 numbers for groups.

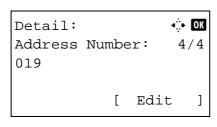

**1** Press the ⊲ or ⊳ key to display Address Number.

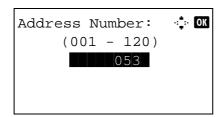

Press [Edit] (the Right Select key). An entry screen appears.

- **3** Press the  $\triangle$  or  $\nabla$  key or the numeric keys to enter the address number.
- 4 Press the **OK** key. The address number is registered.

**NOTE:** If you enter an address number that is already registered, the screen will display *This address* number is already registered. and return to the screen of step 2.

## **Editing a Destination**

Edit/delete the destinations (individuals) you added to the Address Book.

Use the procedure below to edit a destination.

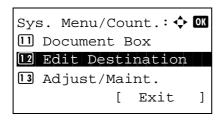

1 In the Sys. Menu/Count. menu, press the △ or ∇ key to select [Edit Destination].

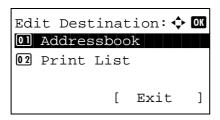

2 Press the **OK** key. The Edit Destination menu appears.

**3** Press the  $\triangle$  or  $\nabla$  key to select [Address Book].

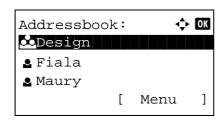

**4** Press the **OK** key. The Address Book list screen appears.

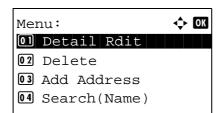

**5** Press the  $\triangle$  or  $\nabla$  key to select the destination you want to edit.

6 Press [Menu] (the Right Select key). Menu appears.

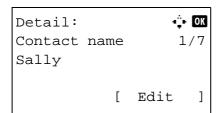

- **7** Press the  $\triangle$  or  $\nabla$  key to select [Detail/Edit].
- **8** Press the **OK** key. This displays the screen for editing the selected destination.

The screen shown is the one when an individual's destination is selected.

9 Edit items as necessary.

For how to edit each item, refer to <u>Adding an</u> <u>Individual Destination on page 8-133</u> and <u>Adding a</u> <u>Group on page 8-139</u>.

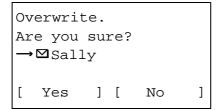

**10** After completing editing, press the **OK** key. A confirmation screen appears.

**11** Press [Yes] (the **Left Select** key). *Registered.* is displayed and the screen returns to the Address Book list screen.

## Adding a Destination on One-touch Key

This machine has 11 one-touch keys and you can register 2 destinations to each of them.

The one-touch keys are arranged as shown below:

| No.1  | No.2  | No.3  | No.4  |
|-------|-------|-------|-------|
| No.12 | No.13 | No.14 | No.15 |
| No.5  | No.6  | No.7  | No.8  |
| No.16 | No.17 | No.18 | No.19 |
| No.9  | No.10 | No.11 | SHIFT |
| No.20 | No.21 | No.22 | SHIFT |

**NOTE:** Refer to <u>One-Touch Key on page 3-3</u> for how to use them.

### **Registering new destination**

Use the procedure below to register a new destination under a One-touch key.

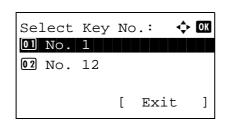

1 In the basic screen, press the one-touch key to which you want to register the destination and hold it (2 seconds or longer). Select Key Set. appears.

The screen shown is the one when No.1/No.12 is pressed and held.

- **2** Press the △ or ∇ key to select the key number to which you want to register the destination.
- **3** Press the **OK** key. The Address Book list screen appears.

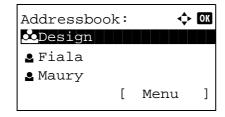

**4** Press the  $\triangle$  or  $\nabla$  key to select the destination you want to register.

**NOTE:** If you want to search from the Address Book, refer to <u>Search in Address Book on page 3-45</u>.

Press the OK key. The selected destination is registered to the one-touch key. Registered. is displayed and the screen returns to the basic screen.

### **Editing One-touch Key**

Edit/delete the destinations you added to One-touch Key.

Use the procedure below to edit the one-touch key.

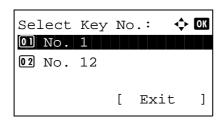

1 In the basic screen, press the one-touch key where you want to edit the destination and hold it (2 seconds or longer). Select Key Set. appears.

The screen shown is the one when No.1/No.12 is pressed and held.

- **2** Press the  $\triangle$  or  $\nabla$  key to select the key number where you want to edit the destination.
- **3** Press the **OK** key. The Key Edit appears.

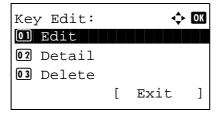

**NOTE:** If nothing is stored in a one-touch key, the key edit screen will not appear; the address book screen will appear instead. Go to step 6.

**4** Press the  $\triangle$  or  $\nabla$  key to select [Edit].

**NOTE:** If you select [Delete] here and press the **OK** key, you can delete the registration of the destination. If you press [Yes] (the **Left Select** key) in the screen that appears, *Completed*. is displayed and the registration of the destination is deleted.

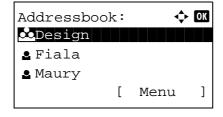

**5** Press the **OK** key. The Address Book list screen appears.

**6** Press the  $\triangle$  or  $\nabla$  key to select the destination you want to newly register.

**NOTE:** If you want to search from the Address Book, refer to <u>Search in Address Book on page 3-45</u>.

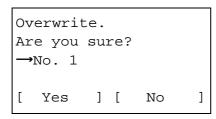

**7** Press the **OK** key. A confirmation screen appears.

8 Press [Yes] (the Left Select key). The selected destination is registered to the one-touch key, overwriting the previous one. Registered. is displayed and the screen returns to the basic screen.

# **Restarting the System**

Restart the machine without turning the main power switch off. Use this to deal with any unstable operation by the machine. (Same as the computer restart.)

Use the procedure below to restart the system.

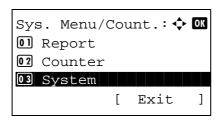

1 In the Sys. Menu/Count. menu, press the △ or ∇ key to select [System], and press the OK key.

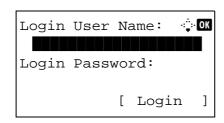

When you are performing user management and have not logged in, a login screen will appear. Then, enter the Login User Name and Login Password to log in, and press [Login] (the **Right Select** key).

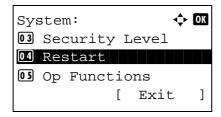

**2** The System menu appears.

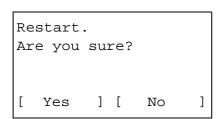

- **3** Press the  $\triangle$  or  $\nabla$  key to select [Restart].
- **4** Press the **OK** key. A confirmation screen appears.

**5** Press [Yes] (the **Left Select** key). The machine is restarted.

If you press [No] (the **Right Select** key), the machine does not restart and the screen returns to the System menu.

# **Network Setup**

The following network settings are available.

- LAN Interface Setup ...8-149
- TCP/IP (IPv4) Setup ...8-150
- TCP/IP (IPv6) Setup ...8-150
- NetWare Setup ...8-151
- AppleTalk Setup ...8-153
- WSD Scan Setup ...8-154
- WSD Print Setup ...8-155
- Protocol Detail ...8-157

## **LAN Interface Setup**

Specify the settings for the LAN interface to be used. The default setting is Auto.

Use the procedure below to select the interface.

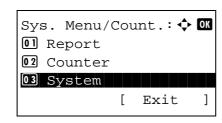

1 In the Sys. Menu/Count. menu, press the △ or ∇ key to select [System], and press the OK key.

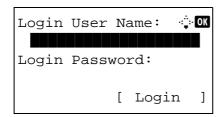

When you are performing user management and have not logged in, a login screen will appear. Then, enter the Login User Name and Login Password to log in, and press [Login] (the **Right Select** key).

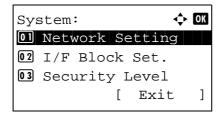

2 The System menu appears.

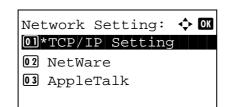

- **3** Press the  $\triangle$  or  $\nabla$  key to select [Network Setting].
- 4 Press the **OK** key. The Network Setting menu appears.

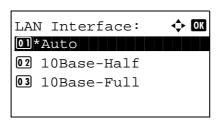

- **5** Press the  $\triangle$  or  $\nabla$  key to select [LAN Interface].
- 6 Press the **OK** key. LAN Interface appears.

**7** Press the  $\triangle$  or  $\nabla$  key to select the desired LAN interface.

The available LAN interfaces are as follows:

Auto

10Base-Half

10Base-Full

100Base-Half

100Base-Full

8 Press the **OK** key. *Completed*. is displayed and the screen returns to the Network Setting menu.

## TCP/IP (IPv4) Setup

Set up TCP/IP to connect to the Windows network.

Refer to Network Setup (LAN Cable Connection) on page 2-14 about the procedures.

### TCP/IP (IPv6) Setup

Set up TCP/IP (IPv6) to connect to the network. The default setting is Off.

Use the procedure below to setup the TCP/IP (IPv6) setting.

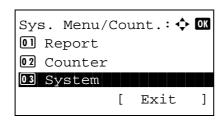

1 In the Sys. Menu/Count. menu, press the △ or ∇ key to select [System], and press the OK key.

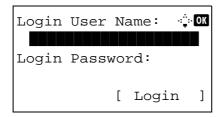

When you are performing user management and have not logged in, a login screen will appear. Then, enter the Login User Name and Login Password to log in, and press [Login] (the **Right Select** key).

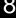

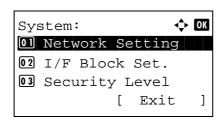

2 The System menu appears.

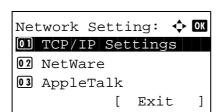

- **3** Press the  $\triangle$  or  $\nabla$  key to select [Network Setting].
- 4 Press the **OK** key. The Network Setting menu appears.

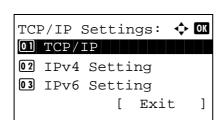

- **5** Press the  $\triangle$  or  $\nabla$  key to select [TCP/IP Settings].
- 6 Press the OK key. The TCP/IP Settings menu appears.

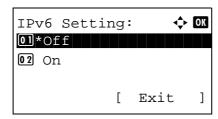

- **7** Press the  $\triangle$  or  $\nabla$  key to select [IPv6 Setting].
- **8** Press the **OK** key. IPv6 Setting appears.

- **9** Press the  $\triangle$  or  $\nabla$  key to select [On] or [Off].
- **10** Press the **OK** key. *Completed*. is displayed and the screen returns to the TCP/IP Settings menu.

## **NetWare Setup**

Select the NetWare network connection. After that, select frame types for NetWare network from Auto, Ethernet-II, 802.3, 802.2, or SNAP. The default settings is "Off".

Use the procedure below to setup the NetWare setting.

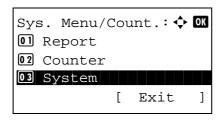

1 In the Sys. Menu/Count. menu, press the △ or ∇ key to select [System], and press the OK key.

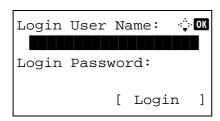

When you are performing user management and have not logged in, a login screen will appear. Then, enter the Login User Name and Login Password to log in, and press [Login] (the **Right Select** key).

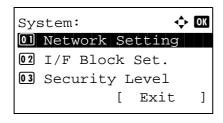

**2** The System menu appears.

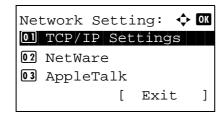

- **3** Press the  $\triangle$  or  $\nabla$  key to select [Network Setting].
- 4 Press the **OK** key. The Network Setting menu appears.

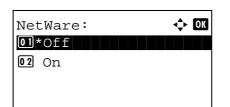

- **5** Press the  $\triangle$  or  $\nabla$  key to select [NetWare].
- 6 Press the **OK** key. NetWare appears.

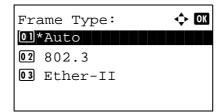

**7** Press the  $\triangle$  or  $\nabla$  key to select [On] or [Off].

If you select [On] and press the **OK** key, Frame Type appears. Press the  $\triangle$  or  $\nabla$  key to select the desired frame type.

The available frame types are as follows:

Auto 802.3

Ether-II 802.2 SNAP

**8** Press the **OK** key. *Completed.* is displayed and the screen returns to the Network Setting menu.

For detailed information on restarting the system, refer to <u>Restarting the System on page 8-148</u>.

## AppleTalk Setup

Select the Apple Talk network connection. The default setting is On.

Use the procedure below to setup the AppleTalk setting.

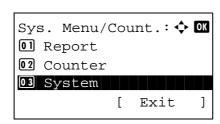

1 In the Sys. Menu/Count. menu, press the △ or ∇ key to select [System], and press the OK key.

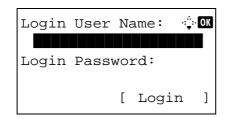

When you are performing user management and have not logged in, a login screen will appear. Then, enter the Login User Name and Login Password to log in, and press [Login] (the **Right Select** key).

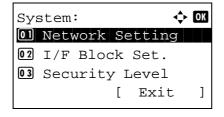

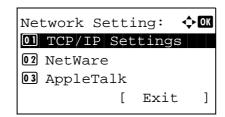

- **3** Press the  $\triangle$  or  $\nabla$  key to select [Network Setting].
- 4 Press the **OK** key. The Network Setting menu appears.
- **5** Press the  $\triangle$  or  $\nabla$  key to select [AppleTalk].

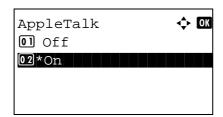

6 Press the **OK** key. AppleTalk appears.

**7** Press the  $\triangle$  or  $\nabla$  key to select [On] or [Off] and then press the **OK** key.

Completed. is displayed and the screen returns to the Network Setting menu.

### **WSD Scan Setup**

Select whether or not to use WSD Scan. The default setting is On.

Use the procedure below to setup the WSD-SCAN setting. The machine must be restarted after the setting is changed.

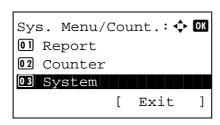

1 In the Sys. Menu/Count. menu, press the △ or ∇ key to select [System], and press the OK key.

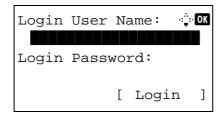

When you are performing user management and have not logged in, a login screen will appear. Then, enter the Login User Name and Login Password to log in, and press [Login] (the **Right Select** key).

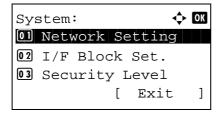

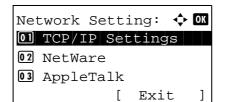

- **3** Press the  $\triangle$  or  $\nabla$  key to select [Network Setting].
- 4 Press the **OK** key. The Network Setting menu appears.

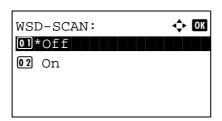

- **5** Press the  $\triangle$  or  $\nabla$  key to select [WSD-SCAN].
- **6** Press the **OK** key. The WSD-SCAN menu appears.
- **7** Press the  $\triangle$  or  $\nabla$  key to select [On] or [Off].
- **8** Press the **OK** key. *Completed.* is displayed and the screen returns to the Network Settings menu.

### **WSD Print Setup**

Select whether or not to use WSD Print. The default setting is On.

Use the procedure below to setup the WSD-PRINT setting. The machine must be restarted after the setting is changed.

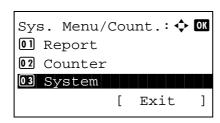

1 In the Sys. Menu/Count. menu, press the △ or ∇ key to select [System], and press the OK key.

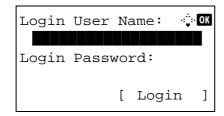

When you are performing user management and have not logged in, a login screen will appear. Then, enter the Login User Name and Login Password to log in, and press [Login] (the **Right Select** key).

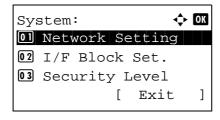

**2** The System menu appears.

**3** Press the  $\triangle$  or  $\nabla$  key to select [Network Setting].

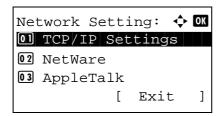

**4** Press the **OK** key. The Network Setting menu appears.

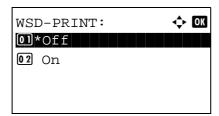

- **5** Press the  $\triangle$  or  $\nabla$  key to select [WSD-PRINT].
- 6 Press the **OK** key. The WSD-PRINT menu appears.
- **7** Press the  $\triangle$  or  $\nabla$  key to select [On] or [Off].
- **8** Press the **OK** key. *Completed.* is displayed and the screen returns to the Network Settings menu.

# **Protocol Detail**

Make other network related settings.

| Item                | Description                                                                                             | Default Setting        | Restarting the System* |
|---------------------|----------------------------------------------------------------------------------------------------|------------------------|------------------------|
| NetBEUI             | Selects whether or not to receive documents using NetBEUI.                                              | On                     | ×                      |
| LPD                 | Select whether or not to receive documents using LPD as the network protocol.                           | On                     | •                      |
| FTP (Server)        | Select whether or not to receive documents using FTP.                                                   | On                     | •                      |
| FTP (Client)        | Select whether or not to send documents using FTP, and the number of the port to be used.               | On<br>Port number: 21  | ×                      |
| Raw Port            | Select whether or not to receive documents using Raw Port.                                              | On                     | •                      |
| LDAP                | Select whether or not to use LDAP.                                                                      | Off                    | ×                      |
| SNMP                | Select whether or not to communicate using SNMP.                                                        | On                     | •                      |
| SNMPv3              | Set SNMPv3.                                                                                             | Off                    | •                      |
| SMB                 | Select whether or not to send documents using SMB, and the number of the port to be used.               | On<br>Port number: 139 | ×                      |
| SMTP<br>(E-mail TX) | Select whether or not to send <i>e-mail</i> using SMTP.                                                 | Off                    | ×                      |
| POP3<br>(E-mail RX) | Select whether or not to receive <i>e-mail</i> using POP3.                                              | Off                    | ×                      |
| HTTP                | Select whether or not to communicate using HTTP.                                                        | On                     | •                      |
| HTTPS               | Select whether or not to communicate using HTTPS. SSL must be set to [On] in SSL Setting on page 8-160. | On                     | •                      |

| Item             | Description                                                                                          | Default Setting         | Restarting the<br>System* |
|------------------|----------------------------------------------------------------------------------------------------|-------------------------|---------------------------|
| IPP              | Select whether or not to use IPP, and the number of the port to be used.                             | Off<br>Port number: 631 | •                         |
| IPP over SSL     | Select whether or not to use IPP over SSL. SSL must be set to [On] in SSL Setting on page 8-160.     | On                      | •                         |
| ThinPrint        | Select whether or not to use ThinPrint.                                                              | Off                     | ×                         |
| ThinPrintOverSSL | Select whether or not to use ThinPrintOverSSL. SSL must be set to [On] in SSL Setting on page 8-160. | Off                     | •                         |

<sup>•:</sup> The machine must be restarted after the setting is changed.

### Use the procedure below.

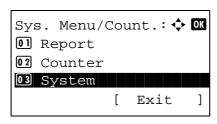

1 In the Sys. Menu/Count. menu, press the △ or ∇ key to select [System], and press the OK key.

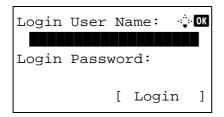

When you are performing user management and have not logged in, a login screen will appear. Then, enter the Login User Name and Login Password to log in, and press [Login] (the **Right Select** key).

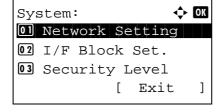

2 The System menu appears.

**3** Press the  $\triangle$  or  $\nabla$  key to select [Network Setting].

x: The machine does not need to be restarted after the setting is changed.

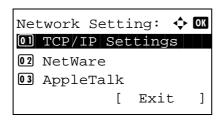

4 Press the **OK** key. The Network Setting menu appears.

- **5** Press the  $\triangle$  or  $\nabla$  key to select [TCP/IP Settings].
- 6 Press the **OK** key. The TCP/IP Settings menu appears.

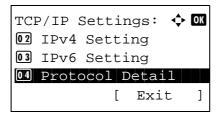

- **7** Press the  $\triangle$  or  $\nabla$  key to select [Protocol Detail].
- 8 Press the OK key. The Protocol Detail menu appears.

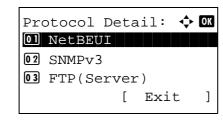

- **9** Press the  $\triangle$  or  $\nabla$  key to select the item for which you want to make settings.
- **10** Press the **OK** key. This displays the setting screen for the item selected in step 9.

The screen shown is the one when [FTP(Client)] is selected.

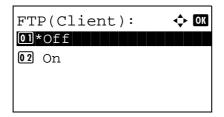

**11** Press the  $\triangle$  or  $\nabla$  key to select [On] or [Off].

If you select [On] for each of [FTP(Client)] and [IPP] and press the **OK** key, a port number entry screen appears.

Press the  $\Delta$  or  $\nabla$  key or the numeric keys to set the port number.

**12** Press the **OK** key. *Completed.* is displayed and the screen returns to the Protocol Detail menu.

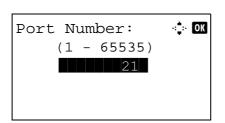

# **Network Security**

The network security functions can be set up to protect printer operation and the print data.

The following network security settings are available.

- SSL Setting ...8-160
- <u>SNMPv3 Setting</u> ...8-165
- IPSec Setting ...8-166

### **SSL Setting**

This allows you to use SSL network security for communication. You can use SSL Setup to select whether or not SSL is used and to specify the IPP port and HTTP port security settings.

#### SSL

Make this setting Make this setting when you use SSL. The default setting is Off.

Use the procedure below to make the setting.

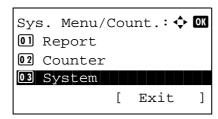

1 In the Sys. Menu/Count. menu, press the △ or ∇ key to select [System], and press the OK key.

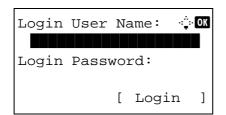

When you are performing user management and have not logged in, a login screen will appear. Then, enter the Login User Name and Login Password to log in, and press [Login] (the **Right Select** key).

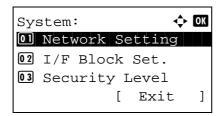

**2** The System menu appears.

**3** Press the  $\triangle$  or  $\nabla$  key to select [Network Setting].

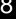

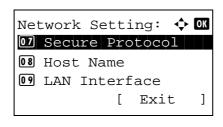

**4** Press the **OK** key. The Network Setting menu appears.

- **5** Press the  $\triangle$  or  $\nabla$  key to select [Secure Protocol].
- 6 Press the **OK** key. Secure Protocol appears.

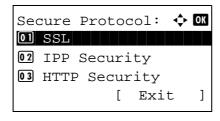

- **7** Press the  $\triangle$  or  $\nabla$  key to select [SSL].
- **8** Press the **OK** key. SSL appears.

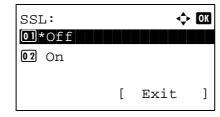

- **9** Press the  $\triangle$  or  $\nabla$  key to select [On] or [Off].
- **10** Press the **OK** key. *Completed.* is displayed and the screen returns to the Secure Protocol menu.

### **IPP Security**

Specify the protocol to be used for IPP. The default setting is IPP/IPP over SSL.

Use the procedure below to make the setting.

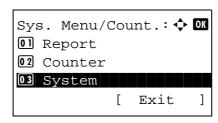

1 In the Sys. Menu/Count. menu, press the △ or ∇ key to select [System], and press the OK key.

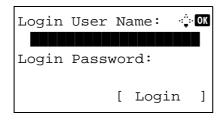

When you are performing user management and have not logged in, a login screen will appear. Then, enter the Login User Name and Login Password to log in, and press [Login] (the **Right Select** key).

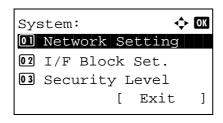

2 The System menu appears.

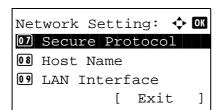

- **3** Press the  $\triangle$  or  $\nabla$  key to select [Network Setting].
- 4 Press the **OK** key. The Network Setting menu appears.

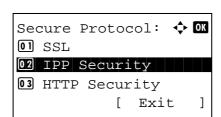

- **5** Press the  $\triangle$  or  $\nabla$  key to select [Secure Protocol].
- 6 Press the **OK** key. Secure Protocol appears.

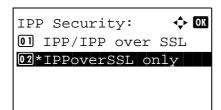

- **7** Press the  $\triangle$  or  $\nabla$  key to select [IPP Security].
- **8** Press the **OK** key. IPP Security appears.

- 9 Press the △ or ∇ key to select [IPP/IPP over SSL] or [IPPoverSSL only].
- **10** Press the **OK** key. *Completed.* is displayed and the screen returns to the Secure Protocol menu.

### **HTTP Security**

Specify the protocol to be used for HTTP. The default setting is HTTPS only.

Use the procedure below to make the setting.

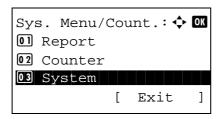

1 In the Sys. Menu/Count. menu, press the △ or ∇ key to select [System], and press the OK key.

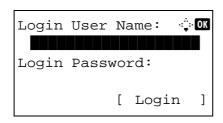

When you are performing user management and have not logged in, a login screen will appear. Then, enter the Login User Name and Login Password to log in, and press [Login] (the **Right Select** key).

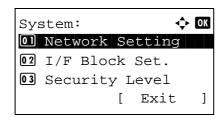

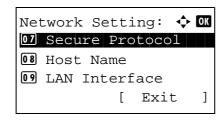

- **3** Press the  $\triangle$  or  $\nabla$  key to select [Network Setting].
- 4 Press the **OK** key. The Network Setting menu appears.

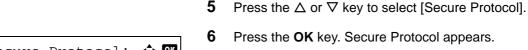

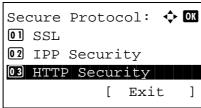

- **7** Press the  $\triangle$  or  $\nabla$  key to select [HTTP Security].
- **8** Press the **OK** key. HTTP Security appears.

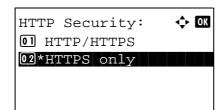

- **9** Press the  $\triangle$  or  $\nabla$  key to select [HTTP/HTTPS] or [HTTPS only].
- **10** Press the **OK** key. *Completed*. is displayed and the screen returns to the Secure Protocol menu.

### **LDAP Security**

Specify the protocol to be used for LDAP. The default setting is Off.

Use the procedure below to make the setting.

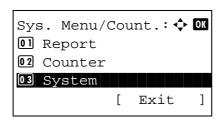

1 In the Sys. Menu/Count. menu, press the △ or ∇ key to select [System], and press the OK key.

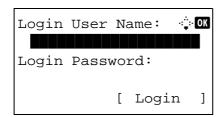

When you are performing user management and have not logged in, a login screen will appear. Then, enter the Login User Name and Login Password to log in, and press [Login] (the **Right Select** key).

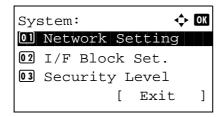

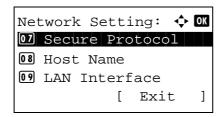

- **3** Press the  $\triangle$  or  $\nabla$  key to select [Network Setting].
- **4** Press the **OK** key. The Network Setting menu appears.
- **5** Press the  $\triangle$  or  $\nabla$  key to select [Secure Protocol].

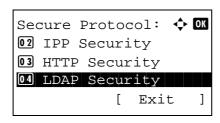

6 Press the **OK** key. Secure Protocol appears.

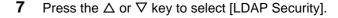

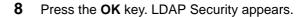

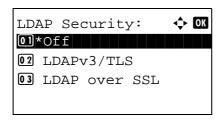

- **9** Press the  $\triangle$  or  $\nabla$  key to select [Off], [LDAPv3/TLS] or [LDAP over SSL].
- **10** Press the **OK** key. *Completed.* is displayed and the screen returns to the Secure Protocol menu.

## **SNMPv3 Setting**

Sets up SNMPv3. The default setting is Off. Use the procedure below.

Refer to Protocol Detail on page 8-157 about the procedures.

### **IPSec Setting**

Make this setting when you use IPSec. The default setting is On and that of Rule Setting is also Off.

Use the procedure below to make the setting.

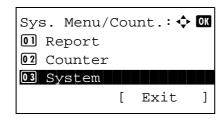

1 In the Sys. Menu/Count. menu, press the △ or ∇ key to select [System], and press the OK key.

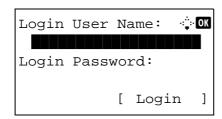

When you are performing user management and have not logged in, a login screen will appear. Then, enter the Login User Name and Login Password to log in, and press [Login] (the **Right Select** key).

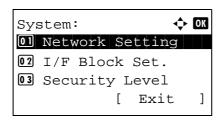

2 The System menu appears.

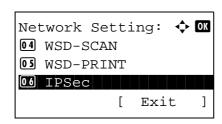

- **3** Press the  $\triangle$  or  $\nabla$  key to select [Network Setting].
- 4 Press the **OK** key. The Network Setting menu appears.

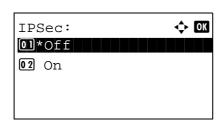

- **5** Press the  $\triangle$  or  $\nabla$  key to select [IPSec].
- **6** Press the **OK** key. IPSec appears.

**7** Press the  $\triangle$  or  $\nabla$  key to select [On] or [Off].

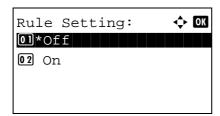

If you select [On] and press the  $\mathbf{OK}$  key, Rule Setting appears. Press the  $\Delta$  or  $\nabla$  key to select [On] or [Off].

**8** Press the **OK** key. *Completed.* is displayed and the screen returns to the Network Setting menu.

# **Interface Block Setting**

This allows you to protect this machine by blocking the interface with external devices such as USB hosts or optional interfaces.

The following interface block settings are available:

- USB Host (USB memory slot setting)
- USB Device (USB interface setting)
- Optional interface (Optional interface card setting)

# **USB Host (USB memory slot setting)**

This locks and protects the USB memory slot (A1) or USB port (A2) (USB host). The default setting is *Unblock*.

Use the procedure below to specify the USB Host setting.

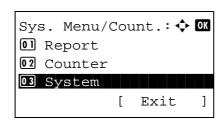

1 In the Sys. Menu/Count. menu, press the △ or ∇ key to select [System], and press the OK key.

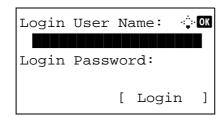

When you are performing user management and have not logged in, a login screen will appear. Then, enter the Login User Name and Login Password to log in, and press [Login] (the **Right Select** key).

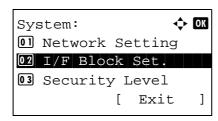

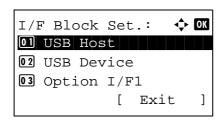

- **3** Press the  $\triangle$  or  $\nabla$  key to select [I/F Block Set.].
- 4 Press the **OK** key. The I/F Block Set. menu appears.
- **5** Press the  $\triangle$  or  $\nabla$  key to select [USB Host].

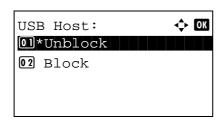

6 Press the OK key. USB Host appears.

- Press the △ or ∇ key to select [Unblock] or [Block].
- **8** Press the **OK** key. *Completed*. is displayed and the screen returns to the I/F Block Set. menu.

## **USB Device (USB interface setting)**

This locks and protects the USB interface connector (B1) (USB Device). The default setting is Unblock.

Use the procedure below to specify the USB Device setting.

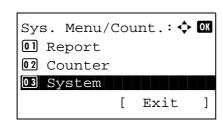

1 In the Sys. Menu/Count. menu, press the △ or ∇ key to select [System], and press the **OK** key.

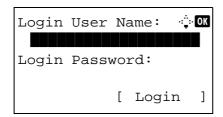

When you are performing user management and have not logged in, a login screen will appear. Then, enter the Login User Name and Login Password to log in, and press [Login] (the **Right Select** key).

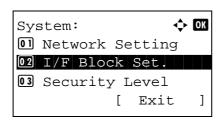

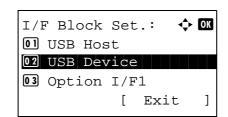

- **3** Press the  $\triangle$  or  $\nabla$  key to select [I/F Block Set.].
- 4 Press the **OK** key. The I/F Block Set. menu appears.

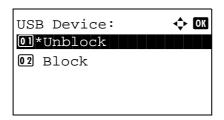

- **5** Press the  $\triangle$  or  $\nabla$  key to select [USB Device].
- **6** Press the **OK** key. USB Device appears.
- **7** Press the  $\triangle$  or  $\nabla$  key to select [Unblock] or [Block].
- **8** Press the **OK** key. *Completed.* is displayed and the screen returns to the System menu.

## Optional interface (Optional interface card setting)

This locks and protects the optional interface slot. The default setting is *Unblock*.

Use the procedure below to specify the optional interface setting.

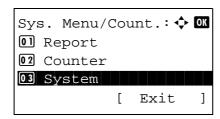

1 In the Sys. Menu/Count. menu, press the △ or ∇ key to select [System].

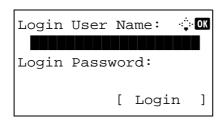

When you are performing user management and have not logged in, a login screen will appear. Then, enter the Login User Name and Login Password to log in, and press [Login] (the **Right Select** key).

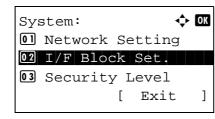

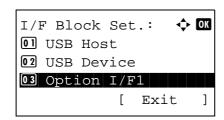

- **3** Press the  $\triangle$  or  $\nabla$  key to select [I/F Block Set.].
- 4 Press the **OK** key. The I/F Block Set. menu appears.

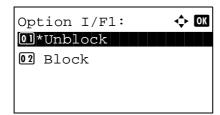

- Fress the △ or ∇ key to select [Option I/F 1] or [Option I/F 2].
- 6 Press the OK key. Option I/F appears.
- **7** Press the  $\triangle$  or  $\nabla$  key to select [Unblock] or [Block].

Press the **OK** key. Completed. is displayed and the screen returns to the System menu.

# **Security Level (Security Level setting)**

The Security Level setting is primarily a menu option used by service personnel for maintenance work. There is no need for customers to use this menu.

# **Optional Functions**

You can use the optional applications installed on this machine.

# **Op Functions**

See Optional Function on page Appendix-4.

# 9 Maintenance

This chapter describes cleaning and toner replacement.

| • | Cleaning                      | 9-2 |
|---|-------------------------------|-----|
| • | Toner Container Replacement   | 9-4 |
| • | Replacing the Waste Toner Box | 9-6 |

# **Cleaning**

Clean the machine regularly to ensure optimum output quality.

**CAUTION:** For safety, always unplug the power cord before cleaning the machine.

### **Glass Platen**

Wipe the inside of the document processor and the glass platen with a soft cloth dampened with alcohol or mild detergent.

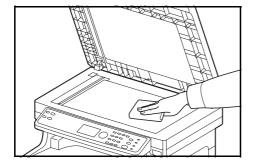

**IMPORTANT:** Do not use thinner or other organic solvents

### **Document Processor**

If black streaks or dirt appears in copies when using the document processor, clean the slit glass with the supplied cleaning cloth. The message Clean the slit glass. may be displayed if the slit glass requires cleaning.

NOTE: Wipe the slit glasses with the dry cloth. Do not use water, soap or solvents for cleaning.

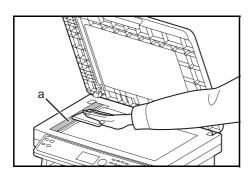

1 Open the document processor and wipe the slit glass (a).

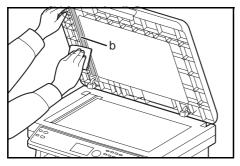

Wipe the white guide (b) on the document processor.

3 Close the document processor.

### Cleaning the paper transfer unit

**CAUTION:** Some parts are very hot inside the machine. Exercise caution as there is a risk of burn injury.

The paper transfer unit should be cleaned each time the toner container and waste toner box are replaced. To maintain optimum print quality, it is also recommended that the inside of the machine be cleaned once a month as well as when the toner container is replaced. It should also be cleaned if streaking or lines appear on printed copies, or if printouts appear faint or blurred.

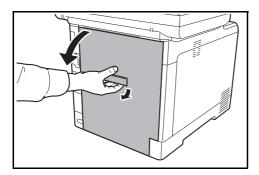

1 Pull up the rear cover lever and open the rear cover.

**2** Wipe away the paper dust on the registration roller and the paper ramp using the cloth.

**IMPORTANT:** Be careful not to touch the black transfer roller and black transfer belt during cleaning as this may adversely affect print quality.

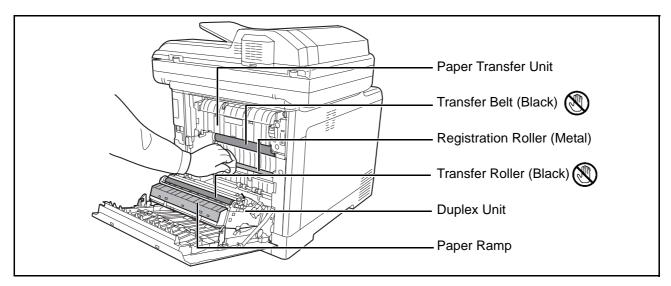

3 Close the rear cover.

# **Toner Container Replacement**

When the message display displays *Add toner*, replace the toner.

Every time you replace the toner container, be sure to clean the parts as instructed below. For details, refer to Cleaning the paper transfer unit on page 9-3.

**CAUTION:** Do not attempt to incinerate the toner container or the waste toner box. Dangerous sparks may cause burns.

## **Toner Container Replacement**

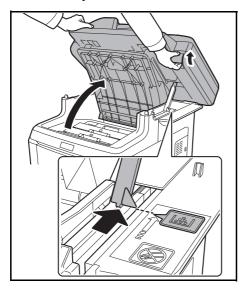

**1** While pulling the top tray cover lever, open the top tray.

**CAUTION:** To prevent toppling, the top tray and document processor cannot be opened at the same time.

Open the upper tray to the position shown. If the tray is not opened to this position, it will not be possible to install the toner container.

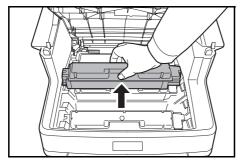

**2** Carefully remove the old toner container from the machine.

**NOTE:** Put the old toner container in the plastic bag (supplied with the new toner kit) and discard it later according to the local code or regulations for waste disposal.

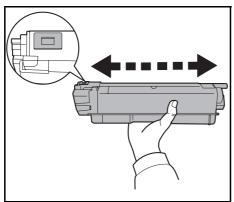

3 Take the new toner container out of the toner kit. Shake the new toner container at least 5 or 6 times as shown in the figure in order to distribute the toner evenly inside the container.

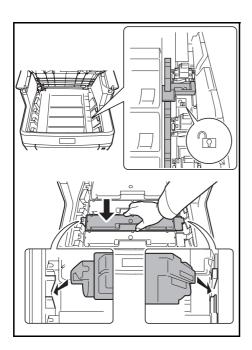

**4** Make sure the release lever is in the release position and set the new toner container in the machine.

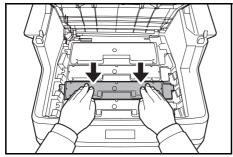

5 Push down on the top of the toner container to install it firmly in place.

6 Close the top tray.

When closing the top tray, do not press hard on the operation panel.

**NOTE:** When closing the top tray, take care not to pinch your fingers.

# **Replacing the Waste Toner Box**

Replace the waste toner box when the Check waste toner box message is displayed. A new waste toner box is included with the toner kit. The waste toner box needs to be replaced before the machine will operate.

**CAUTION:** Do not attempt to incinerate the toner container or the waste toner box. Dangerous sparks may cause burns.

### **Replacing the Waste Toner Box**

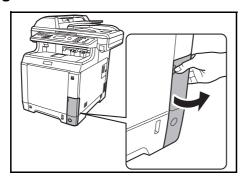

1 Open the waste toner cover.

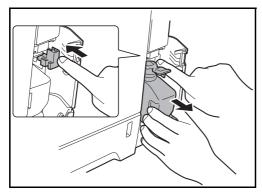

2 Press the lock button and gently remove the waste toner box.

**NOTE:** Remove the waste toner box as gently as possible so as not to scatter the toner inside. Do not let the opening of the waste toner box face downward.

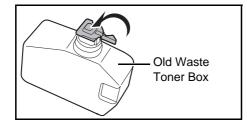

3 Close the cap to the old waste toner box after removing the box from the machine.

**NOTE:** Put the old waste toner box in the plastic bag (supplied with the new toner kit) and discard it later according to the local code or regulations for waste disposal.

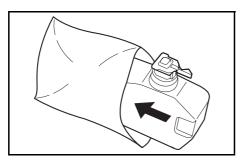

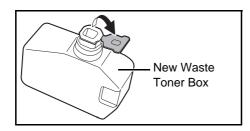

4 Open the cap of the new waste toner box.

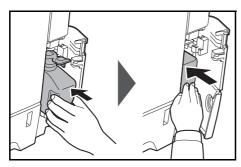

5 Insert the new waste toner box as shown in the figure. When the box is set correctly, it will snap into place.

**6** Make sure that the waste toner box is correctly inserted and close the waste toner cover.

After replacing the toner containers and the waste toner box, clean the paper transfer unit. For instructions, refer to <u>Cleaning on page 9-2</u>.

# **Prolonged Non-Use and Moving of the Machine**

### **Prolonged Non-use**

If you ever leave the machine unused for a long period of time, remove the power cord from the wall outlet.

We recommend you consult with your dealer about the additional actions you should take to avoid possible damage that may occur when the machine is used next time.

#### **Moving the Machine**

When you move the machine:

- · Move it gently.
- Keep it as level as possible to avoid spilling toner inside the machine.
- Be sure to consult a service technician before attempting long distance transportation of the machine.
- · Lock the lock lever for the optical system.
- Remove the toner container and waster toner box and put them in a plastic bag.
- Pull the release lever forward until it stops.

**WARNING:** If you ship the machine, remove and pack the toner container and the waste toner box in a plastic bag and ship them separately from the machine.

# 10 Troubleshooting

This chapter explains how to solve problems with the machine.

| • | Solving Malfunctions                         | 10-2  |
|---|----------------------------------------------|-------|
| • | Responding to Error Messages                 | 10-7  |
| • | Responding to an ATTENTION Indicator Flashes | 10-15 |
| • | Clearing Paper Jams                          | 10-16 |

# **Solving Malfunctions**

The table below provides general guidelines for problem solving.

If a problem occurs with your machine, look into the checkpoints and perform procedures indicated on the following pages. If the problem persists, contact your Service Representative.

| Symptom                                                                       | Checkpoints                                                 | Corrective Actions                                                                                                    | Reference<br>Page          |
|-------------------------------------------------------------------------------|-------------------------------------------------------------|----------------------------------------------------------------------------------------------------|----------------------------|
| The operation panel does not respond when the main power switch is turned on. | Is the machine plugged in?                                  | Plug the power cord into an AC outlet.                                                                                  | _                          |
| Pressing the Start key does not produce copies.                               | Is there a message on the Message Display?                  | Determine appropriate response to the message and respond accordingly.                                                  | _                          |
|                                                                               | Is the machine in Sleep mode?                               | Press the <b>Power</b> key to recover the machine from Sleep mode. The machine will be ready to copy within 20 seconds. | <u>2-9</u>                 |
| Blank sheets are ejected.                                                     | Are the originals loaded correctly?                         | When placing originals on the platen, place them face-down and align them with the original size indicator plates.      | 2-43                       |
|                                                                               |                                                             | When placing originals in the document processor, place them face-up.                                                   | <u>2-45</u>                |
|                                                                               | _                                                           | Check that the application software is correctly operated.                                                              | _                          |
| Faint or blurred printing                                                     | Is the machine in Auto Density mode?                        | Set the correct density level for auto density.                                                                         | _                          |
| ABC ABC                                                                       | Is the machine in Manual                                    | Select the correct density level.                                                                                       | <u>5-16</u>                |
| 123   123                                                                     | Density mode?                                               | When changing the default density level, adjust the density manually and choose the desired level.                      | _                          |
|                                                                               | Is the toner distributed evenly within the toner container? | Shake the toner container from side to side about several times.                                                        | <u>9-4</u>                 |
|                                                                               | Is there a message indicating the addition of toner?        | Replace the toner container.                                                                                            | <u>9-4</u>                 |
|                                                                               | Is the paper damp?                                          | Replace the paper with new paper.                                                                                       | <u>2-26</u>                |
|                                                                               | Is EcoPrint mode enabled?                                   | Disable EcoPrint mode.                                                                                                  | <u>4-10</u>                |
|                                                                               | _                                                           | Make sure the paper type setting is correct the paper being used.                                                       | <u>8-13</u><br><u>8-15</u> |

| Symptom                                                                                    | Checkpoints                                                | Corrective Actions                                                                                                    | Reference<br>Page |
|--------------------------------------------------------------------------------------------|------------------------------------------------------------|----------------------------------------------------------------------------------------------------|-------------------|
|                                                                                            | _                                                          | Conduct color calibration either by switching the machine off then on or using the operation panel.                                                                                                    | <u>8-103</u>      |
|                                                                                            | _                                                          | Try adjusting the color control settings using the printer driver.                                                                                                    |                   |
|                                                                                            |                                                            | Run [MC] and decrease the adjustment value. Decrease the adjustment value 1 level at a time from the current value. If there is no improvement after the value is decreased by 1 level, decrease by 1 level again. If there is still no improvement, return the setting to the original value. | <u>8-115</u>      |
| Printouts are too dark.                                                                    | Is the machine in Auto Density mode?                       | Set the correct density level for auto density.                                                                                                    | _                 |
|                                                                                            | Is the machine in Manual                                   | Select the correct density level.                                                                                                    | <u>5-16</u>       |
|                                                                                            | Density mode?                                              | When changing the default density level, adjust the density manually and choose the desired level.                                                                                                    | _                 |
| Copies have a moire pattern (dots grouped together in patterns and not aligned uniformly). | Is the original a printed photograph?                      | Set the image quality to [Photo].                                                                                                    | <u>5-15</u>       |
| Printouts are not clear.                                                                   | Did you choose appropriate image quality for the original? | Select appropriate image quality.                                                                                                    | <u>5-15</u>       |
| Printouts are dirty.                                                                       | Is the platen or the document processor dirty?             | Clean the platen or the document processor.                                                                                                    | _                 |
| Printouts are fuzzy.  ABC 123                                                              | Is the machine being used in very humid conditions?        | Use in a location that has suitable humidity.                                                                                                    | _                 |

| Symptom                                                                                       | Checkpoints                                                        | Corrective Actions                                                                                                    | Reference<br>Page                                  |
|-----------------------------------------------------------------------------------------------|--------------------------------------------------------------------|----------------------------------------------------------------------------------------------------|----------------------------------------------------|
| Images are skewed.                                                                            | Are the originals placed correctly?                                | When placing originals on the platen, align them with the original size indicator plates.                                | <u>2-43</u>                                        |
|                                                                                               |                                                                    | When placing originals in the document processor, align the original width guides securely before placing the originals. | 2-44                                               |
|                                                                                               | Is the paper loaded correctly?                                     | Check the position of the paper width guides.                                                                            | <u>2-44</u>                                        |
| Paper often jams.                                                                             | Is the paper loaded correctly?                                     | Load the paper correctly.                                                                                                | <u>2-26</u>                                        |
|                                                                                               | Is the paper of the supported type? Is it in good condition?       | Remove the paper, turn it over, and reload it.                                                                           | <u>2-26</u>                                        |
|                                                                                               | Is the paper curled, folded or wrinkled?                           | Replace the paper with new paper.                                                                                        | <u>2-26</u>                                        |
|                                                                                               | Are there any loose scraps or jammed paper in the machine?         | Remove any jammed paper.                                                                                                 | <u>10-16</u>                                       |
| Printouts are                                                                                 | Is the paper damp?                                                 | Replace the paper with new paper.                                                                                        | <u>2-26</u>                                        |
| wrinkled.                                                                                     | Is the paper set in a proper orientation?                          | Change the orientation in which the paper is positioned.                                                                 | _                                                  |
| Cannot print.                                                                                 | Is the machine plugged in?                                         | Plug the power cord into an AC outlet.                                                                                   | _                                                  |
|                                                                                               | Is the machine powered on?                                         | Turn on the main power switch.                                                                                           | <u>2-7</u>                                         |
|                                                                                               | Is the printer cable or network cable connected?                   | Connect the correct printer cable or network cable securely.                                                             | <u>2-5</u>                                         |
|                                                                                               | Was the machine powered on before the printer cable was connected? | Power on the machine after connecting the printer cable.                                                                 | 2-5<br>2-7                                         |
|                                                                                               | Is the print job paused?                                           | Press [Resume] (the <b>Left Select</b> key) to resume printing.                                                          | <u>7-18</u>                                        |
| Documents are printed improperly.                                                             | Are the application software settings at the PC set properly?      | Check that the printer driver and application software settings are set properly.                                        | _                                                  |
| While the operation panel was being used, the keys locked up and do not respond when pressed. | Is the operation panel locked?                                     | Check the panel lock setting in COMMAND CENTER and change the setting if necessary.                                      | KYOCERA<br>COMMAND<br>CENTER<br>Operation<br>Guide |

| Symptom                                                                                                    | Checkpoints                                                                                    | Corrective Actions                                                                                                    | Reference<br>Page |
|----------------------------------------------------------------------------------------------------|------------------------------------------------------------------------------------------------|----------------------------------------------------------------------------------------------------|-------------------|
| Cannot print with USB memory.                                                                                 | Is the USB host blocked?                                                                       | Select <i>Unblock</i> in the USB host settings.                                                                                                    | <u>8-168</u>      |
|                                                                                                    | Check that the USB memory is securely plugged into the machine.                                | _                                                                                                    | _                 |
| When displaying an image sent from the machine on the PC, an image size is shrunk vertically or horizontally. | Have you selected<br>200×100dpi Normal or<br>200×400dpi Super Fine for<br>the scan resolution? | Select a scan resolution other than 200×100dpi Normal or 200×400dpi Super Fine when sending an image.                                              | <u>5-18</u>       |
| USB memory not recognized.                                                                                    | Check that the USB memory is securely plugged into the machine.                                | _                                                                                                    | _                 |
|                                                                                                    | Is the USB host blocked?                                                                       | Select <i>Unblock</i> in the USB host settings.                                                                                                    | <u>8-168</u>      |
| Skewed-color printout  ABC                                                                                    | _                                                                                              | Conduct color registration using the operation panel.                                                                                              | <u>8-103</u>      |
| Black or white vertical                                                                                       | Is the slit glass dirty?                                                                       | Clean the slit glass.                                                                                                    | <u>9-2</u>        |
| ABC ABC 123                                                                                                   | Check the operation panel for toner.                                                           | If the "Toner is running out.  C, M, Y, K" message is displayed with color description, install a new toner kit for the color.                     | <u>9-4</u>        |
|                                                                                                    | _                                                                                              | Run [LaserScanner Cln].                                                                                                    | <u>8-112</u>      |
|                                                                                                    | _                                                                                              | Run [Drum Refresh].                                                                                                    | <u>8-113</u>      |
| ABC 123                                                                                                    | _                                                                                              | Conduct color calibration either by switching the machine off then on or using the operation panel.                                                | <u>8-103</u>      |
| Dirt on the top edge or back of the paper  ABC 123                                                            | Check the paper chute and the ramp.                                                            | Open the rear cover and check for toner on the paper ramp inside the paper transfer unit. Clean the paper ramp using a soft, dry, lint-free cloth. | <u>9-3</u>        |

| Symptom                                                                                    | Checkpoints                                                                                                    | Corrective Actions                                                                                                    | Reference<br>Page |
|--------------------------------------------------------------------------------------------|----------------------------------------------------------------------------------------------------|----------------------------------------------------------------------------------------------------|-------------------|
| Offset occures.                                                                            | _                                                                                                    | Run [Drum Refresh].                                                                                                    | <u>8-113</u>      |
| AB                                                                                         | Run [MC] and decrease the adjustment value. Decrease the adjustment value 1 level at a time from the current value. If there is no improvement after the value is decreased by 1 level, decrease by 1 level again. If there is still no improvement, return the setting to the original value. |                                                                                                    | <u>8-115</u>      |
| Part of the image is periodically faint or blurred.                                        |                                                                                                    | Run [MC] and decrease the adjustment value. Decrease the adjustment value 1 level at a time from the current value. If there is no improvement after the value is decreased by 1 level, decrease by 1 level again. If there is still no improvement, return the setting to the original value. | <u>8-115</u>      |
| Irregular horizontal lines appear in the image.                                            |                                                                                                    | Run [MC] and decrease the adjustment value. Decrease the adjustment value 1 level at a time from the current value. If there is no improvement after the value is decreased by 1 level, decrease by 1 level again. If there is still no improvement, return the setting to the original value. | <u>8-115</u>      |
| The altitude is 1500 m or higher and irregular horizontal white lines appear in the image. | _                                                                                                    | Run [Altitude Adj.] and set the adjustment value to [High 1]. If there is no improvement when the value is set to [High 1], set to [High 2].                                                                                                    | <u>8-114</u>      |
| The altitude is 1500 m or higher and dots appear in the image.                             | _                                                                                                    | Run [Altitude Adj.] and set the adjustment value to [High 1]. If there is no improvement when the value is set to [High 1], set to [High 2].                                                                                                    | 8-114             |

## **Responding to Error Messages**

If the control panel displays any of these messages, follow the corresponding procedure.

If a problem occurs with your machine, look into the checkpoints and perform procedures indicated on the following pages. If the problem persists, contact your Service Representative.

## **Alphanumeric**

| Error Message                               | Checkpoints                                                                  | Corrective Actions                                                                                                    | Reference<br>Page |
|---------------------------------------------|------------------------------------------------------------------------------|----------------------------------------------------------------------------------------------------|-------------------|
| Load paper in cassette 1.                   | Is the indicated cassette out of paper?                                      | Load paper.                                                                                                    | <u>2-27</u>       |
| Load paper in MP<br>Tray.                   | Is the paper of the selected size loaded in the multi purpose tray?          | Load the paper in the multi purpose tray which is of the size and type indicated on the Message Display.                                                                                 | <u>2-29</u>       |
| Toner is running out.<br>[C], [M], [Y], [K] | _                                                                            | It is almost time to replace the toner container. After a certain number of pages (about 20) are printed, printing will stop. Obtain a new toner container of the color indicated in []. | 9-4               |
| Add toner.<br>[C], [M], [Y], [K]            |                                                                              | Replace the toner container. Replace with a toner container of the color indicated in [].                                                                                                | <u>9-4</u>        |
| Check waste toner                           | Is the waste toner box full?                                                 | Replace the waste toner box.                                                                                                    | <u>9-6</u>        |
| box.                                        | Is the waste toner box installed?                                            | Install the waste toner box in the machine.                                                                                                    | <u>9-6</u>        |
| Cannot connect to Authentication Server.    |                                                                              | Press the <b>OK</b> key and check the following items:  Registration to Authentication Server  Password and computer address for Authentication Server  Connection of Network            |                   |
| Cannot duplex print on this paper.          | Did you select a paper size/<br>media type that cannot be<br>duplex printed? | Select the available paper type. Press the <b>OK</b> key to print without using Duplex.                                                                                                  | <u>3-16</u>       |
| Incorrect account ID. Job is canceled.      | _                                                                            | This job is canceled because it is restricted by Job Accounting. Press the <b>OK</b> key.                                                                                                | _                 |
| Close top (rear or left) cover.             | Is there any cover which is open?                                            | Close the cover indicated on the control panel.                                                                                                    | _                 |
| Close Document Processor.                   | Is the document processor open?                                              | Close the document processor.                                                                                                    | _                 |
|                                             | Is the top cover of the document processor open?                             | Close the top cover of the document processor.                                                                                                    | <u>2-44</u>       |

| Error Message                                                 | Checkpoints                                                             | Corrective Actions                                                                                                    | Reference<br>Page |
|---------------------------------------------------------------|-------------------------------------------------------------------------|----------------------------------------------------------------------------------------------------|-------------------|
| Job Accounting restriction exceeded. Cannot print.            | _                                                                       | The job is canceled. Press the <b>OK</b> key.                                                                                                    | _                 |
| Job Accounting restriction exceeded. Cannot scan.             | -                                                                       | The job is canceled. Press the <b>OK</b> key.                                                                                                    | _                 |
| Polling box limit exceeded.                                   | -                                                                       | FAX box is full, and no further storage is available. The job is canceled. Press the <b>OK</b> key.                                                                                                    | _                 |
| Incorrect Login User<br>Name or Password.<br>Job Is canceled. | -                                                                       | Enter correct Login User Name or Login Password.                                                                                                    | _                 |
| Job Accounting restriction exceeded. Job is canceled.         | Is the acceptable printing count restricted by Job Accounting exceeded? | The printing count exceeded the acceptable count restricted by Job Accounting. Cannot print any more. This job is canceled. Press the <b>OK</b> key.                                                                                                    |                   |
| Machine failure.<br>Call service.                             | _                                                                       | Internal error has occurred. Make a note of the error code displayed on the Message Display. Turn off the machine, unplug the power cord, and contact your Service Representative.                                                                                                    |                   |
|                                                               | Is Error code "4201 to 4204" displayed?                                 | Internal condensation has occurred as a result of a sudden change in temperature. Turn off the machine and let stand for 30 to 90 minutes, and then back on again. If this message still remains, turn off the machine, unplug the power cord, and contact your Service Representative. |                   |
| Memory is full. Print job cannot be processed completely.     | Т                                                                       | Unable to continue the job as the memory is used up. Press the <b>OK</b> key to print the scanned pages. The print job cannot be processed completely. Press the <b>Status/Job Cancel</b> key and press [Cancel] to cancel the job.                                                     |                   |

| Error Message                                          | Checkpoints                                             | Corrective Actions                                                                                                    | Reference<br>Page |
|--------------------------------------------------------|---------------------------------------------------------|----------------------------------------------------------------------------------------------------|-------------------|
| Memory is full. Job is canceled.                       | _                                                       | Unable to continue the job as the memory is used up. Press the <b>OK</b> key. To print the same originals, follow the operations below.  • Select [Photo] for the quality of copies.  • Select a nagative value for the sharpness.  • Select the paper size smaller to reduce.  If it is not resolved, expand the printer memory. |                   |
| Paper jammed.                                          | _                                                       | If a paper jam occurs, the machine will stop and the location of the jam will be indicated on the Message Display. Leave the machine on and follow the instruction to remove the jammed paper.                                                                                                    |                   |
| Job not stored.<br>Press [OK].                         | _                                                       | Press the <b>OK</b> key to cancel storing.                                                                                                    |                   |
| USB memory error.<br>Job is canceled.                  | _                                                       | This job is canceled. Press the <b>OK</b> key.                                                                                                    |                   |
| Place original and press Start key.                    | _                                                       | Remove originals from the document processor, put them back in their original order, and place them again. Press the <b>Start</b> key to resume printing.  Press the <b>Status/Job Cancel</b> key and press [Cancel] to cancel the job.                                                                                           |                   |
| Remove original from document processor.               | Are there any originals left in the document processor? | Remove originals from the document processor.                                                                                                    | _                 |
| Maximum Number of scanned pages. Job is canceled.      | _                                                       | Scanning cannot be performed due to insufficient memory of scanner. The job is canceled. Press the <b>OK</b> key.                                                                                                    | _                 |
|                                                        | Is the acceptable scanning count exceeded?              | Press the <b>OK</b> key to print, send or store the scanned pages. Press the <b>Status/Job Cancel</b> key and press [Cancel] to cancel the job.                                                                                                    | _                 |
| Error occurred. Turn the main power switch off and on. | _                                                       | System error has occurred. Turn the main power switch off and on.                                                                                                    | _                 |
| Incorrect account ID.                                  | -                                                       | The Account ID does not match. Check the registered Account ID.                                                                                                    | _                 |

| Error Message                                      | Checkpoints                                   | Corrective Actions                                                                                                    | Reference<br>Page |  |
|----------------------------------------------------|-----------------------------------------------|----------------------------------------------------------------------------------------------------|-------------------|--|
| File is not found.                                 | -                                             | The specified file is not found. The job is canceled. Press the <b>OK</b> key.                                                                                                    | _                 |  |
| Top tray is full of<br>Paper.<br>Remove the paper. | -                                             | Remove paper from the top tray, and press the <b>OK</b> key to resume the job.                                                                                                    | _                 |  |
| Unknown toner<br>Installed.                        | _                                             | If the toner container was taken from a different machine of the same model while it was displaying the <i>Add toner</i> . message, ignore the message and use the toner.                          |                   |  |
| Unknown toner<br>Installed. PC                     | _                                             | This message is displayed if the installed toner container's regional specification does not match the machine's.                                                                                  |                   |  |
| Insufficient memory.<br>Cannot start the job       | _                                             | Further scanning cannot be performed due to insufficient memory. Press the <b>OK</b> key to print the scanned pages. Press the <b>Status/ Job Cancel</b> key and press [Cancel] to cancel the job. |                   |  |
| Replace MK.                                        | _                                             | Replacement of the parts in the maintenance kit is necessary at every 200,000 pages of printing and requires professional servicing. Contact your service technician.                              | _                 |  |
| Send error.<br>####                                | _                                             | An error has occurred during transmission. The possible error codes and their descriptions are as follows.                                                                                         | _                 |  |
|                                                    | Scan to SMB Error Code                        |                                                                                                    |                   |  |
| Error Code:1101                                    | Is the host name of the SMB server incorrect? | Set the correct host name in COMMAND CENTER.                                                                                                    | _                 |  |

| Error Message                  | Checkpoints                                                                                                    | Corrective Actions                                                                                                    | Reference<br>Page |
|--------------------------------|----------------------------------------------------------------------------------------------------|----------------------------------------------------------------------------------------------------|-------------------|
| Error Code:1102                | Is a domain name entered?                                                                                                    | Correctly enter the user name in the "domain\user", "domain¥user" or "domain@user" format.                                                                        | _                 |
|                                | Did you specify an invalid user or password?  Enter the correct user name and password.                                               |                                                                                                    | _                 |
|                                | Did you specify an invalid folder name or share name?                                                                                 | Enter the correct folder name and share name.                                                                                                    | _                 |
|                                | Did you specify a user who is not allowed to access the folder, or has access permission been set for the folder?                     | Check the access restrictions of the destination folder.                                                                                                    | _                 |
|                                | Are prohibited characters included in the host name?                                                                                  | Check if any of the following characters are included in the host name. `~!@#\$^&*()=+[]{}\ ;:'"< >/?                                                             | _                 |
| Error Code:1103                | rror Code:1103  Is a domain name entered?  Correctly enter the user name in the "domain\user", "domain¥user" or "domain@user" format. |                                                                                                    | _                 |
|                                | Is the correct folder path entered?                                                                                                   | Enter the correct folder path.                                                                                                    | _                 |
|                                | Did you specify a user who is not allowed to access the folder, or has access permission been set for the folder?                     | Check the access restrictions of the destination folder.                                                                                                    | _                 |
| Error Code:1105                | Is SMB protocol enabled?                                                                                                    | Enable SMB protocol for the host name in COMMAND CENTER.                                                                                                    | _                 |
| Error Code:2101,<br>2201, 2203 | Did you enter an invalid host name or IP address?                                                                                     | Enter the correct host name or IP address.                                                                                                    | _                 |
|                                | Is the wrong port number specified?                                                                                                   | Specify the correct port number.                                                                                                    | _                 |
|                                | Are you correctly connected to the network?                                                                                           | Make sure that the network cable has been correctly connected. Make sure that the network environment (server, hub, or other LAN network) is operating correctly. | _                 |

| Error Message                                             | Checkpoints                                                                                                    | Corrective Actions                                                                                                    | Reference<br>Page |
|-----------------------------------------------------------|----------------------------------------------------------------------------------------------------|----------------------------------------------------------------------------------------------------|-------------------|
| Error Code:0007,<br>5101, 5102, 5103, 5104,<br>7101, 720f | _                                                                                                    | Turn the main power switch off and then on. If this occurs repeatedly, write down the error code that appears in the message display and contact a service technician. (See the procedure in <i>Machine failure. Call service.</i> ) | _                 |
| Error Code:9181                                           | Have more than 999 original pages been scanned?                                                                   | If there are more than 999 original pages, send the pages in separate batches.                                                                                                    | _                 |
|                                                           | Scan To FTP                                                                                                    | Error Code                                                                                                    |                   |
| Error Code:1101                                           | Is the host name of the FTP server incorrect?                                                                     | Set the correct host name in COMMAND CENTER.                                                                                                    | _                 |
| Error Code:1102                                           | Is a domain name entered?                                                                                         | Correctly enter the user name in the "domain\user" or "domain\user" format.                                                                                                    | _                 |
|                                                           | Did you specify an invalid user or password?                                                                      | Enter the correct user name and password.                                                                                                    | _                 |
| Error Code:1103                                           | Is the correct folder path entered?                                                                               | Enter the correct folder path.                                                                                                    | _                 |
|                                                           | Did you specify a user who is not allowed to access the folder, or has access permission been set for the folder? | Check the access restrictions of the destination folder.                                                                                                    | _                 |
| Error Code:1105                                           | Is FTP protocol enabled?                                                                                          | Enable FTP protocol in COMMAND CENTER.                                                                                                    | _                 |
| Error Code:1131                                           | Is one of the FTPS settings incorrect?                                                                            | Check the security settings.                                                                                                    | _                 |
| Error Code:1132                                           | Are you trying to send to a server that does not support FTPS service or the encryption method?                   | Check if the server supports FTPS. Check if the server supports the encryption method.                                                                                                    | _                 |

| Error Message                                             | Checkpoints                                                                        | Corrective Actions                                                                                                    | Reference<br>Page |
|-----------------------------------------------------------|------------------------------------------------------------------------------------|----------------------------------------------------------------------------------------------------|-------------------|
| Error Code:2101,<br>2102, 2103, 2201, 2202,               | Did you enter an invalid host name or IP address?                                  | Enter the correct host name or IP address.                                                                                                    | _                 |
| 2203, 2231, 3101                                          | Is the wrong port number specified?                                                | Specify the correct port number.                                                                                                    | _                 |
|                                                           | Are you correctly connected to the network?                                        | Make sure that the network cable has been correctly connected. Make sure that the network environment (server, hub, or other LAN network) is operating correctly.                                                                    | _                 |
| Error Code:4701,<br>5101, 5102, 5103, 5104,<br>7102, 720f | _                                                                                  | Turn the main power switch off and then on. If this occurs repeatedly, write down the error code that appears in the message display and contact a service technician. (See the procedure in <i>Machine failure. Call service.</i> ) |                   |
| Error Code:9181                                           | Have more than 999 original pages been scanned?                                    | If there are more than 999 original pages, send the pages in separate batches.                                                                                                    | _                 |
|                                                           | Scan To Email                                                                      | Error Code                                                                                                    |                   |
| Error Code:1101                                           | Is the SMTP/POP3 server name incorrect?                                            | Set the correct server name in COMMAND CENTER.                                                                                                    |                   |
| Error Code:1102                                           | Did you specify an invalid user or password?                                       | Enter the correct user name and password.                                                                                                    |                   |
| Error Code:1104                                           | Did you specify the destination address?                                           | Specify the destination address.                                                                                                    |                   |
| Error Code:1105                                           | Is SMTP protocol enabled?                                                          | Enable SMTP protocol in COMMAND CENTER.                                                                                                    | _                 |
| Error Code:2101,<br>2102,2103,2201,2202,<br>2203          | Is "Other Authenticate" selected when POP before SMTP authentication is performed? | Select a valid POP3 user other than "Other".                                                                                                    | _                 |
|                                                           | Is the specified server an SMTP server?                                            | Set the correct server name in COMMAND CENTER.                                                                                                    | _                 |
|                                                           | Are you correctly connected to the network?                                        | Make sure that the network cable has been correctly connected. Make sure that the network environment (server, hub, or other LAN network) is operating correctly.                                                                    | _                 |
| Error Code:2204                                           | Were you attempting to send too much data?                                         | Change the size that can be sent in COMMAND CENTER.                                                                                                    | _                 |

| Error Message                                                   | Checkpoints                                                                   | Corrective Actions                                                                                                    | Reference<br>Page |
|-----------------------------------------------------------------|-------------------------------------------------------------------------------|----------------------------------------------------------------------------------------------------|-------------------|
| Error Code:3101                                                 | Is the server operating correctly?                                            | Make sure that the network environment (server, hub, or other LAN network) is operating correctly.                                                                                                    | _                 |
|                                                                 | Is an authentication method set for which the server cannot respond normally? | Check the settings on the server and client. (For example, make sure the SMTP/POP authentication enable/ disable settings are the same on the server and on the client.)                                                             | _                 |
| Error Code:3201                                                 | Is a non-supported SMTP authentication method enabled?                        | Check the SMTP authentication settings on the server and client. The SMTP authentication methods below can be used on the machine.  CRAM-MD5 / DIGEST-MD5 / PLAIN / LOGIN                                                            |                   |
| Error Code:4201,<br>5101, 5102, 5103, 5104,<br>7101, 7102, 720f | _                                                                             | Turn the main power switch off and then on. If this occurs repeatedly, write down the error code that appears in the message display and contact a service technician. (See the procedure in <i>Machine failure. Call service.</i> ) |                   |
| Error Code:9181                                                 | Have more than 999 original pages been scanned?                               | If there are more than 999 original pages, send the pages in separate batches.                                                                                                    | _                 |

# **Responding to an ATTENTION Indicator Flashes**

If an **ATTENTION** indicator flashes, press [Status/Job Cancel] to check an error message. If the message is not indicated on the Message Display when [Status/Job Cancel] is pressed or the **ATTENTION** indicator flashes, check the following.

| Symptom          | Checkpoints                                                    | Corrective Actions                                                                                                    | Reference Page                                               |
|------------------|----------------------------------------------------------------|----------------------------------------------------------------------------------------------------|--------------------------------------------------------------|
| Cannot send fax. | Is the modular cord connected correctly?                       | Connect the modular cord correctly.                                                                                                    | _                                                            |
|                  | Is Permitted FAX No. or Permitted ID No. registered correctly? | Check Permitted FAX No. and Permitted ID No                                                                                                    | FAX Operation Guide<br>Chapter 6 Transmission<br>Restriction |
|                  | Has a communication error occurred?                            | Check error codes in the TX/RX Result Report and Activity Report. If the error code starts with "U" or "E", perform the corresponding procedure. | FAX Operation Guide<br>Appendix<br>"Error Code List"         |
|                  | Is the destination FAX line busy?                              | Send again.                                                                                                    | _                                                            |
|                  | Does the destination FAX machine respond?                      | Send again.                                                                                                    | _                                                            |
|                  | Is there an error other than above?                            | Contact your Service Representative.                                                                                                    | _                                                            |

## **Clearing Paper Jams**

If a paper jam occurs, a message will be displayed about the jam and copying or printing will stop. Remove jammed paper. After removing jammed paper, the machine will re-start printing.

Leave the main power switch on and to remove the jammed paper refer to the following information below.

Detailed paper jam positions are as follows. Refer to the indicated page number to remove the paper jam.

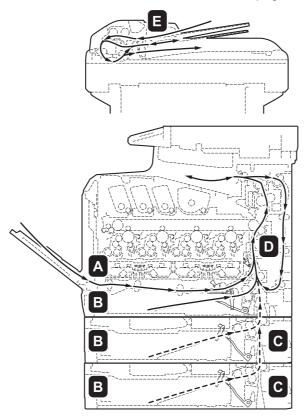

| Paper Jam<br>Location | Description                                                                       | Reference<br>Page |
|-----------------------|-----------------------------------------------------------------------------------|-------------------|
| Α                     | Paper jam in the multi purpose tray.                                              | <u>10-16</u>      |
| В                     | Paper jam in the machine cassette, or in a cassette of the optional paper feeder. | <u>10-18</u>      |
| С                     | Paper jam in the paper feeder.                                                    | <u>10-19</u>      |
| D                     | Paper jam in the transfer unit.                                                   | <u>10-19</u>      |
| Е                     | Paper jam in the document processor.                                              | <u>10-20</u>      |

## Paper jams

If paper jams occur frequently, the specifications of the paper may not be suitable for the machine. Try changing the paper type. For paper specifications, see "Paper Specifications" in the Appendix. If paper jams still occur frequently even though you have changed the paper, the machine may have a problem. Please contact your service representative.

**IMPORTANT:** When removing a paper jam, make sure that no torn pieces of paper remain in the machine.

## Online Help Messages

The online Help message function of the machine will show the procedure for removing a paper jam in the message display. When Paper Jam is displayed, press [Help](the **Left Select** key) to display the procedure to clear the jam.

Press  $\Delta$  to display the next step or press  $\nabla$  to display the previous step. Press the **OK** key to exit the online help message display.

When a paper jam occurs, you can use the online Help message to remove the paper jam.

## **Multi Purpose Tray**

Follow the steps below to clear paper jams in the MP tray.

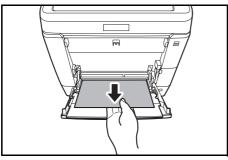

**1** Remove the paper jammed at the MP tray.

**IMPORTANT:** If the paper cannot be removed, do not try to forcefully remove it. Go to paper jam in the feed unit on page 10-19.

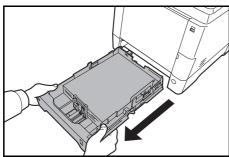

2 Pull the cassette out of the machine.

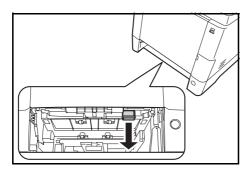

3 Open the lower feed cover.

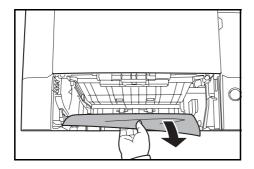

4 Remove any partially fed paper.

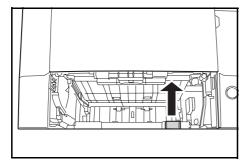

After you have removed the paper jam, replace the lower feed cover.

**5** Replace the paper cassette in the machine.

## Paper Cassette/Paper Feeder

In the event that a paper jam occurs in the paper cassette, follow the procedure below to remove the jam. Paper jams in the cassette of the optional paper feeder are removed in the same way.

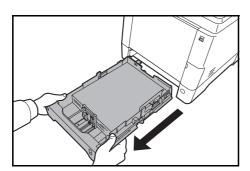

1 Pull out the cassette or optional paper feeder.

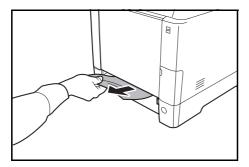

**2** Remove any partially fed paper.

**IMPORTANT:** If the paper cannot be removed, do not try to forcefully remove it. Go to paper jam in the feed unit on page 10-19.

**3** Replace the paper cassette in the machine.

**NOTE:** If the paper is not loaded correctly, reload the paper.

## Paper jam in the paper feeder

If the paper jam cannot be removed using the procedure in paper jam in the paper cassette on <u>page 10-18</u>, open the rear cover of the paper feeder and remove the jammed paper.

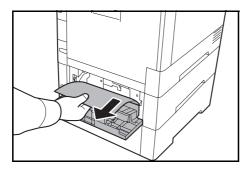

**NOTE:** If the paper cannot be removed, do not try to forcefully remove it. Go to paper jam in the feed unit on page 10-19.

#### **Inside the Machine**

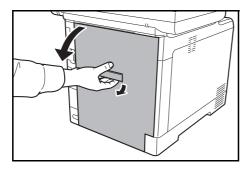

1 Pull up the rear cover lever and open the rear cover.

**CAUTION:** Some parts are very hot inside the machine. Exercise caution as there is a risk of burn injury.

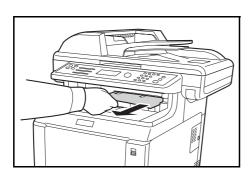

2 If most of the paper is out in the upper tray, grasp the paper and pull it out.

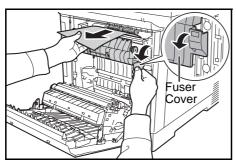

3 If a paper jam reaches the fuser unit as shown, open the fuser cover, grasp the paper, and pull it out.

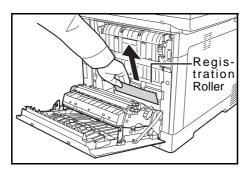

4 If a paper jam does not reach the metal roller as shown, grasp the paper and pull it out.

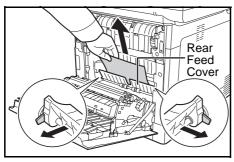

If a paper jam has occurred inside the machine as shown, open the rear feed cover and pull out the paper.

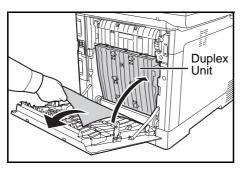

6 If a paper jam reaches the Duplex Unit as shown, lift up the Duplex Unit and remove the paper.

**7** Close the rear cover. The error will be cleared and printing will resume after warm-up.

## **Document Processor**

Follow the steps below to clear paper jams in the document processor.

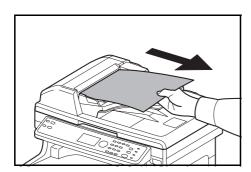

1 Remove all of the originals from the document feed trav.

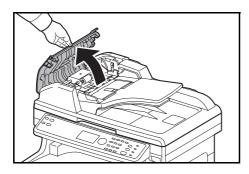

**2** Open the left cover of the document processor.

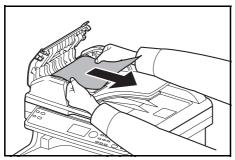

**3** Remove the jammed original.

If the original is caught in the rollers or difficult to remove, proceed to the next step.

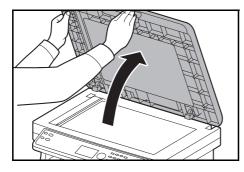

**4** Open the document processor.

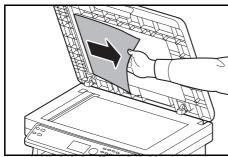

5 Remove the jammed original.

If the original tears, remove every loose scrap from inside the machine.

- **6** Close the document processor.
- **7** Place the originals.

# 11 Management

## This chapter explains the following operations.

| • | User Login Administration | 11-2  |
|---|---------------------------|-------|
| • | Job Accounting            | 11-13 |
| • | Checking the Counter      | 11-33 |

## **User Login Administration**

User login administration specifies how the user access is administered on this machine. Enter correct Login User Name and Login Password for user authentication to log in.

Access are in three levels - User, Administrator, and Machine Administrator. The security levels can be modified only by the machine administrator.

#### **First User Login Administration**

Follow these steps for the first user login administration.

Enable user login administration. (page 11-3)

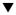

Add a user.(page 11-6)

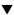

Log out.(page 11-5)

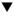

The registered user logs in for operations.(page 11-5)

## Displaying user control

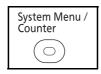

Login User Name : OK

Login Password:

[ Login ]

Press the system menu / counter key on the operation panel.

If user control is disabled, the user authentication screen appears. Enter the Login User Name and Login Password, and press [Login]. In this case, log in with administrator authority. For the default Login User Name and Login Password, see Adding a User on page 11-6.

**NOTE:** To enter text, see Character Entry Method on Appendix-7.

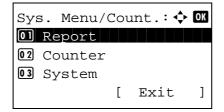

The system/counter menu appears.

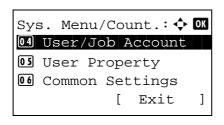

2 From the system menu / counter menu, press the ∆ or ∇ key to select [User/Job Account].

3 Press the OK key. The User/Job Account menu appears.

## **Enabling/Disabling User Login Administration**

This enables user login administration. Select one of the following authentication methods:

| Item                      | Description                                                                                                    |
|---------------------------|----------------------------------------------------------------------------------------------------|
| Local<br>Authentication   | User authentication based on user properties on the local user list stored in the machine.                                                                        |
| Network<br>Authentication | User authentication based on Authentication<br>Server. Use a user property stored in<br>Authentication Server to access the network<br>authentication login page. |

Use the procedure below to enable user login administration.

**NOTE:** Refer to <u>Character Entry Method on Appendix-7</u> for details on entering characters.

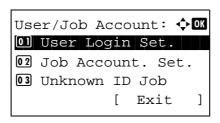

- See the procedure for displaying user control on page 11-2, and display the User/Job Account.
- **2** Press the  $\triangle$  or  $\nabla$  key to select [User Login Set.].

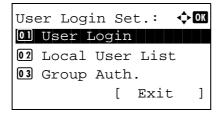

- 3 Press the **OK** key. The User Login Set. menu appears.
- **4** Press the  $\triangle$  or  $\nabla$  key to select [User Login].

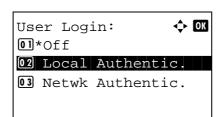

**5** Press the **OK** key. User Login appears.

6 Press the △ or ∇ key to select [Local Authentic.] or [Netwk Authentic.], and then press the OK key.

Select [Off] to disable user login administration.

When "Network Authentication" is selected, select [NTLM], [Kerberos], or [Ext.] for the server type and press the **OK** key.

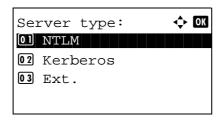

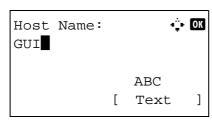

If [NTLM] or [Kerberos] is selected for the server type, enter the host name (up to 64 characters) and domain name (up to 256 characters) of the authentication server, and press the **OK** key. If [Ext.] is selected for the server type, enter the host name (up to 64 characters) and port number of the authentication server, and press the **OK** key.

**NOTE:** If the Login User Name and Login Password are rejected, check the following settings.

- · Network Authentication setting of the machine
- User property of the Authentication Server
- Date and time setting of the machine and the Authentication Server

If you cannot login because of the setting of the machine, login with any administrator registered in the local user list and correct the settings. If the server type is [Kerberos], only domain names entered in uppercase will be recognized.

Completed. is displayed and the screen returns to the User Login Set. menu.

## Login/Logout

Once you enable user login administration, a Login User Name and Login Password entry screen appears each time you use this machine.

#### Login

Log in using the procedure below.

NOTE: Refer to Character Entry Method on Appendix-7 for details on entering characters.

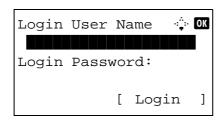

1 If the screen below appears during the operations, perform the following login operations.

- 2 Press the **OK** key, enter the Login User Name, and then press the **OK** key.
- 3 Press the ∇ key to select [Login Password], press the OK key, enter the Login Password, and then press the OK key.
- 4 Check the Login User Name and Login Password are correct, and press [Login] (the Right Select key).

#### Logout

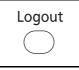

To log out the machine, press the **Logout** key to return to the Login User Name/Login Password entry screen.

#### **Auto Logout**

Logout is automatically executed in the following cases:

- When the **Power** key is pressed to enter the sleep mode
- · When auto sleep is activated
- · When auto panel reset is activated

## Adding a User

This adds a new user. You can add Up to 21 users (including the default Login User Name). The table below explains the user information to be registered.

| Item                | Description                                                                                                    |
|---------------------|----------------------------------------------------------------------------------------------------|
| User Name*          | Enter the name displayed on the user list (up to 32 characters).                                                                                                    |
| Login User<br>Name* | Enter the Login User Name to log in (up to 32 characters). The same Login User Name cannot be registered.                                                                        |
| Login<br>Password*  | Enter the password to log in (up to 64 characters).                                                                                                    |
| Access Level*       | Select Administrator or User for user access privileges.                                                                                                    |
| Account Name        | Add an account where the user belongs. The user, who registered his/her account name, can log in without entering the account ID. Refer to <u>Job Accounting on page 11-13</u> . |
| E-mail Address      | The user can register his/her E-mail address. The registered address will be automatically selected for subsequent operations that need any E-mail function.                     |

<sup>\*</sup> Mandatory at user registration.

**NOTE:** By default, one of each default user with machine administrator rights and administrator privileges is already stored. The following are the default user's properties.

User Name: DeviceAdmin

Login User Name: 2600 Login Password: 2600

Access Level: Administrator

It is recommended to periodically change the user name, Login User Name and Login Password regularly for your security.

Use the procedure below to register a new user.

NOTE: Refer to Character Entry Method on Appendix-7 for details on entering characters.

- 1 Log in as a user with administrator rights.
- 2 See the procedure for displaying user control on page <u>11-2</u>, and display the User/Job Account.
- 3 In the User/Job Account menu, press the △ or ∇ key to select [User Login Set.].

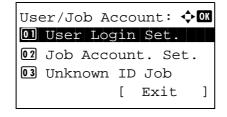

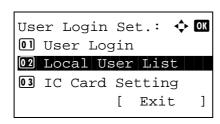

**4** Press the **OK** key. The User Login Set. menu appears.

- **5** Press the  $\triangle$  or  $\nabla$  key to select [Local User List].
- 6 Press the **OK** key. Local User List appears.

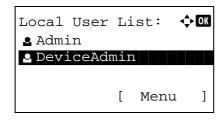

Menu: • OK

Old Detail/Edit

Old Delete

Old Add User

7 Press [Menu] (the Right Select key), press the △ or ∇ key to select [Add User], and then press the OK key.

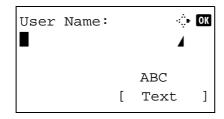

**8** Enter the user name and press the **OK** key, enter the Login User Name in the next screen, and then press the **OK** key.

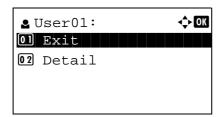

**9** Press the  $\triangle$  or  $\nabla$  key to select [Exit] and then press the **OK** key.

Select [Detail] and press the **OK** key to see information of the registered users.

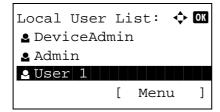

**10** In Local User List, press the △ or ∇ key to select the added user and then press the **OK** key.

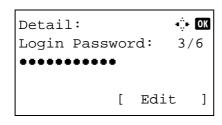

11 Press the ⊲ or ⊳ key to select [Login Password:], press [Edit] (the **Right Select** key), enter the Login Password, and then press the **OK** key.

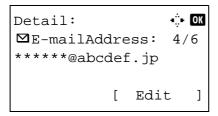

12 Enter the same Login Password to confirm and press the OK key.

13 Press the ▷ key to select [E-mailAddress:], press [Edit] (the **Right Select** key), enter the e-mail address, and then press the **OK** key.

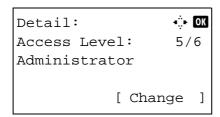

**14** Press the ▷ key to select [Access Level:], press [Change] (the **Right Select** key), select the user access privilege, and then press the **OK** key.

**NOTE:** If the user list is for device administrator, [Change] is not displayed.

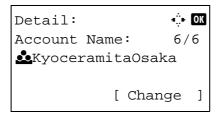

15 Press the ▷ key to select [Account Name:], press [Change] (the **Right Select** key), select the account, and then press the **OK** key.

**NOTE:** If the user list is for device administrator and the device administrator does not log in, [Change] is not displayed.

**16** After entering the user information, press the **OK** key again.

Registered. is displayed and the screen returns to Local User List.

## **Changing User Properties**

User information can be changed. It can be changed only by a user with administrator privileges.

Use the procedure below to change the user properties.

**NOTE:** Refer to <u>Character Entry Method on Appendix-7</u> for details on entering characters.

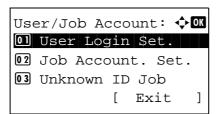

1

2 In the User/Job Account menu, press the △ or ∇ key to select [User Login Set.].

See the procedure for displaying user control on page <u>11-2</u>, and display the User/Job Account.

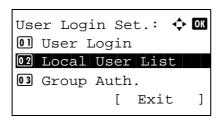

Press the **OK** key. The User Login Set. menu appears.

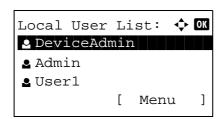

4 Press the △ or ∇ key to select [Local User List].
5 Press the OK key. Local User List appears.

The procedure differs depending on the details to be edited.

#### **Changing user information**

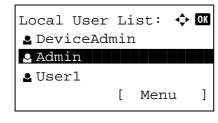

**1** Press the  $\triangle$  or  $\nabla$  key to select the user whose information you want to change, and then press the **OK** key.

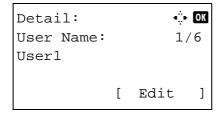

- In the same fashion as registering a new user, press the ⊲ or ⊳ key to select the desired item, press [Edit] (the Right Select key), change information, and then press the OK key.
- **3** Repeat step 2 to change items as necessary.
- 4 After completing changing the user information, press the **OK** key again.

**5** The overwrite confirmation screen appears.

Press [Yes] (the **Left Select** key). The user information is changed and the screen returns to Local User List.

#### **Deleting a user**

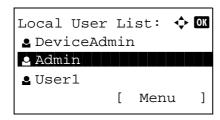

Press the △ or ▽ key to select the user you want to delete, and then press [Menu] (the Right Select key).

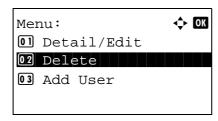

2 Press the △ or ▽ key to select [Delete] and then press the **OK** key.

3 In the delete confirmation screen, press [Yes] (the Left Select key). The user is deleted and the screen returns to Local User List.

#### **Enabling/Disabling Group Authentication**

This enables group authentication using the LDAP server. This menu can be used only when [Netwk Authentic.] is selected as the user authentication method. For details of LDAP server settings, refer to the Operation Guide of the LDAP server. This menu can be used only when [Netwk Authentic.] is selected as the user authentication method.

Use the procedure below to enable group authentication.

NOTE: Refer to Character Entry Method on Appendix-7 for details on entering characters.

**NOTE:** You can configure detail settings of group authentication in COMMAND CENTER. For details, refer to the KYOCERA COMMAND CENTER Operation Guide.

- 1 See the procedure for displaying user control on page <u>11-2</u>, and display the User/Job Account.
- **2** Press the  $\triangle$  or  $\nabla$  key to select [User Login Set.].
- **3** Press the **OK** key. The User Login Set. menu appears.

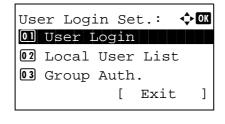

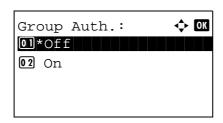

- **4** Press the  $\triangle$  or  $\nabla$  key to select [Group Auth.].
- **5** Press the **OK** key. Group Auth. appears.

- **6** Press the  $\triangle$  or  $\nabla$  key to select [On] or [Off].
- **7** Press the **OK** key.

Completed. is displayed and the screen returns to the User/Job Account menu.

## **Displaying Network User Property**

Use the procedure below to display the property of the user logged on using the network authentication. This menu can be used only when [Netwk Authentic.] is selected as the user authentication method.

**NOTE:** Refer to <u>Character Entry Method on Appendix-7</u> for details on entering characters.

- 1 See the procedure for displaying user control on page <u>11-2</u>, and display the User/Job Account.
- **2** Press the  $\triangle$  or  $\nabla$  key to select [User Login Set.].
- **3** Press the **OK** key. The User Login Set. menu appears.

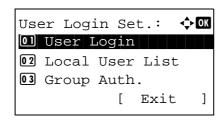

- Press the △ or ∇ key to select [NW User Property].
- **5** Press the **OK** key. NW User Property appears.

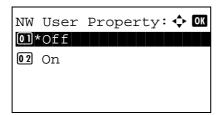

- **6** Press the  $\triangle$  or  $\nabla$  key to select [On] or [Off].
- **7** Press the **OK** key.

Completed. is displayed and the screen returns to the User/Job Account menu.

## Unknown login user name Job

This specifies the behavior for handling the jobs sent with unknown Login User Name. If the User Login is set to invalid and Job Accounting is set to valid, follow the procedure when the Account ID is unknown.

The table below shows the available settings.

| Item   | Description                         |
|--------|-------------------------------------|
| Reject | The job is rejected (not printed).  |
| Permit | The job is permitted to be printed. |

Use the procedure below to process jobs sent from unknown users.

NOTE: Refer to Character Entry Method on Appendix-7 for details on entering characters.

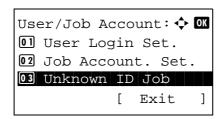

- **1** See the procedure for displaying user control on page <u>11-2</u>, and display the User/Job Account.
- 2 In the User/Job Account menu, press the △ or ∇ key to select [Unknown ID Job].

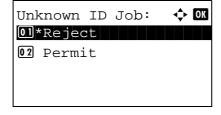

**3** Press the **OK** key. Unknown ID Job appears.

- **4** Press the  $\triangle$  or  $\nabla$  key to select [Reject] or [Permit].
- **5** Press the **OK** key.

Completed. is displayed and the screen returns to the User/Job Account menu.

## **Job Accounting**

Job accounting Manages the copy/print count accumulated by individual accounts by assigning an ID to each account.

Job accounting helps the following activities in business organizations.

- Manageability of up to 20 individual accounts.
- Availability for account IDs with as many as eight digits (between 0 and 99999999) for security.
- Integrated management of printing and scanning statistics through the use of an identical account ID.
- · Tracking the print volume for each account and for all accounts combined.
- Restricting the print counter in one-page increments up to 9,999,999 copies.
- · Resetting the print counter for each account or for all accounts combined.

## **First Job Accounting Setup**

Follow these steps for the first job accounting setup.

Enable job accounting. (page 11-13)

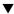

Add an account. (page 11-16)

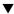

Log out. (page 11-15)

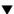

Other users log in for operations. (page 11-15)

## **Enabling/Disabling Job Accounting**

Enable job accounting. Use the procedure below to specify the job accounting setting.

- 1 See the procedure for displaying user control on page <u>11-2</u>, and display the User/Job Account.
- **2** In the User/Job Account menu, press the  $\triangle$  or  $\nabla$  key to select [Job Account. Set.].

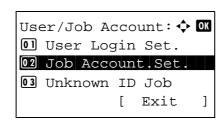

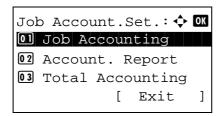

**3** Press the **OK** key. The Job Account. Set. menu appears.

- **4** Press the  $\triangle$  or  $\nabla$  key to select [Job Accounting].
- **5** Press the **OK** key. Job Accounting appears.

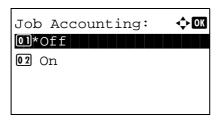

- **6** Press the  $\triangle$  or  $\nabla$  key to select [On]. To disable job accounting, select [Off].
- **7** Press the **OK** key.

Completed. is displayed and the screen returns to the Job Account. Set. menu.

**NOTE:** When the display returns to the System Menu default screen, logout is automatically executed and the screen to enter the Account ID appears. To continue the operation, enter the Account ID.

## Login/Logout

If job accounting is enabled, an account ID entry screen appears each time you use this machine.

Use the procedure below to login and logout.

#### Login

**NOTE:** Refer to <u>Character Entry Method on Appendix-7</u> for details on entering characters.

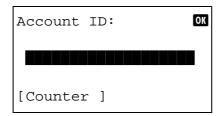

1 In the screen below, enter the account ID using the numeric keys and press the **OK** key.

**NOTE:** If you entered a wrong character, press the **Clear** key and enter the account ID again.

If the entered account ID does not match the registered ID, a warning beep will sound and login will fail. Enter the correct account ID.

By pressing [Counter] (the **Left Select** key), you can refer to the number of pages printed and the number of pages scanned.

# When the screen to enter the Login User Name and Login Password appears

If user login administration is enabled, the screen to enter the Login User Name and Login Password appears. Enter a Login User Name and Login Password to log in. (Refer to Login/Logout on page 11-5.) If the user has already registered the account information, the account ID entry would be skipped. (Refer to Adding a User on page 11-6.)

**2** Proceed to complete the rest of the steps.

#### Logout

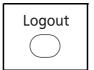

When the operations are complete, press the **Logout** key to return to the account ID entry screen.

## **Adding an Account**

This section explains how to add a new account. The following entries are required.

| Item         | Description                                                                                                    |
|--------------|----------------------------------------------------------------------------------------------------|
| Account Name | Enter the account name (up to 32 characters).                                                                                          |
| Account ID   | Enter the account ID as many as eight digits (between 0 and 99999999).                                                                 |
| Restriction  | This Prohibits printing/scanning or restricts the number of sheets to load. Refer to Restricting the Use of the Machine on page 11-20. |

Use the procedure below to register a new account.

NOTE: Refer to Character Entry Method on Appendix-7 for details on entering characters.

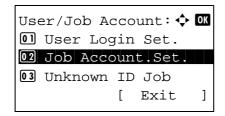

- 1 See the procedure for displaying user control on page <u>11-2</u>, and display the User/Job Account.
- 2 In the User/Job Account menu, press the △ or ∇ key to select [Job Account. Set.].

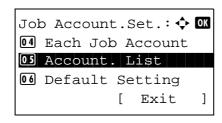

- **3** Press the **OK** key. The Job Account. Set. menu appears.
- **4** Press the  $\triangle$  or  $\nabla$  key to select [Account. List].
- **5** Press the **OK** key. Account. List appears.

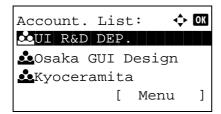

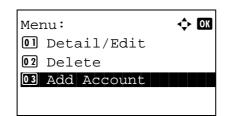

6 Press [Menu] (the Right Select key), press the △ or ∇ key to select [Add Account], and then press the OK key.

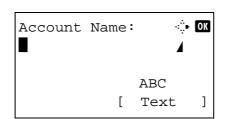

7 Enter the account name and press the **OK** key.

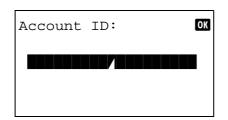

8 Enter the account code and press the **OK** key.

**NOTE:** Any account ID that has already registered cannot be used. Enter any other account ID.

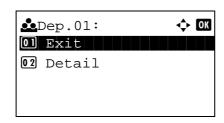

**9** Press the  $\triangle$  or  $\nabla$  key to select [Exit] and then press the **OK** key.

Select [Detail] and press the **OK** key to see information of the registered accounts.

**10** Account. List is displayed and the new account is added to the account list.

## **Managing Accounts**

This changes the registered account information or deletes the account.

Use the procedure below to manage accounts.

**NOTE:** Refer to Character Entry Method on Appendix-7 for details on entering characters.

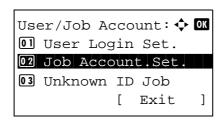

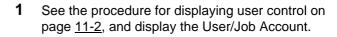

2 In the User/Job Account menu, press the △ or ∇ key to select [Job Account. Set.].

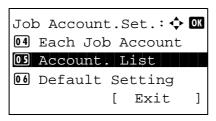

**3** Press the **OK** key. The Job Account. Set. menu appears.

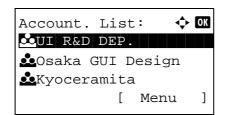

**4** Press the  $\triangle$  or  $\nabla$  key to select [Account. List].

5 Press the **OK** key. Account. List appears.

The procedure differs depending on the details to be edited.

#### **Changing account information**

Press the △ or ▽ key to select the account whose information you want to change, and then press the OK key.

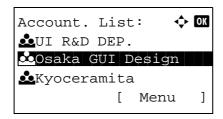

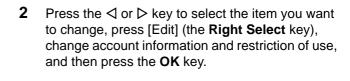

**NOTE:** Activate or deactivate restriction. Refer to Restricting the Use of the Machine on page 11-20.

**3** Repeat step 2 to change items as necessary.

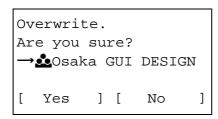

4 After completing changing the account information, press the **OK** key again. A confirmation screen appears.

Press [Yes] (the Left Select key). The account information is changed. Registered. is displayed and the screen returns to Account. List.

### **Deleting an account**

Press the △ or ∇ key to select the account you want to delete, and then press [Menu] (the Right Select key).

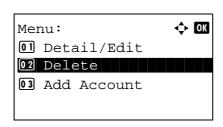

[ Menu

Account. List:

쇼Osaka GUI Design

♣UI R&D DEP.

 $lde{f \&}$ Kyoceramita

**◆** OK

]

**2** Press the  $\triangle$  or  $\nabla$  key to select [Delete].

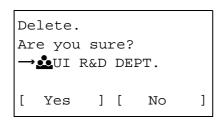

**3** Press the **OK** key. A confirmation screen appears.

4 Press [Yes] (the **Left Select** key). The account is deleted. *Completed*. is displayed and the screen returns to Account. List.

# **Managing the Copier/Printer Counts**

You can select how the copying and printing page counts are shown - either the total of both or each of copying and printing individually. The selection may influence restriction on the count and count method. Refer to Restricting the Use of the Machine on page 11-20, Counting the Number of Pages Printed on page 11-27 and Printing an Accounting Report on page 11-31 for details.

Use the procedure below to set the counting methods.

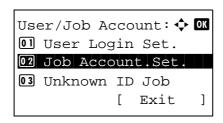

- 1 See the procedure for displaying user control on page <u>11-2</u>, and display the User/Job Account.
- 2 In the User/Job Account menu, press the △ or ∇ key to select [Job Account. Set.].

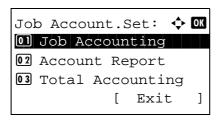

**3** Press the **OK** key. The Job Account. Set. menu appears.

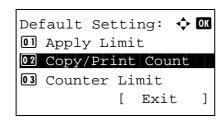

- **4** Press the  $\triangle$  or  $\nabla$  key to select [Default Setting].
- Press the OK key. The Default Setting menu appears.

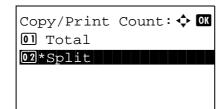

- **6** Press the  $\triangle$  or  $\nabla$  key to select [Copy/Print Count].
- **7** Press the **OK** key. Copy/Print Count appears.

- **8** Press the  $\triangle$  or  $\nabla$  key to select [Total] or [Split].
- 9 Press the OK key.

Completed. is displayed and the screen returns to the Default Setting menu.

# **Restricting the Use of the Machine**

This section explains how to restrict the use of the machine by account or the number of sheets available.

The items that can be restricted differ depending on whether [Split] or [Total] is selected for <u>Managing the Copier/Printer Counts on page 11-19</u>.

## **Restriction Items**

◆ [Split] selected for Copier/Printer Count

| Item                            | Detail                                                                                                    |  |
|---------------------------------|----------------------------------------------------------------------------------------------------|--|
| Copier print limit (total)      | A limit can be set for the total number of full color copies, monochrome copies, and black & white copies. |  |
| Copier print limit (full color) | A limit can be set for the number of full color copies.                                                    |  |
| Printer print limit (total)     | A limit can be set for the total number of pages printed in color and black & white.                       |  |
| Printer print limit (color)     | A limit can be set for the number of pages printed in color.                                               |  |
| Scan Restriction (Others)       | Limits the number of sheets scanned (excludes copying).                                                    |  |
| Fax TX<br>Restriction           | Limits the number of sheets sent by fax. (Only on products with the fax function installed)                |  |

# ◆ [Total] selected for Copier/Printer Count

| Item                      | Detail                                                                                      |  |
|---------------------------|---------------------------------------------------------------------------------------------|--|
| Print limit (total)       | A limit can be set for the total number of printer and copier pages printed.                |  |
| Print limit (full color)  | A limit can be set for the number of pages printed in full color.                           |  |
| Scan Restriction (Others) | Limits the number of sheets scanned (excludes copying).                                     |  |
| Fax TX<br>Restriction     | Limits the number of sheets sent by fax. (Only on products with the fax function installed) |  |

### **Applying Restriction**

Restriction can be applied in two modes as follows:

| Item          | Description                                                                |  |
|---------------|----------------------------------------------------------------------------|--|
| Off           | No restriction given                                                       |  |
| Counter Limit | Restricts the print counter in one-page increments up to 9,999,999 copies. |  |
| Reject Usage  | Restriction is applied.                                                    |  |

Use the procedure below to select a restriction method.

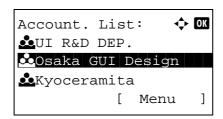

**1** Follow steps 1 to 7 of <u>Adding an Account on page 11-16</u>.

2 In Account. List, press the  $\triangle$  or  $\nabla$  key to select the account to which you want to set restriction of use, and then press the **OK** key.

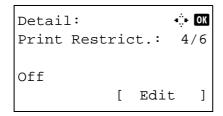

**3** Press the ⊲ or ⊳ key to select the item to be restricted and then press [Edit] (the **Right Select** key).

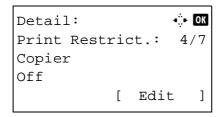

When selecting [Split] in Copy/Print Count, screen changes as shown in the left.

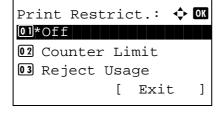

**4** Press the △ or ∇ key to select the desired restriction method and then press the **OK** key.

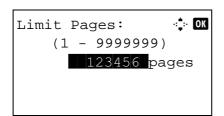

If you select [Counter Limit], enter the upper limit number of pages in the next screen, and then press the **OK** key.

- Overwrite.
  Are you sure?
  →▲Osaka GUI DESIGN

  [ Yes ] [ No ]
- **5** Repeat step 3 to 4 to set items as necessary.
- **6** Press the **OK** key again. A confirmation screen appears.
- **7** Press [Yes] (the **Left Select** key). The restriction of use is changed. *Registered.* is displayed and the screen returns to Account. List.

### **Applying Limit of Restriction**

This specifies how the machine behaves when the counter has reached the limit of restriction. The table below describes the action taken.

| Item          | Description                                                                     |  |
|---------------|---------------------------------------------------------------------------------|--|
| Immediately * | Job stops when the counter reaches its limit.                                   |  |
| Subsequently  | Printing/scanning of the job continues but the subsequent job will be rejected. |  |
| Alert Only    | Job continues while displaying an alert message.                                |  |

<sup>\*</sup> The next job will be prohibited in sending or in storing in the box.

Use the procedure below to apply the restriction limit.

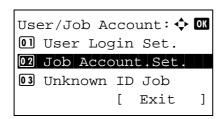

- 1 See the procedure for displaying user control on page <u>11-2</u>, and display the User/Job Account.
- 2 In the User/Job Account menu, press the △ or ∇ key to select [Job Account. Set.].

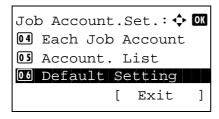

**3** Press the **OK** key. The Job Account. Set. menu appears.

- **4** Press the  $\triangle$  or  $\nabla$  key to select [Default Setting].
- 5 Press the **OK** key. The Default Setting menu appears.

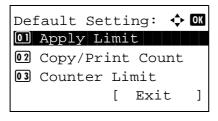

- **6** Press the  $\triangle$  or  $\nabla$  key to select [Apply Limit].
- 7 Press the **OK** key. Apply Limit appears.

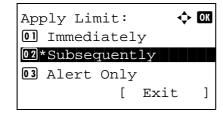

- 8 Press the  $\triangle$  or  $\nabla$  key to select [Immediately], [Subsequently] or [Alert Only].
- **9** Press the **OK** key.

Completed. is displayed and the screen returns to the Default Setting menu.

### **Default Counter Limit**

When you add a new account, you can change the default restrictions on the number of sheets used.

You can set any number from 1 to 9,999,999 in 1-sheet increments.

The items that can be set differ depending on whether [Split] or [Total] is selected for Managing the Copier/Printer Counts on page 11-19.

### **Available Settings**

◆ [Split] selected for *Copier/Printer Count* 

| Item                            | Detail                                                                                                    |  |
|---------------------------------|----------------------------------------------------------------------------------------------------|--|
| Copier print limit (total)      | A default value can be set for the total color copy and black & white copy limit.                                               |  |
| Copier print limit (full color) | A default value can be set for the full color copy limit.                                                                       |  |
| Printer print limit (total)     | A default value can be set for the total color and black & white printed page limit.                                            |  |
| Printer print limit (color)     | A default value can be set for the color printed page limit.                                                                    |  |
| Scan Restriction (Other)        | Sets the default restriction on the number of sheets used for scanning (excludes copying).                                      |  |
| FAX TX<br>Restriction           | Sets the default restriction on the number of sheets used for sending faxes. (Only on products with the fax function installed) |  |

◆ [Total] selected for Copier/Printer Count

| Item                     | Detail                                                                                                    |  |
|--------------------------|----------------------------------------------------------------------------------------------------|--|
| Print limit (total)      | A default value can be set for the full color printed page limit.                                                               |  |
| Print limit (full color) | Sets the default restriction on the total number of sheets used for copying and printing.                                       |  |
| Scan Restriction (Other) | Sets the default restriction on the number of sheets used for scanning (excludes copying).                                      |  |
| FAX TX<br>Restriction    | Sets the default restriction on the number of sheets used for sending faxes. (Only on products with the fax function installed) |  |

Use the procedure below to specify the counter limits.

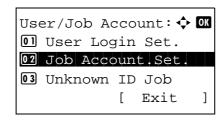

**1** See the procedure for displaying user control on page <u>11-2</u>, and display the User/Job Account.

2 In the User/Job Account menu, press the △ or ∇ key to select [Job Account. Set.].

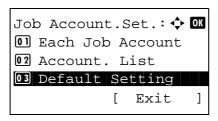

**3** Press the **OK** key. The Job Account. Set. menu appears.

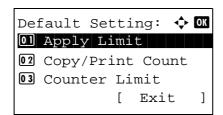

**4** Press the  $\triangle$  or  $\nabla$  key to select [Default Setting].

Press the **OK** key. The Default Setting menu appears.

- Counter Limit: 
  ON

  ON

  ON

  ON

  Print Restrict.
- **6** Press the  $\triangle$  or  $\nabla$  key to select [Counter Limit].
- **7** Press the **OK** key. Counter Limit appears.
- ScanRest.(Other)
- **8** Press the △ or ▽ key to select the item for which you want to set the default restriction on the number of sheets, and then press the **OK** key.
- **9** Use the numeric keys to enter the default restriction on the number of sheets, and then press the **OK** key.

*Completed.* is displayed and the screen returns to Counter Limit.

**10** Repeat steps 10 to 11 set other default restrictions on the number of sheets.

# **Counting the Number of Pages Printed**

This counts the number of pages printed. Counts are classified into Total Job Accounting and Each Job Accounting. A new count can also be started after resetting the count data which was stored for a certain period of time.

Types of the counts are as follows.

| Item          | Detail                                                                                                    |  |
|---------------|----------------------------------------------------------------------------------------------------|--|
| Printed Pages | Displays the number of pages copied and printed, and the total number of pages used. You can also use [Duplex Pages] and [Combine Pages] to check the number of pages used. |  |
| Scanned Pages | Displays the number of pages scanned for copying, faxing* and other functions, as well as the total number of pages scanned.                                                |  |
| FAX TX Pages* | Displays the number of pages faxed.                                                                                                    |  |
| FAX TX Time*  | Displays the total duration of fax transmissions.                                                                                                    |  |

<sup>\*</sup> Only on products with the fax function installed

### **Total Job Accounting/Resetting the Counter**

This counts the number of pages for all accounts and resets the counts for those accounts together at the same time.

Use the procedure below to check and reset the counter.

- 1 See the procedure for displaying user control on page <u>11-2</u>, and display the User/Job Account.
- 2 In the User/Job Account menu, press the △ or ∇ key to select [Job Account. Set.].

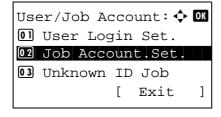

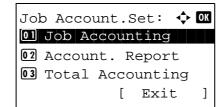

- **3** Press the **OK** key. The Job Account. Set. menu appears.
- **4** Press the  $\triangle$  or  $\nabla$  key to select [Total Accounting].

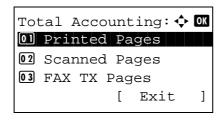

**5** Press the **OK** key. The Total Accounting menu appears.

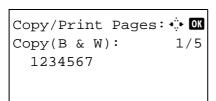

6 Press the △ or ∇ key to select the function of which you want to check counts, and then press the OK key.

If you select [Printed Pages] or [Scanned Pages], press the  $\triangleleft$  or  $\triangleright$  key to switch the counted items.

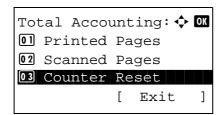

- 7 After confirming the content, press the **OK** key. The screen returns to the Total Accounting menu.
- **8** To reset the counter, press the  $\triangle$  or  $\nabla$  key to select [Counter Reset].

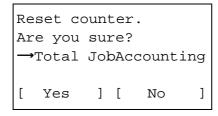

**9** Press the **OK** key. A confirmation screen appears.

10 Press [Yes] (the Left Select key). The counter is reset. Completed. is displayed and the screen returns to the Total Accounting menu.

### **Each Job Accounting/Resetting the Counter**

This counts the number of pages for each account and resets the counts by account.

Use the procedure below to display and reset the counter.

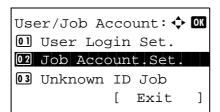

1 See the procedure for displaying user control on page <u>11-2</u>, and display the User/Job Account.

2 In the User/Job Account menu, press the △ or ∇ key to select [Job Account. Set.].

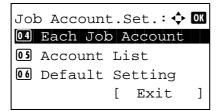

Press the **OK** key. The Job Account. Set. menu appears.

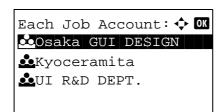

**4** Press the △ or ∇ key to select [Each Job Account].

**5** Press the **OK** key. The Each Job Accounting menu appears.

**6** Press the △ or ∇ key to select the account of which you want to check counts.

7 Press the **OK** key. A menu for the account appears.

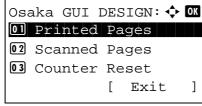

Press the △ or ▽ key to select the function of which you want to check counts, and then press the OK key.

If you select [Printed Pages], select the item for which you want to check printed page counts, and then press the **OK** key. Press the **◁** or **▷** key to switch the counted items.

If you select [Scanned Pages], press the  $\triangleleft$  or  $\triangleright$  key to switch the counted items.

If the number of output sheets is restricted by an account management function, the upper limit on the number of output sheets is also displayed.

- **9** After confirming the content, press the **OK** key. The screen returns to the menu for the account.
- **10** To reset the counter, press the  $\triangle$  or  $\nabla$  key to select [Counter Reset].

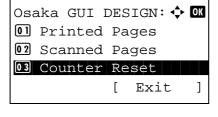

**11** Press the **OK** key. A confirmation screen appears.

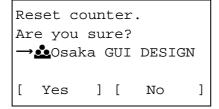

**12** Press [Yes] (the **Left Select** key). The counter is reset. *Completed.* is displayed and the screen returns to the menu for the account.

# **Printing an Accounting Report**

Total pages counted at all relevant accounts can be printed as an accounting report.

Reports have different formats depending on how the count of copiers and printers is administered.

When Split is selected for Managing the Copier/Printer Count

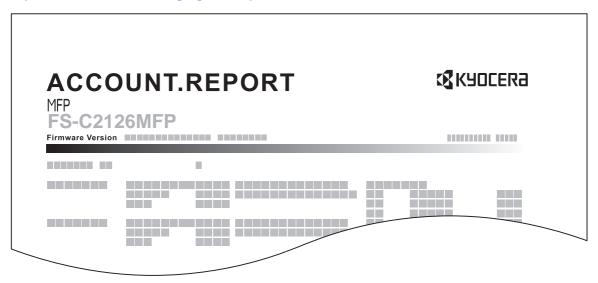

For the count by paper size, the report will be printed by size.

Use the procedure below to print a job accounting report.

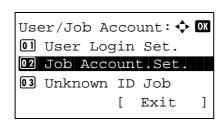

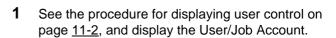

2 In the User/Job Account menu, press the △ or ∇ key to select [Job Account. Set.].

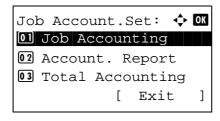

- **3** Press the **OK** key. The Job Account. Set. menu appears.
- **4** Press the  $\triangle$  or  $\nabla$  key to select [Account. Report] and then press the **OK** key.

Print.
Are you sure?
→Total JobAccounting
[ Yes ] [ No ]

5 In the confirmation screen, press [Yes] (the Left Select key). A job accounting report is printed.

# **Checking the Counter**

You can check the number of pages printed and scanned.

The number is counted by the following items:

| Item                      |                  | Description                                                                                                  |  |
|---------------------------|------------------|----------------------------------------------------------------------------------------------------|--|
| Printed By Function Pages |                  | You can check the number of pages copied, faxed*, and printed, and the total number of pages used.           |  |
|                           | By Paper<br>Size | You can check the number of pages printed for each paper size.                                               |  |
| Scanned Pages             |                  | You can check the number of pages copied, faxed*, and otherwise scanned, and the total number of pages used. |  |

FAX functions available only on products with the fax function installed.

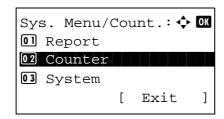

Press the system menu / counter key, press △ or ∇ key to select [Counter] from the system menu / counter menu, and press the OK key.

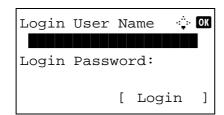

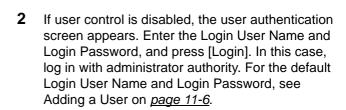

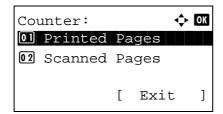

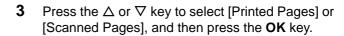

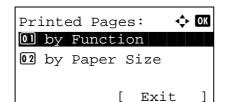

**NOTE:** Refer to <u>Character Entry Method on Appendix-7</u> for details on entering characters.

If you select [Printed Pages], select [by Function] or [by Paper Size] in the next screen, and then press the **OK** key.

**4** Press the ⊲ or ⊳ key to check the count.

After completing checking the count, press the OK key. The screen returns to the menu for the account.

# **Appendix**

| • | Optional Equipment          | Appendix-2              |
|---|-----------------------------|-------------------------|
| • | Character Entry Method      | Appendix-7              |
| • | Paper                       | Appendix-1              |
| • | Color balance adjustment    | Appendix-2 <sup>2</sup> |
| • | Sharpness adjustment        | Appendix-22             |
| • | Color saturation adjustment | Appendix-22             |
| • | Specifications              | Appendix-23             |
| • | Glossary                    | Appendix-28             |

# **Optional Equipment**

# **Overview of Optional Equipment**

The following optional equipment is available for the machine.

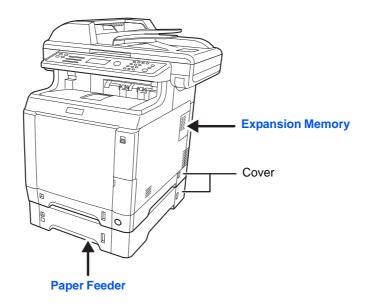

# Paper Feeder

Two additional cassettes identical to the machine's double cassettes can be installed in the machine. Paper capacity and loading method are the same as Cassettes 1.

**NOTE:** To allow paper to be removed when a paper jam occurs, there is a cover (rear cover) on the rear side of the paper feeder.

**CAUTION:** When using the paper feeder, be sure to replace the cover.

# **Expansion Memory**

To expand the printer memory for more complex print jobs and faster print speed, you can plug in optional memory module (dual in line memory module) in the memory slot provided on the main controller board. You can select additional memory module from 128, 256, 512 or 1024 MB. The maximum memory size is 1792 MB.

**NOTE:** The expansion memory should only be installed by your service technician. We shall not be liable for any damages caused by improper installation of expansion memory.

## **Precautions for Handling the Memory Module**

#### Correct

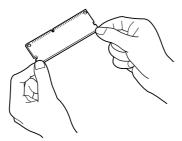

### Incorrect

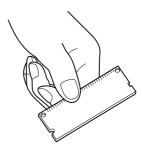

To protect electronic parts, discharge static electricity from your body by touching a water pipe (faucet) or other large metal object before handling the memory module. Or, wear an antistatic wrist strap, if possible, when you install the memory module.

### **Installing the Memory Module**

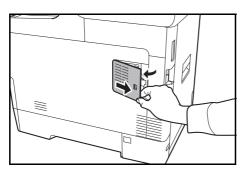

- 1 Turn off the machine and disconnect the power cord and interface cable.
- 2 Remove the right cover with a piece of metal similar to coin.

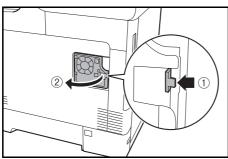

**3** Open the inside cover.

**4** Remove the memory module from its package.

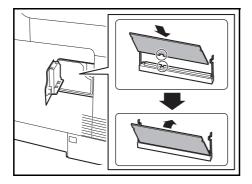

**5** With the memory connection terminal pointing toward the socket, align the cut-out part with the socket terminal and insert directly in at an angle.

**CAUTION:** Before inserting a memory module in the machine, make sure that the machine is switched off.

- 6 Carefully press the inserted memory down and into the machine.
- **7** Reinstall the right cover.

### **Removing the Memory Module**

To remove a memory module, remove the right cover and the memory slot cover from the machine. Then, carefully push out the two socket clamps. Ease the memory module out of the socket to remove.

### Verifying the expanded memory

To verify that the memory module is working properly, test it by printing a status page.

### **Optional Function**

You can use the optional applications installed on this machine.

### **Overview of the Applications**

The applications listed below are installed on this machine.

You can use these applications for a limited period on a trial basis.

• UG-33 (ThinPrint) (This application can only be activated in Europe.)

This application allows print data to be printed directly without a print driver.

**NOTE:** Restrictions such as the number of times the application can be used during the trial period differ depending on the application.

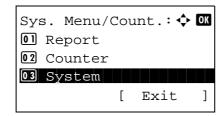

In the Sys. Menu/Count. menu, press the △ or ∇ key to select [System], and press the OK key.

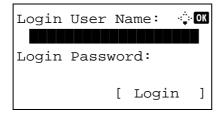

When you are performing user management and have not logged in, a login screen will appear. Then, enter the Login User Name and Login Password to log in, and press [Login] (the **Right Select** key).

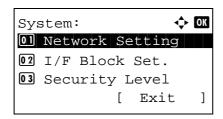

**2** The System menu appears.

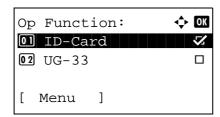

- **3** Press the  $\triangle$  or  $\nabla$  key to select [Op Function].
- **4** Press the **OK** key. The Op Function menu appears.

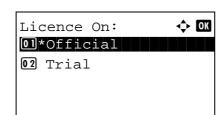

- **5** Press the  $\triangle$  or  $\nabla$  key to select desired application.
- **6** Press the **OK** key. The selected application menu appears.
- **7** Press the  $\triangle$  or  $\nabla$  key to select [Official] or [Trial].

If you select [Official], the **License key** entry screen is displayed. Enter the **License key** using the numeric keys and press the **OK** key.

To use the application as a trial, press [Trial] without entering the **License key**.

If you select [Trial] and press the **OK** key, the confirmation screen appears. Press [Yes] (the **Right Select** key).

Test the optional function for a limited time.
Are you sure?
[ Yes ] [ No ]

**8** *Licensed.* is displayed and the screen returns to the Op Function menu.

**CAUTION:** If you change the date/time while using an application, you will no longer be able to use the application.

### **Checking Application Details**

Use the procedure below to check the details of an application.

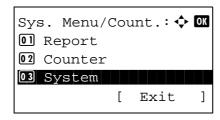

1 In the Sys. Menu/Count. menu, press the △ or ∇ key to select [System], and press the OK key.

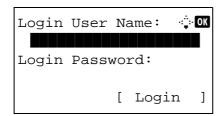

When you are performing user management and have not logged in, a login screen will appear. Then, enter the Login User Name and Login Password to log in, and press [Login] (the **Right Select** key).

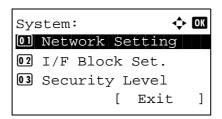

2 The System menu appears.

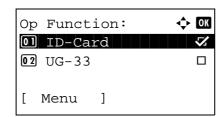

- **3** Press the  $\triangle$  or  $\nabla$  key to select [Op Function].
- **4** Press the **OK** key. The Op Function menu appears.

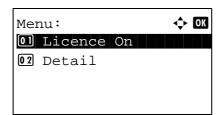

- 5 Press [Menu] (the Left Select key).
- **6** Press the  $\triangle$  or  $\nabla$  key to select [Detail]. The detail setting screen appears.

You can now view detailed information on the selected application.

# **Character Entry Method**

In character entry screens, use the procedure below to enter characters.

### **Keys Used**

Use the following keys to enter characters.

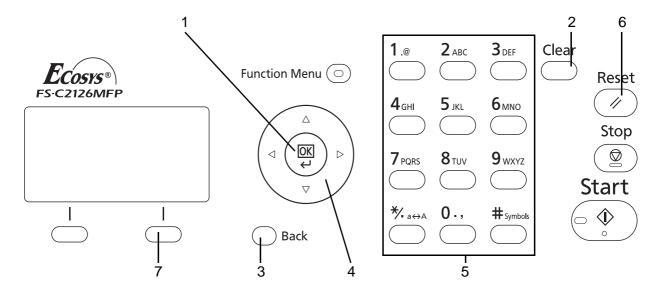

**1. OK Key** Press this key to finalize the entered character(s).

**2. Clear Key**Press this key to delete the character at the cursor position. If the cursor is at the end of the line, the character to the left of it is deleted.

**3. Back Key** Press this key to return to the screen from which you invoked the character entry screen.

**4. Cursor Keys** Use these to select the entry position, or select a character from the character list.

**5. Numeric Keys** Use these keys to select the character you want to enter.

**6. Reset Key** Press this key to cancel the character entry procedure and return to the standby screen.

**7. Right Select Key** Press this key to select the type of characters you want to enter. (When [Text] is displayed)

# **Selecting Type of Characters**

To enter characters, the following three types are available:

ABC To enter alphabets.
123 To enter numerals.
Symbols To enter symbols.

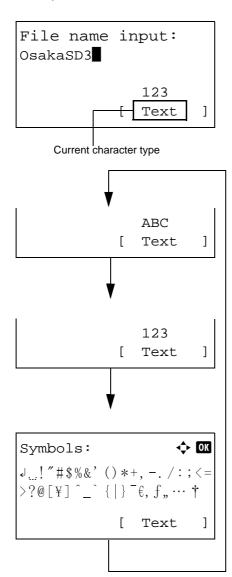

In a character entry screen, press [Text] (the **Right Select** key) to select the type of characters you want to enter.

Each time you press [Text] (the **Right Select** key), the character type switches as follows: ABC, 123, Symbol, ABC ...

**NOTE:** By pressing on the numeric keys while entering characters, you can directly display the Symbols screen.

# **Entering Characters**

After selecting a character type, use the procedure below to enter characters.

## **Entering Alphabets and Numerals**

Referring to the table below, press the key corresponding to the character you want to enter until it is displayed.

| Key                     | Entry mode                   | Available characters            |
|-------------------------|------------------------------|---------------------------------|
| 1.@                     | Alphabetic/Symbol            | . @ / : ¯ 1                     |
|                         | Numeric                      | 1                               |
| <b>2</b> ABC            | Alphabetic/Symbol            | abcABC2                         |
|                         | Numeric                      | 2                               |
| 3 <sub>DEF</sub>        | Alphabetic/Symbol            | defDEF3                         |
|                         | Numeric                      | 3                               |
| 4 <sub>GHI</sub>        | Alphabetic/Symbol            | ghiGHI4                         |
|                         | Numeric                      | 4                               |
| <b>5</b> JKL            | Alphabetic/Symbol            | jkIJKL5                         |
|                         | Numeric                      | 5                               |
| <b>6</b> <sub>MNO</sub> | Alphabetic/Symbol            | m n o M N O 6                   |
|                         | Numeric                      | 6                               |
| <b>7</b> PQRS           | Alphabetic/Symbol            | pqrsPQRS7                       |
|                         | Numeric                      | 7                               |
| <b>8</b> <sub>TUV</sub> | Alphabetic/Symbol            | t u v T U V 8                   |
|                         | Numeric                      | 8                               |
| 9 <sub>wxyz</sub>       | Alphabetic/Symbol            | wxyzWXYZ9                       |
|                         | Numeric                      | 9                               |
| 0.,                     | Alphabetic/Symbol            | .,'!? (space) 0                 |
|                         | Numeric                      | 0                               |
| <b>*</b> ⁄. a⇔A         | Alphabetic/Symbol            | Switch between upper-/lowercase |
|                         | Numeric                      | * or . (decimal point)*         |
| # Symbols               | Alphabetic/Symbol<br>Numeric | #                               |

<sup>&#</sup>x27;\*' is entered when [123] is selected in the character type selection, or '.' is entered when only numerals are entered and no character type is selected.

Appendix-9

Characters associated with different keys can be entered consecutively. To enter a character associated with the same key after another, use cursor keys to move the cursor to the next entry position before entering it.

If you use cursor keys to move the cursor to an entry position apart from the end of the line and enter a character there, spaces are automatically entered in between.

### **Entering Symbols**

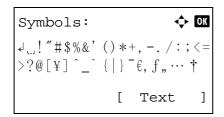

Press [Text] (the **Right Select** key) or # on the numeric keys to display the Symbols screen. Use cursor keys to select the symbol you want to enter and then press the **OK** key.

### Entry When [Select Character] Is Selected in Login Operation Settings

In the login screen that appears when user management is enabled, the character entry method may vary depending on the settings. (Refer to <u>Login Operation on page 8-58</u>.)

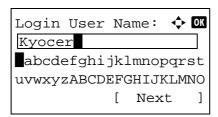

If a character palette appears on the screen, use cursor keys to select the desired character from the displayed characters, and then press the **OK** key to enter it.

**NOTE:** Numerals can be entered directly by pressing numeric keys.

# **Paper**

This section explains the paper sizes and types that can be used in the paper source.

# **Cassette**

| Supported types                                                                                             | Supported paper sizes                                                                              | No. of sheets             |
|----------------------------------------------------------------------------------------------------|----------------------------------------------------------------------------------------------------|---------------------------|
| Plain (60g/m <sup>2</sup> to 163g/m <sup>2</sup> )<br>Recycled (60g/m <sup>2</sup> to 163g/m <sup>2</sup> ) | A4, B5, A5, Folio, Legal, Letter, Oficio II, Statement, Executive, A6, B6 Envelope C5, 16K, Custom | 250 (80g/m <sup>2</sup> ) |

# Optional paper feeder

| Supported types                                                                                                    | Supported paper sizes                                                                                     | No. of sheets             |
|----------------------------------------------------------------------------------------------------|----------------------------------------------------------------------------------------------------|---------------------------|
| Plain (60g/m <sup>2</sup> to 163g/m <sup>2</sup> )<br>Recycled (60g/m <sup>2</sup> to 163g/m <sup>2</sup> )<br>Color (Colour) (60g/m <sup>2</sup> to 163g/m <sup>2</sup> ) | A4, B5, A5, Folio, Legal, Letter,<br>Statement, Oficio II, Executive, ISO<br>B5, Envelope C5, 16K, Custom | 500 (80g/m <sup>2</sup> ) |

# **Optional paper feeder (Multi Purpose)**

| Supported types                                                                                                    | Supported paper sizes                                                                                                   | No. of sheets             |
|----------------------------------------------------------------------------------------------------|----------------------------------------------------------------------------------------------------|---------------------------|
| Plain (60g/m <sup>2</sup> to 220g/m <sup>2</sup> )<br>Recycled (60g/m <sup>2</sup> to 220g/m <sup>2</sup> )<br>Color (Colour) (60g/m <sup>2</sup> to 220g/m <sup>2</sup> ) | Letter, Legal, Statement, Executive,<br>Oficio II, A4, A5, B5, Folio, 16k                                               | 500 (80g/m <sup>2</sup> ) |
| Envelopes                                                                                                    | ISO B5, Envelope #6, Envelope C5,<br>Youkei 2, Envelope #10, Envelope DL,<br>Envelope #9, Envelope Monarch,<br>Youkei 4 | Loading height: 40mm      |

# Multi Purpose tray (MP tray)

| Supported types                                                                                                    | Supported paper sizes                                                                                                    | No. of sheets            |
|----------------------------------------------------------------------------------------------------|----------------------------------------------------------------------------------------------------|--------------------------|
| Plain, Preprinted, Labels, Bond,<br>Recycled, Rough, Vellum,<br>Letterhead, Color (Colour),<br>Prepunched, Coated, High Quality,<br>Custom 1 to 8 | Letter, Legal, Statement, Executive, Oficio II, A4, A5, A6, B5, B6, Folio, 16k  Other sizes: Portrait-2.76 to 8.50" or 70 to 216 mm Landscape-5.83 to 14.02" or 148 to 356 mm | 50 (80g/m <sup>2</sup> ) |

| Supported types                              | Supported paper sizes                                                                                                    | No. of sheets |
|----------------------------------------------|----------------------------------------------------------------------------------------------------|---------------|
| Thick paper                                  | A4, JIS B5, A5, Folio, Legal, Letter,<br>Oficio II, Statement, Executive, A6,<br>B6, ISO B5, 16K                                                                                                    | 1             |
|                                              | Other sizes: Portrait-2.76 to 8.50" or 70 to 216 mm Landscape-5.83 to 14.02" or 148 to 356 mm                                                                                                    |               |
| Postcards<br>Oufuku Hagaki (return postcard) | Postcards (100 × 148 mm)<br>Return postcard (148 × 200 mm)                                                                                                    | 15            |
| Envelopes                                    | ISO B5, Envelope #10, Envelope #9, Envelope #6, Envelope Monarch, Envelope DL, Envelope C5, Youkei 4, Youkei 2  Other sizes: Portrait-2.76 to 8.50" or 70 to 216 mm Landscape-5.83 to 14.02" or 148 to 356 mm | 5             |
| Transparency (OHP film)                      | Letter, A4                                                                                                    | 1             |

# **Basic Paper Specifications**

This machine is designed to print on standard copy paper as used in regular ('dry') copiers and page printers such as laser printers. It also supports a variety of other types of paper that conform to the specifications given in this appendix.

Be careful when choosing paper. Paper unsuitable for the machine may cause jams or may be wrinkled.

### **Supported Paper**

Use standard copy paper for regular copiers or laser printers. The printing quality will be affected by the quality of paper. Poor quality paper may result in unsatisfactory output.

### **Basic Paper Specifications**

The following table lists the specifications of paper that is supported with this machine. Refer to the subsequent sections for further details.

| Criteria              | Specifications                                 |
|-----------------------|------------------------------------------------|
| Weight                | Cassettes: 60 to 163 g/m <sup>2</sup>          |
|                       | Multi purpose tray: 60 to 220 g/m <sup>2</sup> |
| Thickness             | 0.086 to 0.110 mm                              |
| Dimensional accuracy  | ±0.7 mm                                        |
| Squareness of corners | 90° ±0.2°                                      |
| Moisture content      | 9%                                             |
| Grain direction       | Long grain (paper supply direction)            |
| Pulp content          | 80% or more                                    |

**NOTE:** Some recycled paper does not meet requirements for use with this machine as listed in the Basic Paper Specifications shown below, such as moisture or pulp content. For this reason, we recommend purchasing a small amount of recycled paper as a sample for testing prior to use. Choose recycled paper that gives the best printing results and contains low levels of paper dust.

We are not responsible for the problems occurred from the use of paper that does not conform to our specifications.

### **Choosing the Appropriate Paper**

This section describes guidelines for choosing paper.

#### Condition

Avoid using paper with bent corners or that is curled, dirty, or torn. Do not use paper that has a rough surface or paper fiber lint, or that is especially delicate. Use of paper in any of these conditions will not only deliver poor copies but may also cause jams and shorten the useful life of the machine. Choose paper with a smooth and even surface; however, avoid coated paper or paper with a treated surface as it may damage the drum or fusing unit.

### Ingredient

Do not use paper such as paper that has been coated or surface-treated or paper that contains plastic or carbon. These paper may produce harmful fumes from the heat of printing and may damage the drum.

Be sure to use the standard paper that contains at least 80% pulp, i.e., not more than 20% of the total paper content consists of cotton or other fibers.

### **Supported Paper Sizes**

Paper of the following sizes is supported by the machine.

Measurements in the table take into account a  $\pm 0.7$  mm dimensional accuracy for length and width. Corner angles must be  $90^{\circ} \pm 0.2^{\circ}$ .

| Multi Purpose Tray                               | Cassette or Multi<br>Purpose Tray |
|--------------------------------------------------|-----------------------------------|
| B6 (128 × 182 mm)                                | Letter                            |
| ISO B5 (176 × 250 mm)                            | Legal                             |
| Envelope #10 (Commercial #10) (4 1/8 × 9 1/2")   | Statement                         |
| Envelope #9 (Commercial #9) (3 7/8 × 8 7/8")     | Executive                         |
| Envelope #6 (Commercial #6 3/4) (3 5/8 x 6 1/2") | Oficio II                         |
| Envelope Monarch (3 7/8 x 7 1/2")                | A4 (297 × 210 mm)                 |
| Envelope DL (110 × 220 mm)                       | A5 (210 × 148 mm)                 |
| Envelope C5 (162 × 229mm)                        | A6 (105 × 148 mm)                 |
| Hagaki (100 x 148mm)                             | B5 (257 × 182 mm)                 |
| Oufuku Hagaki (148 × 200 mm)                     | Folio (210 × 330 mm)              |
| Youkei 4 (105 × 235 mm)                          | 16K (273 × 197 mm)                |
| Youkei 2 (114 × 162 mm)                          |                                   |
| Size Entry (70 x 148 to 216 x 356 mm)            |                                   |

#### **Smoothness**

The paper surface should be smooth, but it must be uncoated. With paper that is too smooth and slippery, several sheets may accidentally be supplied at once, causing jams.

### **Basis Weight**

In countries that use the metric system, basis weight is the weight in grams of one sheet of paper one square meter in area. In the United States, basis weight is the weight in pounds of one ream (500 sheets) of paper cut to the standard size (or trade size) for a specific grade of paper. Paper that is too heavy or too light may be supplied incorrectly or cause paper jams, which may cause excessive wear of the machine. Mixed paper weight (i.e., thickness) may cause several sheets to be supplied at once accidentally and may also cause blurring or other printing problems if the toner fails to adhere correctly.

The recommended basis weight is between 60 and 163 g/m<sup>2</sup> for the cassettes and between 60 and 220 g/m<sup>2</sup> for the multi purpose tray.

#### **Thickness**

Avoid using paper that is too thick or thin. Signs that paper may be thin include frequent problems with paper jams or with several sheets being supplied at once. Paper jams may also indicate that the paper is too thick. The proper thickness is between 0.086 and 0.110 mm.

#### **Moisture Content**

Paper moisture content is the ratio of moisture to dryness expressed as a percentage. Moisture affects how the paper is supplied, the electrostatic changeability of the paper, and how the toner adheres.

Paper moisture content varies depending on the relative humidity in the room. High relative humidity causes paper to become damp, making the edges expand so it appears wavy. Low relative humidity causes paper to lose moisture, making the edges tighten and weakening print contrast.

Wavy or tight edges may cause the paper to slip when it is supplied. Try to keep the moisture content between 4 to 6%.

To maintain the right level of moisture content, bear in mind the following considerations.

- Store paper in a cool, well-ventilated place.
- Store paper flat and unopened in the package. Once the package is opened, reseal it if the paper is not to be used for a while.
- Store paper sealed in the original package and box. Put a pallet under the carton to keep it raised above the floor. Especially during rainy seasons keep the paper a sufficient distance away from wooden or concrete floors.
- Before using paper that has been stored, keep it at the proper moisture level for at least 48 hours.
- Do not store paper where it is exposed to heat, sunlight, or dampness.

### **Other Paper Specifications**

Porosity: The density of the paper fibers

Stiffness: Paper must be stiff enough or it may buckle in the machine, causing jams.

**Curl:** Most paper naturally tends to curl after the package is opened. When paper passes through the fixing unit, it curls upward slightly. To deliver flat printouts, load the paper so that the curl faces towards the bottom of the paper tray.

**Static electricity:** During printing, paper is electrostatically charged so that the toner adheres. Choose paper that can be discharged quickly so that copies do not cling together.

Whiteness: Paper whiteness affects print contrast. Use whiter paper for sharper, brighter copies.

Quality: Machine problems may occur if sheet sizes are not uniform or if corners are not square, edges are rough, sheets are uncut, or edges or corners are crushed. In order to prevent these problems, be especially careful when you cut the paper yourself.

**Packaging:** Choose paper that is properly packaged and stacked in boxes. Ideally, the packaging itself should have been treated with a coating to inhibit moisture.

**Specially treated paper:** We do not recommend printing onto the following types of paper, even if it conforms to the basic specifications. When you use these kinds of paper, purchase a small amount first as a sample to test.

- · Glossy paper
- · Watermarked paper
- · Paper with an uneven surface
- Perforated paper

### **Special Paper**

This section describes printing onto special paper and print media.

The following paper and media can be used.

- · Transparency (OHP film)
- Rough
- Vellum
- Labels
- Recycled
- Preprinted
- Bond
- Cardstock
- Color (Colour)
- Prepunched
- Letterhead
- Envelope
- Thick
- Coated
- High Quality
- Custom 1 to 8

When using these paper and media, choose that are designed specifically for copiers or page printers (such as laser printers). Use the multi purpose tray for transparencies, thick paper, envelopes, cardstocks, and label paper.

### **Choosing Special Paper**

Although special paper that meets the following requirements can be used with the machine, print quality will vary considerably due to differences in the construction and quality of special paper. Thus, special paper is more likely than regular paper to cause printing problems. Before purchasing special paper in volume, try testing a sample to ensure the print quality is satisfactory. General precautions when printing onto special paper are given below. Note that we are not responsible for any harm to the user or damage to the machine caused by moisture or specifications of special paper.

Select a cassette or multi purpose tray for special paper.

### **Transparency (OHP film)**

Transparencies must be able to withstand the heat of printing. Transparencies must meet the following conditions.

| Criteria              | Specifications                |
|-----------------------|-------------------------------|
| Heat resistance       | Must withstand at least 190°C |
| Thickness             | 0.100 to 0.110 mm             |
| Material              | Polyester                     |
| Dimensional accuracy  | ±0.7 mm                       |
| Squareness of corners | 90° ±0.2°                     |

To avoid problems, use the multi purpose tray for transparencies and load transparencies with the long side facing the machine.

If transparencies jam frequently at output, try pulling the leading edge of sheets gently as they are ejected.

#### Cardstock

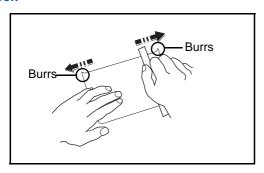

Before loading Hagaki into the multi purpose tray, fan them and align the edges. If the Hagaki paper is curled, straighten it before loading. Printing onto curled Hagaki may cause jams.

Use unfolded Oufuku Hagaki (available at post offices). Some Hagaki may still have rough edges developed by a paper cutter on the back side. Remove any such rough edges by placing the Hagaki on a flat surface and rubbing the edges gently a few times with a ruler.

#### **Envelopes**

Envelopes should always be fed from the MP tray or paper feeder (multi purpose), with the print-side up. If you use envelopes quite often, we recommend to use the paper feeder (multi purpose).

Due to the structure of envelopes, printing evenly over the entire surface may not be possible in some cases. Thin envelopes in particular may be wrinkled by the machine in some cases as they pass through. Before purchasing envelopes in volume, try testing a sample to ensure the print quality.

Storing envelopes for a long period may cause them to become wrinkled. Thus, keep the package sealed until you are ready to use them.

Keep the following points in mind.

Do not use envelopes with exposed adhesive. In addition, do not use the type of envelope in which the adhesive is exposed after the top layer is peeled off. Serious damage may be caused if the paper covering the adhesive comes off in the machine.

Do not use envelopes with certain special features. For example, do not use envelopes with a grommet for winding a string to close the flap or envelopes with an open or film-covered window.

If paper jams occur, load fewer envelopes at once.

To prevent paper jams when printing onto multiple envelopes, do not allow more than ten envelopes remain in the top tray at once.

### **Thick Paper**

Before loading thick paper in the multi purpose tray, fan it and align the edges. Some thick paper may still have rough edges developed by a paper cutter on the back side. Remove any such rough edges just as with Hagaki by placing the paper on a flat surface and rubbing the edges gently a few times with a ruler. Printing onto paper with rough edges may cause jams.

**NOTE:** If the paper is not supplied correctly even after it is smoothed, load the paper in the multi purpose tray with the leading edge raised a few millimeters.

### Label

Labels must be fed from the MP tray or paper feeder (multi purpose).

For selecting labels, use extreme care so that the adhesive may not come in direct contact with any part of the machine and that the labels are not easily peeled from the carrier sheet. Adhesives that stick to the drum or rollers and peeled labels remaining in the machine may cause a failure.

When printing onto labels, you must be liable for the print quality and possible trouble.

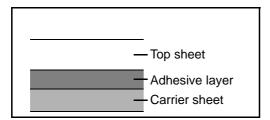

Labels consist of three layers as shown in the illustration. The adhesive layer contains materials that are easily affected by the force applied in the machine. The carrier sheet bears the top sheet until the label is used. This composition of labels may cause more problems.

The label surface must be covered completely with the top sheet. Gaps between labels may cause peeling of labels, resulting in a serious failure.

Some label paper has large margins on the top sheet. When using such paper, do not peel these margins from the carrier sheet before completing output.

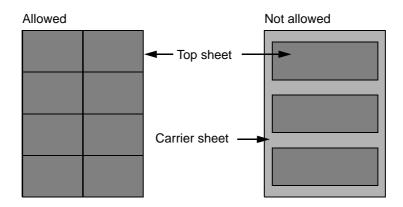

Use label paper that conforms to the following specifications.

| ltem                                | Specifications              |
|-------------------------------------|-----------------------------|
| Top sheet weight                    | 44 to 74 g/m²               |
| Basis weight (overall paper weight) | 104 to 151 g/m <sup>2</sup> |
| Top sheet thickness                 | 0.086 to 0.107 mm           |
| Overall paper thickness             | 0.115 to 0.145 mm           |
| Moisture content                    | 4 to 6 % (composite)        |

### **Colored Paper**

Colored paper must conform to the specifications listed on the <u>page 13</u> of the Appendix. In addition, the pigments in the paper must be able to withstand the heat of printing (up to 200°C or 392°F).

**NOTE:** If you use colored paper quite often, we recommend to use paper feeder (multi purpose).

### **Preprinted Paper**

Preprinted paper must conform to the specifications listed on the <u>page 11</u> of the Appendix. The colored ink must be able to withstand the heat of printing. It must be resistant to silicone oil as well. Do not use paper with a treated surface such as glossy paper used for calendars.

### **Recycled Paper**

Recycled paper must conform to the specifications listed on the <u>page 13</u> of the Appendix; however, its whiteness may be considered separately.

NOTE: Before purchasing recycled paper in volume, try testing a sample to ensure that the print quality.

### **Coated Paper**

Coated paper is created by treating the surface of the base paper with a coating that provides higher printing quality than plain paper. Coated paper is used for particularly high quality printing.

The surface of high-quality or medium-quality paper is coated with special agents that improve ink adhesion by making the paper surface smoother. These agents are used either to coat both sides of the paper or just one side. The coated side appears slightly glossy.

**IMPORTANT:** When printing on coated paper in very humid environments, ensure that the paper is kept dry as moisture may cause sheets to stick together when they are fed into the printer.

### Paper Type Indicators (paper feeder (multi purpose))

If you are going to load non-standard paper in the paper feeder (multi purpose), fold the provided paper type indicator sheet into thirds so that the appropriate paper type symbol faces out and is at the top, and insert it into the cassette's display folder.

:Envelopes
:Thick paper
:Labels
:Coated paper

The blank sheet can be used to write in any name or symbol.
When writing in a name or symbol on the bottom part of the sheet, invert it with respect to the top part.

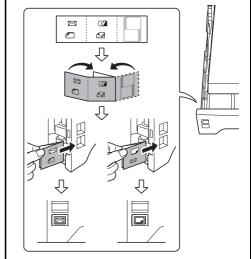

# **Color balance adjustment**

Adjust the strength of cyan, magenta, yellow, and black to make fine hue adjustments. (Refer to the Operation Guide for configuration details)

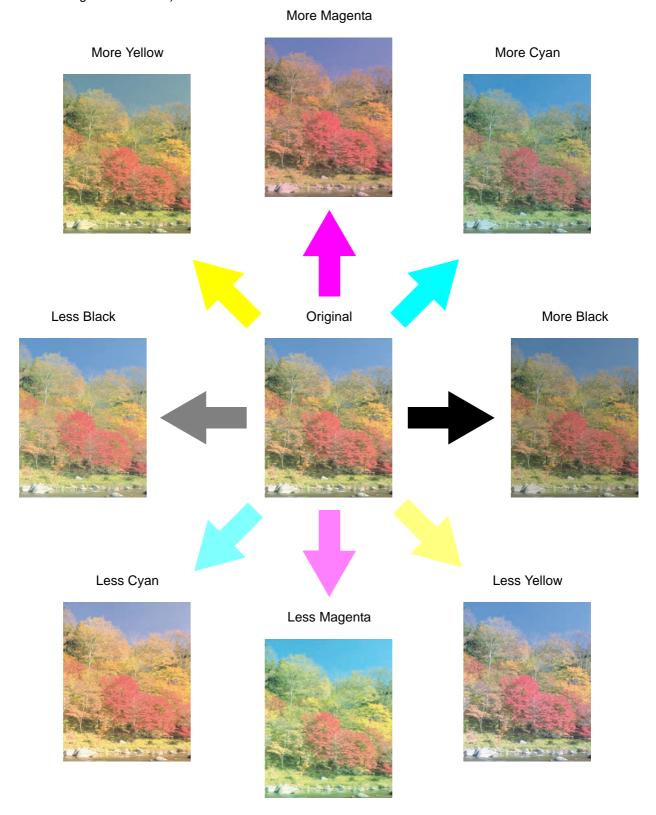

Appendix-21

# **Sharpness adjustment**

Adjust the sharpness of image outlines. (Refer to the Operation Guide for configuration details)

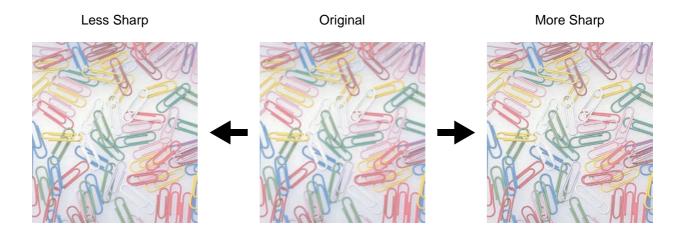

# **Color saturation adjustment**

The color saturation of the image can be adjusted. Color can be emphasized, or color can be made paler and closer to a monotone.

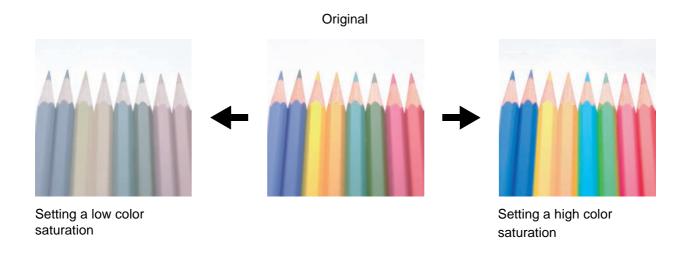

# **Specifications**

**NOTE:** Specifications are subject to change without notice.

# **Machine**

|                                |                       | Description                                                                                                    |                                            |
|--------------------------------|-----------------------|----------------------------------------------------------------------------------------------------|--------------------------------------------|
| ı                              | em                    | FS-C2026MFP                                                                                                    | FS-C2126MFP                                |
| Туре                           |                       | Desktop                                                                                                    |                                            |
| Printing Method                |                       | Electrophotography by semiconductor laser                                                                                                    |                                            |
| Supported Original Types       |                       | Sheet, Book, 3-dimensional objects (maximum original size: Folio/Legal)                                                                                                    |                                            |
| Original Feed System           |                       | Fixed                                                                                                    |                                            |
| Paper<br>Weight                | Front<br>Cassette     | 60 to 163 g/m <sup>2</sup> (Duplex: 60 to 163 g/m <sup>2</sup> )                                                                                                    |                                            |
|                                | Multi Purpose<br>Tray | 60 to 220 g/m <sup>2</sup> , 230 μm (Cardstock)                                                                                                    |                                            |
| Paper Type                     | Front<br>Cassette     | Plain, Rough, Recycled, Preprinted, Bond, Color (Colour), Prepunched, Letterhead, Thick, High Quality, Custom 1 to 8 (Duplex: Same as Simplex)                                                                                      |                                            |
|                                | Multi Purpose<br>Tray | Plain, Transparency (OHP film), Rough, Vellum, Labels, Recycled, Preprinted, Bond, Cardstock, Color (Colour), Prepunched, Letterhead, Thick, Envelope, Coated, High Quality, Custom 1 to 8                                          |                                            |
| Paper Size                     | Front<br>Cassette     | Maximum: 8 1/2 × 14"/A4 (Duplex: 8 1/2 × 14"/A4)<br>Minimum: 5 1/2 × 8 1/2"/A6 (Duplex: 7 1/4 × 10 1/2"/A5)                                                                                                    |                                            |
|                                | Multi Purpose<br>Tray | Maximum: 8 1/2 × 14"/A4<br>Minimum: 3 5/8 × 6 1/2"/B6                                                                                                    |                                            |
| Zoom Level                     |                       | Manual mode: 25 to 400%, 1% incre<br>Fixed magnifications:<br>400%, 200%, 141%, 129%, 115%, 90                                                                                                    | ments<br>0%, 86%, 78%, 70%, 64%, 50%, 25%  |
| Printing<br>Speed              | Simplex               |                                                                                                    | etterR: 28 sheets/min<br>5R: 28 sheets/min |
|                                | Duplex                | A4R: 13 sheets/min Legal: 12 sheets/min                                                                                                    | etterR: 14 sheets/min                      |
| First Print Time               | Black & White         | When using the document processor: 11 seconds or less When the document processor is not used: 10 seconds or less When using the document processor: 13 seconds or less When the document processor is not used: 12 seconds or less |                                            |
| (A4, feed<br>from<br>Cassette) | Color                 |                                                                                                    |                                            |

| Item                          |                       | Description                                                                                                    |                                                       |
|-------------------------------|-----------------------|----------------------------------------------------------------------------------------------------|-------------------------------------------------------|
|                               | em                    | FS-C2026MFP                                                                                                    | FS-C2126MFP                                           |
| Warm-up                       | Power on              | 25 seconds                                                                                                    |                                                       |
| Time<br>(22°C/<br>71.6°F,60%) | Sleep                 | 20 seconds                                                                                                    |                                                       |
| Paper<br>Capacity             | Front<br>Cassette     | 250 sheets (80 g/m <sup>2</sup> )                                                                                      |                                                       |
|                               | Multi Purpose<br>Tray | 50 sheets (80 g/m <sup>2</sup> , plain paper, A4/                                                                      | Letter or less)                                       |
| Output Tray Capacity          |                       | 150 sheets (80 g/m <sup>2</sup> )                                                                                      |                                                       |
| Continuous Copying            |                       | 1 to 999 sheets (can be set in one sheet increments)                                                                   |                                                       |
| Image Write System            |                       | Semiconductor laser                                                                                                    |                                                       |
| Main Memory                   |                       | Standard: 768MB Maximum: 1792MB                                                                                        |                                                       |
| Interface                     | Standard              | USB Interface Connector: 1 (USB Hi-Speed) USB Host: 2 Network interface: 1 (10 BASE-T/100 BASE-TX)                     |                                                       |
|                               | Option                | KUIO/W slot: 1, KUIO-G2: 1                                                                                             |                                                       |
| Resolution                    |                       | 600 × 600 dpi                                                                                                    |                                                       |
| Operating                     | Temperature           | 10 to 32.5°C/50 to 90.5°F                                                                                              |                                                       |
| Environment                   | Humidity              | 15 to 80 %                                                                                                    |                                                       |
|                               | Altitude              | 8,200 feet/2,500 m or less                                                                                             |                                                       |
|                               | Brightness            | 1,500 lux or less                                                                                                    |                                                       |
| Dimension (W × D × H)         |                       | 20 15/64 × 21 42/64 × 22 53/64"<br>514 × 550 × 580 mm                                                                  | 20 15/64 × 21 42/64 × 22 53/64"<br>514 × 550 × 580 mm |
| Weight (with to               | ner container)        | 73.85 lb/33.5 kg                                                                                                    | 73.85 lb/33.5 kg                                      |
| Space Required (W × D)        |                       | 20 15/64 × 40 5/32"<br>514 × 1020 mm (with Multi Purpose Tray expanded)                                                |                                                       |
| Power Requirement             |                       | 120V Specification Model: 120V AC, 60Hz more than 8.9A 230V Specification Model: 220 - 240V AC, 50/60Hz more than 4.7A |                                                       |
| Options                       |                       | Paper feeder (up to 2 units)                                                                                           |                                                       |

# Printer

| It                                | tem           | Description                                                                                                    |
|-----------------------------------|---------------|----------------------------------------------------------------------------------------------------|
| Printing Spee                     | d             | Same as Copying Speed.                                                                                                    |
| First Print Tim<br>(A4, feed from |               | Black & White: 9.0 seconds or less<br>Color: 10.5 seconds or less                                                                                                    |
| Resolution                        |               | 600 dpi                                                                                                    |
| Operating System                  |               | Windows 2000, Windows XP, Windows XP Professional, Windows Server 2003, Windows Server 2003 x64 Edition, Windows Vista x86 Edition, Windows Vista x64 Edition, Windows 7 x86 Edition, Windows 7 x64 Edition, Windows Server 2008, Windows Server 2008 x64 Edition, Apple Macintosh OS 10.x |
| Interface                         | Standard      | USB Interface Connector: 1 (USB Hi-Speed) USB Host: 2 Network interface: 1 (10 BASE-T/100 BASE-TX)                                                                                                    |
| Page Descript                     | tion Language | PRESCRIBE                                                                                                    |

# **Scanner**

| Item                   | Description                                                                                                    |  |
|------------------------|----------------------------------------------------------------------------------------------------|--|
| Operating System       | Windows 2000 (Service Pack 4), Windows XP, Windows Vista, Windows 7, Windows Server 2003, Windows Server 2008                                            |  |
| System requirements    | IBM PC/AT compatible CPU: Celeron 600Mhz or higher RAM: 128MB or more HDD free space: 20MB or more Interface: Ethernet                                   |  |
| Resolution             | 600 dpi, 400 dpi, 300 dpi, 200 dpi                                                                                                    |  |
| File Format            | JPEG, TIFF, PDF, XPS                                                                                                    |  |
| Scanning Speed         | 1-sided: B/W 25 Images/min Color 13 Images/min 2-sided: B/W 13 Images/min Color 7 Images/min (A4 landscape, 600 dpi, Image quality: Text/Photo original) |  |
| Interface              | Ethernet (10 BASE-T/100 BASE-TX)<br>USB 2.0 (Hi-Speed USB)                                                                                               |  |
| Network Protocol       | TCP/IP                                                                                                    |  |
| Transmission<br>System | PC transmission SMB Scan to SMB FTP Scan to FTP, FTP over SSL E-mail transmission SMTP Scan to E-mail TWAIN scan*1 WIA scan*2                            |  |

<sup>\*1</sup> Available Operating System : Windows 2000 (Service Pack 4), Windows XP, Windows Vista, Windows Server 2008, Windows 7

<sup>\*2</sup> Available Operating System : Windows Vista, Windows Server 2008, Windows 7

# **Document Processor**

| ltem                          | Description                                                      |
|-------------------------------|------------------------------------------------------------------|
| Original Feed<br>Method       | Automatic feed                                                   |
| Supported<br>Original Types   | Sheet originals                                                  |
| Paper Size                    | Maximum: Legal/A4 Minimum: Statement/A5                          |
| Paper Weight                  | 50 to 120 g/m <sup>2</sup> (Duplex: 50 to 110 g/m <sup>2</sup> ) |
| Loading Capacity              | 50 sheets (50 to 80 g/m²) maximum                                |
| Dimensions<br>(W) × (D) × (H) | 19 19/64 × 21 × 4 3/32"<br>490 × 338 × 104 mm                    |
| Weight                        | 3 kg or less                                                     |

# **Environmental Specifications**

| ltem                                 | Description                   |             |
|--------------------------------------|-------------------------------|-------------|
| item                                 | FS-C2026MFP                   | FS-C2126MFP |
| Time to Sleep mode (default setting) | 1 minutes                     |             |
| Recovery time from Sleep mode        | 20 seconds or less            |             |
| Duplexing                            | Standard                      |             |
| Paper supply capability              | 100% recycled paper may be us | sed.        |

**NOTE:** Consult your dealer or service representative for recommended paper types.

# **Glossary**

### **Accessibility**

The machine is designed featuring good accessibility even for the elderly and those who are physically challenged or visually impaired.

#### **AppleTalk**

AppleTalk, which comes with Apple Computer's Mac OS, is a network protocol. AppleTalk enables file/printer sharing and also enables you to utilize application software that is on another computer on the same AppleTalk network.

#### **Auto Form Feed Timeout**

During data transmission, the machine may sometimes have to wait until receiving the next data. This is the auto form feed timeout. When the preset timeout passes, the machine automatically put paper out. However, no output is performed if the last page has no data to be printed.

#### **Auto-IP**

This is a protocol that automatically assigns IP addresses on a TCP/IP network. On a network without a DHCP server, this can assign IP addresses so that there is no duplication with other devices. IP addresses are assigned from the range 169.254.0.0 to 169.254.255.255, which is reserved for Auto-IP.

#### **Auto Paper Selection**

A function to automatically select paper in the same size as original at printing

#### **Auto Sleep Mode**

A mode designed for electrical power saving, activated when the machine is left unused or data transfer for a specific period. In Sleep mode, power consumption is kept to a minimum.

### **Bonjour**

Bonjour, also known as zero-configuration networking, is a service that automatically detects computers, devices and services on an IP network. Bonjour, because an industry-standard IP protocol is used, allows devices to automatically recognize each other without an IP address being specified or DNS server being set. Bonjour also sends and receives network packets by UDP port 5353. If a firewall is enabled, the user must check that UDP port 5353 is left open so that Bonjour will run correctly. Some firewalls are set up so as to reject only certain Bonjour packets. If Bonjour does not run stably, check the firewall settings and ensure that Bonjour is registered on the exceptions list and that Bonjour packets are accepted. If you install Bonjour on Windows XP Service Pack 2 or later, the Windows firewall will be set up correctly for Bonjour.

# **Default Gateway**

This indicates the device, such as a computer or router, that serves as the entrance/exit (gateway) for accessing computers outside the network that you are on, When no specific gateway is designated for a destination IP address, data is sent to the host designated as the Default Gateway.

## **DHCP (Dynamic Host Configuration Protocol)**

Dynamic Host Configuration Protocol (DHCP) that automatically resolves IP addresses, subnet masks, and gateway addresses on a TCP/IP network. DHCP minimizes the load of network management employing a large

number of client computers because it relieves individual clients including printers from the IP address being assigned.

#### dpi (dots per inch)

A unit for resolution, representing the number of dots printed per inch (25.4 mm).

#### **EcoPrint Mode**

A printing mode that helps save toner. Copies made in this mode are thus lighter than normal.

#### **Emulation**

The function to interpret and execute other printers' page description languages. The machine emulates operation of PCL6, KC-GL, KPDL, and KPDL (automatic).

#### **FTP(File Transfer Protocol)**

A protocol to transfer files on the TCP/IP network, whether the Internet or an intranet. Along with HTTP and SMTP/POP, FTP is now frequently used on the Internet.

#### **Grayscale**

A computer color expression. Displayed images of this sort are typically composed of shades of gray, varying from black at the weakest intensity to white at the strongest, without any other colors. Gray levels are displayed in numerical levels: that is, white and black only for 1 bit; 256 gray levels (including white and black) for 8 bits; and 65,536 gray levels for 16 bits.

#### **IP Address**

An Internet protocol address is a unique number that represents a specific computer or related device on the network. The format of an IP address is four sets of numbers separated by dots, e.g. 192.168.110.171. Each number should be between 0 and 255.

#### **IPP**

IPP (Internet Printing Protocol) is a standard that uses TCP/IP networks such as the Internet to enable print jobs to be sent between remote computers and printers.IPP is an extension of the HTTP protocol used to view websites and enables printing to be carried out via routers on printers in remote locations. It also supports the HTTP authentication mechanisms along with SSL server and client authentication as well as encryption.

#### **KPDL** (Kyocera Page Description Language)

Kyocera's PostScript page description language compatible with Adobe PostScript Level 3.

#### Multi Purpose (MP) Tray

The paper supply tray on the front side of the machine. Use this tray instead of the cassettes when printing onto envelopes, Hagaki, transparencies, or labels.

#### **NetBEUI (NetBIOS Extended User Interface)**

An interface, developed by IBM in 1985, as an update from NetBIOS. It enables more advanced functions on smaller networks than other protocols such as TCP/IP, etc. It is not suitable for larger networks due to lack of

routing capabilities to choose the most appropriate routes. NetBEUI has been adopted by IBM for its OS/2 and Microsoft for its Windows as a standard protocol for file sharing and printing services.

#### **NetWare**

Novell's network management software that is able to run on a variety of operating systems.

#### PDF/A

This is "ISO 19005-1. Document management - Electronic document file format for long-term preservation - Part 1: Use of PDF (PDF/A)", and is a file format based on PDF 1.4. It has been standardized as ISO 19005-1, and is a specialization of PDF, which has been mainly used for printing, for long-term storage. A new part, ISO 19005-2 (PDF/A-2), is currently being prepared.

### **POP3 (Post Office Protocol 3)**

A standard protocol to receive E-mail from the server in which the mail is stored on the Internet or an intranet.

#### **PostScript**

A page description language developed by Adobe Systems. It enables flexible font functions and highly-functional graphics, allowing higher quality printing. The first version called Level 1 was launched in 1985, followed by Level 2 that enabled color printing and two-byte languages (e.g. Japanese) in 1990. In 1996, Level 3 was released as an update for the Internet access and PDF format as well as gradual improvements in implementation technologies.

## **PPM** (prints per minute)

This indicates the number of A4 size printouts made in one minute.

#### **Printer Driver**

The software to enable you to print data created on any application software. The printer driver for the machine is contained in the CD-ROM enclosed in the package. Install the printer driver on the computer connected to the machine.

#### **RAM Disk**

Using part of the printer's memory as a virtual disk, you can set any amount of memory from overall printer memory as a RAM disk in order to use features such as electronic sorting (shortening print time).

#### Send as E-mail

A function to send the image data stored in the machine as an E-mail attachment. E-mail addresses can be selected from the list or entered at each time.

### **SMTP (Simple Mail Transfer Protocol)**

A protocol for E-mail transmission over the Internet or an intranet. It is used for transferring mail between mail servers as well as for sending mail from clients to their servers.

### **Status Page**

The page lists machine conditions, such as the memory capacity, total number of prints and scans, and paper source settings.

Appendix-30

#### **Subnet Mask**

The subnet mask is a way of augmenting the network address section of an IP address. A subnet mask represents all network address sections as 1 and all host address sections as 0. The number of bits in the prefix indicates the length of the network address. The term "prefix" refers to something added to the beginning and, in this context, indicates the first section of the IP address. When an IP address is written, the length of the network address can indicated by the prefix length after a forward slash (/). For example, "24" in the address "133.210.2.0/24". In this way, "133.210.2.0/24" denotes the IP address "133.210.2.0" with a 24-bit prefix (network section). This new network address section (originally part of the host address) made possible by the subnet mask is referred to as the subnet address. When you enter the subnet mask, be sure to set the DHCP setting to Off.

### TCP/IP (Transmission Control Protocol/Internet Protocol)

TCP/IP is a suite of protocols designed to define the way computers and other devices communicate with each other over a network.

#### TCP/IP (IPv6)

TCP/IP (IPv6) is based on the current Internet protocol, TCP/IP (IPv4). IPv6 is the next-generation Internet protocol and expands the available address space, which resolves the problem of the lack of addresses under IPv4, while also introducing other improvements such as additional security functionality and the capacity to prioritize data transmission.

### **TWAIN (Technology Without Any Interested Name)**

A technical specification for connecting scanners, digital cameras, and other image equipment to the computers. The TWAIN compatible devices enable to process image data on any relevant application software. TWAIN is adopted on a large number of graphic software (e.g. Adobe Photoshop) and OCR software.

#### **USB (Universal Serial Bus)2.0**

A USB interface standard for Hi-Speed USB 2.0. The maximum transfer rate is 480 Mbps. This machine is equipped with USB 2.0 for high-speed data transfer.

# **WIA (Windows Imaging Acquisition)**

A function to import images supported after Windows Me/XP from digital cameras and other peripheral devices. This function replaces what TWAIN used to do; the feature is provided as a part of Windows functions and improves ease of operation, so that you import images directly to My Computer without using any application.

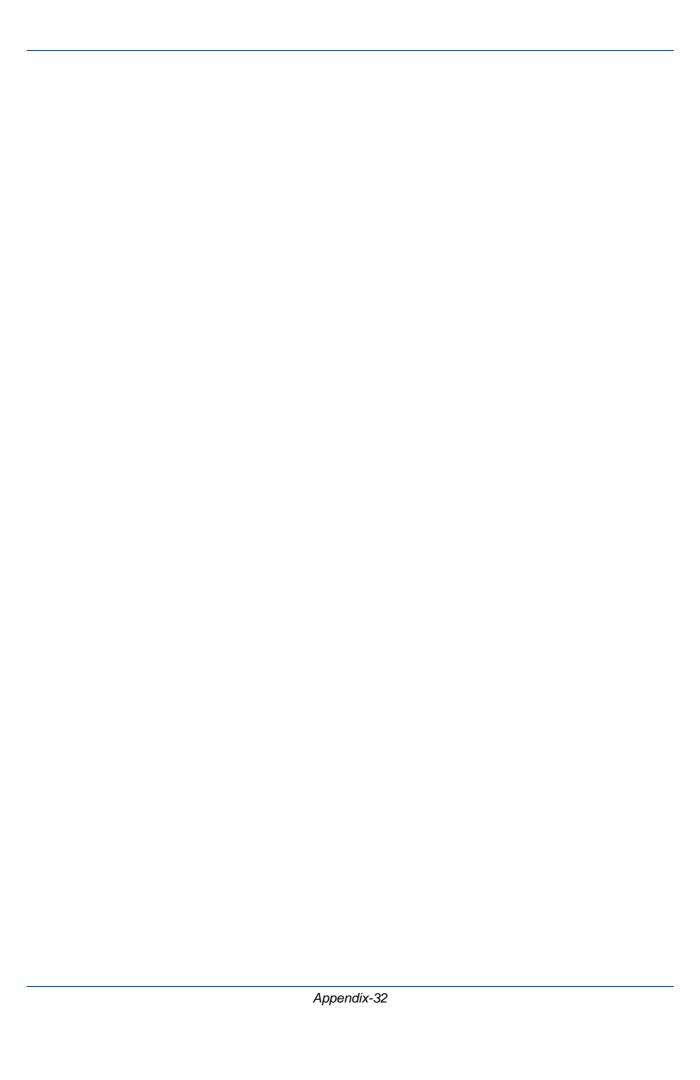

# Index

| Numerics                                                    | 2-in-1 Mode <b>4-11</b>                                            |
|-------------------------------------------------------------|--------------------------------------------------------------------|
| 1-sided/2-sided Selection <b>5-8</b>                        | 4-in-1 Mode <b>4-12</b><br>Page Boundary Lines <b>4-12</b>         |
|                                                             | COMMAND CENTER 2-23                                                |
| A                                                           | Connecting                                                         |
| Accessibility Appendix-28                                   | LAN Cable <b>2-5</b><br>Power Cable <b>2-10</b>                    |
| Adjusting Density <b>5-16</b>                               | USB Cable <b>2-10</b>                                              |
| Auto <b>3-9</b>                                             | Connection Method 2-3                                              |
| Manual 3-9                                                  | Continuous Scan                                                    |
| Adjustment/Maintenance 8-101                                | Copy <b>4-14</b>                                                   |
| Copy Density Adjustment 8-101                               | Send <b>5-20</b>                                                   |
| Correcting Fine Black Lines 8-111                           | Conventions in This Guide xxxix                                    |
| Send/Box Density <b>8-102</b> , <b>8-103</b> , <b>8-104</b> | Сору                                                               |
| AppleTalk Appendix-28                                       | Adjusting Density 3-9                                              |
| Setup <b>8-153</b>                                          | Collate Copying 3-20                                               |
| Auto Paper Selection Appendix-28                            | Duplex Copying 3-16                                                |
| Auto Sleep 2-9, Appendix-28                                 | Offset Copying 3-20                                                |
| _                                                           | Originals 4-2                                                      |
| В                                                           | Selecting Image Quality 3-11                                       |
| Bonjour Appendix-28                                         | Setup <b>8-62</b>                                                  |
| Bundled Items 2-2                                           | Zoom Copying 3-13                                                  |
| Buzzer 8-6                                                  | Copy Settings 8-62                                                 |
| Du2201 0 0                                                  | Auto Paper Selection <b>8-64, 8-65</b> Paper Selection <b>8-63</b> |
| C                                                           | Quick Setup Registration 8-68                                      |
|                                                             | Copying Functions <b>4-1</b>                                       |
| Cassette                                                    | Counting the Number of Pages                                       |
| Loading Paper 2-27                                          | Printed <b>11-27</b>                                               |
| Paper Size and Media Type 8-13                              | Counting the Number of Pages Printed                               |
| CD-ROM <b>2-2</b>                                           | Each Job <b>11-28</b>                                              |
| Changing Language 2-10, 8-3                                 | Printing a Report 11-31                                            |
| Cleaning                                                    | Total Job 11-27                                                    |
| Separator <b>9-4</b> , <b>9-6</b>                           |                                                                    |
| Slit Glass 9-3                                              | D                                                                  |
| Color                                                       |                                                                    |
| Color / Grayscale / Black and White                         | Date/Timer 8-117                                                   |
| Selection 5-19                                              | Auto Panel Reset 8-128                                             |
| Color Soloction (Copy) 8-33                                 | Date Format 8-119                                                  |
| Color Selection (Copy) <b>8-33</b> Combine Mode             | Date/Time 8-117                                                    |
| COLLIDILLE IMOGE                                            | Time Zone 8-120                                                    |

| Default 8-29                               | E                                         |
|--------------------------------------------|-------------------------------------------|
| Collate/Offset 8-42                        |                                           |
| Color Selection (Copy) 8-33                | EcoPrint Mode Appendix-29                 |
| Continuous Scan 8-30                       | Copy <b>4-10</b>                          |
| Density 8-37                               | Print <b>8-82</b>                         |
| EcoPrint 8-43                              | E-mail                                    |
| E-mail Subject/Body <b>8-40</b>            | Send as E-mail 3-26                       |
| File Format 8-36                           | Emulation Appendix-29                     |
| File Name 8-39                             | Selection 8-79                            |
| Original Image 8-31                        | Energy Star Program <b>xxxvii</b>         |
| Original Orientation 8-29                  | Enter E-mail Subject and Body <b>5-22</b> |
| Scan Resolution 8-32                       | Entry                                     |
| TIFF Print 8-44                            | Body <b>5-22</b>                          |
| XPS FitTo Page <b>8-45</b> , <b>8-46</b>   | File Name <b>4-17</b> , <b>5-21</b>       |
| Zoom <b>8-38</b>                           | Subject 5-22                              |
| Default Gateway Appendix-28                | Environment <b>xxi</b>                    |
| Default Screen 8-5                         | Error Handling <b>8-27</b>                |
| Density Adjustment                         | Error Messages 10-7                       |
| Copy <b>3-9</b>                            | Expansion Memory Appendix-2               |
| Send <b>5-16</b>                           |                                           |
| Destination 8-133                          | F                                         |
| Adding <b>8-133</b>                        |                                           |
| Adding a Group <b>8-139</b>                | File                                      |
| Choosing by One-Touch Key 3-46             | Format 5-12                               |
| Choosing from the Address Book <b>3-44</b> | File Name <b>4-17</b>                     |
| Editing 8-143                              | FTP Appendix-29                           |
| One-touch Key 8-145                        | FTP Encrypted TX 5-30, 5-31               |
| Search <b>3-45</b>                         |                                           |
| Sending to Different Types of              | G                                         |
| Destinations (Multi Sending) 3-            |                                           |
| 47                                         | GPL xxxiv                                 |
| Device <b>7-19</b>                         | Grayscale 5-19, Appendix-29               |
| Checking Status 7-19                       |                                           |
| Configuring <b>7-20</b>                    | 1                                         |
| DHCP Appendix-28                           | -                                         |
| Document Box 6-1                           | Image Quality                             |
| Quick Setup Registration 8-74              | Copy <b>3-7</b>                           |
| Document Processor Appendix-27             | Send <b>5-15</b>                          |
| How to Load Originals 2-45                 | Included Guides 2                         |
| Loading Originals 2-44                     | Interface Block 8-168                     |
| Not Supported Originals 2-44               | IP Address Appendix-29                    |
| Part Names 2-44                            | IPP Appendix-29                           |
| Supported Originals 2-44                   |                                           |
| dpi <b>Appendix-29</b>                     | J                                         |
| Duplex <b>3-16</b> , <b>8-84</b>           | <u></u>                                   |
| ,                                          | Job                                       |
|                                            |                                           |

| Available Status <b>7-2</b>                                                                                                    | Network                                                                                                    |
|----------------------------------------------------------------------------------------------------|----------------------------------------------------------------------------------------------------|
| Canceling <b>3-50, 7-18</b>                                                                                                    | Setup <b>2-14</b>                                                                                                    |
| Checking History <b>7-8</b>                                                                                                    | Network Cable <b>2-4</b>                                                                                                    |
| Checking Status 7-2                                                                                                    | Connecting 2-5                                                                                                    |
| Pause and Resumption <b>7-18</b>                                                                                                    | Network Interface 2-4                                                                                                    |
| Sending the Job Log History <b>7-13</b>                                                                                                    | Network Security 8-160                                                                                                    |
| Job Accounting 11-13                                                                                                    | Network Setup                                                                                                    |
| Managing the Copier/Printer Counts 11-                                                                                                    | AppleTalk 8-153                                                                                                    |
| 19                                                                                                    | FTP (Reception) 8-157                                                                                                    |
| Restricting the Use of the Machine 11-                                                                                                    | HTTP <b>8-157</b>                                                                                                    |
| 20                                                                                                    | HTTPS <b>8-157</b>                                                                                                    |
| Job Finish Notice 5-28                                                                                                    | IPP over SSL <b>8-158</b>                                                                                                    |
| Copy <b>4-15</b>                                                                                                    | LAN Interface 8-149                                                                                                    |
| Send <b>5-28</b>                                                                                                    | LDAP <b>8-157</b>                                                                                                    |
| 3611d <b>3-26</b>                                                                                                    | LPD <b>8-157</b>                                                                                                    |
|                                                                                                    |                                                                                                    |
| K                                                                                                    | NetBEUI <b>8-157</b>                                                                                                    |
| VDDI Annondia 20                                                                                                    | NetWare <b>8-151</b>                                                                                                    |
| KPDL Appendix-29                                                                                                    | POP3 (E-mail RX) <b>8-157</b>                                                                                                    |
|                                                                                                    | Raw Port <b>8-157</b>                                                                                                    |
| L                                                                                                    | SMTP (E-mail TX) <b>8-157</b>                                                                                                    |
|                                                                                                    | SNMP <b>8-157</b>                                                                                                    |
| Label Appendix-18                                                                                                    | TCP/IP (IPv4) <b>8-150</b>                                                                                                    |
| LAN Cable                                                                                                    | TCP/IP (IPv6) <b>8-150</b> , <b>8-154</b> , <b>8-155</b>                                                                                                    |
| Connecting 2-5                                                                                                    |                                                                                                    |
| Legal Information xxxii                                                                                                    | 0                                                                                                    |
| Login <b>3-2</b> , <b>11-5</b>                                                                                                    |                                                                                                    |
| •                                                                                                    |                                                                                                    |
| Logout <b>3-2</b> , <b>11-5</b>                                                                                                    | Open SSLeay <b>xxxiv</b>                                                                                                    |
| •                                                                                                    | Operation Panel 1-2                                                                                                    |
| Logout <b>3-2</b> , <b>11-5</b>                                                                                                    | Operation Panel 1-2 Option                                                                                                    |
| Logout 3-2, 11-5<br>Low Power Mode 2-9                                                                                                    | Operation Panel 1-2 Option Expansion Memory Appendix-2                                                                                                    |
| Logout <b>3-2</b> , <b>11-5</b>                                                                                                    | Operation Panel 1-2 Option                                                                                                    |
| Logout 3-2, 11-5<br>Low Power Mode 2-9                                                                                                    | Operation Panel <b>1-2</b> Option Expansion Memory <b>Appendix-2</b>                                                                                                    |
| Logout 3-2, 11-5<br>Low Power Mode 2-9                                                                                                    | Operation Panel 1-2 Option Expansion Memory Appendix-2 Overview Appendix-2                                                                                                    |
| Logout 3-2, 11-5 Low Power Mode 2-9  M  Management 11-1                                                                                                    | Operation Panel 1-2 Option Expansion Memory Appendix-2 Overview Appendix-2 Paper Feeder Appendix-2                                                                                                    |
| Logout 3-2, 11-5 Low Power Mode 2-9  M  Management 11-1 Job Accounting 11-13                                                                                                    | Operation Panel 1-2 Option Expansion Memory Appendix-2 Overview Appendix-2 Paper Feeder Appendix-2 Optional Functions 8-174                                                                                                    |
| Logout 3-2, 11-5 Low Power Mode 2-9  M  Management 11-1 Job Accounting 11-13 User Login Administration 11-2                                                                                                    | Operation Panel 1-2 Option Expansion Memory Appendix-2 Overview Appendix-2 Paper Feeder Appendix-2 Optional Functions 8-174 Original                                                                                                    |
| Logout 3-2, 11-5 Low Power Mode 2-9  M  Management 11-1 Job Accounting 11-13 User Login Administration 11-2 Monotype Imaging License Agreement xxxvi                                                                                                    | Operation Panel 1-2 Option Expansion Memory Appendix-2 Overview Appendix-2 Paper Feeder Appendix-2 Optional Functions 8-174 Original Loading in the Document Processor 2-44                                                                                                    |
| Logout 3-2, 11-5 Low Power Mode 2-9  M  Management 11-1 Job Accounting 11-13 User Login Administration 11-2 Monotype Imaging License Agreement xxxvi Multi Purpose (MP) Tray Appendix-29                                                                             | Operation Panel 1-2 Option Expansion Memory Appendix-2 Overview Appendix-2 Paper Feeder Appendix-2 Optional Functions 8-174 Original Loading in the Document                                                                                                    |
| Logout 3-2, 11-5 Low Power Mode 2-9  M  Management 11-1 Job Accounting 11-13 User Login Administration 11-2 Monotype Imaging License Agreement xxxvi                                                                                                    | Operation Panel 1-2 Option Expansion Memory Appendix-2 Overview Appendix-2 Paper Feeder Appendix-2 Optional Functions 8-174 Original Loading in the Document Processor 2-44 Placing on the Platen 2-43                                                                                                    |
| Logout 3-2, 11-5 Low Power Mode 2-9  M  Management 11-1 Job Accounting 11-13 User Login Administration 11-2 Monotype Imaging License Agreement xxxvi  Multi Purpose (MP) Tray Appendix-29 Paper Size and Media 2-40, 8-15  Multi Sending (Sending to Different Types | Operation Panel 1-2 Option Expansion Memory Appendix-2 Overview Appendix-2 Paper Feeder Appendix-2 Optional Functions 8-174 Original Loading in the Document Processor 2-44 Placing on the Platen 2-43 Original Orientation                                                                                                    |
| M  Management 11-1 Job Accounting 11-13 User Login Administration 11-2 Monotype Imaging License Agreement xxxvi Multi Purpose (MP) Tray Appendix-29 Paper Size and Media 2-40, 8-15                                                                                  | Operation Panel 1-2 Option Expansion Memory Appendix-2 Overview Appendix-2 Paper Feeder Appendix-2 Optional Functions 8-174 Original Loading in the Document Processor 2-44 Placing on the Platen 2-43 Original Orientation Copy 4-8                                                                                              |
| M  Management 11-1 Job Accounting 11-13 User Login Administration 11-2 Monotype Imaging License Agreement xxxvi Multi Purpose (MP) Tray Appendix-29 Paper Size and Media 2-40, 8-15 Multi Sending (Sending to Different Types of Destinations ) 3-47                 | Operation Panel 1-2 Option Expansion Memory Appendix-2 Overview Appendix-2 Paper Feeder Appendix-2 Optional Functions 8-174 Original Loading in the Document Processor 2-44 Placing on the Platen 2-43 Original Orientation Copy 4-8 Document Processor 4-8 Send 5-10                                                             |
| Logout 3-2, 11-5 Low Power Mode 2-9  M  Management 11-1 Job Accounting 11-13 User Login Administration 11-2 Monotype Imaging License Agreement xxxvi  Multi Purpose (MP) Tray Appendix-29 Paper Size and Media 2-40, 8-15  Multi Sending (Sending to Different Types | Operation Panel 1-2 Option Expansion Memory Appendix-2 Overview Appendix-2 Paper Feeder Appendix-2 Optional Functions 8-174 Original Loading in the Document Processor 2-44 Placing on the Platen 2-43 Original Orientation Copy 4-8 Document Processor 4-8 Send 5-10 Original Size Indicator Plates 2-43                         |
| M  Management 11-1 Job Accounting 11-13 User Login Administration 11-2 Monotype Imaging License Agreement xxxvi Multi Purpose (MP) Tray Appendix-29 Paper Size and Media 2-40, 8-15 Multi Sending (Sending to Different Types of Destinations ) 3-47                 | Operation Panel 1-2 Option Expansion Memory Appendix-2 Overview Appendix-2 Paper Feeder Appendix-2 Optional Functions 8-174 Original Loading in the Document Processor 2-44 Placing on the Platen 2-43 Original Orientation Copy 4-8 Document Processor 4-8 Send 5-10 Original Size Indicator Plates 2-43 Original Size Selection |
| M  Management 11-1 Job Accounting 11-13 User Login Administration 11-2 Monotype Imaging License Agreement xxxvi Multi Purpose (MP) Tray Appendix-29 Paper Size and Media 2-40, 8-15 Multi Sending (Sending to Different Types of Destinations ) 3-47                 | Operation Panel 1-2 Option Expansion Memory Appendix-2 Overview Appendix-2 Paper Feeder Appendix-2 Optional Functions 8-174 Original Loading in the Document Processor 2-44 Placing on the Platen 2-43 Original Orientation Copy 4-8 Document Processor 4-8 Send 5-10 Original Size Indicator Plates 2-43                         |

| Copy 4-2 Custom 8-8 Setup 8-8 Size Selection 4-2, 5-2                                                                                                    | CR Action 8-91 Duplex 8-84 EcoPrint 8-82 Emulation 8-79 Form Feed Timeout 8-89, 8-92 LF Action 8-90 Orientation 8-87                                                                                                    |
|----------------------------------------------------------------------------------------------------|----------------------------------------------------------------------------------------------------|
| Paper Appropriate Paper Appendix-14 Auto Selection 8-22 Before Loading 2-26 Cassette 8-13 Custom 8-11 Default Paper Source 8-21 Loading Envelopes 2-31 Loading in the Cassettes 2-27 Loading in the Multi Purpose Tray 2-29 Multi Purpose Tray 8-15 Setup 8-8 Size and Media 2-35, Appendix-11 Special Paper 8-23, Appendix-16 Specifications Appendix-13 Weight 8-17 Paper Feeder Appendix-2 Paper Jam 10-16 Document Processor 10-20 Paper Selection 4-4 Cassette 4-4 Multi Purpose Tray 4-5 | Orientation 8-87 Override A4/Letter 8-83 Printing 3-22 Printing from Applications 3-22 Printing Reports/Sending Notice 8-95 Font List 8-96 Network Status Page 8-97 Service Status Page 8-97 Status Page 8-95 Transmission Result Reports 8-99 Product Library 2-2  Q  Quick Setup Screen Changing Registration 8-68, 8-70, 8-74  R  Resolution Appendix-24, Appendix-25 Restarting the System 8-148 |
| Part Names 1-1 Platen Placing Originals 2-43 POP3 Appendix-30 PostScript Appendix-30 Power Cable Connecting 2-10 Power Off 2-7 Power On 2-7 PPM Appendix-30 Preparation 2-1 Preparing Cables 2-4 Printer Setup 8-79 Printer Driver Appendix-30 Printer Settings 8-79 Copies 8-85                                                                                                    | Safety Conventions i SAFETY OF LASER BEAM (USA) xxv Scan Resolution 5-18 Default settings 8-32 Send File Format 5-12 Image Quality 5-15 Original Size Selection 5-2 Sending Size Selection 5-4 Setup 8-70 Sending Send as E-mail 3-26 Send to Folder (FTP) 3-30 Send to Folder (SMB) 3-30 Sending E-mail 2-24 Sending Functions 5-1                                                                  |

| Sending Settings 8-70                                                                                                    | U                                                                                                    |
|----------------------------------------------------------------------------------------------------|----------------------------------------------------------------------------------------------------|
| Quick Setup Registration 8-70                                                                                                    | Llaurachia Tima 0 420                                                                                                    |
| Sending Size Selection <b>5-4</b>                                                                                                    | Unusable Time 8-130                                                                                                    |
| Sending to Different Types of Destinations                                                                                                    | USB Appendix-31                                                                                                    |
| (Multi Sending) 3-47                                                                                                    | USB Cable                                                                                                    |
| Separator                                                                                                    | Connecting <b>2-10</b> USB Interface <b>2-4</b>                                                                                                    |
| Cleaning <b>9-4</b> , <b>9-6</b>                                                                                                    |                                                                                                    |
| Setting Date and Time 2-11                                                                                                    | USB Memory Printing Documents <b>6-2</b>                                                                                                    |
| Setup                                                                                                    | •                                                                                                    |
| AppleTalk 8-153                                                                                                    | Removing 6-7, 6-8                                                                                                    |
| Copy <b>8-62</b>                                                                                                    | Saving Documents <b>6-5</b> TIFF Print <b>6-3</b>                                                                                                    |
| Date/Timer 8-117                                                                                                    |                                                                                                    |
| NetWare 8-151                                                                                                    | XPS FitTo Page 6-4                                                                                                    |
| Network <b>8-149</b>                                                                                                    | User Login Administration 11-2                                                                                                    |
| Printer 8-79                                                                                                    | Adding 11-6                                                                                                    |
| Send <b>8-70</b>                                                                                                    | Changing Properties 11-8  Displaying Network Ligar Property 11, 11                                                                                                    |
| Sharpness adjustment Appendix-22                                                                                                    | Displaying Network User Property 11-11                                                                                                    |
| Sleep <b>2-9</b>                                                                                                    | Enabling/Disabling 11-3                                                                                                    |
| Slit Glass                                                                                                    | Enabling/Disabling Group Authentication 11-10                                                                                                    |
| Cleaning 9-3                                                                                                    |                                                                                                    |
| SMTP Appendix-30                                                                                                    | Login 11-5                                                                                                    |
| Solving Malfunctions 10-2                                                                                                    | Logout 11-5                                                                                                    |
| Specifications                                                                                                    | Unknown login user name Job 11-12                                                                                                    |
|                                                                                                    |                                                                                                    |
| Document Processor Appendix-27                                                                                                    | •••                                                                                                    |
| Environmental Specifications                                                                                                    | W                                                                                                    |
| Environmental Specifications <b>Appendix-27</b>                                                                                                    |                                                                                                    |
| Environmental Specifications  Appendix-27  Machine Appendix-23                                                                                                    | WIA Appendix-31                                                                                                    |
| Environmental Specifications  Appendix-27  Machine Appendix-23  Printer Appendix-25                                                                                                    |                                                                                                    |
| Environmental Specifications  Appendix-27  Machine Appendix-23  Printer Appendix-25  Scanner Appendix-26                                                                                                    | WIA <b>Appendix-31</b><br>WSD Scan <b>5-26</b>                                                                                                    |
| Environmental Specifications  Appendix-27  Machine Appendix-23  Printer Appendix-25  Scanner Appendix-26  Specifying Destination 3-44                                                                                                    | WIA Appendix-31                                                                                                    |
| Environmental Specifications  Appendix-27  Machine Appendix-23  Printer Appendix-25  Scanner Appendix-26  Specifying Destination 3-44  Status / Job Cancel 7-1                                                                                                    | WIA <b>Appendix-31</b><br>WSD Scan <b>5-26</b>                                                                                                    |
| Environmental Specifications Appendix-27 Machine Appendix-23 Printer Appendix-25 Scanner Appendix-26 Specifying Destination 3-44 Status / Job Cancel 7-1 Status Page 8-95, Appendix-30                                                                                                    | WIA Appendix-31 WSD Scan 5-26 X XPS                                                                                                    |
| Environmental Specifications  Appendix-27  Machine Appendix-23  Printer Appendix-25  Scanner Appendix-26  Specifying Destination 3-44  Status / Job Cancel 7-1  Status Page 8-95, Appendix-30  Subnet Mask Appendix-31                                                                                                    | WIA Appendix-31 WSD Scan 5-26  X XPS File formats 5-12, 8-36                                                                                                    |
| Environmental Specifications  Appendix-27  Machine Appendix-23  Printer Appendix-25  Scanner Appendix-26  Specifying Destination 3-44  Status / Job Cancel 7-1  Status Page 8-95, Appendix-30  Subnet Mask Appendix-31  Switching the Language 2-10, 8-3                                                                                                    | WIA Appendix-31 WSD Scan 5-26  X  XPS File formats 5-12, 8-36 Saving documents to Removable USB                                                                                                    |
| Appendix-27 Machine Appendix-23 Printer Appendix-25 Scanner Appendix-26 Specifying Destination 3-44 Status / Job Cancel 7-1 Status Page 8-95, Appendix-30 Subnet Mask Appendix-31 Switching the Language 2-10, 8-3 Switching Unit of Measurement 8-26                                                                                                    | WIA Appendix-31 WSD Scan 5-26  X XPS File formats 5-12, 8-36                                                                                                    |
| Appendix-27 Machine Appendix-23 Printer Appendix-25 Scanner Appendix-26 Specifying Destination 3-44 Status / Job Cancel 7-1 Status Page 8-95, Appendix-30 Subnet Mask Appendix-31 Switching the Language 2-10, 8-3 Switching Unit of Measurement 8-26 Symbols i                                                                                                  | WIA Appendix-31 WSD Scan 5-26  X  XPS File formats 5-12, 8-36 Saving documents to Removable USB Memory 6-5                                                                                            |
| Appendix-27 Machine Appendix-23 Printer Appendix-25 Scanner Appendix-26 Specifying Destination 3-44 Status / Job Cancel 7-1 Status Page 8-95, Appendix-30 Subnet Mask Appendix-31 Switching the Language 2-10, 8-3 Switching Unit of Measurement 8-26                                                                                                    | WIA Appendix-31 WSD Scan 5-26  X  XPS File formats 5-12, 8-36 Saving documents to Removable USB                                                                                                    |
| Appendix-27 Machine Appendix-23 Printer Appendix-25 Scanner Appendix-26 Specifying Destination 3-44 Status / Job Cancel 7-1 Status Page 8-95, Appendix-30 Subnet Mask Appendix-31 Switching the Language 2-10, 8-3 Switching Unit of Measurement 8-26 Symbols i                                                                                                  | WIA Appendix-31 WSD Scan 5-26  X  XPS File formats 5-12, 8-36 Saving documents to Removable USB Memory 6-5  Z  Zoom Copying                                                                           |
| Appendix-27 Machine Appendix-23 Printer Appendix-25 Scanner Appendix-26 Specifying Destination 3-44 Status / Job Cancel 7-1 Status Page 8-95, Appendix-30 Subnet Mask Appendix-31 Switching the Language 2-10, 8-3 Switching Unit of Measurement 8-26 Symbols i System Menu 8-1                                                                                  | WIA Appendix-31 WSD Scan 5-26  X  XPS File formats 5-12, 8-36 Saving documents to Removable USB Memory 6-5  Z  Zoom Copying Auto Zoom 3-13                                                            |
| Environmental Specifications Appendix-27 Machine Appendix-23 Printer Appendix-25 Scanner Appendix-26 Specifying Destination 3-44 Status / Job Cancel 7-1 Status Page 8-95, Appendix-30 Subnet Mask Appendix-31 Switching the Language 2-10, 8-3 Switching Unit of Measurement 8-26 Symbols i System Menu 8-1  TCP/IP Appendix-31                                 | WIA Appendix-31 WSD Scan 5-26  X  XPS File formats 5-12, 8-36 Saving documents to Removable USB Memory 6-5  Z  Zoom Copying Auto Zoom 3-13 Manual Zoom 3-13                                           |
| Environmental Specifications Appendix-27 Machine Appendix-23 Printer Appendix-25 Scanner Appendix-26 Specifying Destination 3-44 Status / Job Cancel 7-1 Status Page 8-95, Appendix-30 Subnet Mask Appendix-31 Switching the Language 2-10, 8-3 Switching Unit of Measurement 8-26 Symbols i System Menu 8-1                                                     | WIA Appendix-31 WSD Scan 5-26  X  XPS File formats 5-12, 8-36 Saving documents to Removable USB Memory 6-5  Z  Zoom Copying Auto Zoom 3-13 Manual Zoom 3-13 Preset Zoom 3-13                          |
| Environmental Specifications Appendix-27 Machine Appendix-23 Printer Appendix-25 Scanner Appendix-26 Specifying Destination 3-44 Status / Job Cancel 7-1 Status Page 8-95, Appendix-30 Subnet Mask Appendix-31 Switching the Language 2-10, 8-3 Switching Unit of Measurement 8-26 Symbols i System Menu 8-1  TCP/IP Appendix-31                                 | WIA Appendix-31 WSD Scan 5-26  X  XPS File formats 5-12, 8-36 Saving documents to Removable USB Memory 6-5  Z  Zoom Copying Auto Zoom 3-13 Manual Zoom 3-13 Preset Zoom 3-13 Zoom Mode                |
| Environmental Specifications  Appendix-27  Machine Appendix-23  Printer Appendix-25  Scanner Appendix-26  Specifying Destination 3-44  Status / Job Cancel 7-1  Status Page 8-95, Appendix-30  Subnet Mask Appendix-31  Switching the Language 2-10, 8-3  Switching Unit of Measurement 8-26  Symbols i  System Menu 8-1  TCP/IP Appendix-31  Trade Names xxxiii | WIA Appendix-31 WSD Scan 5-26  X  XPS File formats 5-12, 8-36 Saving documents to Removable USB Memory 6-5  Z  Zoom Copying Auto Zoom 3-13 Manual Zoom 3-13 Preset Zoom 3-13 Zoom Mode Copy 3-13, 5-6 |
| Environmental Specifications  Appendix-27  Machine Appendix-23  Printer Appendix-25  Scanner Appendix-26  Specifying Destination 3-44  Status / Job Cancel 7-1  Status Page 8-95, Appendix-30  Subnet Mask Appendix-31  Switching the Language 2-10, 8-3  Switching Unit of Measurement 8-26  Symbols i  System Menu 8-1  TCP/IP Appendix-31  Trade Names xxxiii | WIA Appendix-31 WSD Scan 5-26  X  XPS File formats 5-12, 8-36 Saving documents to Removable USB Memory 6-5  Z  Zoom Copying Auto Zoom 3-13 Manual Zoom 3-13 Preset Zoom 3-13 Zoom Mode                |

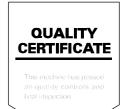

# KYOCERA MITA AMERICA, INC.

### **Headquarters:**

225 Sand Road,

Fairfield, New Jersey 07004-0008

TEL: (973) 808-8444 FAX: (973) 882-6000

### **New York Branch:**

1410 Broadway 23rd floor New York, NY 10018

TEL: (917) 286-5400 FAX: (917) 286-5402

#### Northeastern Region:

225 Sand Road,

Fairfield, New Jersey 07004-0008

TEL: (973) 808-8444 FAX: (973) 882-4401

#### **Midwestern Region:**

201 Hansen Court Suite 119 Wood Dale, Illinois 60191 TEL: (630) 238-9982

FAX: (630) 238-9487

### **Western Region:**

14101 Alton Parkway, Irvine, California 92618-7006

TEL: (949) 457-9000 FAX: (949) 457-9119

# KYOCERA MITA CANADA, LTD.

6120 Kestrel Road, Mississauga, Ontario L5T 1S8, Canada

TEL: (905) 670-4425 FAX: (905) 670-8116

# KYOCERA MITA MEXICO, S.A. DE C.V.

Av. 16 de Septiembre #407 Col. Santa Inés, Azcapotzalco México,

D.F. 02130, México TEL: (55) 5383-2741 FAX: (55) 5383-7804

### **Southeastern Region:**

1500 Oakbrook Drive, Norcross, Georgia 30093

TEL: (770) 729-9786 FAX: (770) 729-9873

#### **Southwestern Region:**

2825 West Story Road, Irving, Texas 75038-5299 TEL: (972) 550-8987 FAX: (972) 252-9786

# National Operation Center & National Training Center:

2825 West Story Road, Irving, Texas 75038-5299 TEL: (972) 659-0055 FAX: (972) 570-5816

#### **Latin America Division:**

8240 N.W. 52nd. Terrace Dawson Building,

Suite 108 Miami, Florida 33166

TEL: (305) 421-6640 FAX: (305) 421-6666

## KYOCERA MITA EUROPE B.V.

Bloemlaan 4, 2132 NP Hoofddorp,

The Netherlands

Phone: +31.20.654.0000

Home page: http://www.kyoceramita-europe.com

Email: info@kyoceramita-europe.com KYOCERA MITA NEDERLAND B.V. Beechavenue 25,1119RA Schiphol-Rijk

The Netherlands

Phone: +31.20.58.77.200 KYOCERA MITA (UK) LTD

8 Beacontree Plaza

Gillette Way Reading Berks RG2 OBS,

U.K.

Phone: +44.1189.311.500 KYOCERA MITA ITALIA S.p.A.

Via G. Verdi, 89 / 91, 20063 Cernusco s/N

Milano, Italy

Phone: +39.02.92179.1

S.A. KYOCERA MITA BELGIUM N.V.

Sint-Martinusweg 199-201, 1930 Zaventem,

Belgium

Phone: +32.2.720.9270

KYOCERA MITA FRANCE S.A. Parc Les Algorithmes Saint Aubin 91194 GIF-SUR-YVETTE,

France

Phone: +33.1.6985.2600

KYOCERA MITA ESPAÑA S.A.

Edificio Kyocera, Avda de Manacor No. 2,

28290 Las Matas (Madrid),

Spain

Phone: +34.91.631.8392

KYOCERA MITA FINLAND OY

Atomitie 5C, 00370 Helsinki,

Finland

Phone: +358.9.4780.5200 KYOCERA MITA (SCHWEIZ)

Hohlstrasse 614, 8048 Zürich

Switzerland

Phone: +41.44.908.4949

KYOCERA MITA DEUTSCHLAND GMBH

Otto-Hahn-Str. 12 D-40670 Meerbusch,

Germany

Phone: +49.2159.918.0

KYOCERA MITA GMBH AUSTRIA

Eduard-Kittenberger-Gasse 95,

1230 Wien, Austria

Phone: +43.1.86338

KYOCERA MITA SVENSKA AB

Esbogatan 16B 164 75 Kista,

Sweden

Phone: +46.8.546.55000

# ©2010 KYOCERA MITA Corporation

KYDERa is a trademark of Kyocera Corporation

KYOCERA MITA NORGE

Postboks 150 Oppsal, NO 0619 Oslo Olaf Helsetsvei 6, NO 0694 Oslo,

Norway

Phone: +47.22.62.73.00

KYOCERA MITA DANMARK A/S

Ejby Industrivej 1, DK-2600 Glostrup,

Denmark

Phone: +45.7022.3880

KYOCERA MITA PORTUGAL LDA.

Rua do Centro Cultural, 41 (Alvalade) 1700-106 Lisboa,

**Portugal** 

Phone: +351.21.843.6780

KYOCERA MITA SOUTH AFRICA (PTY) LTD.

49 Kyalami Boulevard,

Kyalami Business Park Midrand,

South Africa

Phone: +27.(0)11.540.2600

# KYOCERA MITA AMERICA, INC.

Headquarters:

225 Sand Road,

Fairfield, New Jersey 07004-0008,

U.S.A.

Phone: (973) 808-8444

KYOCERA MITA AUSTRALIA PTY. LTD.

Level 3, 6-10 Talavera Road, North Ryde,

N.S.W. 2113 Australia Phone: (02) 9888-9999

KYOCERA MITA NEW ZEALAND LTD.

1-3 Parkhead Place, Albany

P.O. Box 302 125 NHPC, Auckland,

New Zealand

Phone: (09) 415-4517

KYOCERA MITA (THAILAND) CORP., LTD.

9/209 Ratchada-Prachachem Road, Bang Sue, Bangkok 10800, Thailand

Phone: (02) 586-0333

KYOCERA MITA SINGAPORE PTE LTD.

121 Genting Lane, 3rd Level,

Singapore 349572 Phone: 67418733

KYOCERA MITA HONG KONG LIMITED

16/F., Mita Centre,

552-566, Castle Peak Road,

Tsuen Wan, New Territories,

Hong Kong

Phone: 24297422

KYOCERA MITA TAIWAN Corporation.

6F., No.37, Sec. 3, Minquan E. Rd.,

Zhongshan Dist., Taipei 104, Taiwan R.O.C.

Phone: (02) 25076709

# **KYOCERA MITA Corporation**

2-28, 1-chome, Tamatsukuri, Chuo-ku Osaka 540-8585, Japan

Phone: (06) 6764-3555 http://www.kyoceramita.com Free Manuals Download Website

http://myh66.com

http://usermanuals.us

http://www.somanuals.com

http://www.4manuals.cc

http://www.manual-lib.com

http://www.404manual.com

http://www.luxmanual.com

http://aubethermostatmanual.com

Golf course search by state

http://golfingnear.com

Email search by domain

http://emailbydomain.com

Auto manuals search

http://auto.somanuals.com

TV manuals search

http://tv.somanuals.com